BA01058D/16/IT/03.21 71511938 2021-01-01 Valido a partire dalla versione 01.03.zz (Firmware do dispositivo)

# Istruzioni di funzionamento Proline Promass I 100

Misuratore di portata Coriolis Modbus RS485

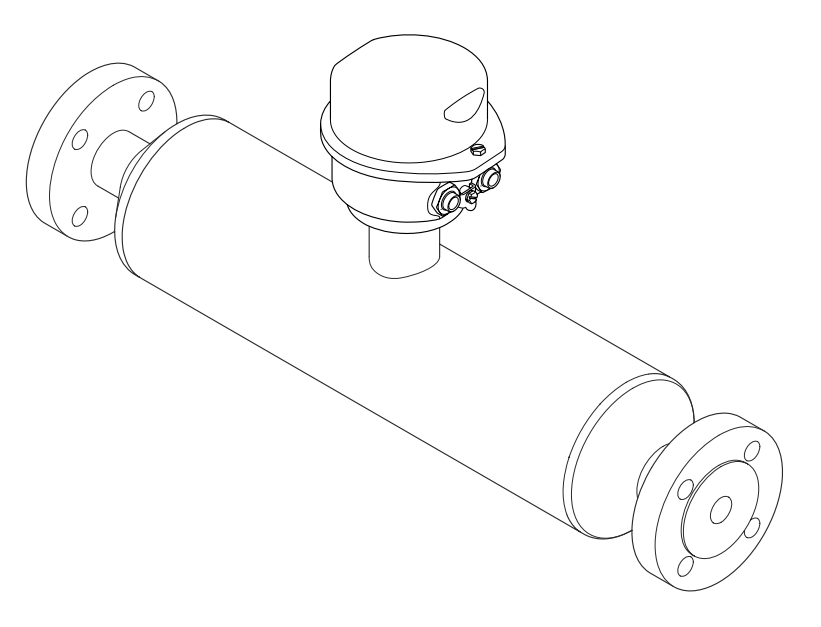

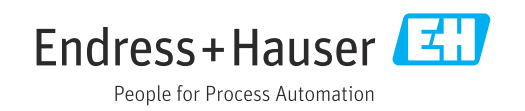

- Verificare che la documentazione sia conservata in luogo sicuro e sia sempre a portata di mano quando si interviene sul dispositivo.
- Peri evitare pericoli al personale e all'impianto, leggere con attenzione il paragrafo "Istruzioni di sicurezza fondamentali" e, anche, tutte le altre istruzioni di sicurezza riportate nella documentazione e che sono specifiche per le procedure di lavoro.
- Il produttore si riserva il diritto di apportare delle modifiche in base agli sviluppi tecnologici e senza preavviso. L'ufficio Vendite Endress+Hauser locale può fornire maggiori informazioni e gli aggiornamenti di questo manuale.

## Indice

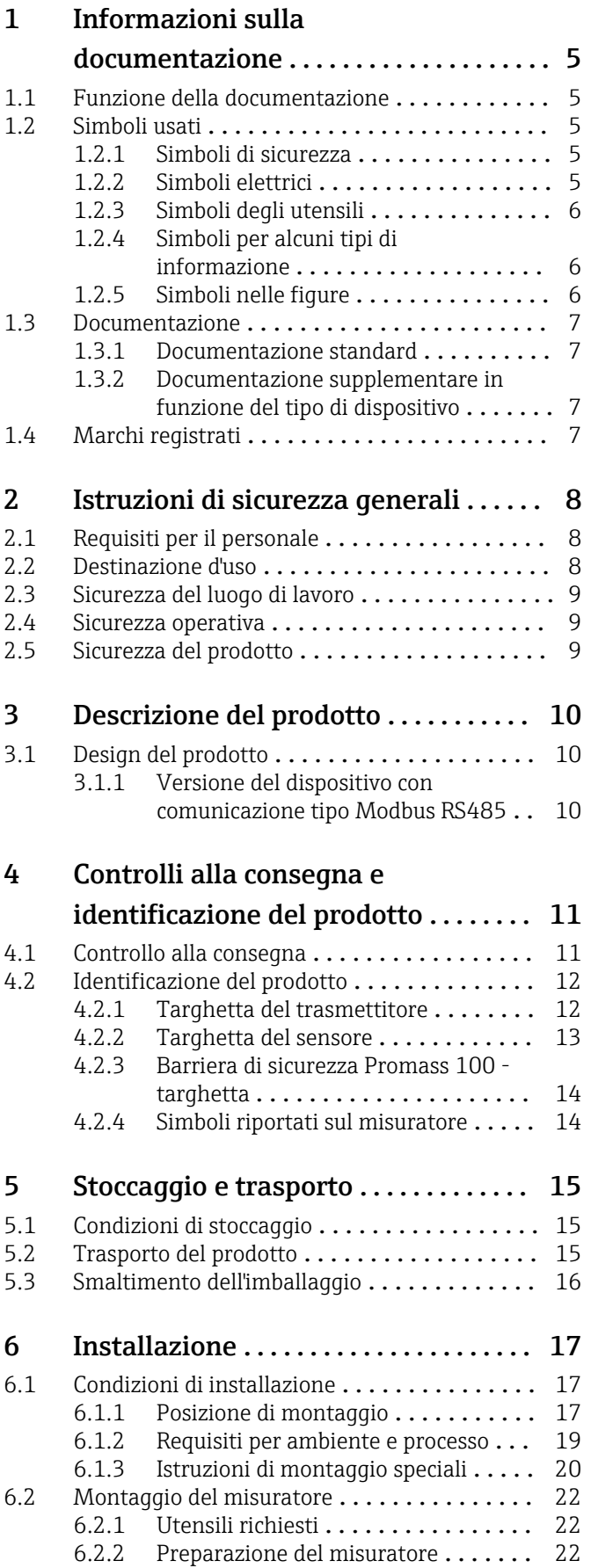

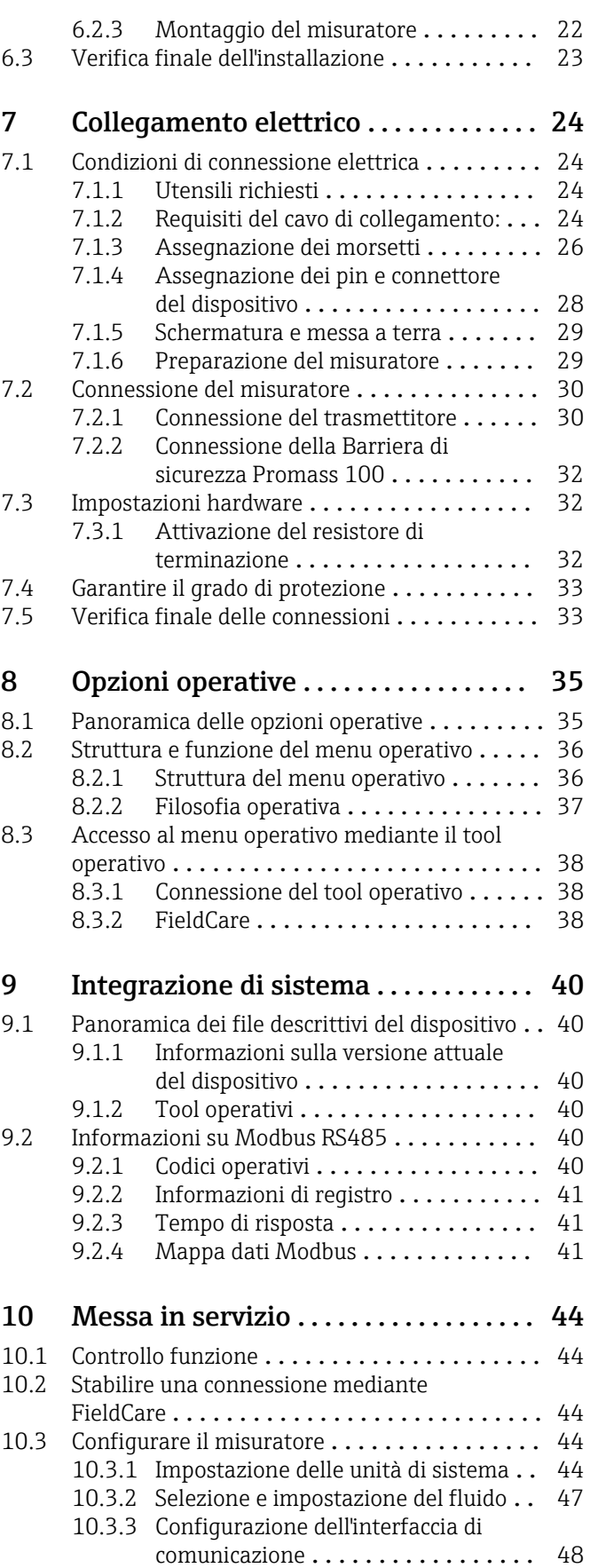

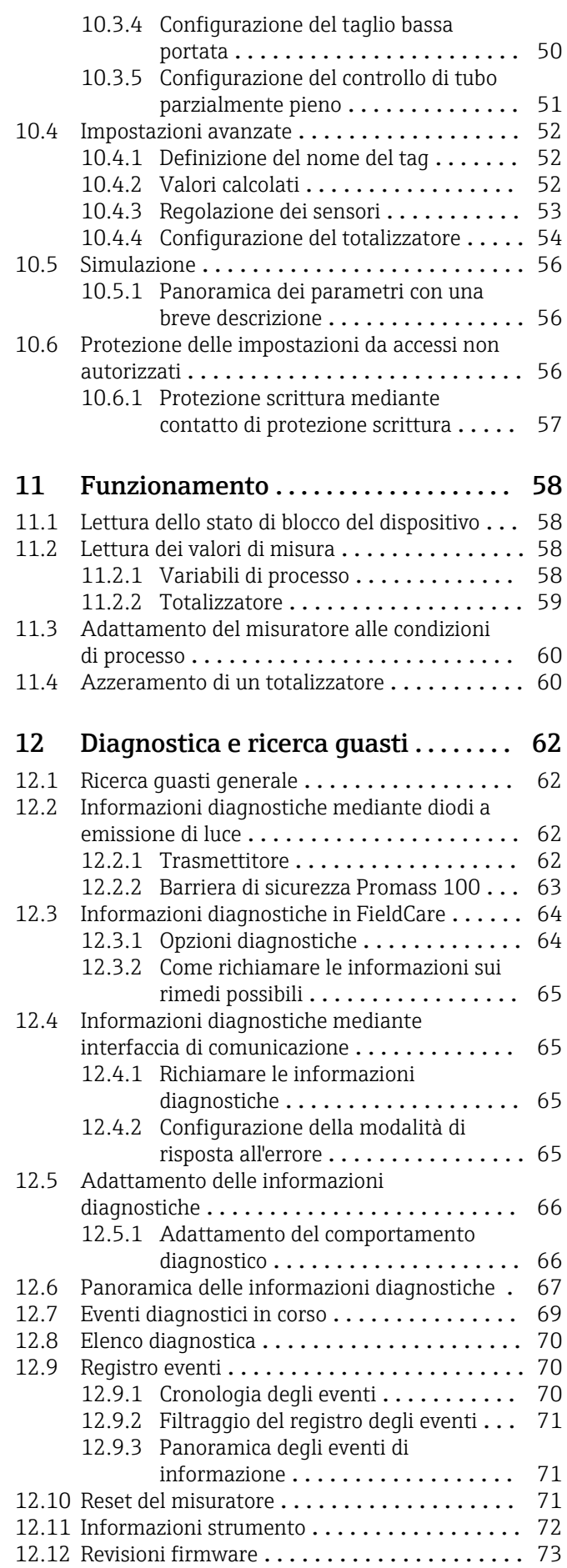

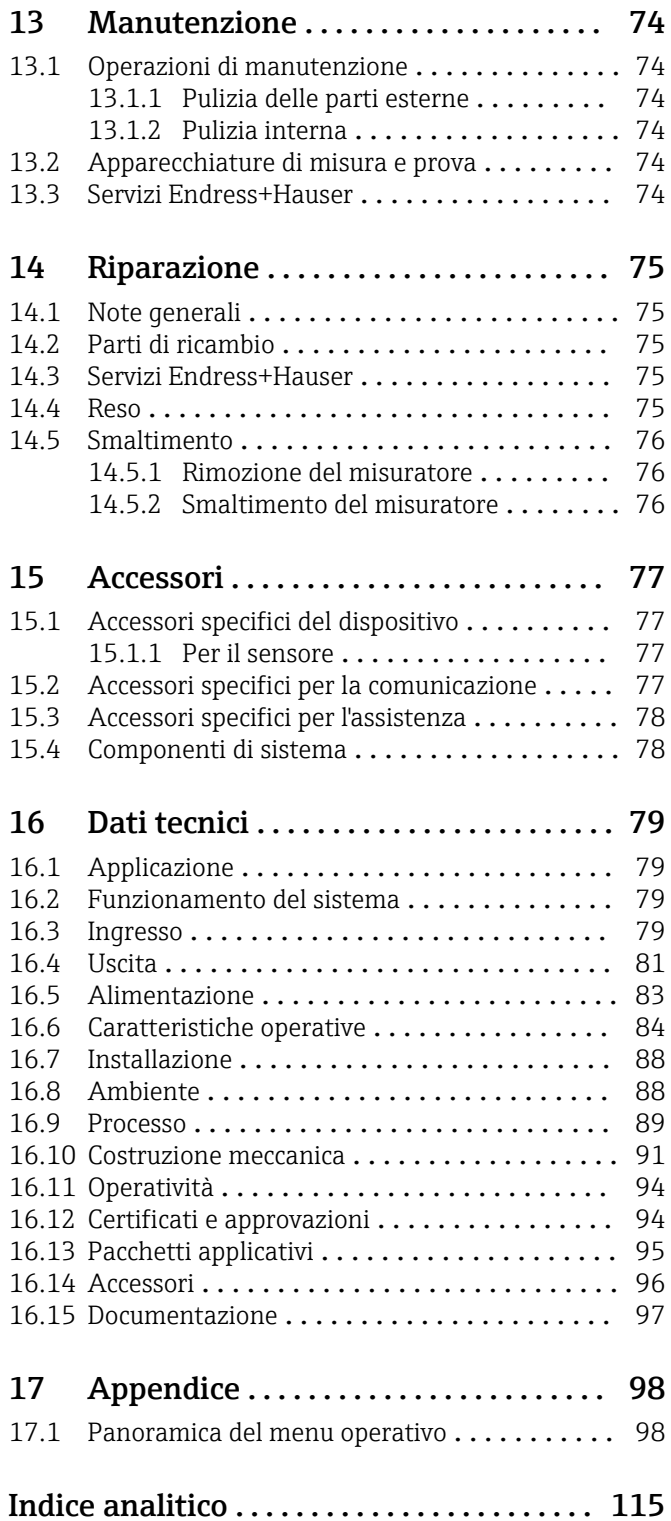

## <span id="page-4-0"></span>1 Informazioni sulla documentazione

## 1.1 Funzione della documentazione

Queste Istruzioni di funzionamento comprendono tutte le informazioni richieste per le varie fasi del ciclo di vita del dispositivo: da identificazione del prodotto, controlli alla consegna e stoccaggio, montaggio, connessione, funzionamento e messa in servizio fino a ricerca guasti, manutenzione e smaltimento.

## 1.2 Simboli usati

### 1.2.1 Simboli di sicurezza

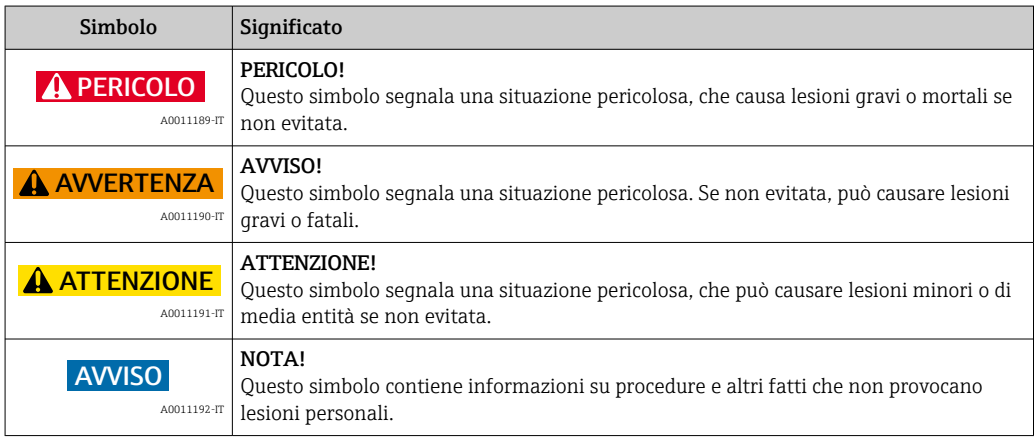

### 1.2.2 Simboli elettrici

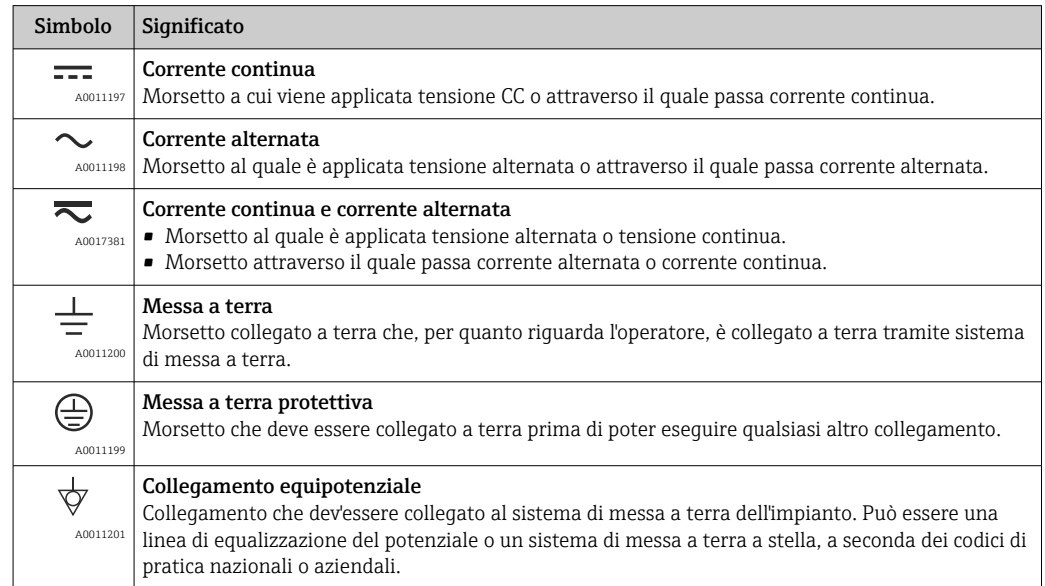

## <span id="page-5-0"></span>1.2.3 Simboli degli utensili

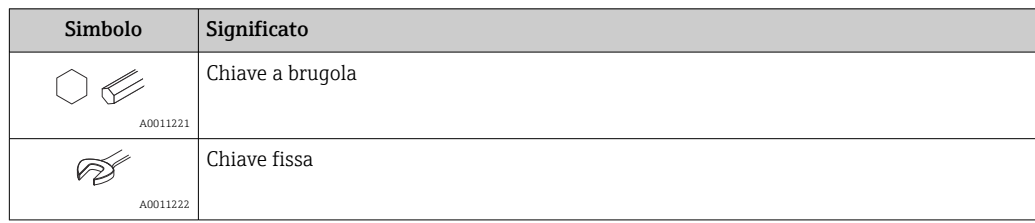

## 1.2.4 Simboli per alcuni tipi di informazione

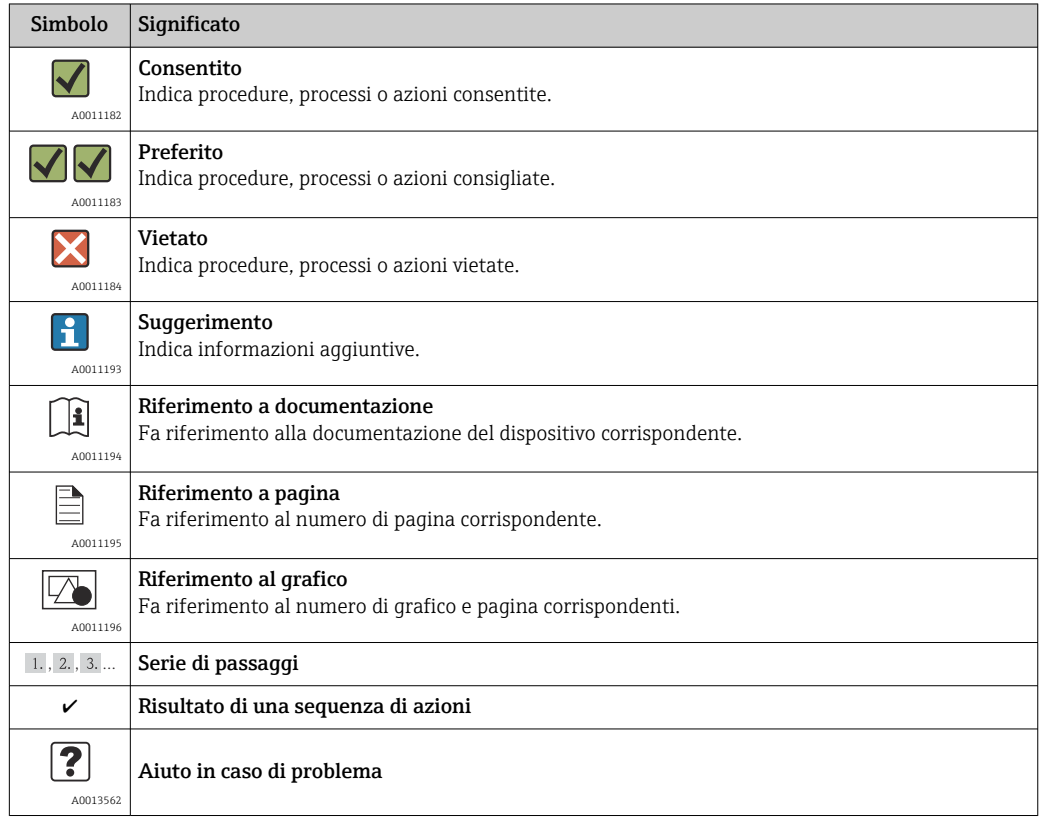

## 1.2.5 Simboli nelle figure

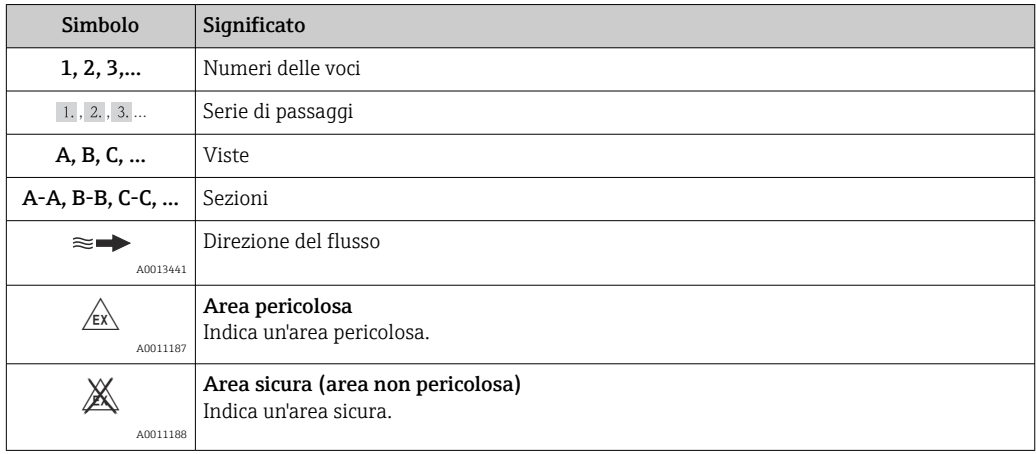

## <span id="page-6-0"></span>1.3 Documentazione

Sono disponibili i seguenti tipi di documentazioni:

- Sul CD-ROM fornito con il dispositivo
- Nell'area di download del sito Endress+Hauser: www.endress.com → Download

Per un elenco dettagliato di tutta la documentazione con il relativo codice → ■ 97

### 1.3.1 Documentazione standard

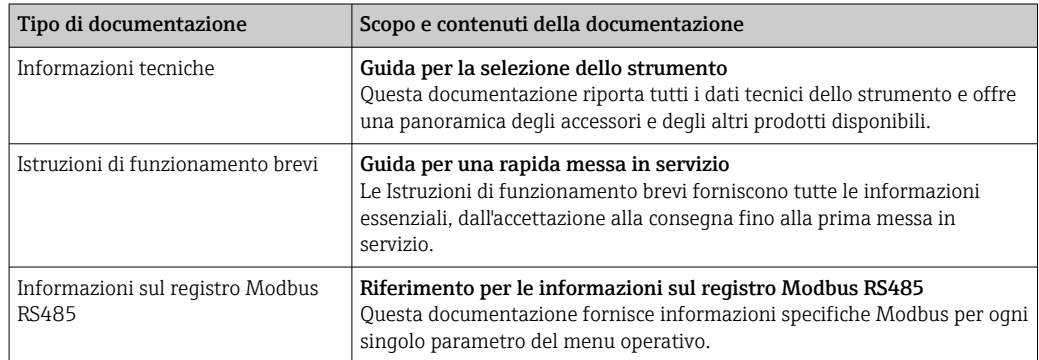

### 1.3.2 Documentazione supplementare in funzione del tipo di dispositivo

Documenti addizionali sono forniti in base alla versione del dispositivo ordinata: rispettare sempre e tassativamente le istruzioni riportate nella documentazione supplementare. La documentazione supplementare è parte integrante della documentazione del dispositivo.

## 1.4 Marchi registrati

#### Modbus®

Marchio registrato di SCHNEIDER AUTOMATION, INC.

#### TRI-CLAMP ®

Marchio registrato di Ladish & Co., Inc., Kenosha, USA

Applicator®, FieldCare®, Field Xpert<sup>TM</sup>, HistoROM®, TMB®, Heartbeat Technology<sup>TM</sup> Marchi registrati o in corso di registrazione del Gruppo Endress+Hauser

## <span id="page-7-0"></span>2 Istruzioni di sicurezza generali

## 2.1 Requisiti per il personale

Il personale addetto a installazione, messa in servizio, diagnostica e manutenzione deve possedere i seguenti requisiti:

- ‣ I tecnici specializzati devono avere una qualifica adatta a queste specifiche funzioni e operazioni
- ‣ Devono essere autorizzati dal proprietario/operatore dell'impianto
- ‣ Devono conoscere le normative locali/nazionali
- ‣ Prima di iniziare il lavoro, il personale specializzato deve leggere e approfondire le indicazioni riportate nelle Istruzioni di funzionamento, nella documentazione supplementare e, anche, nei certificati (in base all'applicazione)
- ‣ Devono attenersi alle istruzioni e alle condizioni di base

Il personale operativo deve possedere i seguenti requisiti:

- ‣ Essere istruito e autorizzato dal proprietario-operatore dell'impianto in conformità con i requisiti del compito
- ‣ Attenersi alle indicazioni riportate in queste Istruzioni di funzionamento

## 2.2 Destinazione d'uso

#### Applicazione e fluidi

Il misuratore descritto in queste istruzioni è destinato esclusivamente alla misura di portata in liquidi e gas.

In base alla versione ordinata, il dispositivo può misurare anche fluidi potenzialmente esplosivi, infiammabili, velenosi e ossidanti.

I misuratori per uso in area pericolosa, in applicazioni igieniche o applicazioni che presentano rischi addizionali dovuti alla pressione di processo, riportano sulla targhetta il corrispondente contrassegno.

Per garantire le perfette condizioni del misuratore durante il funzionamento:

- ‣ Impiegare il misuratore solo nel completo rispetto dei dati riportati sulla targhetta e delle condizioni generali, elencate nelle Istruzioni di funzionamento e nella documentazione addizionale.
- ‣ Verificare sulla targhetta se il dispositivo ordinato può essere utilizzato in area pericolosa (ad es. protezione antideflagrante, sicurezza del contenitore in pressione).
- ‣ Impiegare il dispositivo solo per i fluidi ai quali i materiali delle parti bagnate offrono adeguata resistenza.
- ‣ Se il misuratore non è utilizzato alla temperatura atmosferica, rispettare tassativamente le condizioni di base richieste, specificate nella documentazione fornita con il dispositivo (sul CD-ROM).

#### Uso non corretto

Un uso improprio può compromettere la sicurezza. Il costruttore non è responsabile dei danni causati da un uso improprio o per scopi diversi da quelli previsti.

#### **AVVISO**

#### Pericolo di rottura del tubo di misura a causa di fluidi corrosivi o abrasivi.

Possibile rottura della custodia per sovraccarichi meccanici!

- ‣ Verificare la compatibilità del fluido di processo con il materiale del tubo di misura.
- ‣ Verificare la resistenza nel processo di tutti i materiali delle parti bagnate.
- ‣ Rispettare la pressione di processo massima specificata.

Verifica per casi limite:

‣ Nel caso di fluidi speciali e detergenti, Endress+Hauser è disponibile per verificare la resistenza alla corrosione dei materiali parti bagnate, ma non può fornire garanzie, né assumersi alcuna responsabilità poiché variazioni anche minime di temperatura,

<span id="page-8-0"></span>concentrazione o grado di contaminazione nel processo possono alterare le caratteristiche di resistenza alla corrosione.

#### Rischi residui

La temperatura superficiale esterna della custodia può aumentare al massimo di 20 K per via del consumo di elettricità dei componenti elettronici. I fluidi di processo caldi, che attraversano il misuratore, incrementano ulteriormente la temperatura superficiale della custodia. Soprattutto la superficie del sensore può raggiungere temperature prossime a quella del fluido.

Rischio di bruciature a causa delle temperature del fluido!

‣ In caso di elevate temperature del fluido, prevedere delle protezioni per evitare il contatto ed evitare le bruciature.

## 2.3 Sicurezza del luogo di lavoro

Per interventi sul dispositivo e la relativa manipolazione:

‣ Indossare l'equipaggiamento per la protezione personale secondo le normative locali/ nazionali.

Per interventi di saldatura sulla tubazione:

‣ Non mettere a terra la saldatrice collegandola al misuratore.

### 2.4 Sicurezza operativa

Rischio di lesioni.

- ‣ Utilizzare il dispositivo in corrette condizione tecniche e solo in condizioni di sicurezza.
- ‣ L'operatore è responsabile del funzionamento privo di interferenze del dispositivo.

#### Conversioni al dispositivo

Non sono consentite modifiche non autorizzate al dispositivo poiché possono provocare pericoli imprevisti.

‣ Se, ciononostante, fossero necessarie modifiche, consultare Endress+Hauser.

#### Riparazione

Per garantire sicurezza e affidabilità operative continue:

- ‣ Eseguire le riparazioni sul dispositivo solo se sono espressamente consentite.
- ‣ Attenersi alle normative federali/nazionali relative alla riparazione di un dispositivo elettrico.
- ‣ Utilizzare esclusivamente parti di ricambio e accessori originali di Endress+Hauser.

## 2.5 Sicurezza del prodotto

Il misuratore è progettato secondo procedure di buona ingegneria per soddisfare le attuali esigenze di sicurezza, è stato collaudato e ha lasciato lo stabilimento in condizioni tali da poter essere usato in completa sicurezza.

Soddisfa gli standard generali di sicurezza e i requisiti legali. Inoltre, è conforme alle direttive CE elencate nella dichiarazione di conformità CE specifica del dispositivo. Endress +Hauser conferma questo stato di fatto apponendo il marchio CE sullo strumento.

## <span id="page-9-0"></span>3 Descrizione del prodotto

## 3.1 Design del prodotto

### 3.1.1 Versione del dispositivo con comunicazione tipo Modbus RS485

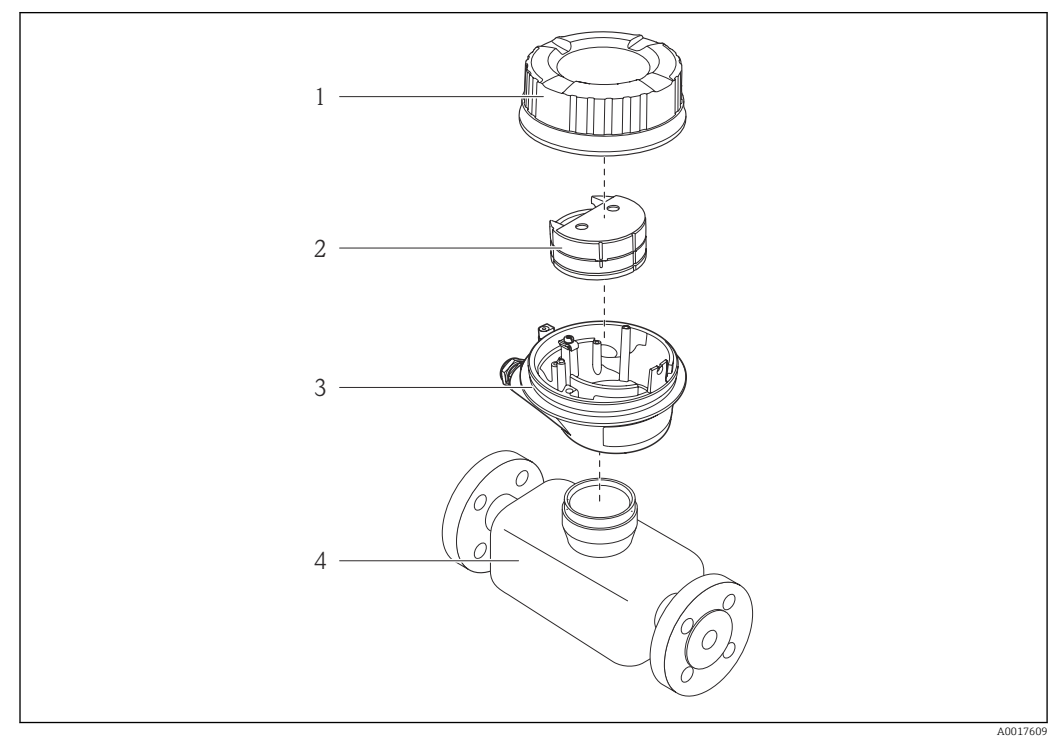

 *1 Componenti importanti di un misuratore*

- *1 Coperchio della custodia del trasmettitore*
- *2 Modulo dell'elettronica principale per Modbus RS485*
- *3 Custodia del trasmettitore*
- *4 Sensore*

 $\mathbf{h}$ 

Nel caso di versione del dispositivo con Modbus RS485 a sicurezza intrinseca, la Barriera di sicurezza Promass 100 è inclusa nella fornitura.

## <span id="page-10-0"></span>4 Controlli alla consegna e identificazione del prodotto

## 4.1 Controllo alla consegna

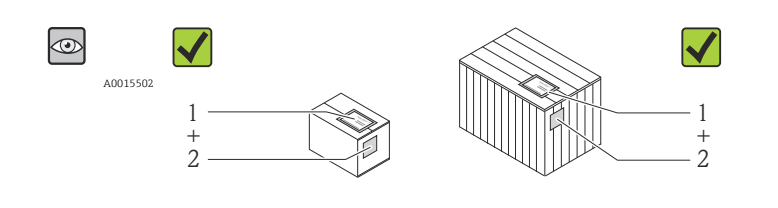

Il codice d'ordine contenuto nel documento di trasporto (1) è identico al codice d'ordine riportato sull'adesivo del prodotto (2)?

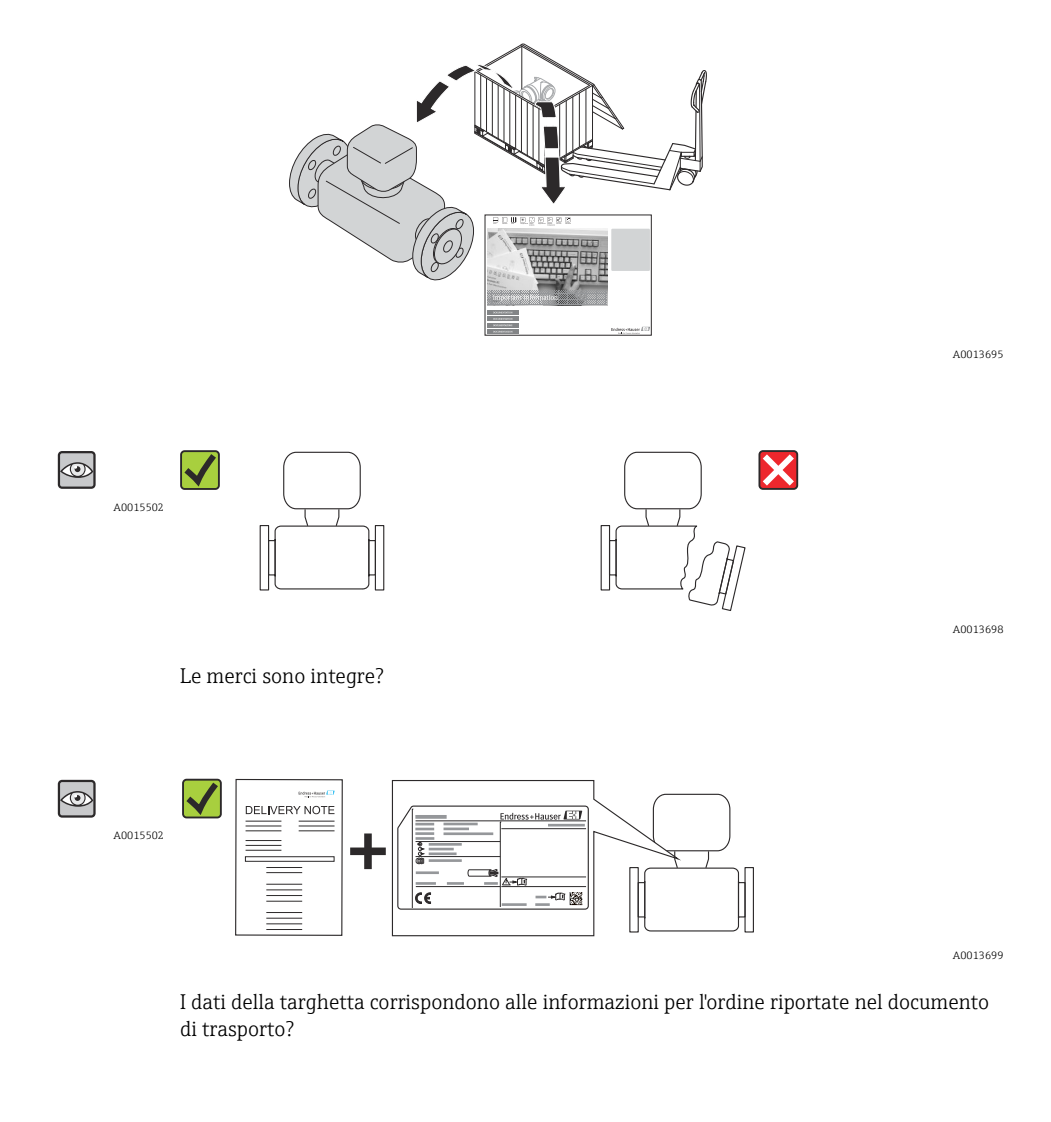

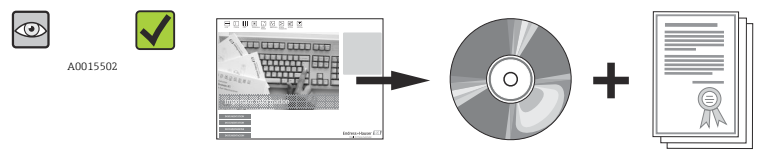

A0013697

A0013843

Il CD-ROM con le Informazioni tecniche e i documenti sono presenti?

<span id="page-11-0"></span>Nel caso una delle condizioni non sia rispettata, contattare l'Ufficio commerciale Endress+Hauser locale.

## 4.2 Identificazione del prodotto

Per identificare il misuratore sono disponibili le seguenti opzioni:

- Identificativi sulla targhetta
- Codice d'ordine con le caratteristiche del dispositivo sui documenti di consegna
- Inserire i numeri di serie riportati sulle targhette in *W@M Device Viewer* [\(www.endress.com/deviceviewer](http://www.endress.com/deviceviewer)) per visualizzare tutte le informazioni sul misuratore.

Per una panoramica sull'applicabilità delle informazioni tecniche fornite, fare riferimento a:

- Le sezioni "Documentazione standard aggiuntiva"  $\rightarrow$   $\blacksquare$  7e "Documentazione supplementare del dispositivo"  $\rightarrow$   $\blacksquare$  7
- *W@M Device Viewer*: inserire il numero di serie riportato sulla targhetta [\(www.endress.com/deviceviewer](http://www.endress.com/deviceviewer))

#### 4.2.1 Targhetta del trasmettitore

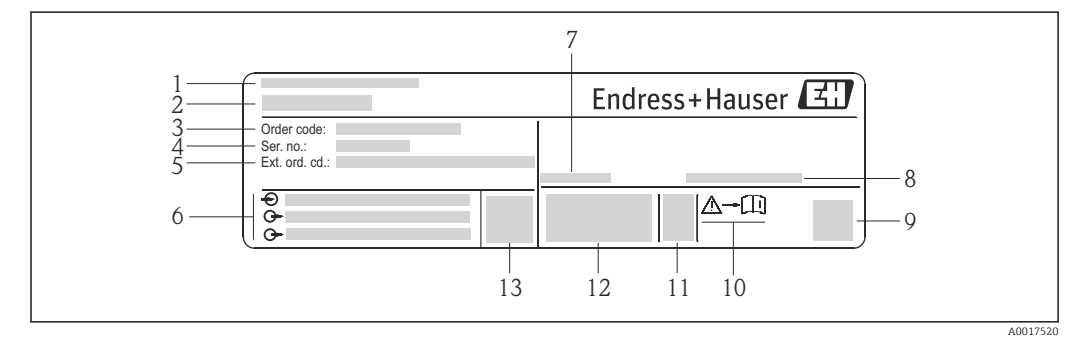

 *2 Esempio di targhetta del trasmettitore*

- *1 Stabilimento di produzione*
- *2 Nome del trasmettitore*
- *3 Codice d'ordine*
- *4 Numero di serie*
- *5 Codice d'ordine esteso*
- *6 Informazioni sul collegamento elettrico, ad es. ingressi e uscite disponibili, tensione di alimentazione*
- *7 Campo di temperatura ambiente consentito (T<sup>a</sup> )*
- *8 Grado di protezione*
- *9 Codice matrice 2D*
- *10 Codice della documentazione aggiuntiva in materia di sicurezza [→ 97](#page-96-0)*
- *11 Data di produzione: anno-mese*
- *12 Marchio CE, C-Tick*
- *13 Versione firmware (FW)*

<span id="page-12-0"></span>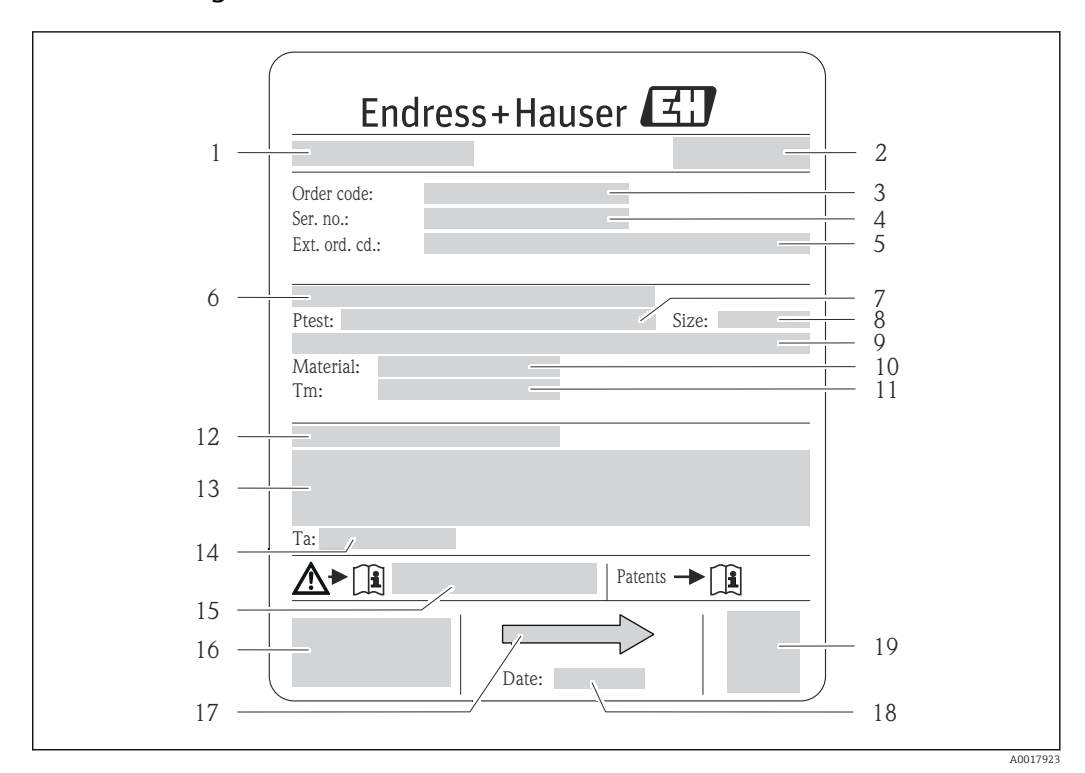

#### 4.2.2 Targhetta del sensore

- *3 Esempio di targhetta del sensore*
- *1 Nome del sensore*
- *2 Stabilimento di produzione*
- *3 Codice d'ordine*
- *4 Numero di serie (Ser. no.)*
- *5 Codice d'ordine esteso (ext. ord. cd.) 6 Diametro nominale/pressione nominale della flangia*
- 
- *7 Pressione di prova del sensore 8 Diametro nominale del sensore*
- *9 Dati specifici del sensore: ad es. campo di pressione del sistema di contenimento secondario, specifiche di densità (taratura della densità speciale)*
- *10 Materiale del misuratore e del manifold*
- *11 Campo di temperatura del fluido*
- *12 Classe di protezione*
- *13 Informazioni sull'approvazione per la protezione dal rischio di esplosione e sulla Direttiva per i dispositivi in pressione (PED)*
- *14 Temperatura ambiente consentita (T<sup>a</sup> )*
- *15 Codice della documentazione supplementare sulla sicurezza [→ 97](#page-96-0)*
- *16 Marchio CE, C-Tick*
- *17 Direzione del flusso*
- *18 Data di produzione: anno-mese*
- *19 Codice matrice 2-D*

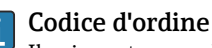

Il misuratore può essere riordinato utilizzando il codice d'ordine.

#### Codice d'ordine esteso

- Sono sempre riportati il tipo di dispositivo (radice del prodotto) e le specifiche base (caratteristiche obbligatorie).
- Delle specifiche opzionali (caratteristiche opzionali), sono indicate solo quelle relative alla sicurezza e alle approvazioni (ad es. LA) Se sono state ordinate altre specifiche opzionali, queste sono rappresentate collettivamente mediante il simbolo segnaposto  $#$  (ad es.  $#LA#$ ).
- Se le specifiche opzionali ordinate non comprendono specifiche di sicurezza e relative alle approvazioni, sono indicate con il simbolo segnaposto + (ad es. XXXXXX-ABCDE+).

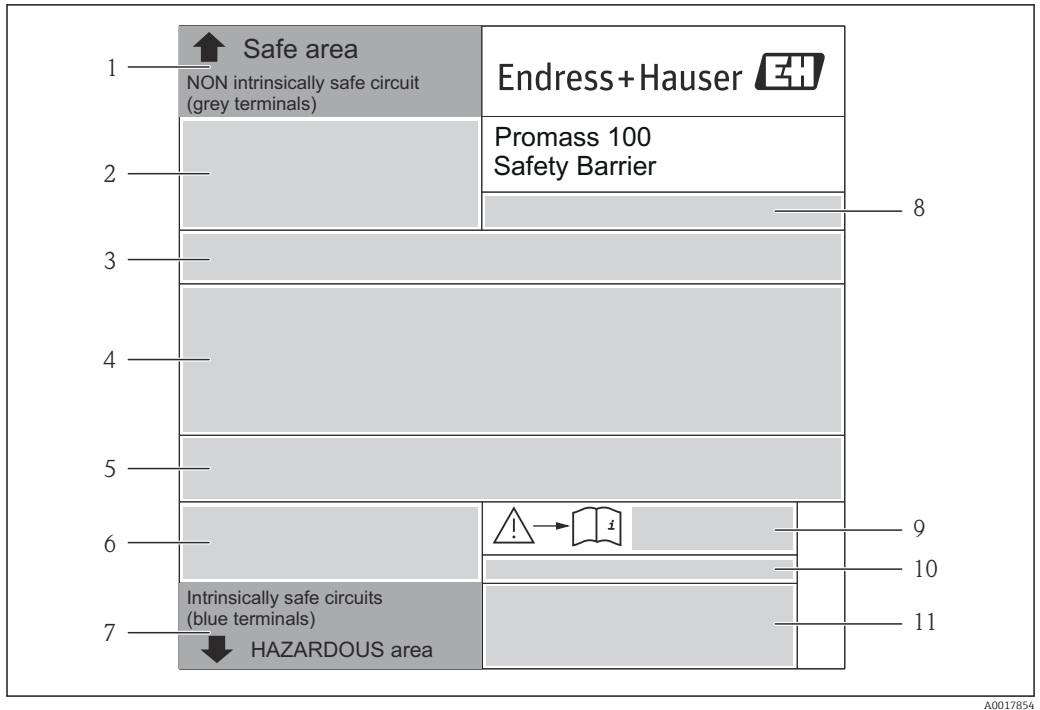

#### <span id="page-13-0"></span>4.2.3 Barriera di sicurezza Promass 100 - targhetta

 *4 Esempio di targhetta di una barriera di sicurezza Promass 100*

- *1 Area sicura o Zona 2/Div. 2*
- *2 Numero di serie, codice materiale e codice matrice 2-D della barriera di sicurezza Promass 100*
- *3 Informazioni sul collegamento elettrico, ad es. ingressi e uscite disponibili, tensione di alimentazione*
- *4 Informazioni sull'approvazione per la protezione dal rischio di esplosione*
- *5 Avviso di sicurezza*
- *6 Informazioni specifiche per la comunicazione*
- *7 Area a sicurezza intrinseca*
- *8 Stabilimento di produzione*
- *9 Codice della documentazione supplementare sulla sicurezza [→ 97](#page-96-0)*
- *10 Temperatura ambiente consentita (T<sup>a</sup> )*
- *11 Marchio CE, C-Tick*

### 4.2.4 Simboli riportati sul misuratore

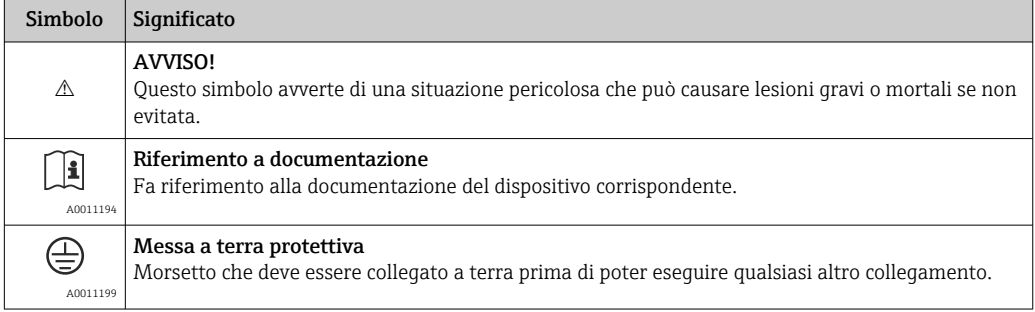

## <span id="page-14-0"></span>5 Stoccaggio e trasporto

## 5.1 Condizioni di stoccaggio

Per lo stoccaggio rispettare le seguenti note:

- Conservare il dispositivo nell'imballaggio originale per proteggerlo dagli urti.
- Non togliere le coperture o i coperchi di protezione installati sulle connessioni al processo. Evitano danni meccanici alle superfici di tenuta e i depositi di sporco nel tubo di misura.
- Proteggere dalla radiazione solare diretta per evitare temperature superficiali troppo elevate.
- Temperatura di immagazzinamento: –40 … +80 °C (–40 … +176 °F), preferibilmente +20 °C (+68 °F)
- Conservare in luogo secco e in assenza di polvere.
- Non immagazzinare all'esterno.

## 5.2 Trasporto del prodotto

### **A** AVVERTENZA

#### Il centro di gravità del misuratore è più in alto dei punti di attacco delle cinghie. Rischio di lesioni, se il misuratore dovesse capovolgersi.

- ‣ Assicurare il misuratore in modo che non possa ruotare o scivolare.
- ‣ Rispettare il peso specificato sull'imballaggio (etichetta adesiva).
- ‣ Rispettare le istruzioni di trasporto riportate sull'etichetta adesiva sul coperchio del vano dell'elettronica.

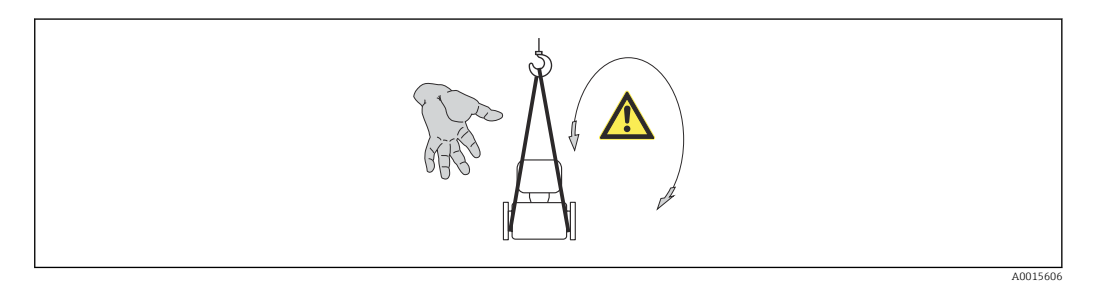

Durante il trasporto rispettare le seguenti note:

- Trasportare il misuratore fino al punto di misura nell'imballaggio originale.
- Attrezzi di sollevamento
	- Cinghie in tessuto: non utilizzare le catene, che potrebbero danneggiare la custodia.
	- In caso di casse di imballaggio in legno, la struttura di base consente di caricarle longitudinalmente o trasversalmente utilizzando un elevatore a forca.
- In caso di misuratore > DN 40 (1½ in): sollevare il misuratore utilizzando delle cinghie in tessuto strette intorno alle connessioni al processo; non sollevare il misuratore reggendolo per la custodia del trasmettitore.
- Non togliere le coperture o i coperchi di protezione installati sulle connessioni al processo. Evitano danni meccanici alle superfici di tenuta e i depositi di sporco nel tubo di misura.

## <span id="page-15-0"></span>5.3 Smaltimento dell'imballaggio

Tutti i materiali di imballaggio sono ecocompatibili e riciclabili al 100%:

- Imballaggio secondario del misuratore: pellicola estensibile polimerica, conforme alla direttiva EC 2002/95/EC (RoHS).
- Imballaggio:
	- Gabbia in legno, trattata secondo lo standard ISPM 15, conformità confermata dal logo IPPC esposto.
		- o
	- Cartone secondo la Direttiva europea per imballaggi 94/62/EC; la riciclabilità è confermata dal simbolo RESY esposto.
- Imballaggio adatto al trasporto marittimo (opzionale): gabbia in legno, trattata secondo lo standard ISPM 15, conformità confermata dal logo IPPC esposto.
- Trasporto e montaggio dell'hardware:
	- Pallet in plastica a perdere
	- Cinghie in plastica
	- Nastri adesivi in plastica
- Protezione: imbottitura in carta

## <span id="page-16-0"></span>6 Installazione

## 6.1 Condizioni di installazione

Non sono richiesti accorgimenti speciali come i supporti. Le forze esterne sono assorbite dalla costruzione del dispositivo.

### 6.1.1 Posizione di montaggio

#### Posizione di montaggio

Per prevenire eventuali errori di misura dovuti all'accumulo di bolle di gas nel tubo di misura, evitare le seguenti posizioni di montaggio nel tubo:

- Punto più alto della tubazione.
- Direttamente a monte dello scarico di un tubo a scarico libero.

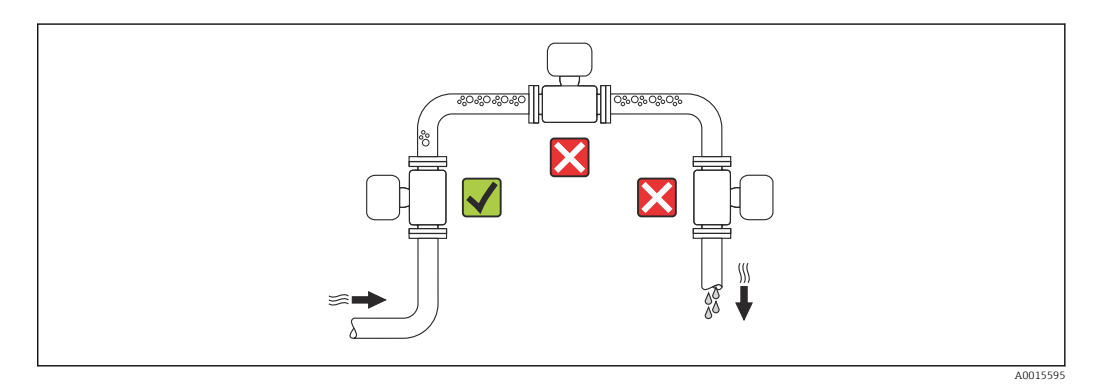

#### *Installazione in tubi a scarico libero*

I seguenti accorgimenti, tuttavia, consentono l'installazione anche in tubazioni verticali aperte. Una restrizione del tubo o l'impiego di un orifizio con sezione inferiore al diametro nominale evitano il funzionamento a vuoto del sensore durante l'esecuzione delle misure.

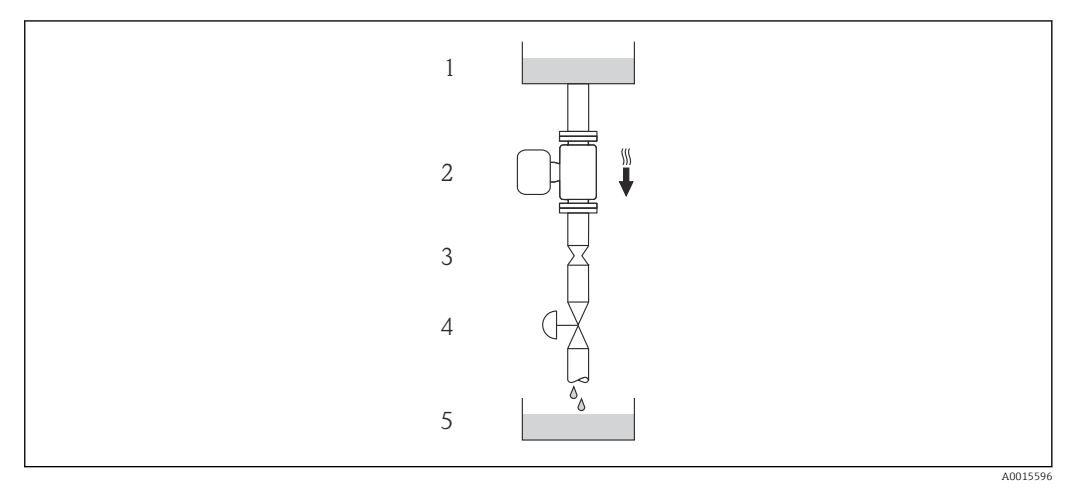

 *5 Installazione in un tubo a scarico libero (ad es. per applicazioni di dosaggio)*

- *1 Serbatoio di alimentazione*
- *2 Sensore*
- *3 Orifizio, restrizione tubo*
- *4 Valvola*
- *5 Recipiente da riempire*

<span id="page-17-0"></span>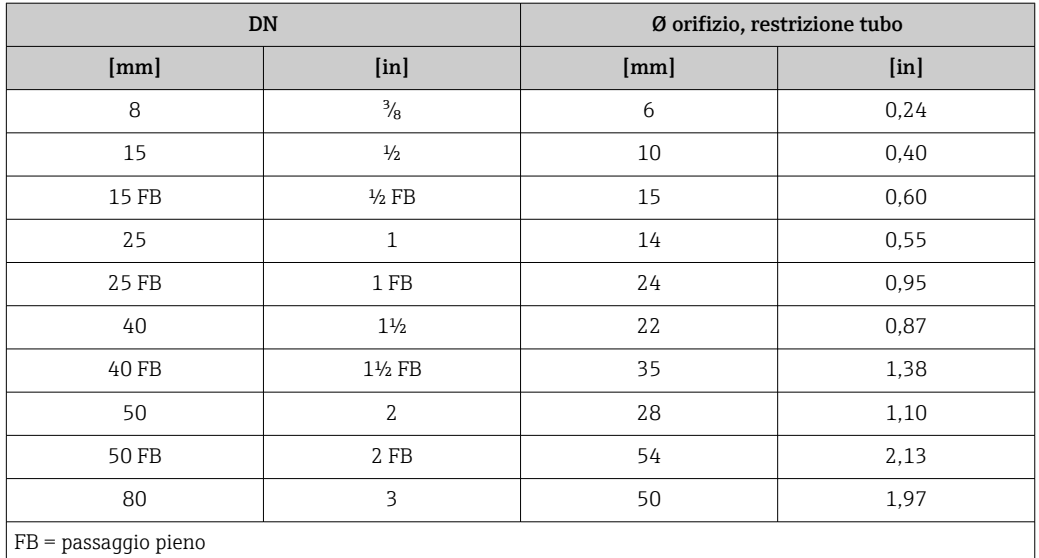

#### Orientamento

La direzione della freccia sulla targhetta del sensore aiuta ad installare il sensore in base alla direzione del flusso (direzione del fluido che scorre attraverso la tubazione).

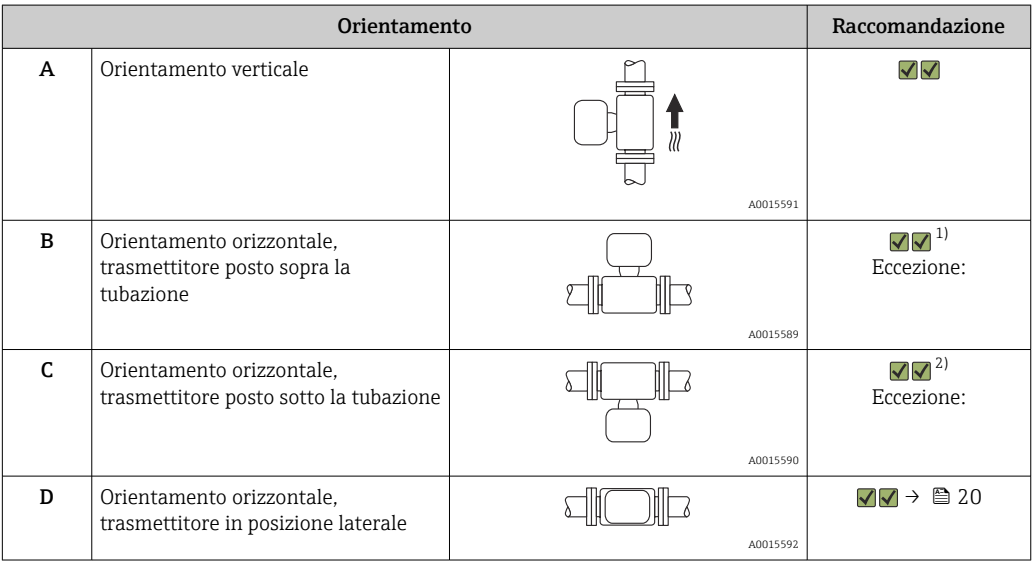

1) Le applicazioni con basse temperature di processo possono ridurre la temperatura ambiente. Questo orientamento è consigliato per mantenere la temperatura ambiente minima, tollerata dal trasmettitore.

2) Le applicazioni con alte temperature di processo possono incrementare la temperatura ambiente. Questo orientamento è consigliato per non superare la temperatura ambiente massima tollerata dal trasmettitore.

#### Tratti rettilinei in entrata e in uscita

Se non si verificano fenomeni di cavitazione, non sono richiesti speciali accorgimenti per le attrezzature che causano turbolenza, come valvole, curve o elementi a T →  $\Box$  19.

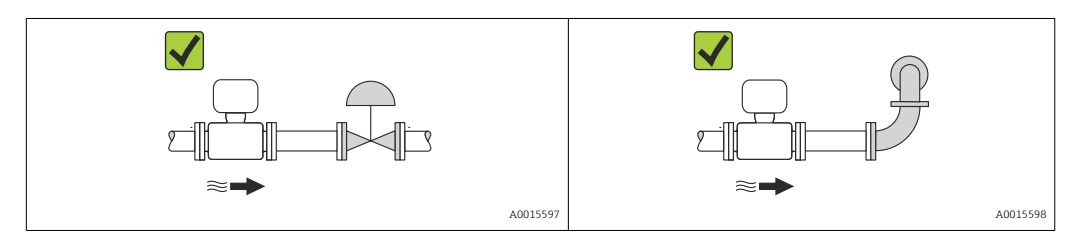

#### <span id="page-18-0"></span>*Dimensioni di installazione*

Per le dimensioni e le lunghezze d'installazione del dispositivo, v. documentazione  $\boxed{1}$ "Informazioni tecniche", paragrafo "Costruzione meccanica"

### 6.1.2 Requisiti per ambiente e processo

#### Campo di temperatura ambiente

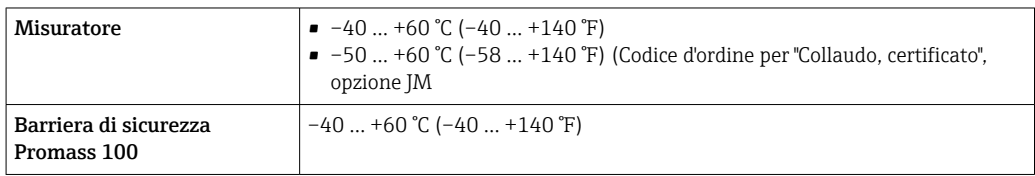

- ‣ In caso di funzionamento all'esterno:
	- Evitare la radiazione solare diretta, soprattutto nelle regioni a clima caldo

#### Pressione del sistema

È importante che non siano presenti fenomeni di cavitazione e che i liquidi non siano degasanti.

La cavitazione è provocata da condizioni di pressione inferiore alla tensione di vapore:

- nei liquidi con punto di ebollizione basso (ad es. idrocarburi, solventi, gas liquefatti)
- nelle linee di aspirazione
- ‣ Verificare che la pressione del sistema sia sufficientemente alta per evitare fenomeni di cavitazione e degassazione.

A questo scopo sono consigliate le seguenti posizioni di montaggio:

- nel punto più basso di una tubazione verticale
- a valle di pompe (nessun pericolo di vuoto)

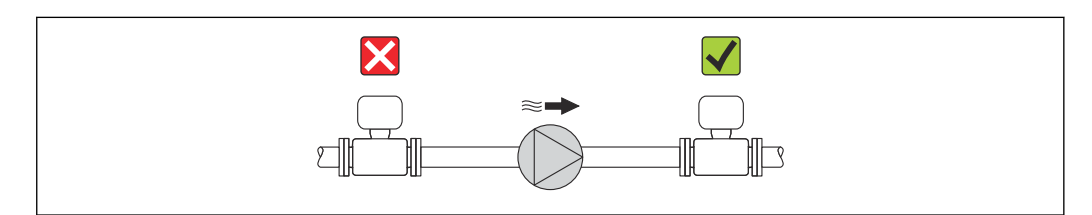

#### Riscaldamento

#### **AVVISO**

#### L'elettronica può surriscaldarsi a causa dell'elevata temperatura ambiente!

- ► Rispettare la temperatura ambiente massima consentita per il trasmettitore  $\rightarrow \equiv$  19.
- ‣ Considerare i requisiti di orientamento del dispositivo in base alla temperatura del fluido .

#### *Opzioni di riscaldamento*

Se il fluido non deve perdere calore in prossimità del sensore, sono disponibili le seguenti opzioni di riscaldamento:

- Riscaldamento elettrico, ad es. con riscaldatori a fascia elettrici
- Mediante tubi che trasportano acqua calda o vapore
- Mediante camice riscaldanti

A0015594

#### <span id="page-19-0"></span>*Uso di un sistema di riscaldamento con tracciamento elettrico*

Se il riscaldamento è regolato mediante controllo dell'angolo di fase o pacchetti di impulsi, i campi magnetici possono influenzare i valori misurati (= per valori superiori a quelli approvati dallo standard EN (seno 30 A/m)).

Di conseguenza, il sensore deve essere schermato dai campi magnetici: la custodia può essere schermata con lamiere in metallo o acciaio magnetico senza una direzione preferenziale (ad es. V330-35A).

La lamiera deve rispettare le seguenti caratteristiche:

- Permeabilità magnetica relativa µr ≥ 300
- Spessore  $d \ge 0.35$  mm ( $d \ge 0.014$  in)

#### Vibrazioni

L'elevata frequenza di oscillazione dei tubi di misura garantisce che il corretto funzionamento del sistema di misura non sia influenzato dalle vibrazioni d'impianto.

### 6.1.3 Istruzioni di montaggio speciali

#### Tratti in uscita per dispositivo periferico

Se a valle del misuratore è installato un misuratore di pressione e temperatura, accertarsi che vi sia una distanza sufficiente tra i due dispositivi.

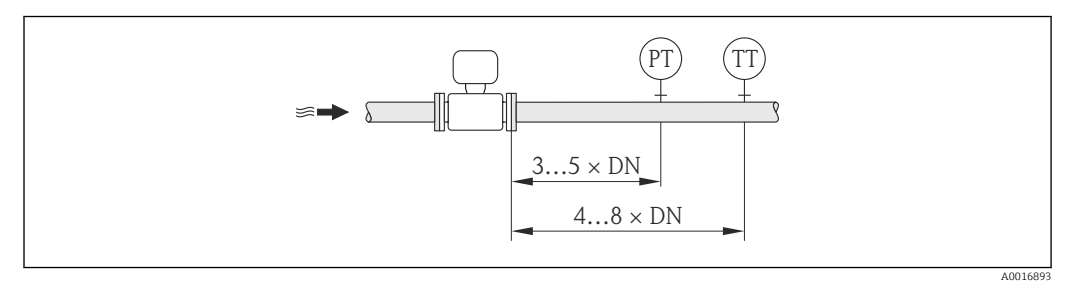

*MP Trasmettitore di pressione*

*TT Trasmettitore di temperatura*

#### Per garantire un drenaggio completo

Se il sensore è installato in una linea orizzontale, si possono utilizzare delle connessioni clamp eccentriche per garantire il completo svuotamento. Se il sistema è inclinato in una direzione specifica e con una certa pendenza, la gravità può essere sfruttata per ottenere un drenaggio completo. Il sensore deve essere montato nella posizione corretta per garantire il completo svuotamento anche in posizione orizzontale. I contrassegni sul sensore indicano la posizione di montaggio corretta per ottimizzare il drenaggio.

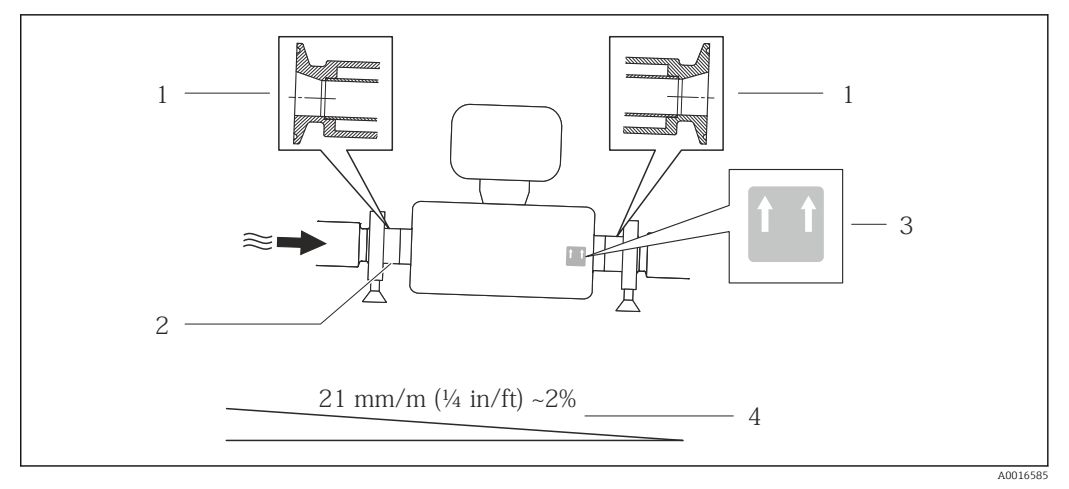

 *6*

- *1 Connessione clamp eccentrica*
- *2 Riga sul lato inferiore che indica il punto più basso della connessione al processo eccentrica.*
- *3 L'etichetta "Questo lato in alto" indica il lato superiore*
- *4 Inclinare il dispositivo in base alle direttive igieniche. Pendenza: ca. 2% o 21 mm/m (0.24 in/ft)*

#### Montaggio con clamp di montaggio nel caso di connessioni igieniche

Non sono necessari supporti addizionali del sensore per scopi operativi. In ogni caso, se l'installazione richiedesse un supporto addizionale, rispettare le seguenti dimensioni.

Utilizzare clamp di montaggio con rivestimento tra clamp e misuratore.

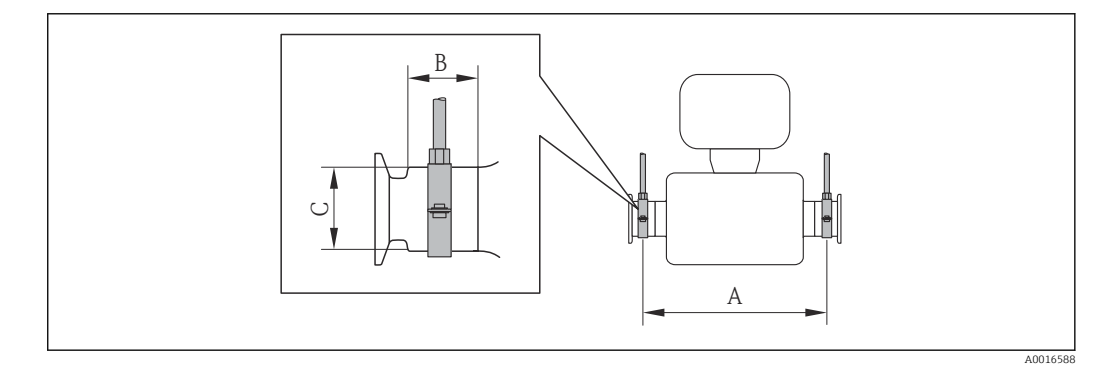

#### *Unità ingegneristiche SI*

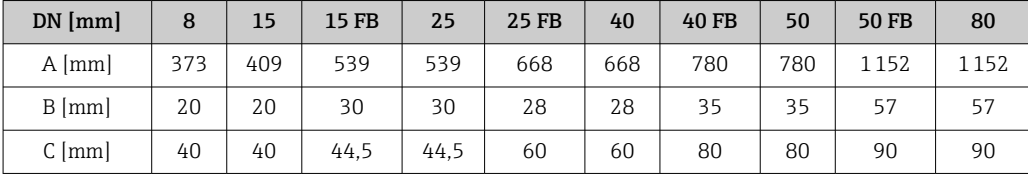

#### *Unità ingegneristiche US*

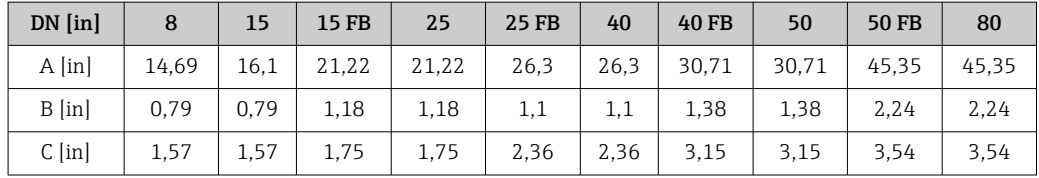

#### <span id="page-21-0"></span>Regolazione dello zero

Tutti i misuratori sono tarati in base alle più recenti tecnologie. Il punto di zero così ottenuto è stampato sulla targhetta del misuratore. La taratura è eseguita alle condizioni di riferimento →  $\triangleq$  84. Di consequenza, non è richiesta una regolazione dello zero in campo! )

#### L'esperienza indica che la regolazione dello zero è consigliata solo in casi speciali:

- Per ottenere l'accuratezza di misura massima anche con portate molte basse
- In condizioni operative o di processo estreme, ad es.:
	- alta temperatura di processo (> 50 °C (122 °F))
	- elevata viscosità (> 100 cSt)
	- alta pressione di processo (> 20 bar (290 psi))

## 6.2 Montaggio del misuratore

### 6.2.1 Utensili richiesti

#### Per il sensore

Per flange e altre connessioni al processo: i relativi utensili di montaggio

#### 6.2.2 Preparazione del misuratore

- 1. Eliminare tutti gli imballaggi residui utilizzati per il trasporto.
- 2. Togliere tutte le coperture o i coperchi di protezione presenti sul sensore.
- 3. Togliere l'etichetta adesiva dal coperchio del vano connessioni.

### 6.2.3 Montaggio del misuratore

#### **A** AWERTENZA

#### Pericolo dovuto a tenuta di processo non adeguata!

- ‣ Garantire che i diametri interni delle guarnizioni siano maggiori o uguali a quelli delle connessioni al processo e della tubazione.
- ‣ Verificare che le guarnizioni siano pulite e integre.
- ‣ Installare le guarnizioni in modo corretto.
- 1. Assicurarsi che la direzione indicata dalla freccia sulla targhetta del sensore corrisponda a quella del fluido.
- 2. Installare il misuratore o ruotare la custodia del trasmettitore in modo che gli ingressi cavo non siano orientati verso l'alto.

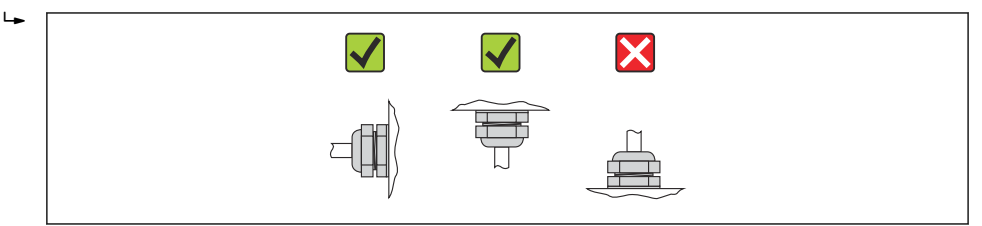

A0013964

## <span id="page-22-0"></span>6.3 Verifica finale dell'installazione

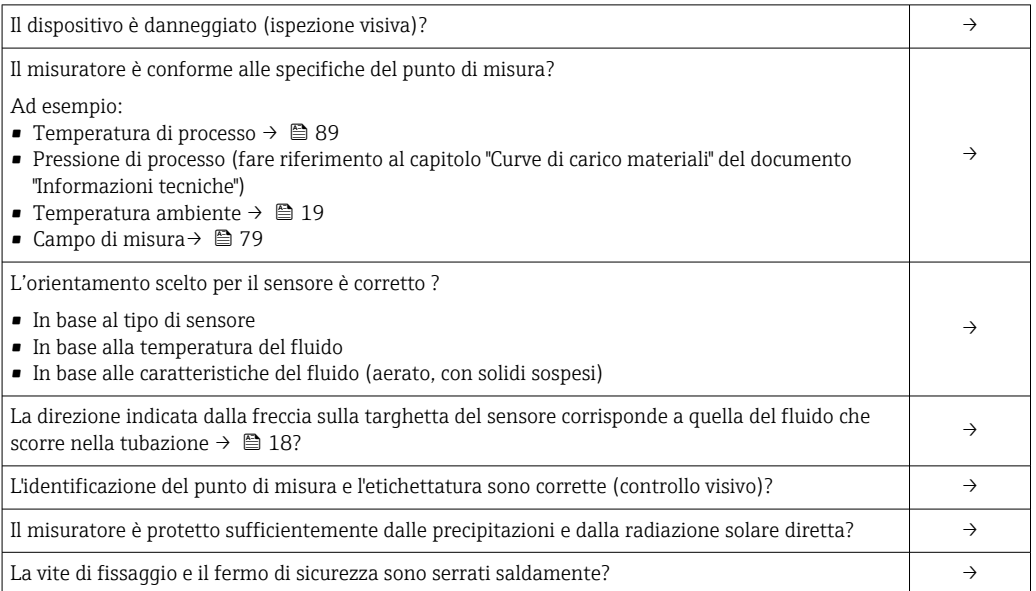

## <span id="page-23-0"></span>7 Collegamento elettrico

## 7.1 Condizioni di connessione elettrica

### 7.1.1 Utensili richiesti

- Per gli ingressi cavi: usare gli utensili corrispondenti
- Per il fermo di sicurezza (sulla custodia in alluminio): vite a brugola 3 mm
- Per la vite di fissaggio (per custodia in acciaio inox): chiave fissa 8 mm
- Spellafili
- Quando si usano cavi intrecciati: Pinza a crimpare per capocorda

### 7.1.2 Requisiti del cavo di collegamento:

I cavi di collegamento forniti dal cliente devono possedere i seguenti requisiti.

#### Sicurezza elettrica

In conformità con le relative normative locali/nazionali.

#### Campo di temperatura consentito

- –40 °C (–40 °F)...≥ 80 °C (176 °F)
- Requisito minimo: campo di temperatura del cavo ≥ temperatura ambiente + 20 K

#### Cavo di alimentazione

Il cavo di installazione standard è sufficiente.

#### Cavo segnali

*Modbus RS485*

Lo standard EIA/TIA-485 specifica due tipi di cavo (A e B) per la linea del bus, che possono essere utilizzati per qualsiasi velocità di trasmissione. Si consiglia il cavo tipo A.

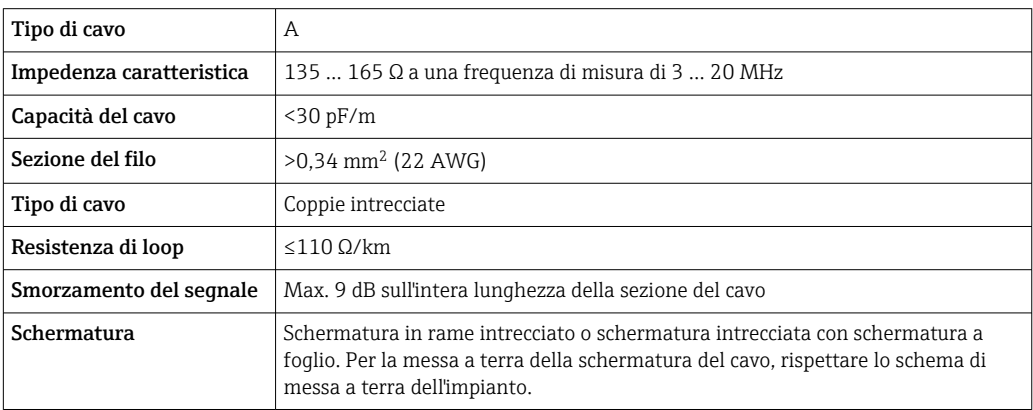

#### Cavo di collegamento tra Barriera di sicurezza Promass 100 e misuratore

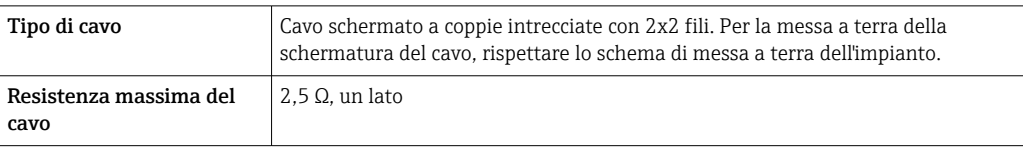

‣ Rispettare le specifiche di resistenza massima del cavo per garantire l'affidabilità operativa del misuratore.

La lunghezza massima del cavo per le singole sezioni del filo è specificata nella sottostante tabella. Rispettare la capacità e l'induttanza massime per unità di lunghezza del cavo e i valori di connessione riportati nella documentazione Ex  $\rightarrow$  ■ 97.

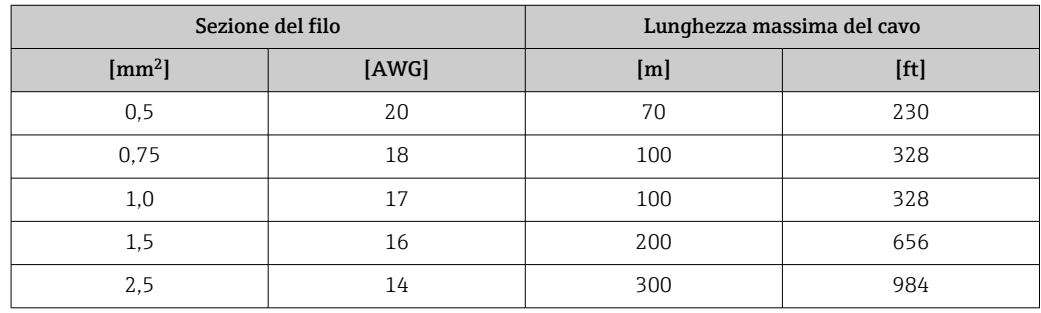

#### Diametro del cavo

- Pressacavi forniti:  $M20 \times 1.5$  con cavo  $\phi$  6 ... 12 mm (0,24 ... 0,47 in)
- Morsetti a molla: sezioni del filo 0,5 … 2,5 mm<sup>2</sup> (20 … 14 AWG)
- Con Barriera di sicurezza Promass 100:
	- Morsetti a vite, a innesto per sezioni dell'anima 0,5...2,5 mm2 (20...14 AWG)

### <span id="page-25-0"></span>7.1.3 Assegnazione dei morsetti

#### **Trasmettitore**

*Versione della connessione Modbus RS485, per uso in aree sicure e Zona 2/Div. 2*

Codice d'ordine per "Custodia", opzione M

In base alla versione della custodia, i trasmettitori possono essere ordinati con morsetti o connettori del dispositivo.

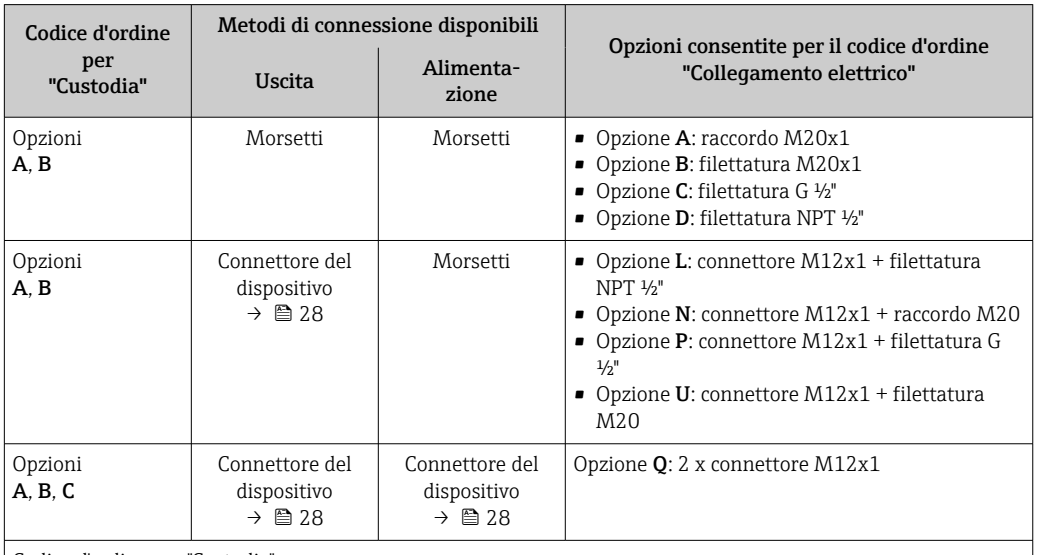

Codice d'ordine per "Custodia":

• Opzione A: compatta, in alluminio rivestito

• Opzione B: compatta, igienica, acciaio inox

• Opzione C: ultra compatta, igienica, acciaio inox, connettore del dispositivo M12

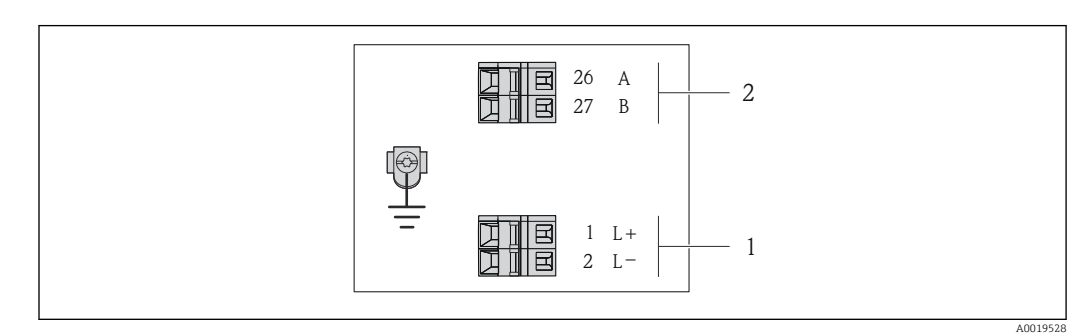

 *7 Assegnazione dei morsetti Modbus RS485, versione della connessione per uso in aree sicure e Zona 2/Div. 2*

*1 Alimentazione: 24 V c.c.*

*2 Uscita: Modbus RS485*

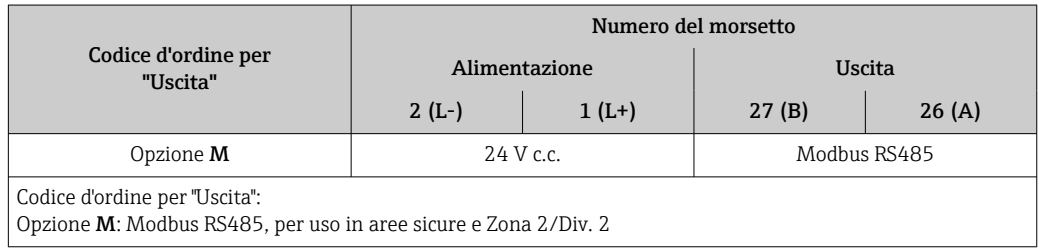

*Versione della connessione Modbus RS485, per uso in aree a sicurezza intrinseca (connessione mediante Barriera di sicurezza Promass 100)*

Codice d'ordine per "Uscita", opzione M: Modbus R485, per uso in aree a sicurezza intrinseca (connessione mediante Barriera di sicurezza Promass 100)

In base alla versione della custodia, i trasmettitori possono essere ordinati con morsetti o connettori del dispositivo.

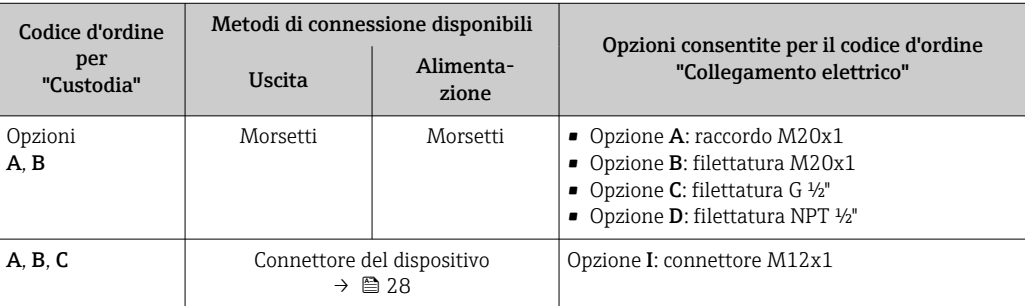

Codice d'ordine per "Custodia":

- Opzione A: compatta, in alluminio rivestito
- Opzione B: compatta, igienica, acciaio inox
- Opzione C: ultra compatta, igienica, acciaio inox, connettore del dispositivo M12

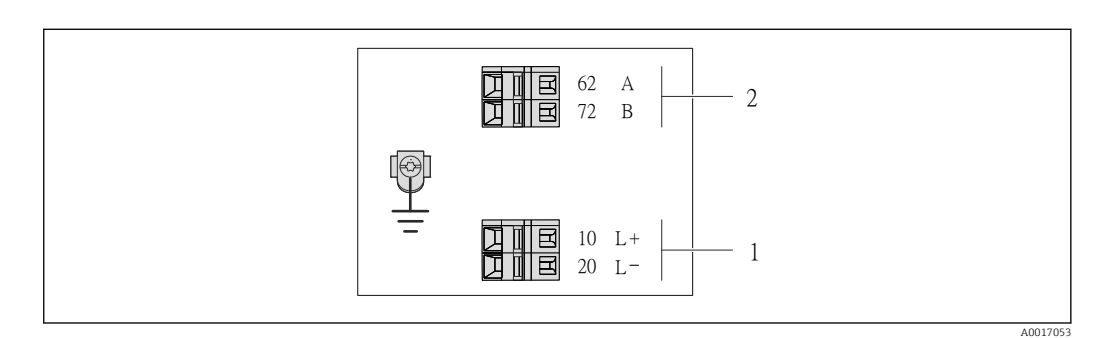

 *8 Assegnazione dei morsetti Modbus RS485, versione della connessione per uso in aree a sicurezza intrinseca (connessione mediante Barriera di sicurezza Promass 100)*

- *1 Alimentazione a sicurezza intrinseca*
- *2 Uscita: Modbus RS485*

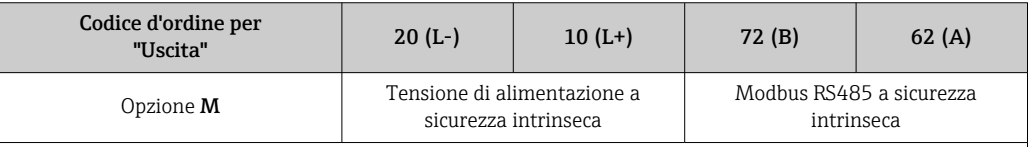

Codice d'ordine per "Uscita":

Opzione M: Modbus RS485, per uso in aree a sicurezza intrinseca (connessione mediante Barriera di sicurezza Promass 100)

#### <span id="page-27-0"></span>Barriera di sicurezza Promass 100

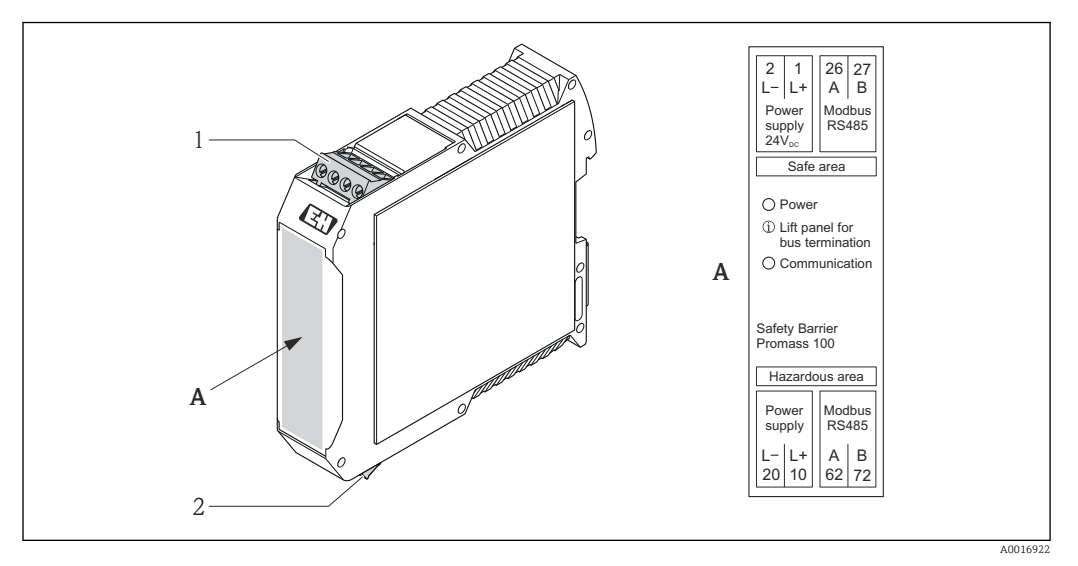

 *9 Barriera di sicurezza Promass 100 con morsetti*

*1 Area sicura e Zona 2/Div. 2*

*2 Area a sicurezza intrinseca*

### 7.1.4 Assegnazione dei pin e connettore del dispositivo

#### Modbus RS485

*Modbus RS485 a sicurezza intrinseca con tensione di alimentazione (sul lato del dispositivo)*

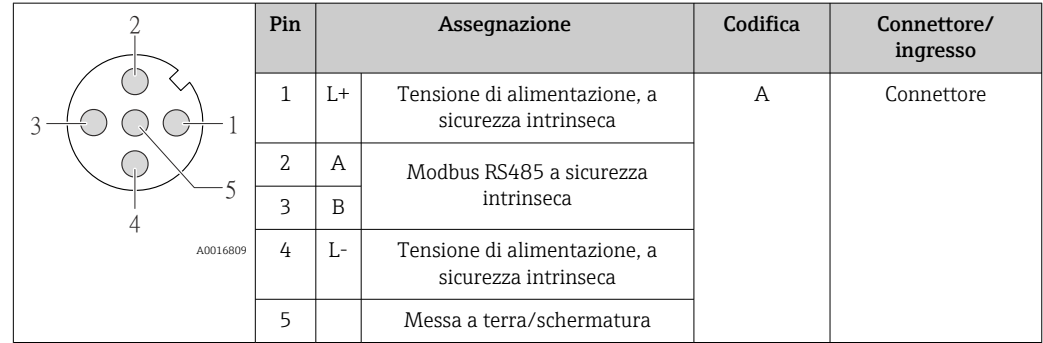

*Tensione di alimentazione per Modbus RS485, area sicura e Zona 2/Div. 2 (sul lato del dispositivo)*

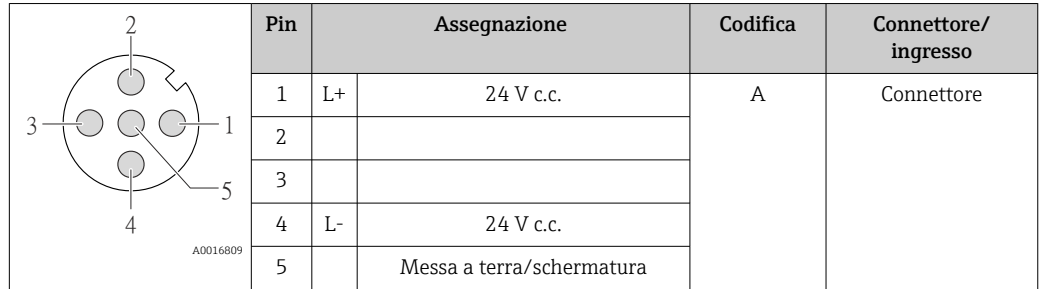

<span id="page-28-0"></span>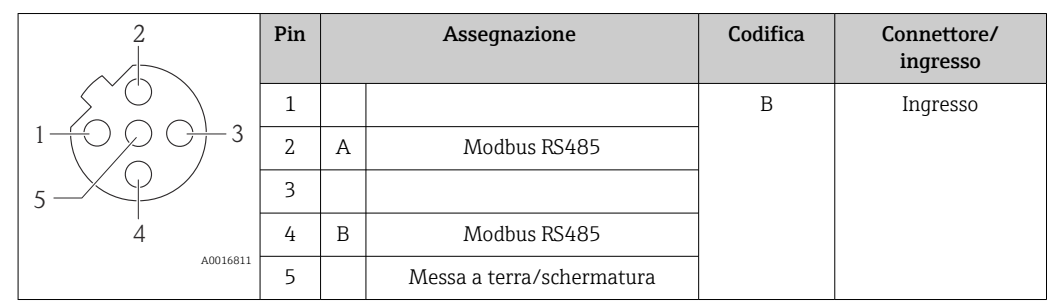

*Modbus RS485, area sicura e Zona 2/Div. 2 (sul lato del dispositivo)*

### 7.1.5 Schermatura e messa a terra

I criteri di schermatura e lo schema di messa a terra devono essere conformi rispetto a:

- Compatibilità elettromagnetica (EMC)
- Protezione antideflagrante
- Attrezzature per la protezione del personale
- Norme di installazione e direttive locali
- Rispettare le specifiche del cavo  $\rightarrow \blacksquare$  24.
- La lunghezza della parte intrecciata e spellata della schermatura del cavo fino al morsetto di terra deve essere ridotta al minimo.
- Schermatura del cavo senza saldature.

Messa a terra della schermatura del cavo

Per rispettare i requisiti EMC:

- Garantire che la schermatura del cavo sia connessa in diversi punti alla linea del collegamento di equipotenzialità.
- Collegare tutti i morsetti di terra locali alla linea del collegamento di equipotenzialità.

#### AVVISO

Nei sistemi senza collegamento di equipotenzialità, la messa a terra in più punti della schermatura del cavo causa correnti di equalizzazione della frequenza di rete! Danni alla schermatura del cavo del bus.

‣ La schermatura del cavo del bus deve essere collegata da un'estremità alla messa terra locale o a quella di protezione.

#### 7.1.6 Preparazione del misuratore

1. Se presente, rimuovere il tappo cieco.

2. AVVISO

#### Tenuta non sufficiente della custodia!

L'affidabilità operativa del misuratore potrebbe essere compromessa.

‣ Utilizzare pressacavi adatti corrispondenti al grado di protezione.

Se il misuratore è fornito senza pressacavi:

Procurarsi il pressacavo adatto per il relativo cavo di collegamento →  $\triangleq 24$ .

3. Se il misuratore è fornito con i pressacavi: Rispettare le specifiche del cavo  $\rightarrow \Box$  24.

## <span id="page-29-0"></span>7.2 Connessione del misuratore

### **AVVISO**

#### Limitazione della sicurezza elettrica dovuta a errato collegamento!

- ‣ Far eseguire le operazioni di collegamento solo da specialisti adeguatamente addestrati.
- ‣ Attenersi alle normative e ai codici di installazione federali/nazionali applicabili.
- ‣ Attenersi alle norme di sicurezza vigenti presso il luogo di lavoro.
- ‣ Per l'uso in atmosfere potenzialmente esplosive, rispettare le informazioni riportate nella documentazione Ex specifica del dispositivo.

### 7.2.1 Connessione del trasmettitore

La connessione del trasmettitore dipende dai seguenti codici d'ordine:

- Versione della custodia: compatta o ultra compatta
- Tipo di connessione: connettore del dispositivo o morsetti

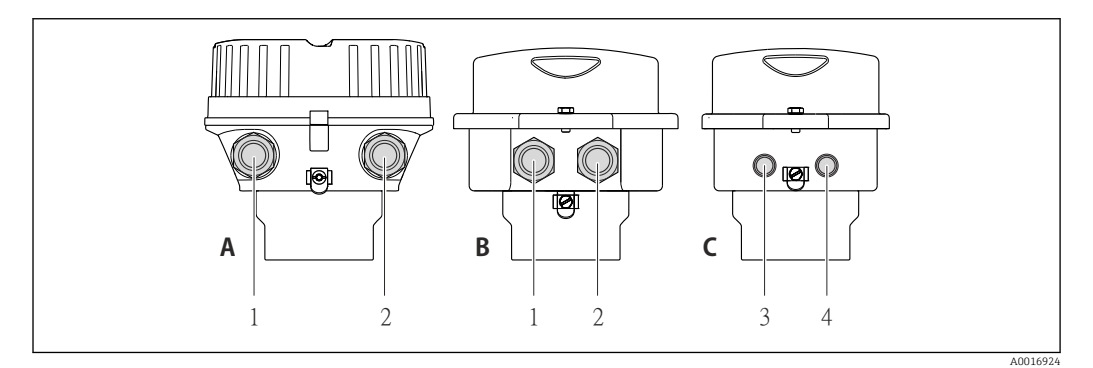

 *10 Versioni del dispositivo e versioni della connessione*

*A Versione della custodia: compatta, rivestita in alluminio*

- *B Versione della custodia: compatta, igienica, acciaio inox*
- *1 Ingresso cavo o connettore del dispositivo per la trasmissione del segnale*
- *2 Ingresso cavo o connettore del dispositivo per la tensione di alimentazione*
- *C Versione della custodia: ultra compatta, igienica, acciaio inox, connettore del dispositivo M12*
- *3 Connettore del dispositivo per la trasmissione del segnale*
- *4 Connettore del dispositivo per la tensione di alimentazione*

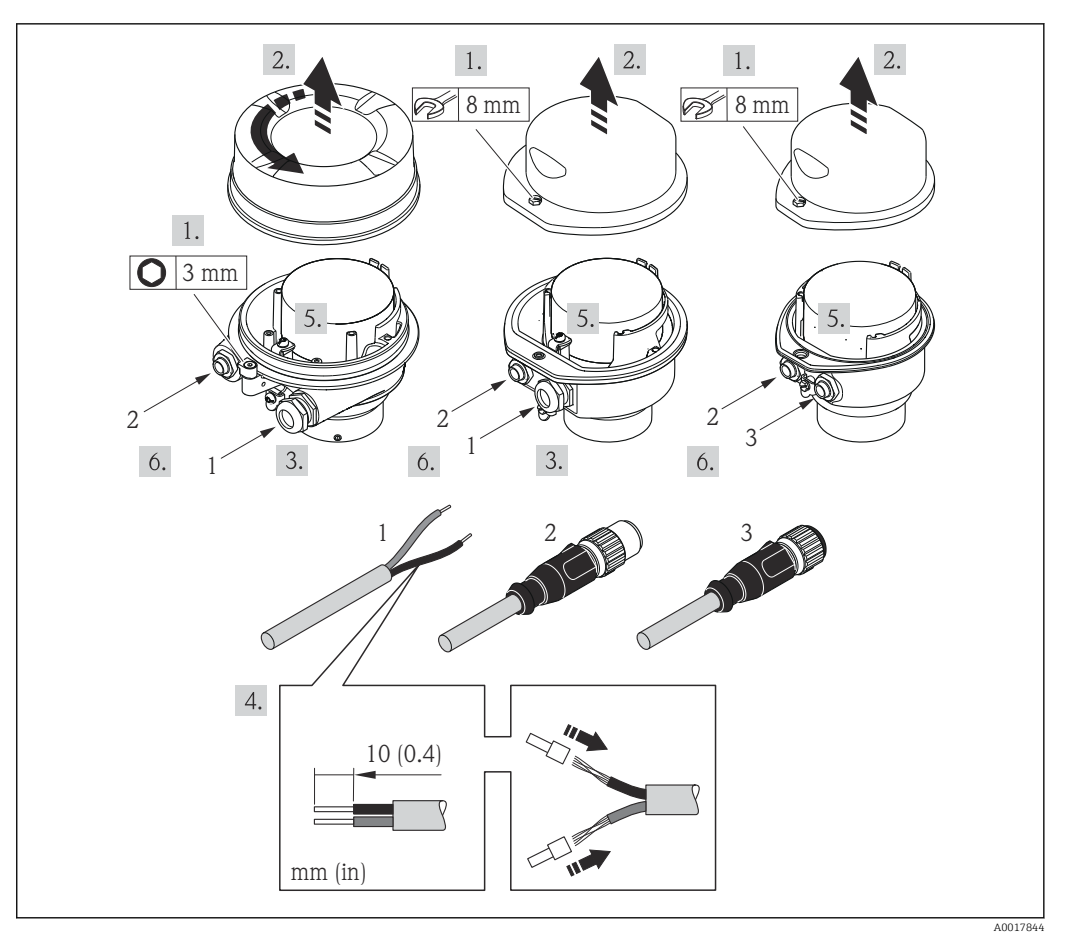

 *11 Versioni del dispositivo con esempi di connessione*

- *1 Cavo*
- *2 Connettore del dispositivo per la trasmissione del segnale*
- *3 Connettore del dispositivo per la tensione di alimentazione*

Per la versione del dispositivo con relativo connettore: considerare solo le istruzioni riportate al punto 6.

- 1. In base alla versione della custodia, liberare il fermo di sicurezza o la vite di fissaggio dal coperchio della custodia.
- 2. In base alla versione della custodia, svitare o aprire il coperchio della custodia.
- 3. Spingere il cavo attraverso l'ingresso cavo. Per garantire la tenuta stagna, non togliere l'anello di tenuta dall'ingresso cavo.
- 4. Spelare il cavo e le relative estremità. Nel caso di cavi intrecciati, montare anche i capicorda.
- 5. Collegare il cavo in base all'assegnazione dei morsetti o dei pin del connettore del dispositivo  $\rightarrow$   $\blacksquare$  28.
- 6. In base alla versione del dispositivo: serrare i pressacavi o innestare il connettore del dispositivo e serrare  $\rightarrow \blacksquare$  28.
- 7. Attivare il resistore di terminazione, se applicabile  $\rightarrow \blacksquare$  32.

8. AVVISO

Grado di protezione della custodia compromesso a causa di insufficiente tenuta della custodia.

‣ Serrare la vite senza usare lubrificanti. Le filettature sul coperchio sono rivestite di lubrificante a secco.

Per rimontare il trasmettitore, ripetere la procedura di rimozione in ordine inverso.

### <span id="page-31-0"></span>7.2.2 Connessione della Barriera di sicurezza Promass 100

Nel caso di versione del dispositivo con Modbus RS485 a sicurezza intrinseca, il trasmettitore deve essere collegato alla Barriera di sicurezza Promass 100.

1. Spelare le estremità del cavo. Nel caso di cavi intrecciati, montare anche i capicorda.

- 2. Collegare il cavo in base all'assegnazione dei morsetti →  $\triangleq$  28.
- 3. Se applicabile, attivare il resistore di terminazione nella Barriera di sicurezza Promass  $100 \rightarrow \text{ } \oplus 32.$

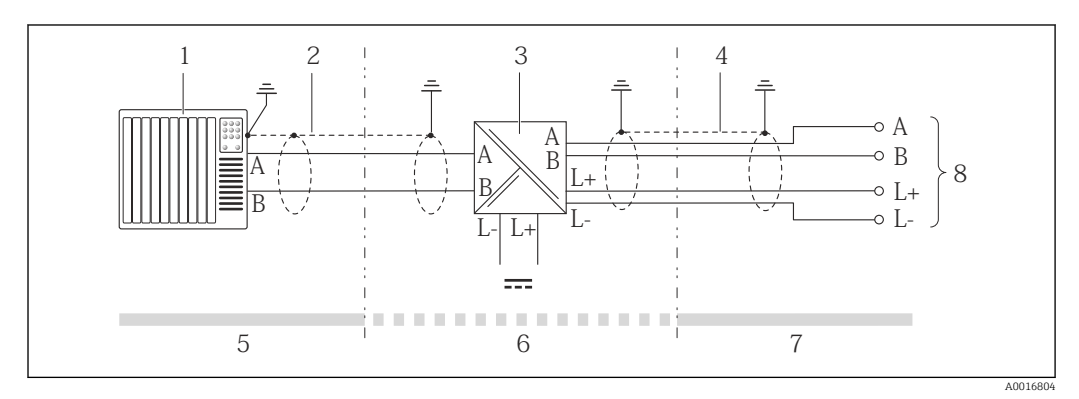

 *12 Collegamento elettrico tra trasmettitore e Barriera di sicurezza Promass 100*

- *1 Sistema di controllo (ad es. PLC)*
- *2 Rispettare le specifiche del cavo*
- *3 Barriera di sicurezza Promass 100: assegnazione dei morsetti [→ 28](#page-27-0)*
- *4* Rispettare le specifiche del cavo→ 24<br>5 Area sicura
- *5 Area sicura*
- *6 Area sicura e Zona 2/Div. 2*
- *7 Area a sicurezza intrinseca*
- *8 Trasmettitore: assegnazione dei morsetti*

## 7.3 Impostazioni hardware

### 7.3.1 Attivazione del resistore di terminazione

Per evitare trasmissioni e comunicazioni non corrette, causate da differenze di impedenza, collegare il cavo Modbus RS485 correttamente all'inizio e alla fine del segmento del bus.

#### Se il trasmettitore è impiegato in area sicura o Zona 2/Div. 2

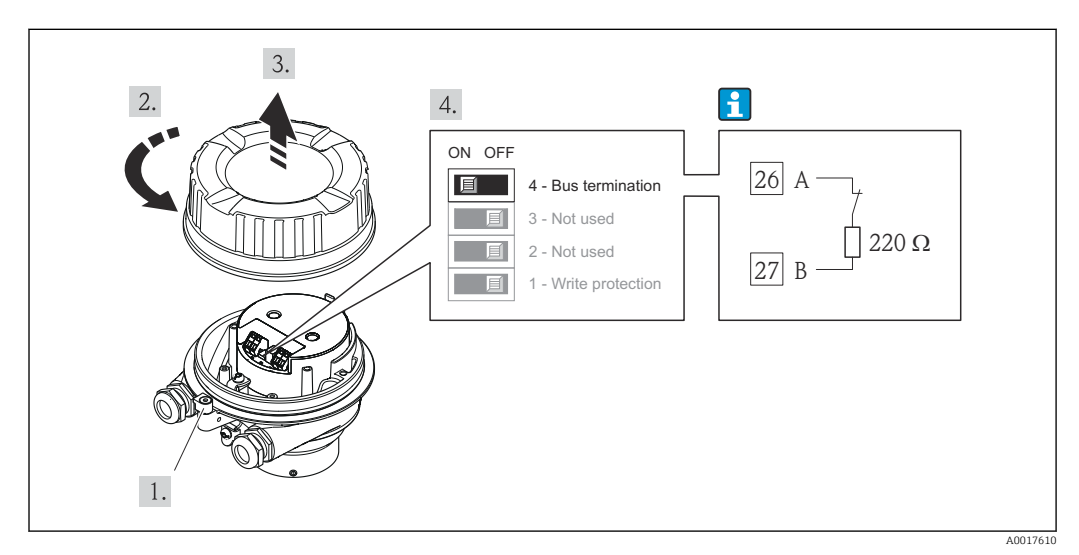

 *13 Il resistore di terminazione può essere attivato mediante DIP switch sul modulo dell'elettronica principale*

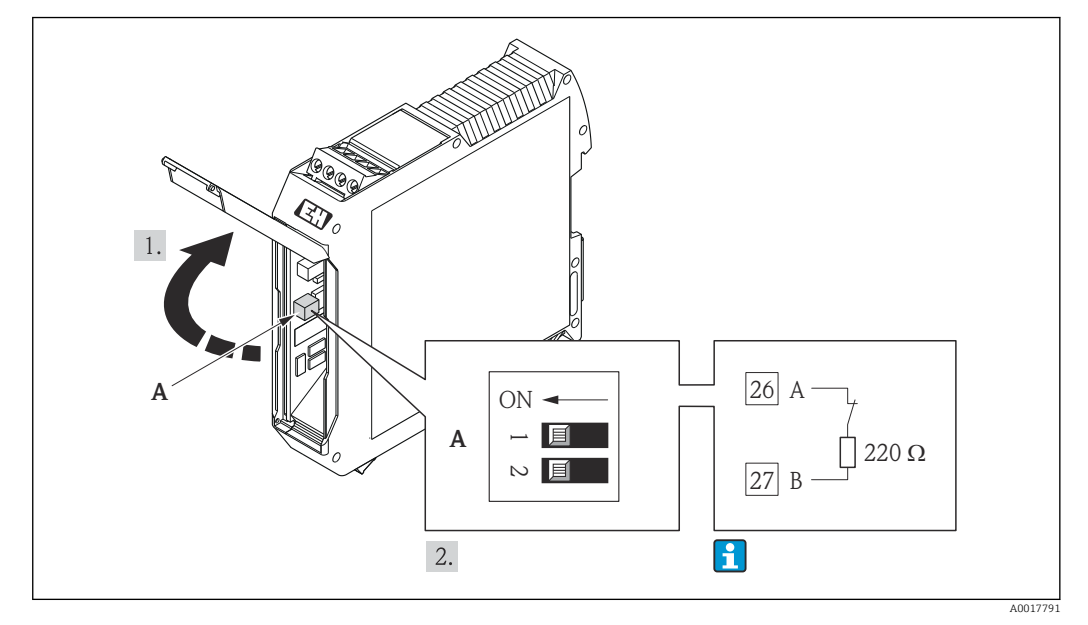

#### <span id="page-32-0"></span>Se il trasmettitore è impiegato in area a sicurezza intrinseca

 *14 Il resistore di terminazione può essere attivato mediante DIP switch nella Barriere di sicurezza Promass 100*

## 7.4 Garantire il grado di protezione

Il misuratore è conforme a tutti i requisiti del grado di protezione IP66/67, custodia Type 4X.

Terminato il collegamento elettrico, attenersi alla seguente procedura per garantire il grado di protezione IP66/IP67, custodia Type 4X:

- 1. Controllare che le tenute della custodia siano pulite e inserite correttamente. Se necessario, asciugare, pulire o sostituire le guarnizioni.
- 2. Serrare tutte le viti della custodia e i coperchi a vite.
- 3. Serrare saldamente i pressacavi.

 $L_{\bullet}$ 

4. Per evitare che l'umidità penetri nell'ingresso cavo, stendere il cavo in modo che formi un'ansa verso il basso prima dell'ingresso cavo ("trappola per l'acqua").

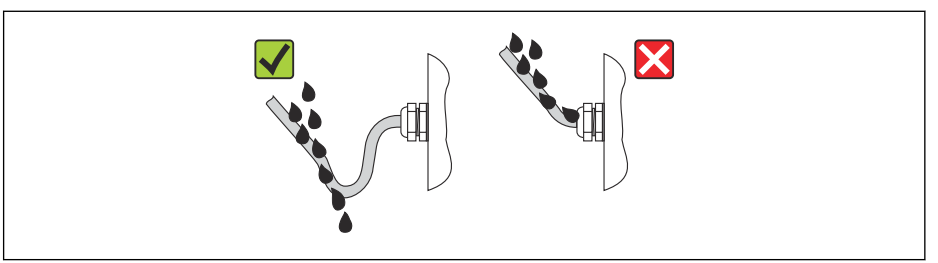

5. Inserire dei tappi ciechi negli ingressi cavi non utilizzati.

## 7.5 Verifica finale delle connessioni

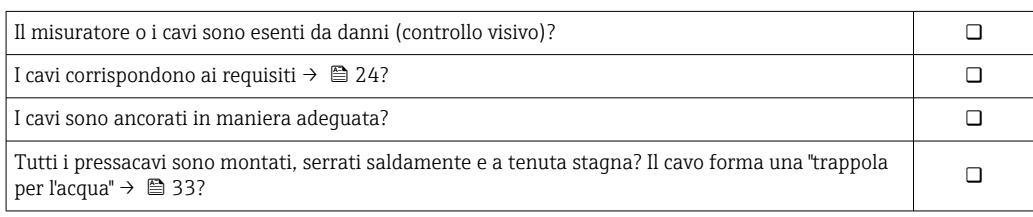

A0013960

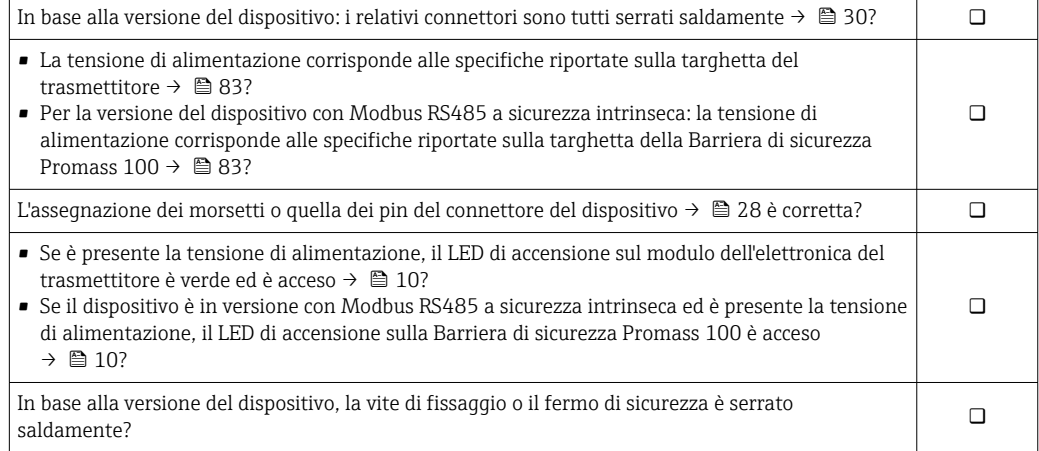

## <span id="page-34-0"></span>8 Opzioni operative

## 8.1 Panoramica delle opzioni operative

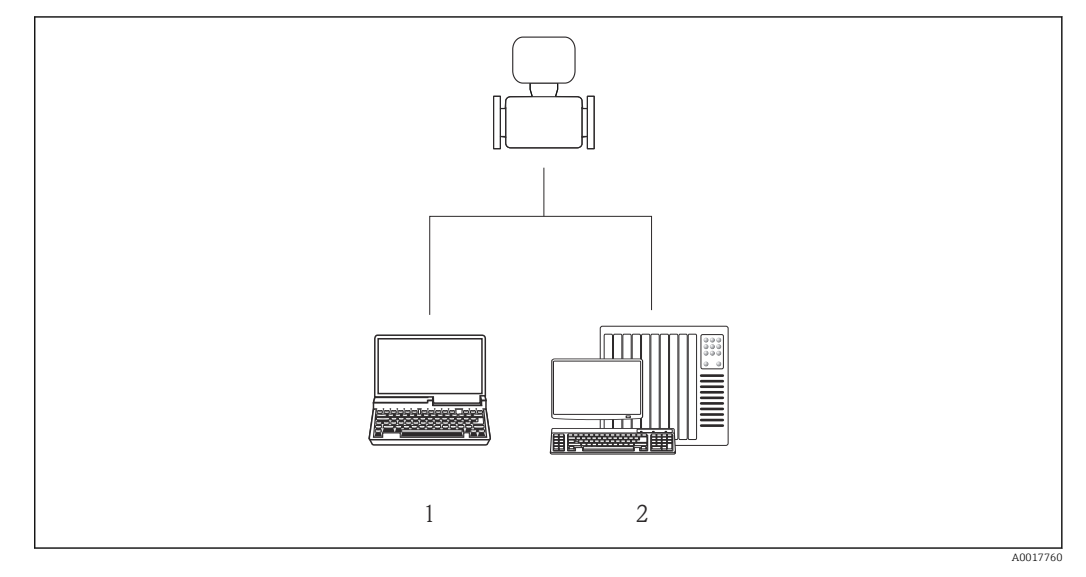

*1 Computer con tool operativo "FieldCare" mediante Commubox FXA291 e interfaccia service (CDI) 2 Sistema di controllo (ad es. PLC)*

## <span id="page-35-0"></span>8.2 Struttura e funzione del menu operativo

### 8.2.1 Struttura del menu operativo

Per una panoramica del menu operativo con menu e parametri  $\rightarrow \blacksquare$  98

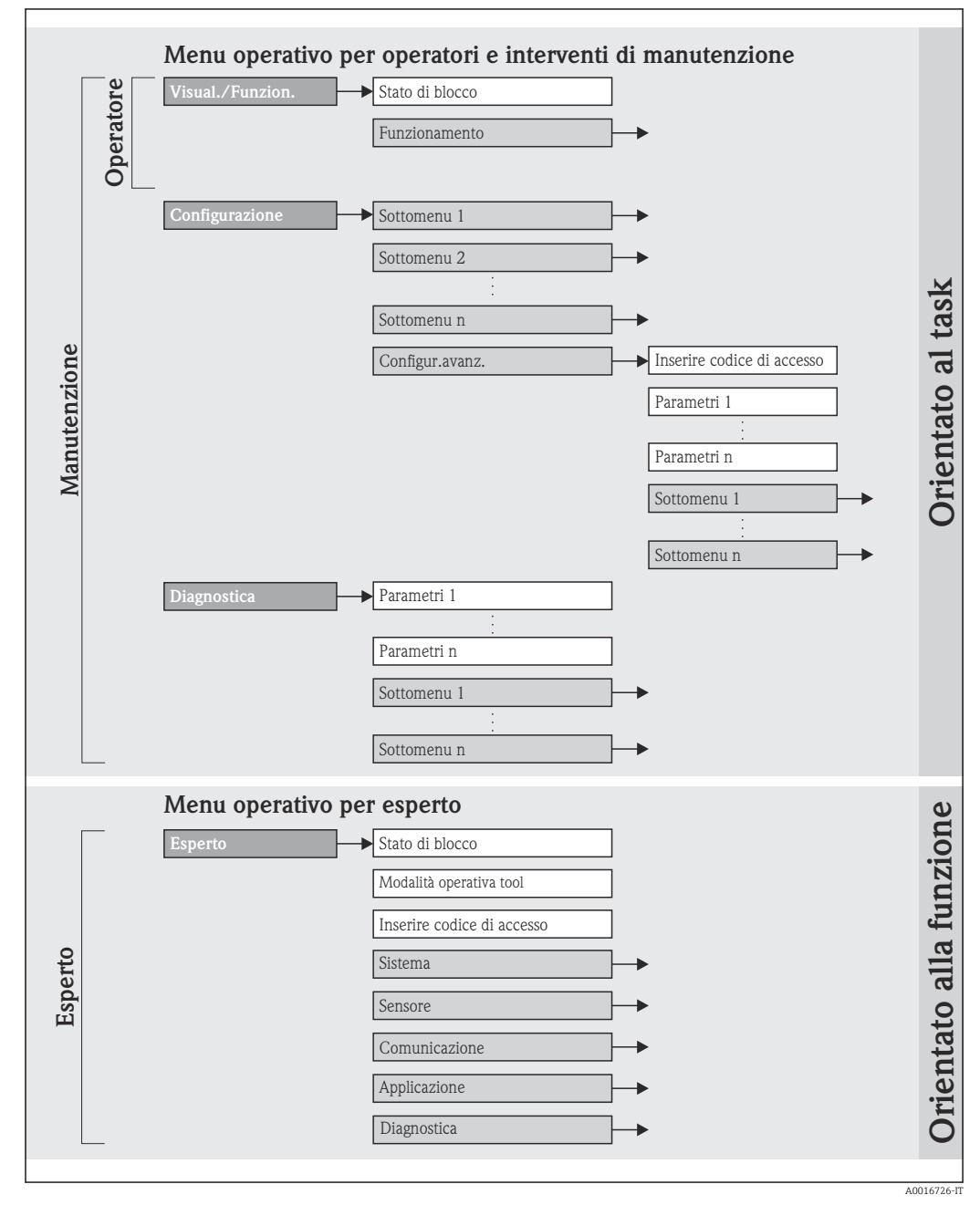

 *15 L'esempio si riferisce al tool operativo FieldCare*
## 8.2.2 Filosofia operativa

Le singole parti del menu operativo sono assegnate a diversi ruoli utente. Ogni ruolo utente corrisponde a operazioni tipiche durante il ciclo di vita del dispositivo.

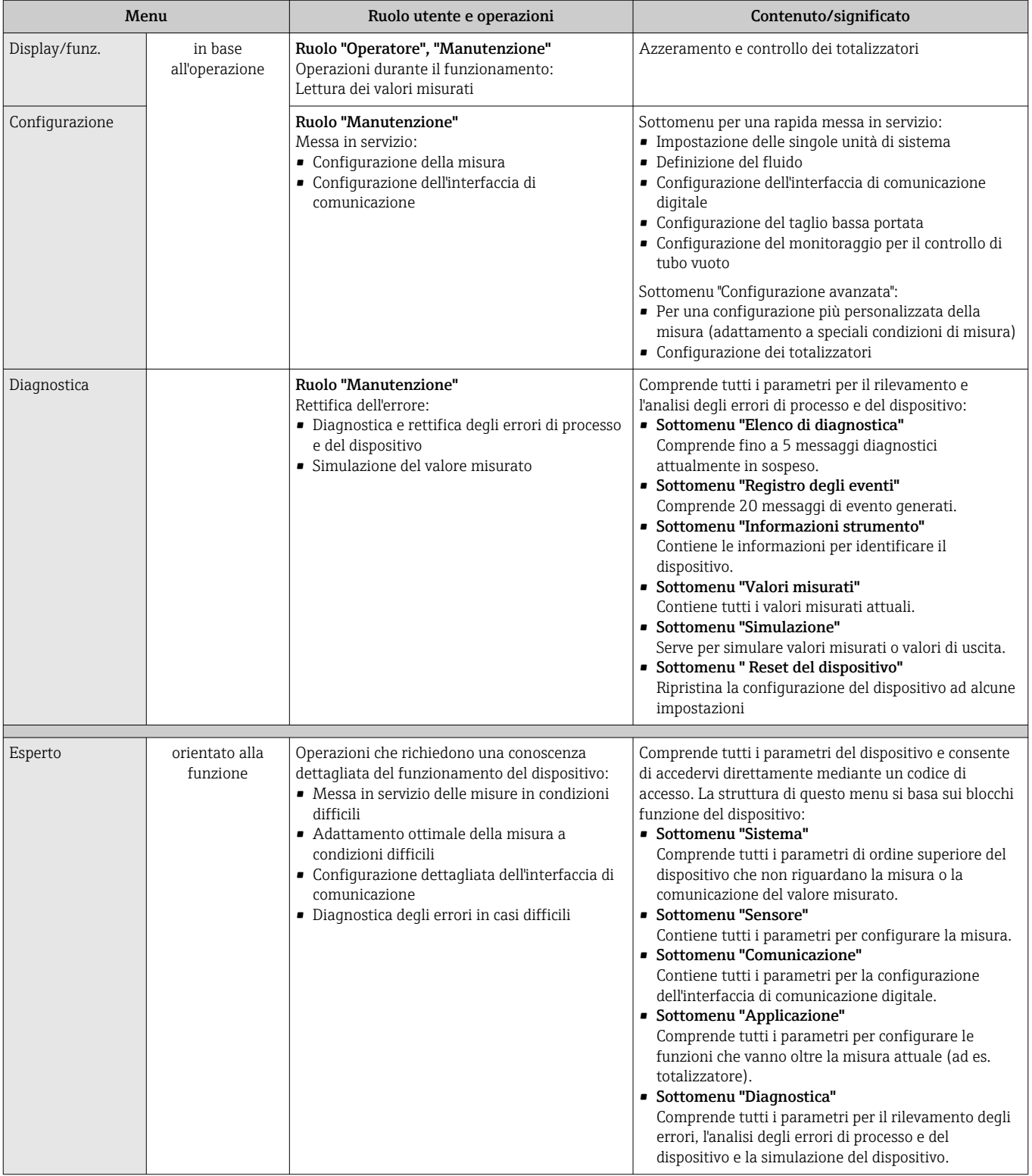

## <span id="page-37-0"></span>8.3 Accesso al menu operativo mediante il tool operativo

### 8.3.1 Connessione del tool operativo

Mediante interfaccia service (CDI)

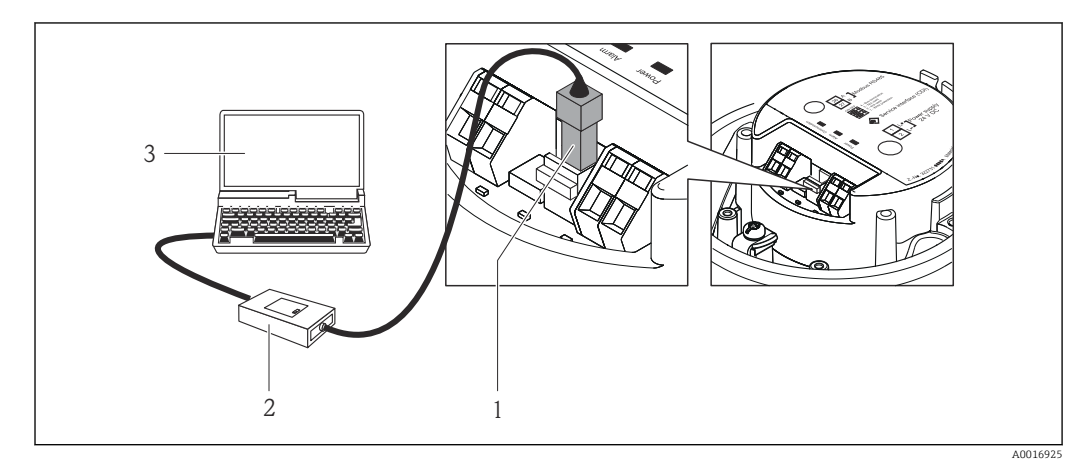

- *1 Interfaccia service (CDI) del misuratore*
- *2 Commubox FXA291*
- *3 Computer con tool operativo "FieldCare" e COM DTM "CDI Communication FXA291"*

## 8.3.2 FieldCare

### Funzioni

Tool Endress+Hauser per il Plant Asset Management su base FDT. Consente la configurazione di tutti i dispositivi da campo intelligenti, presenti nel sistema, e ne semplifica la gestione. Utilizzando le informazioni di stato, è anche uno strumento semplice, ma efficace per verificarne stato e condizioni.

Si accede mediante: Interfaccia service CDI  $\rightarrow$  ■ 38

Funzioni tipiche:

- Configurazione dei parametri dei trasmettitori
- Caricamento e salvataggio dei dati del dispositivo (upload/download)
- Documentazione del punto di misura
- Visualizzazione della memoria del valore misurato (registratore a traccia continua) e del registro degli eventi

Per i dettagli, consultare le Istruzioni di funzionamento BA00027S e BA00059S

### Dove reperire i file descrittivi del dispositivo

V. dati  $\rightarrow$   $\blacksquare$  40

### Stabilire una connessione

Mediante interfaccia di servizio (CDI)

1. Avviare FieldCare e aprire il progetto.

2. In rete: Aggiungi un dispositivo.

- Si apre la finestra Aggiungi dispositivo.
- 3. Selezionare l'opzione CDI Communication FXA291 dall'elenco e premere OK per confermare.
- <span id="page-38-0"></span>4. Cliccare con il pulsante destro su CDI Communication FXA291 e selezionare l'opzione Aggiungi dispositivo nel menu contestuale che si è aperto.
- 5. Selezionare il dispositivo richiesto dall'elenco e premere OK per confermare.
- 6. Stabilire la connessione in linea con il dispositivo.

Per i dettagli, consultare le Istruzioni di funzionamento BA00027S e BA00059S m

### Interfaccia utente

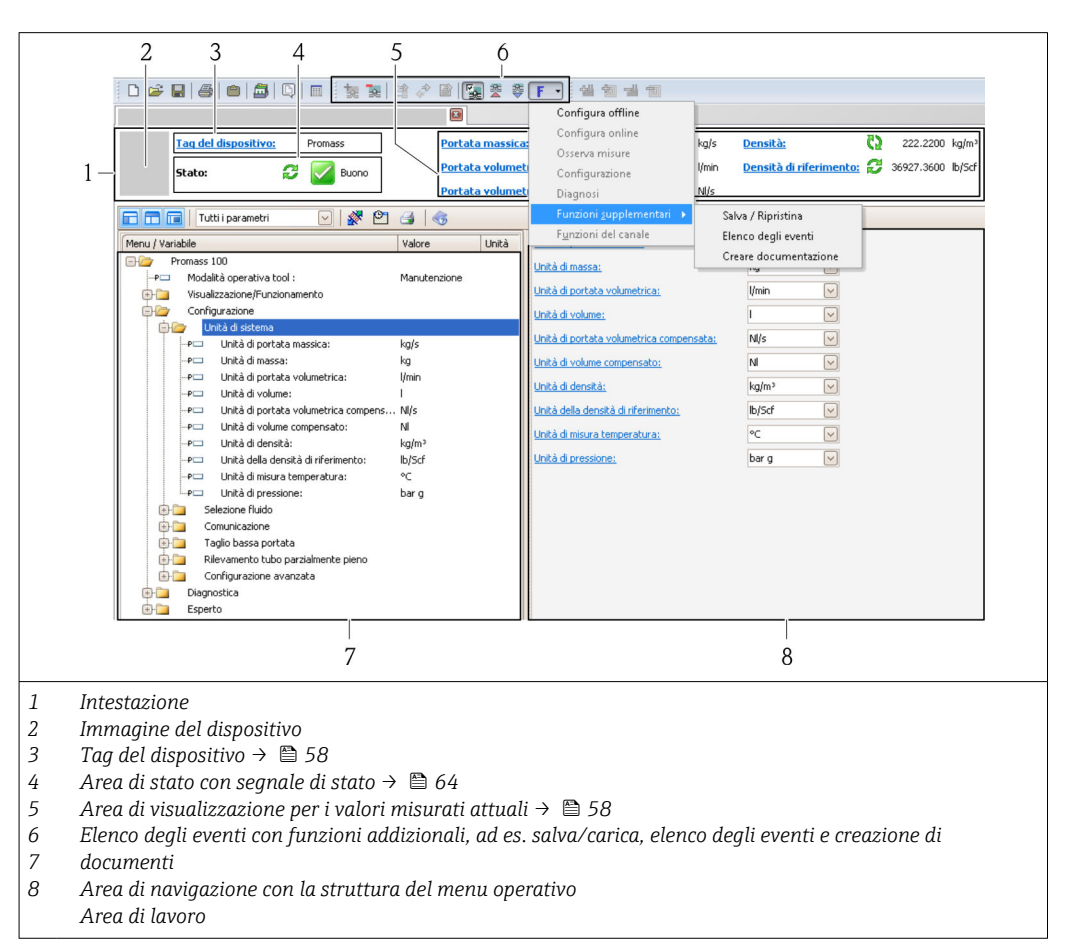

# <span id="page-39-0"></span>9 Integrazione di sistema

# 9.1 Panoramica dei file descrittivi del dispositivo

## 9.1.1 Informazioni sulla versione attuale del dispositivo

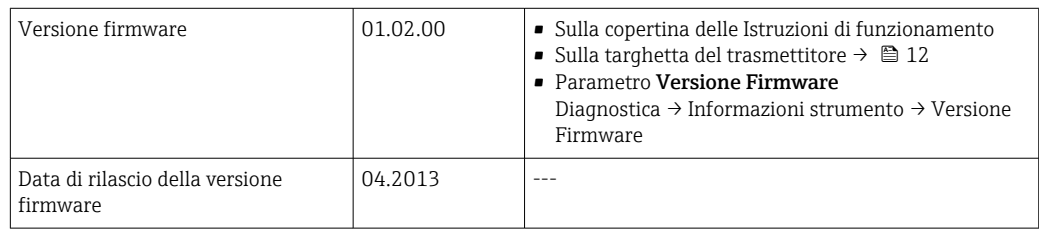

## 9.1.2 Tool operativi

Il file descrittivo del dispositivo adatto al tool operativo è elencato nella successiva tabella con le informazioni sull'ubicazione.

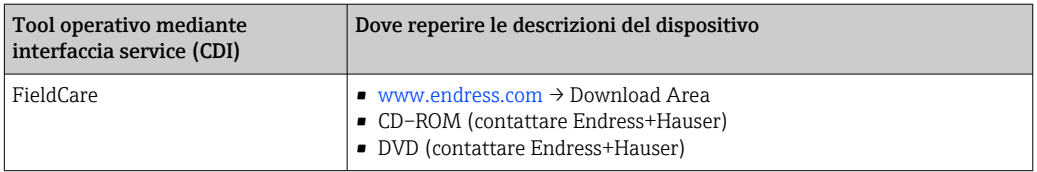

# 9.2 Informazioni su Modbus RS485

## 9.2.1 Codici operativi

I codici operativi servono per definire quale azione, di lettura o scrittura, è eseguita mediante il protocollo Modbus. Il misuratore riconosce i seguenti codici operativi:

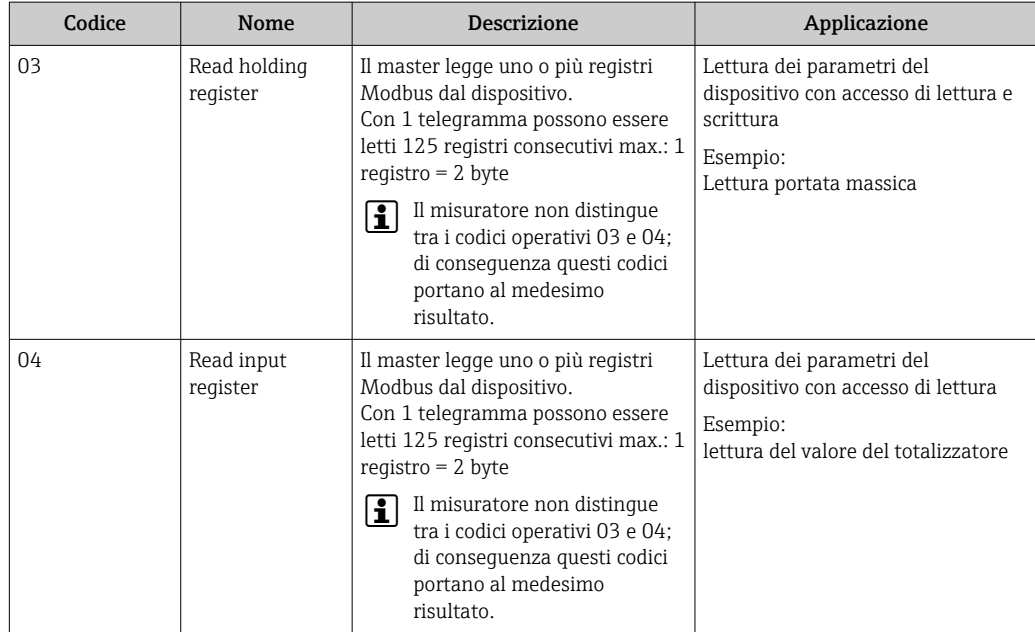

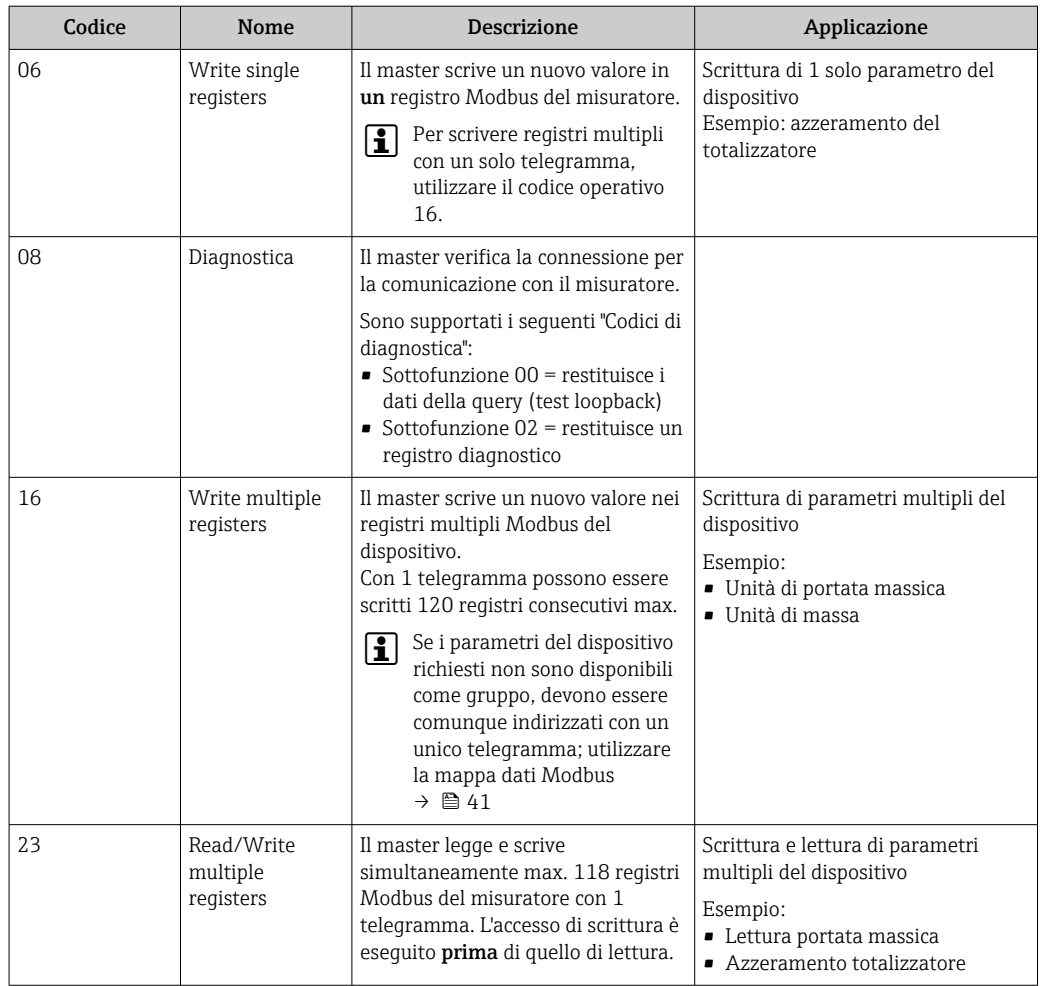

I messaggi di trasmissione sono consentiti solo con i codici operativi 06, 16 e 23.

### 9.2.2 Informazioni di registro

Per una panoramica sulle informazioni specifiche Modbus dei singoli parametri del dispositivo, fare riferimento al documento aggiuntivo sulle informazioni di registro Modbus RS485  $\rightarrow$  <sup>2</sup>97

### 9.2.3 Tempo di risposta

Tempo di risposta del misuratore al telegramma di richiesta del master Modbus: tipicamente3 … 5 ms

### 9.2.4 Mappa dati Modbus

### Funzione della mappa dati Modbus

Il dispositivo offre una zona di memoria speciale, la mappa dati Modbus (per max. 16 parametri del dispositivo), che consente agli operatori di richiamare parametri multipli del dispositivo mediante Modbus RS485 e non solo parametri singoli o un gruppo di parametri consecutivi.

Il raggruppamento dei parametri del dispositivo è flessibile e il master Modbus può leggere o scrivere simultaneamente l'intero blocco di dati con un unico telegramma di richiesta.

#### Struttura della mappa dati Modbus

La mappa dati Modbus comprende due serie di dati:

- Elenco di scansione: Area di configurazione
	- I parametri del dispositivo da raggruppare sono definiti in un elenco con i relativi indirizzi del registro Modbus RS485.
- Area dati

Il misuratore legge ciclicamente gli indirizzi di registro immessi nell'elenco di scansione e scrive i relativi dati dello strumento (valori) nell'area dati.

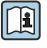

Per una panoramica dei parametri del dispositivo con i relativi indirizzi del registro Modbus, consultare la documentazione addizionale con le informazioni sul registro Modbus RS485→ ■ 97

### Configurazione dell'elenco di scansione

Per la configurazione, si devono inserire nell'elenco di scansione gli indirizzi del registro Modbus dei parametri dello strumento da raggruppare. Considerare i seguenti requisiti di base per l'elenco di scansione:

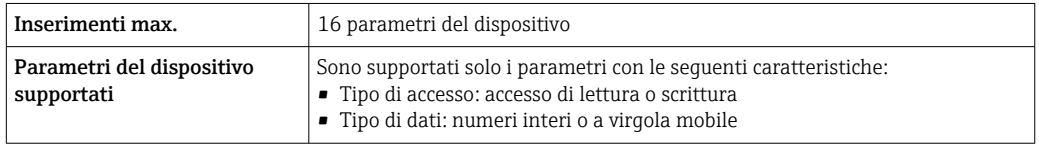

*Configurazione dell'elenco di scansione mediante FieldCare*

Eseguito utilizzando il menu operativo del misuratore: Esperto → Comunicazione → Mappa dati Modbus → Registro elenco di scansione 0 -15

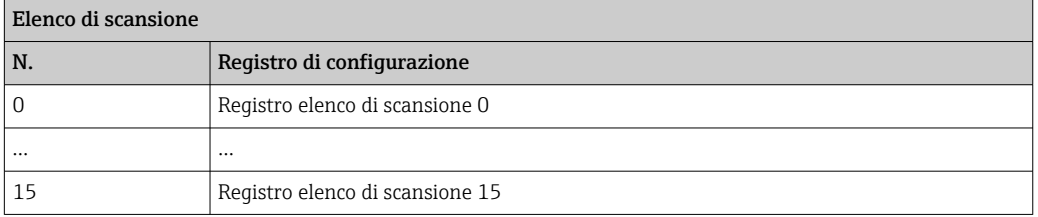

*Configurazione dell'elenco di scansione mediante Modbus RS485*

Eseguito utilizzando gli indirizzi del registro 5001 - 5016

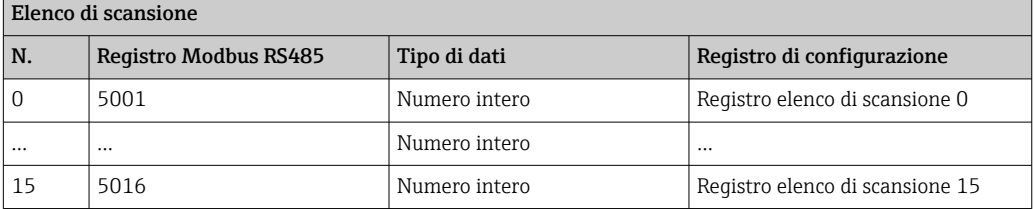

#### Lettura dei dati mediante Modbus RS485

Il master Modbus accede all'area dati della mappa dati Modbus per richiamare i valori correnti dei parametri del dispositivo, definiti nell'elenco di scansione.

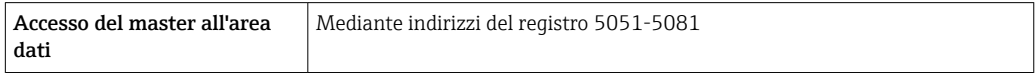

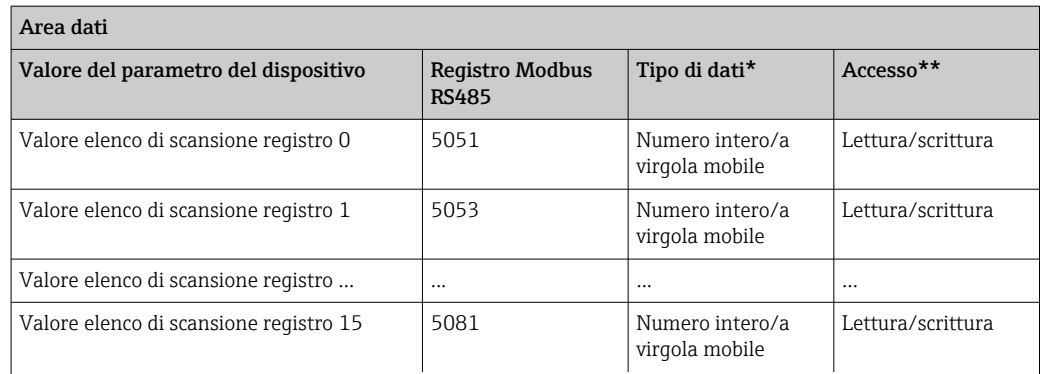

\* Il tipo di dati dipende dai parametri del dispositivo inseriti nell'elenco di scansione.

\* L'accesso ai dati dipende dai parametri del dispositivo inseriti nell'elenco di scansione. Se il parametro del dispositivo inserito consente accesso di lettura e scrittura, il parametro può essere richiamato anche dall'area dati.

# <span id="page-43-0"></span>10 Messa in servizio

## 10.1 Controllo funzione

Prima della messa in servizio del dispositivo, assicurarsi che siano state eseguite le verifiche finali dell'installazione e delle connessioni.

- Checklist "Verifica finale del montaggio"  $\rightarrow$   $\blacksquare$  23
- Checklist "Verifica finale delle connessioni"  $\rightarrow \cong$  33

## 10.2 Stabilire una connessione mediante FieldCare

- Per la connessione a FieldCare  $\rightarrow$   $\blacksquare$  38
- Per stabilire una connessione mediante FieldCare  $\rightarrow$   $\blacksquare$  38
- Per l'interfaccia utente di FieldCare  $\rightarrow$   $\blacksquare$  39

# 10.3 Configurare il misuratore

Il menu Setup con i relativi sottomenu comprende tutti i parametri richiesti per il funzionamento standard.

*Struttura del menu "Setup"*

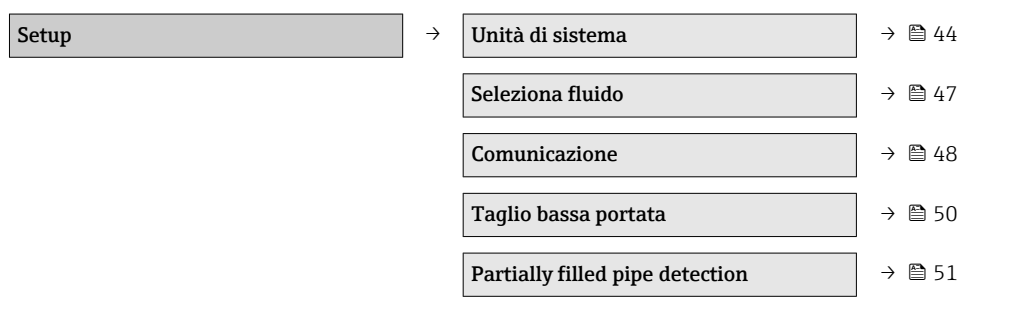

## 10.3.1 Impostazione delle unità di sistema

Nel sottomenu Unità di sistema, si possono configurare le unità di tutti i valori misurati.

### Percorso di navigazione

Menu "Setup" → Advanced setup → Unità di sistema

### Struttura del sottomenu

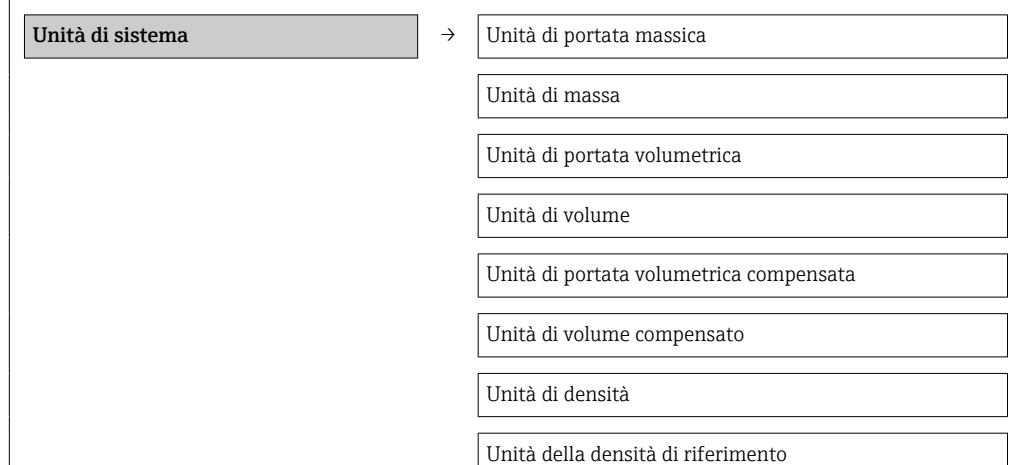

Unità di temperatura

Unità di pressione

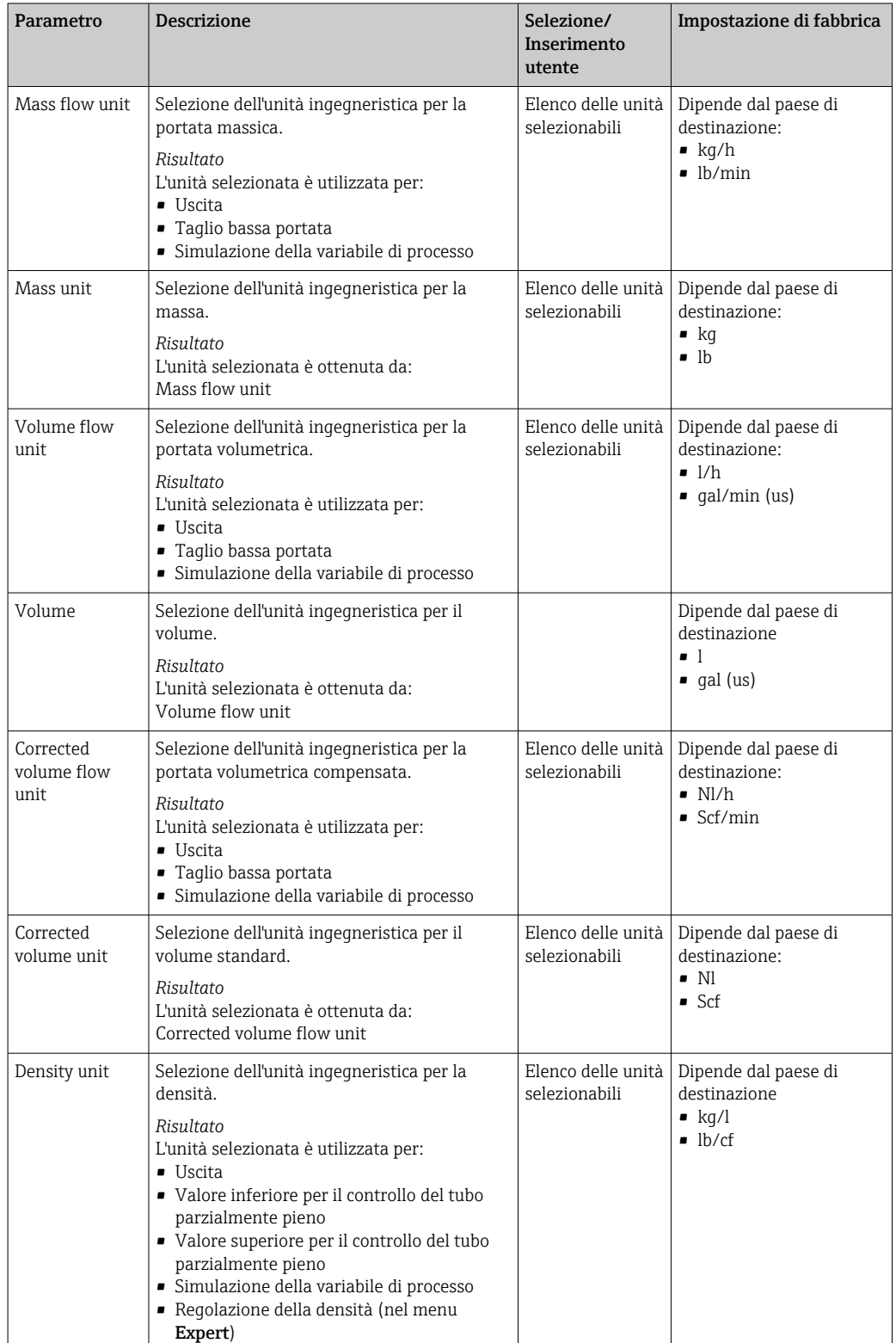

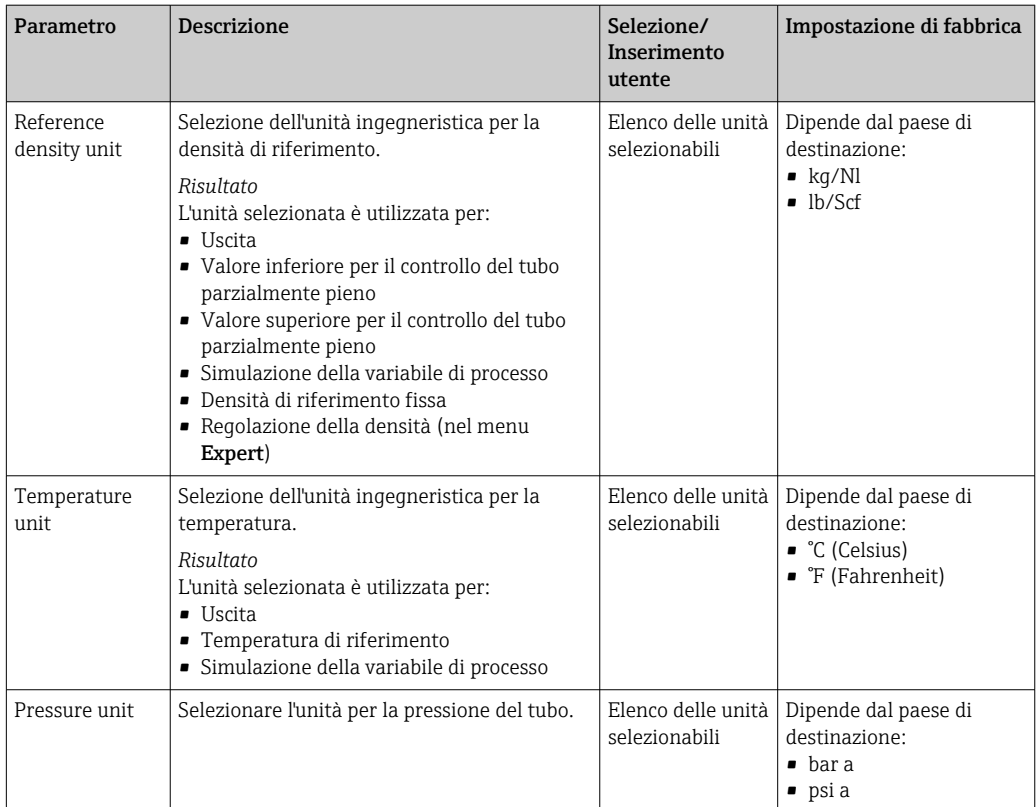

### <span id="page-46-0"></span>10.3.2 Selezione e impostazione del fluido

Il sottomenu Medium selection comprende i parametri da configurare per selezionare e impostare il fluido.

### Percorso di navigazione

Menu "Setup" → Medium selection

### Struttura del sottomenu

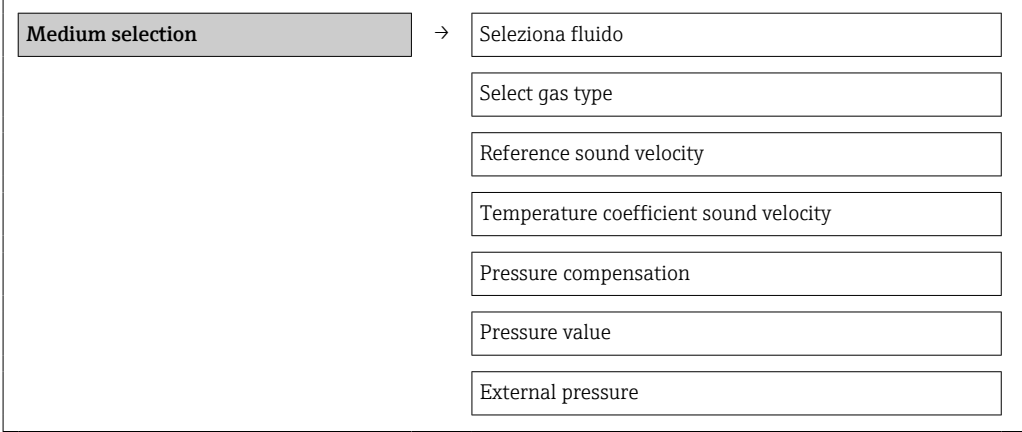

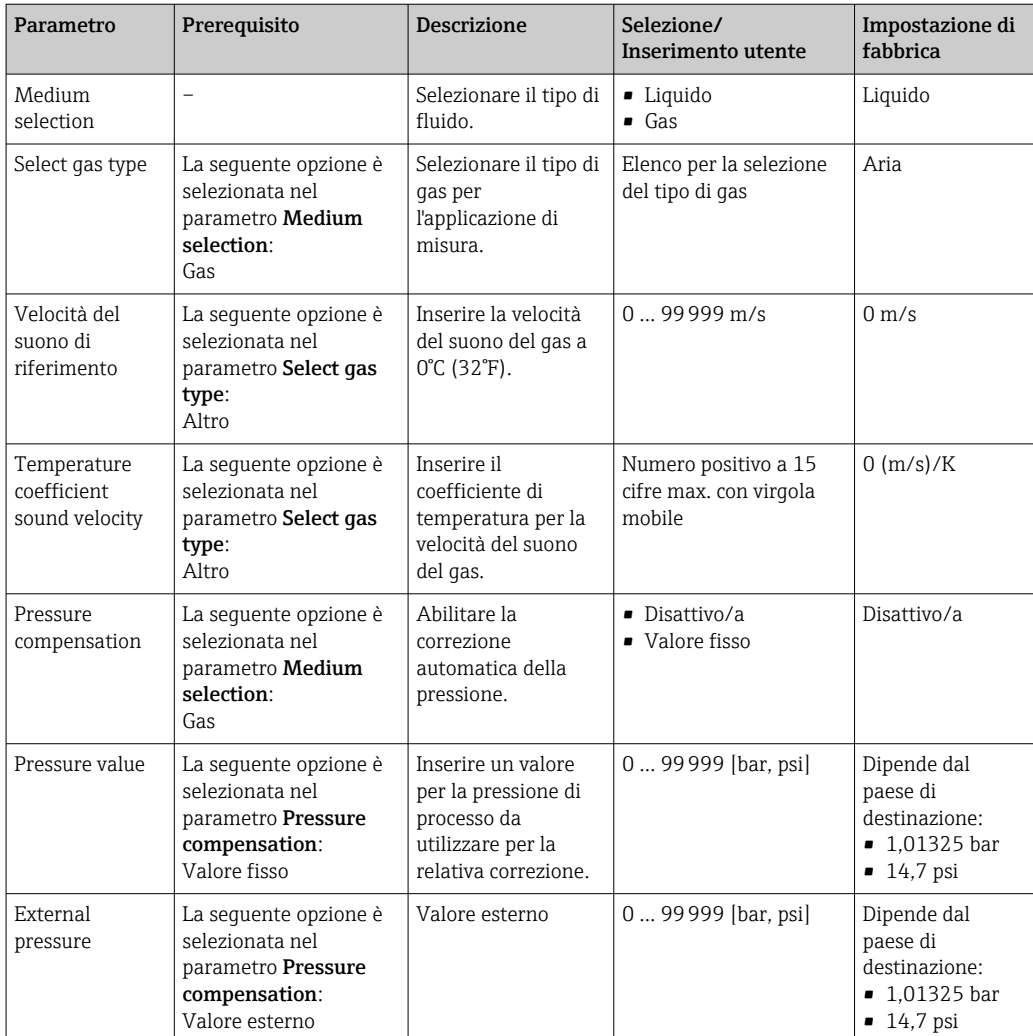

## <span id="page-47-0"></span>10.3.3 Configurazione dell'interfaccia di comunicazione

Il sottomenu Comunicazione guida l'utente sistematicamente attraverso tutti i parametri da configurare per selezionare e impostare l'interfaccia di comunicazione.

### Percorso di navigazione

Menu "Setup" → Comunicazione

### Struttura del sottomenu

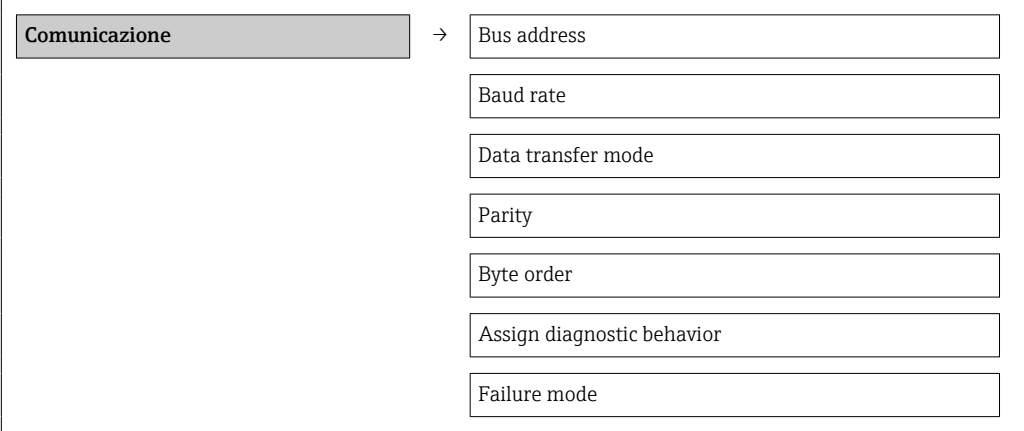

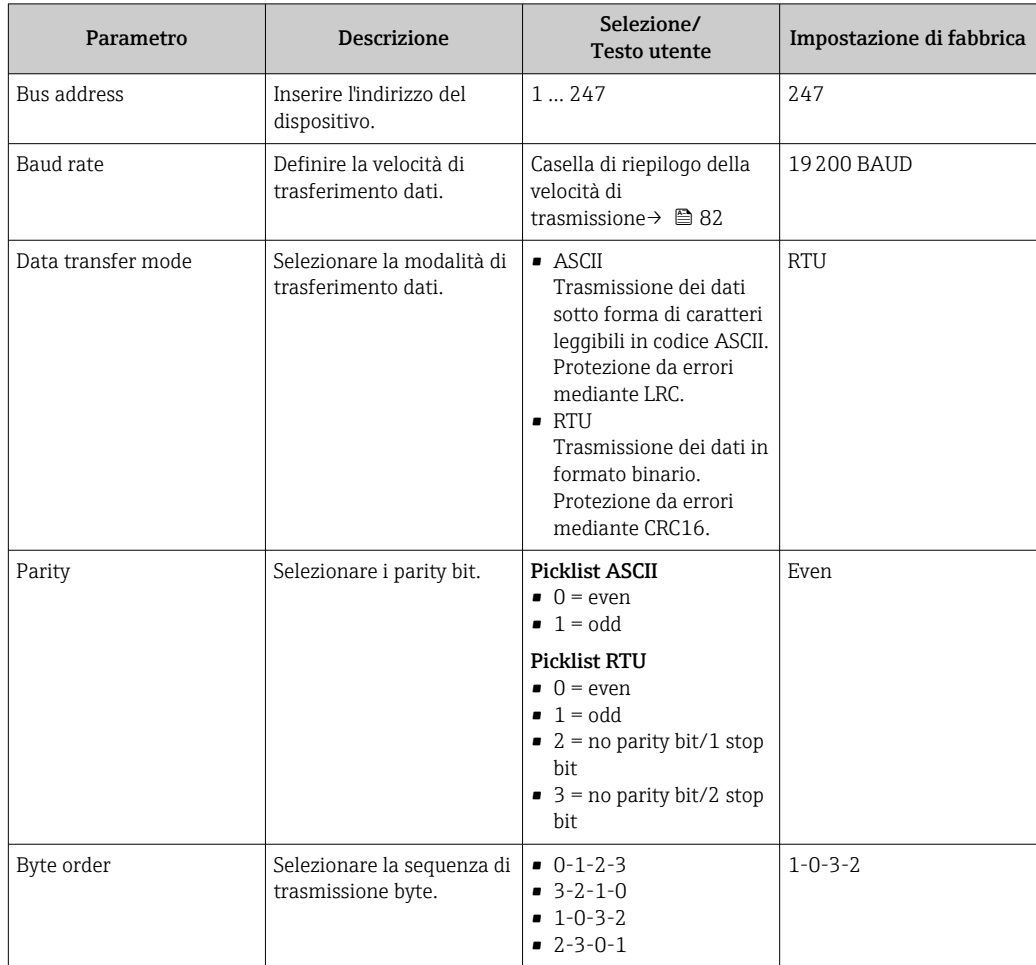

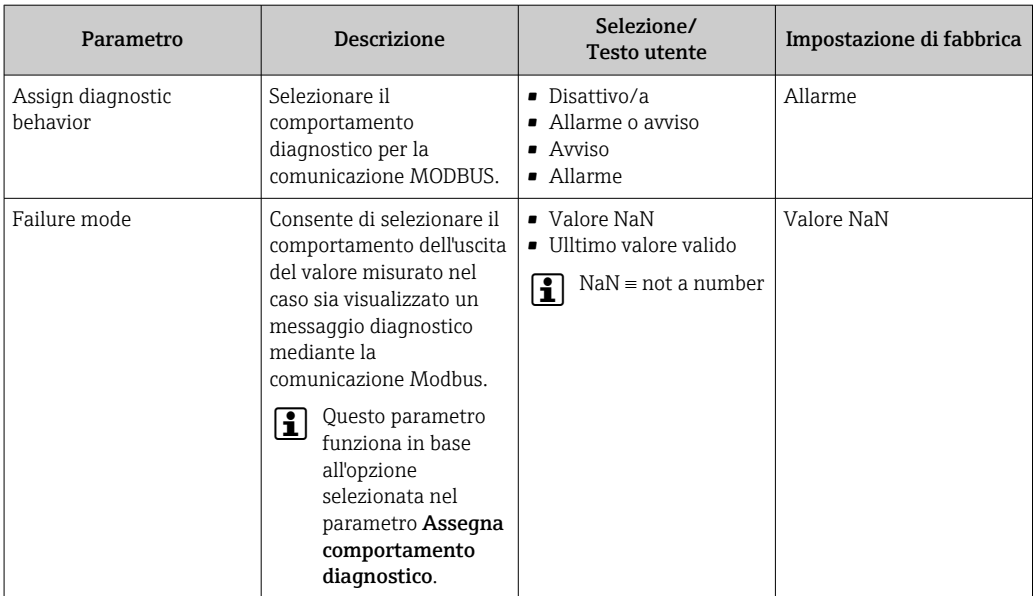

## <span id="page-49-0"></span>10.3.4 Configurazione del taglio bassa portata

Il sottomenu Low flow cut off comprende tutti i parametri che devono essere impostati per configurare il taglio bassa portata.

### Percorso di navigazione

Menu "Setup" → Low flow cut off

### Struttura del sottomenu

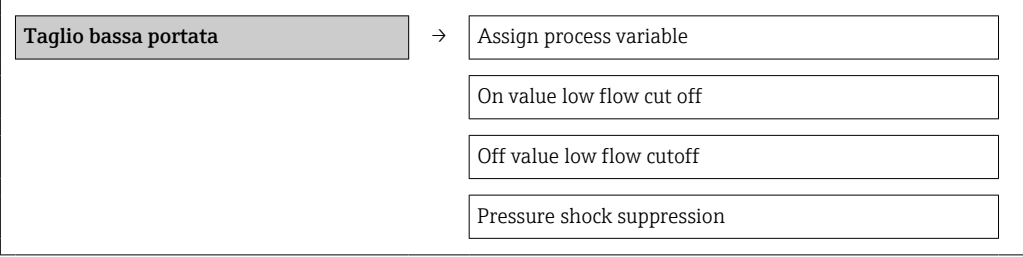

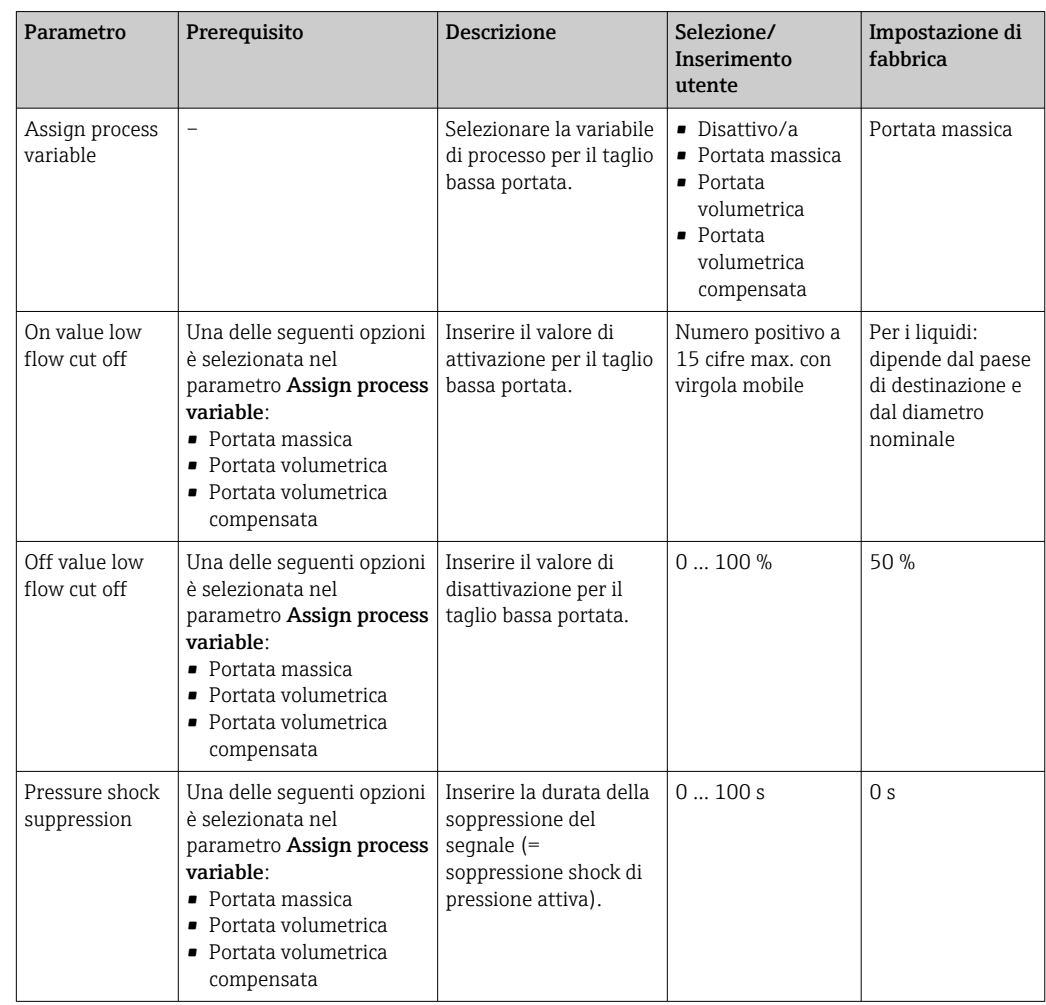

## <span id="page-50-0"></span>10.3.5 Configurazione del controllo di tubo parzialmente pieno

Il sottomenu Partially filled pipe detection comprende i parametri che devono essere impostati per configurare il controllo di tubo vuoto.

### Percorso di navigazione

Menu "Setup" → Partially filled pipe detection

### Struttura del sottomenu

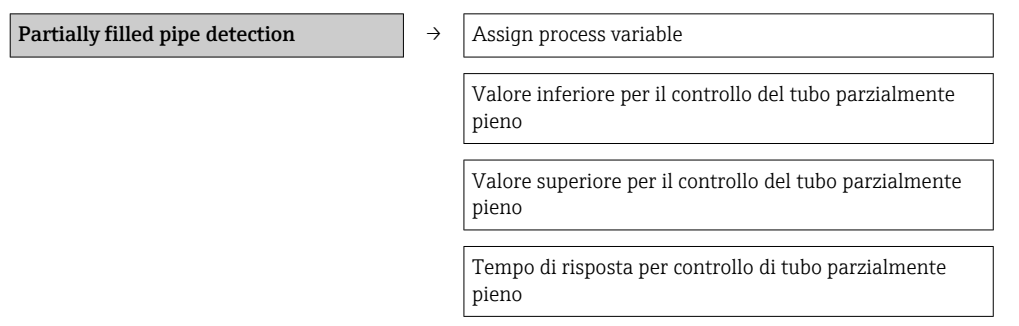

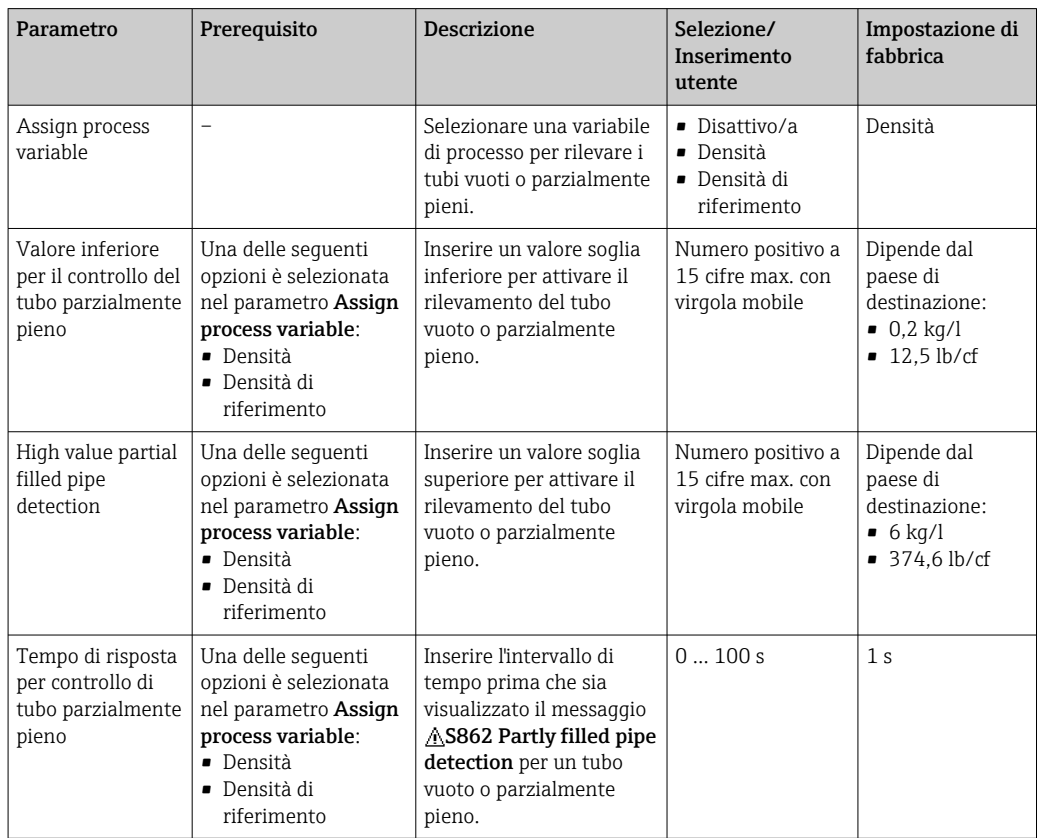

# <span id="page-51-0"></span>10.4 Impostazioni avanzate

Il menu Advanced setup con i relativi sottomenu comprende tutti i parametri richiesti per eseguire delle impostazioni specifiche.

### Percorso di navigazione

Menu "Setup" → Advanced setup

*Panoramica dei parametri e dei sottomenu nel menu "Advanced setup" in base all'esempio del web browser*

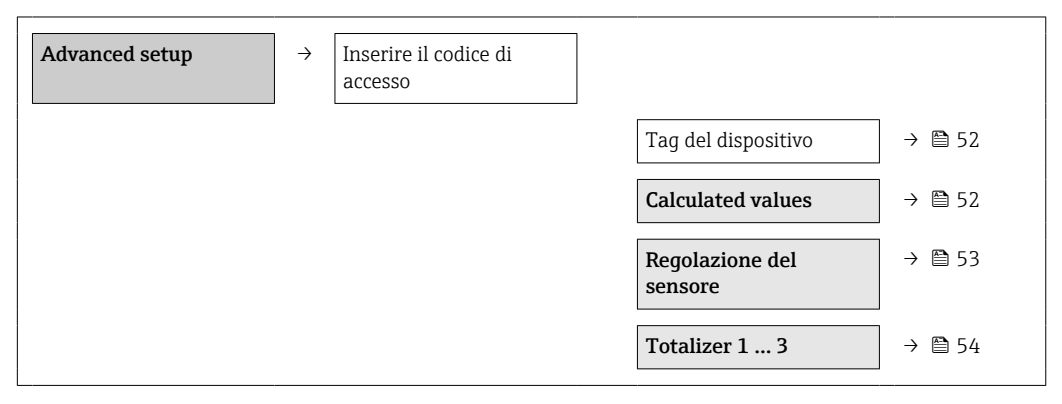

## 10.4.1 Definizione del nome del tag

Per consentire una rapida identificazione del punto di misura all'interno del sistema, si può modificare l'impostazione di fabbrica specificando una designazione univoca nel parametro Tag del dispositivo.

### Percorso di navigazione

Configurazione → Configur.avanz. → Tag del dispositivo

### Panoramica dei parametri con una breve descrizione

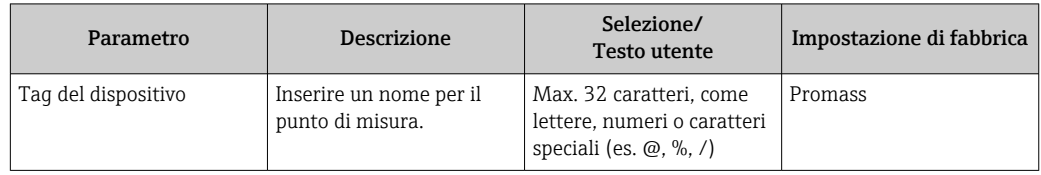

Il numero di caratteri visualizzati dipende dal carattere utilizzato. ĥ

Per informazioni sulla descrizione tag nel tool operativo "FieldCare" → <sup>△</sup> 39 l÷

## 10.4.2 Valori calcolati

Il sottomenu Calculated values comprende i parametri per calcolare la portata volumetrica compensata.

### Percorso di navigazione

Menu "Setup"  $\rightarrow$  Advanced setup  $\rightarrow$  Calculated values

*Struttura del sottomenu*

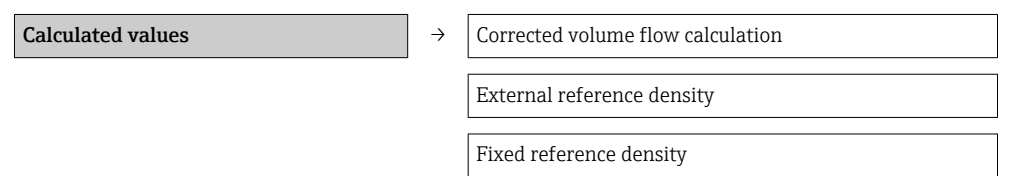

<span id="page-52-0"></span>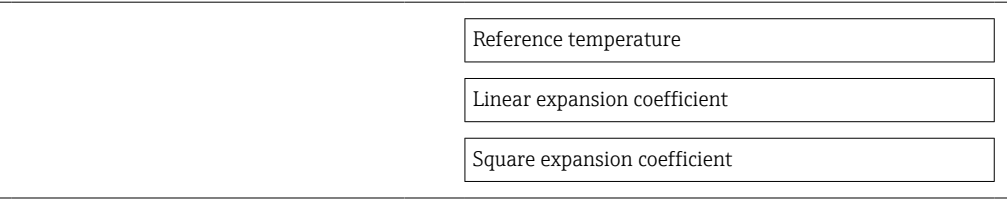

### *Panoramica dei parametri con una breve descrizione*

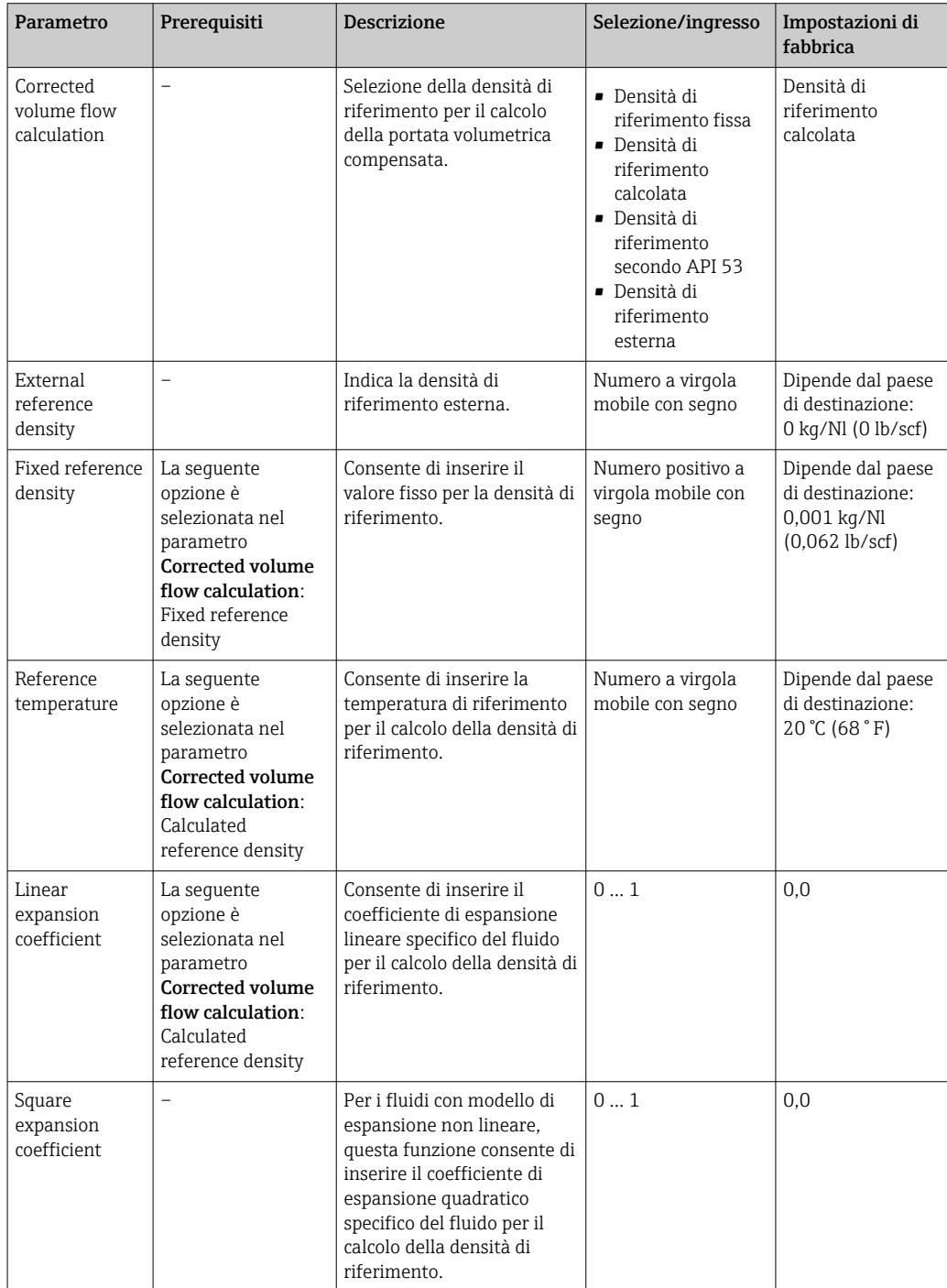

## 10.4.3 Regolazione dei sensori

Il sottomenu Regolazione del sensore comprende i parametri che riguardano la funzionalità del sensore.

### <span id="page-53-0"></span>Percorso di navigazione

Menu "Setup" → Advanced setup → Regolazione del sensore

### Struttura del sottomenu

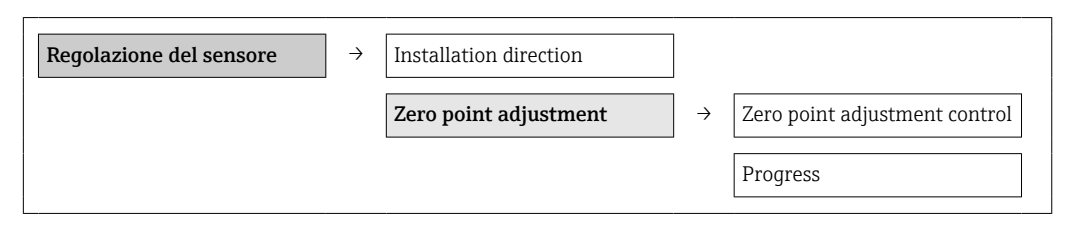

### Panoramica dei parametri con una breve descrizione

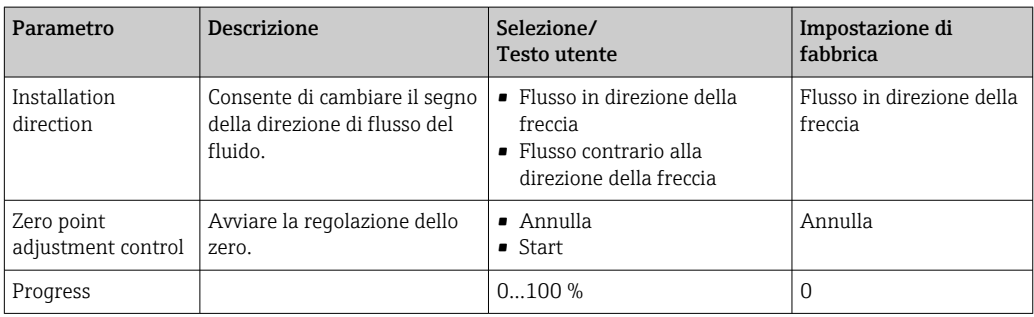

### 10.4.4 Configurazione del totalizzatore

I singoli totalizzatori possono essere configurati nei tre sottomenu Totalizer 1-3.

### Percorso di navigazione

Menu "Setup" → Advanced setup → Totalizer 1-3

### Struttura del sottomenu

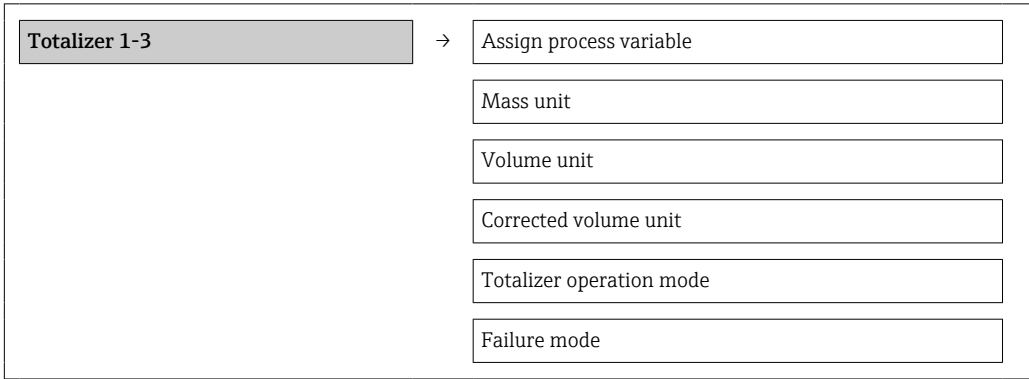

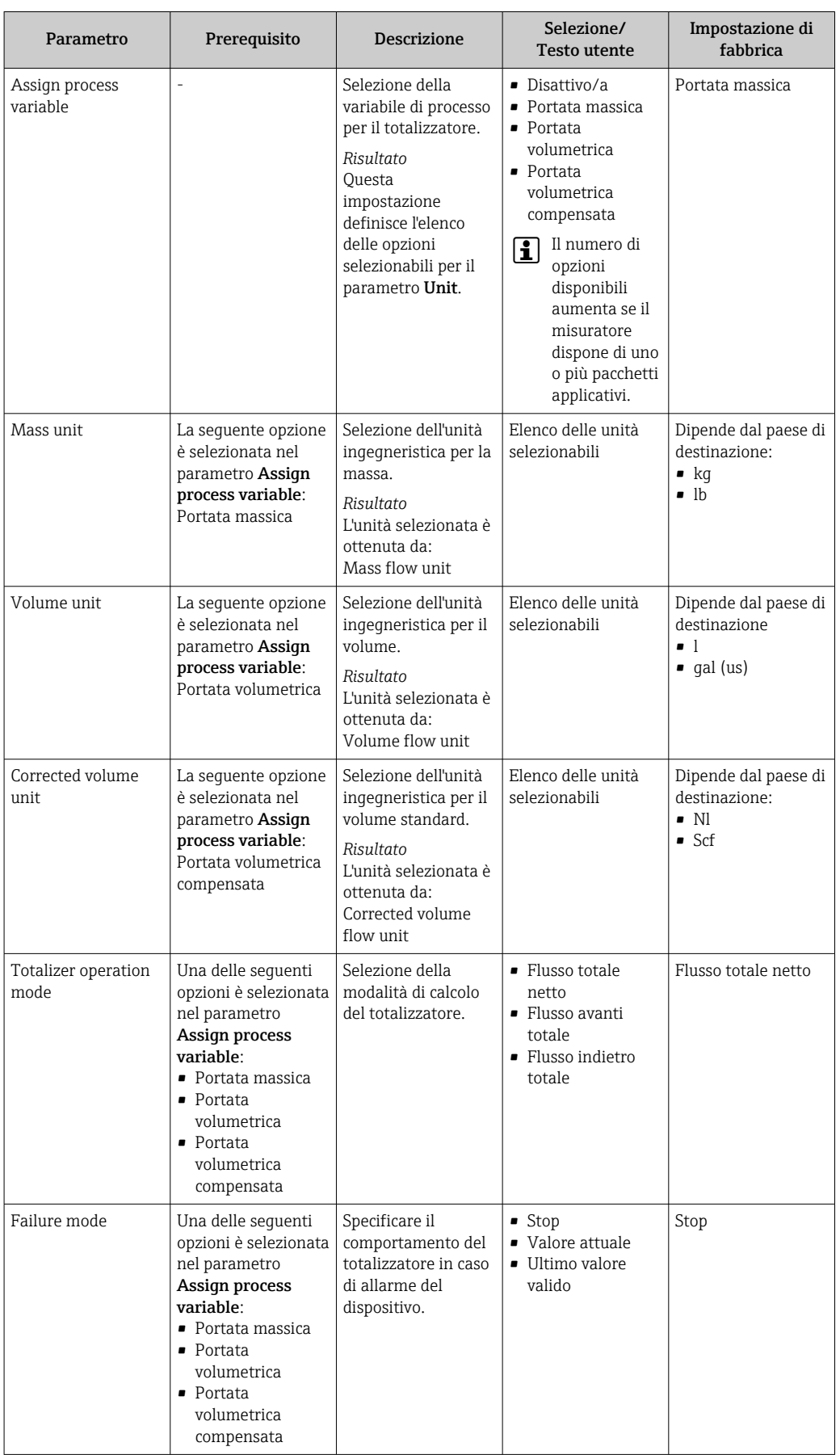

# 10.5 Simulazione

Il sottomenu Simulazione consente di simulare, senza una reale situazione di flusso, diverse variabili del processo e la modalità di allarme del dispositivo e di verificare le catene di segnale presenti a valle (valvole di commutazione o circuiti a controllo chiuso).

### Percorso di navigazione

Menu "Diagnostica" → Simulazione

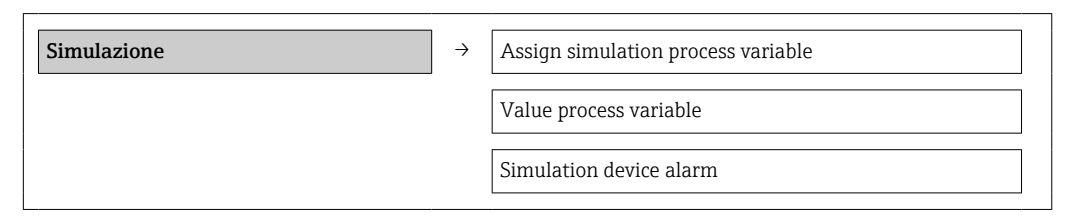

## 10.5.1 Panoramica dei parametri con una breve descrizione

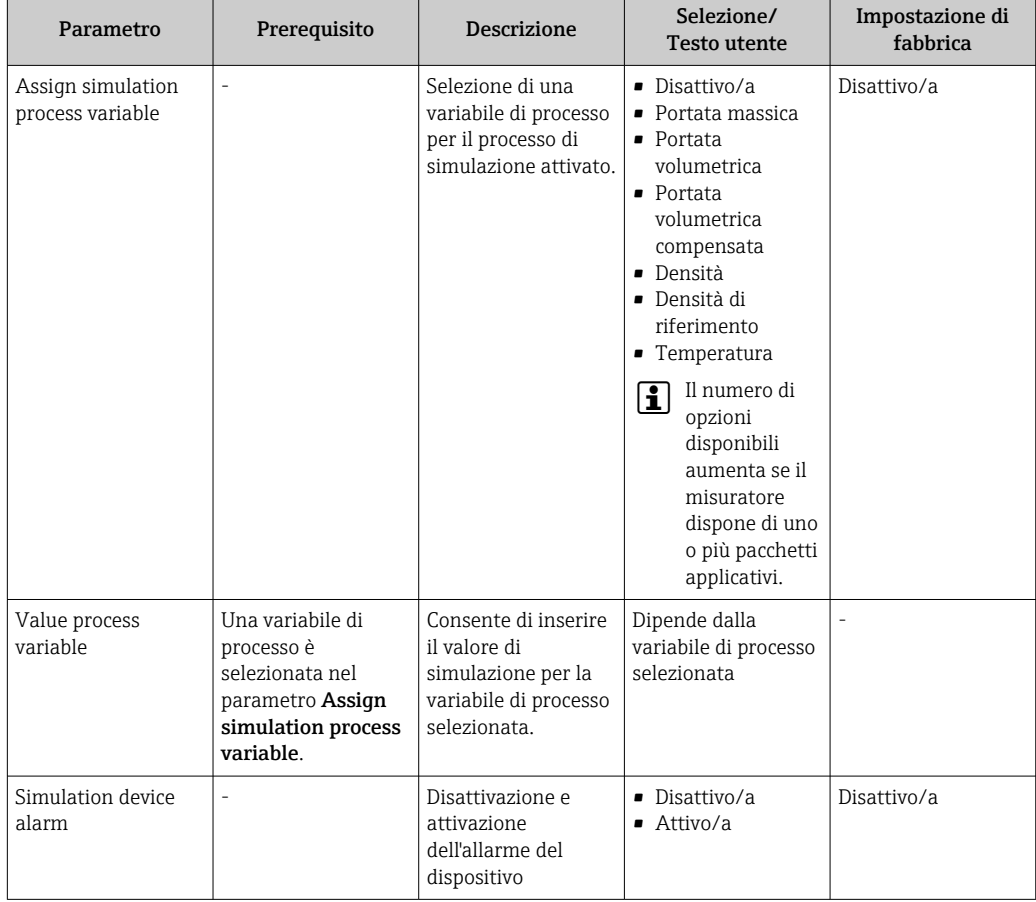

# 10.6 Protezione delle impostazioni da accessi non autorizzati

La seguente opzione consente di proteggere la configurazione del misuratore da modifiche involontarie dopo la messa in servizio: protezione scrittura mediante relativo contatto

### <span id="page-56-0"></span>10.6.1 Protezione scrittura mediante contatto di protezione scrittura

Il contatto di protezione scrittura consente di bloccare l'accesso in scrittura a tutto il menu operativo ad eccezione dei seguenti parametri:

- Pressione esterna
- Temperatura esterna
- Densità di riferimento
- Tutti i parametri per la configurazione del totalizzatore

I valori dei parametri sono adesso di sola lettura e non possono essere più modificati:

- Mediante interfaccia service (CDI)
- Mediante Modbus RS485

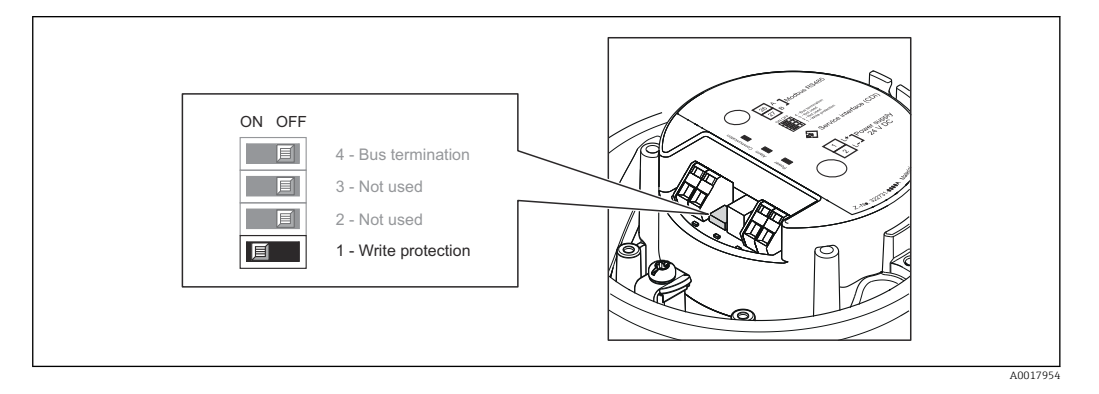

1. In base alla versione della custodia, liberare il fermo di sicurezza o la vite di fissaggio dal coperchio della custodia.

2. In base alla versione della custodia, svitare o aprire il coperchio della custodia.

- 3. Impostando il contatto di protezione scrittura sul modulo dell'elettronica principale su ON, si attiva la protezione scrittura hardware. Impostando il contatto di protezione scrittura sul modulo dell'elettronica principale su OFF (impostazione di fabbrica), si disattiva la protezione scrittura hardware.
	- Se la protezione scrittura hardware è attiva, l'opzione Blocco scritt.HW è visualizzata nel parametro **Condizione di blocco**  $\rightarrow \Box$  58; se è disattivata, il parametro **Condizione di blocco** non visualizza alcuna opzione  $\rightarrow \Box$  58
- 4. Per rimontare il trasmettitore, ripetere la procedura di rimozione in ordine inverso.

# <span id="page-57-0"></span>11 Funzionamento

# 11.1 Lettura dello stato di blocco del dispositivo

I tipi di protezione scrittura attualmente attivi possono essere determinati mediante il parametro Condizione di blocco.

### Percorso di navigazione

Menu "Display/operation" → Condizione di blocco

*Funzione applicativa del parametro "Condizione di blocco"*

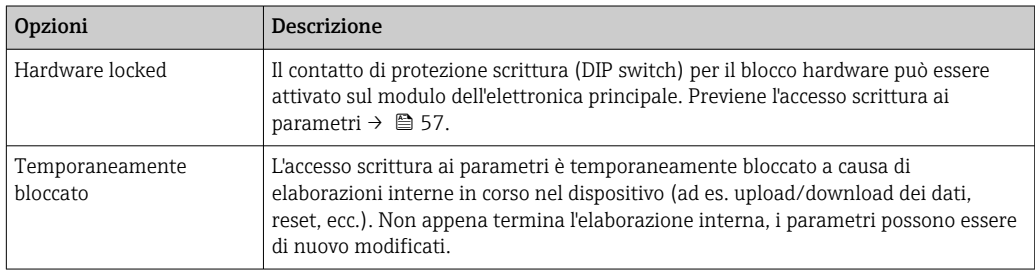

# 11.2 Lettura dei valori di misura

Con il menu Valore misurato è possibile leggere tutti i valori misurati.

### Percorso di navigazione

Diagnostica →Valore misurato

## 11.2.1 Variabili di processo

Il sottomenu Process variables comprende tutti i parametri richiesti per visualizzare i valori misurati attuali di ogni variabile di processo.

### Percorso di navigazione

Menu "Diagnostics"  $\rightarrow$  Measured values  $\rightarrow$  Process variables

### Struttura del sottomenu

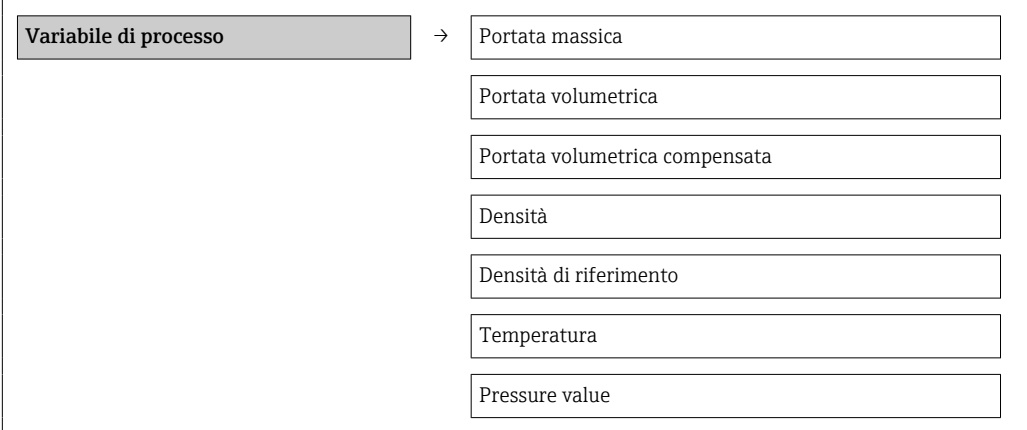

### Panoramica dei parametri con una breve descrizione

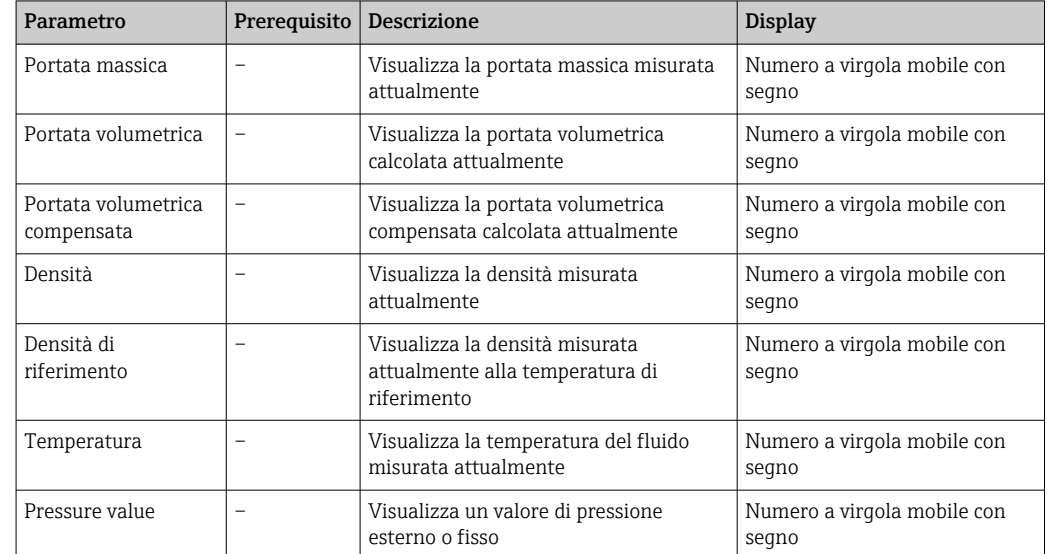

*Panoramica dei parametri con una breve descrizione*

### 11.2.2 Totalizzatore

Il sottomenu Totalizer comprende tutti i parametri richiesti per visualizzare i valori misurati attuali per ogni totalizzatore

### Percorso di navigazione

Menu "Diagnostics" → Measured values → Totalizer

### Struttura del sottomenu

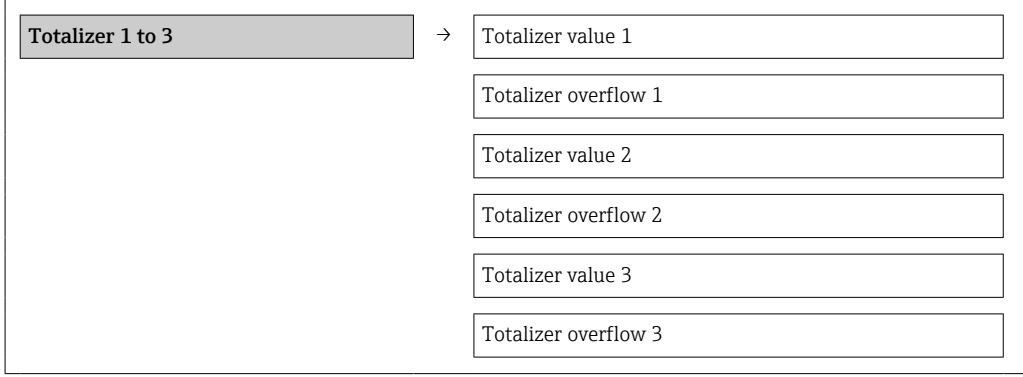

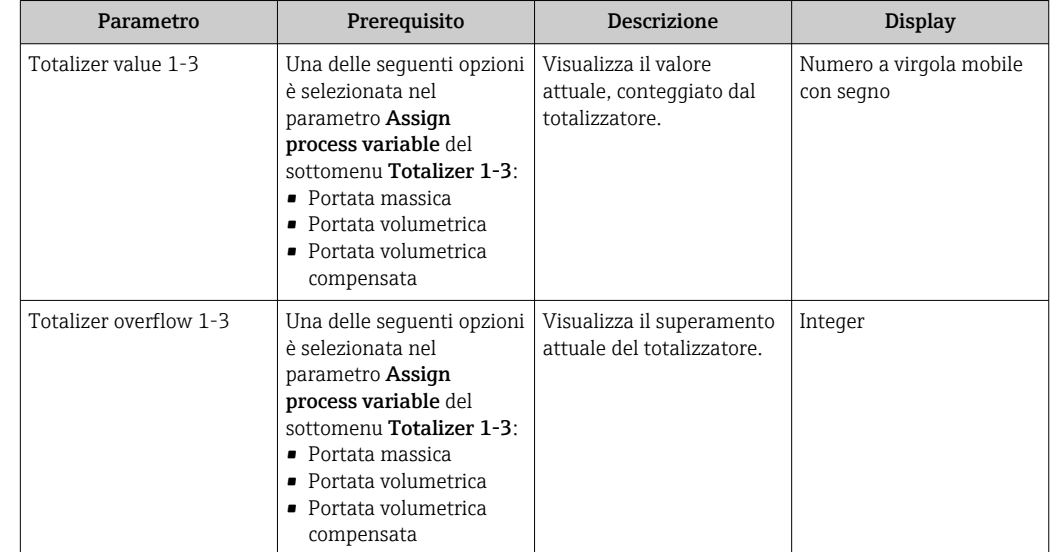

### Panoramica dei parametri con una breve descrizione

# 11.3 Adattamento del misuratore alle condizioni di processo

A questo scopo sono disponibili:

- Impostazioni di base utilizzando il menu Setup [→ 44](#page-43-0)
- Impostazioni estese utilizzando il menu Advanced setup  $\rightarrow \blacksquare$  52

## 11.4 Azzeramento di un totalizzatore

Nel sottomenu Operation sono disponibili 2 parametri con diverse opzioni per l'azzeramento dei tre totalizzatori disponibili:

- Control totalizer 1-3
- Reset all totalizers

## Percorso di navigazione

Menu "Display/operat." → Operation

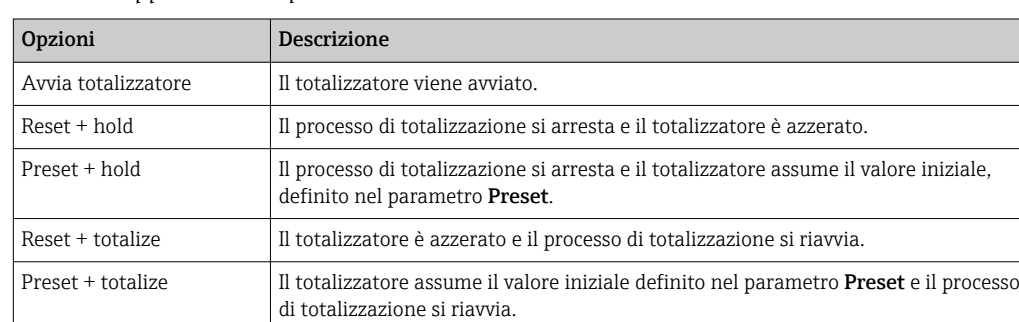

*Funzione applicativa del parametro "Control totalizer"*

*Funzione applicativa del parametro "Reset all totalizers"*

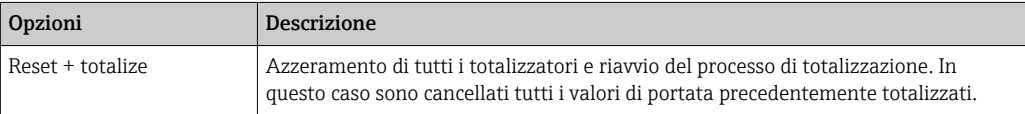

### *Sottomenu "Operation"*

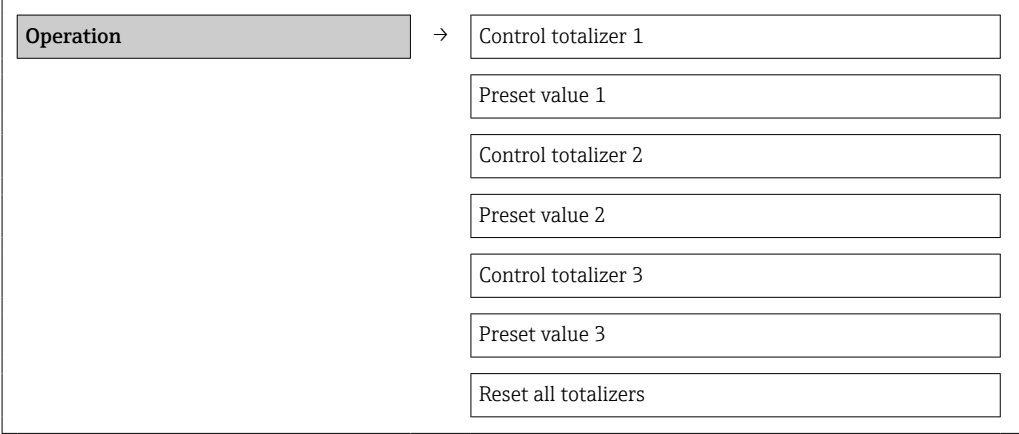

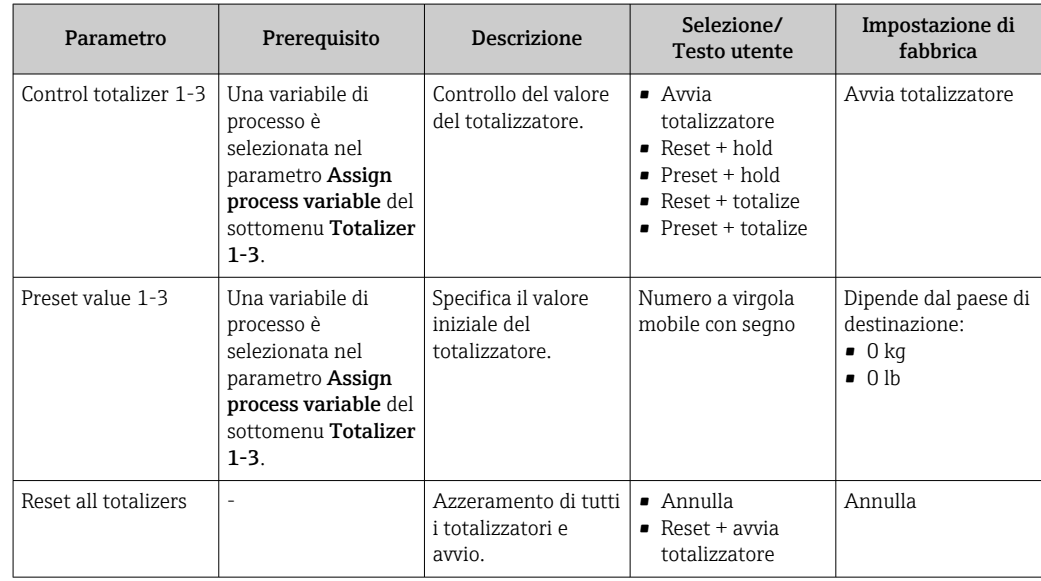

# 12 Diagnostica e ricerca guasti

# 12.1 Ricerca guasti generale

*Per i segnali di uscita*

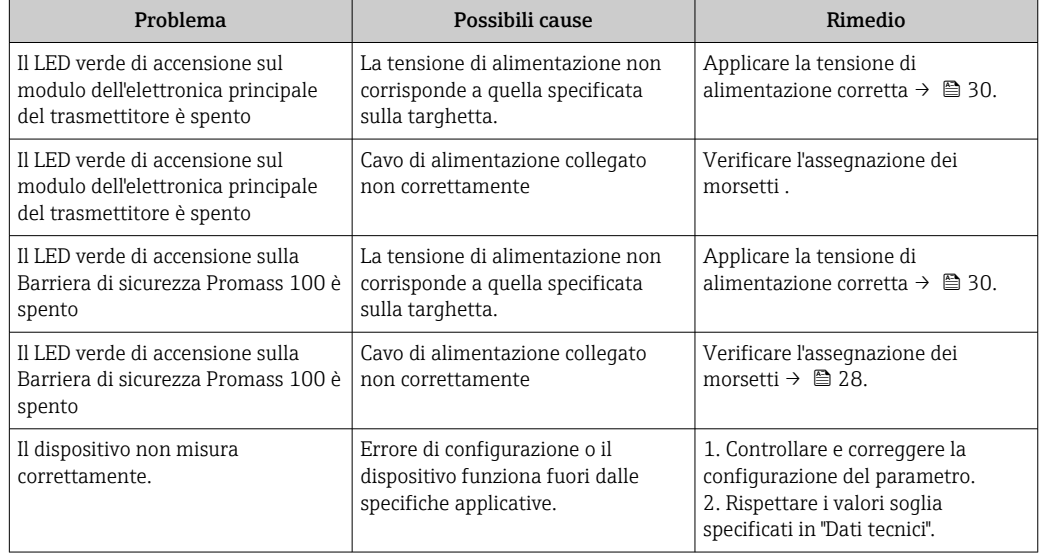

### *Per accedere*

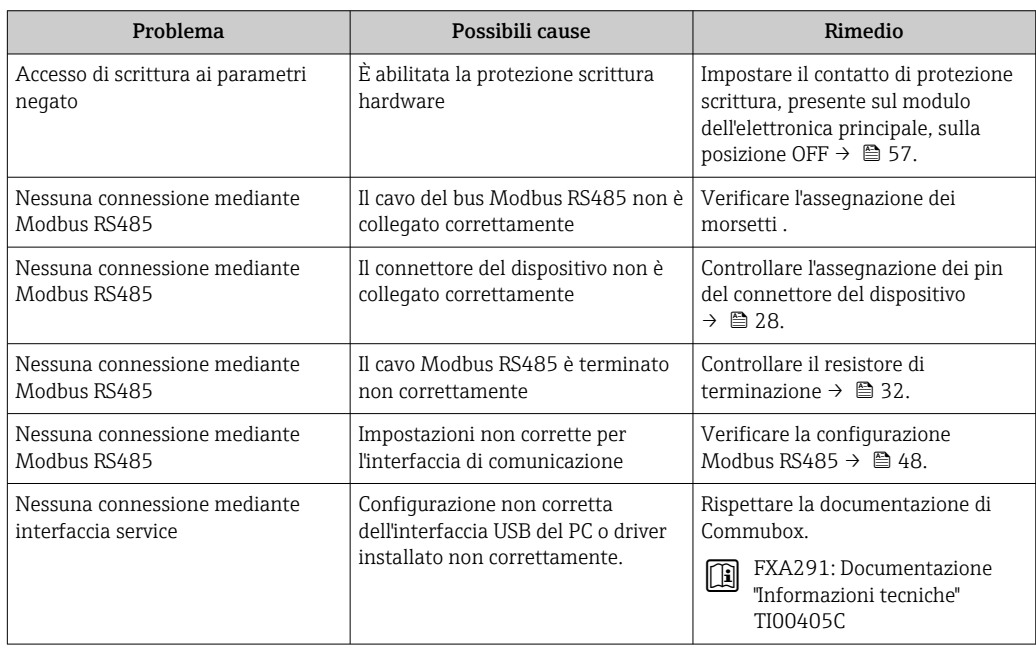

# 12.2 Informazioni diagnostiche mediante diodi a emissione di luce

## 12.2.1 Trasmettitore

Diversi diodi a emissione di luce (LED) presenti sul modulo dell'elettronica principale del trasmettitore forniscono informazioni sullo stato del dispositivo.

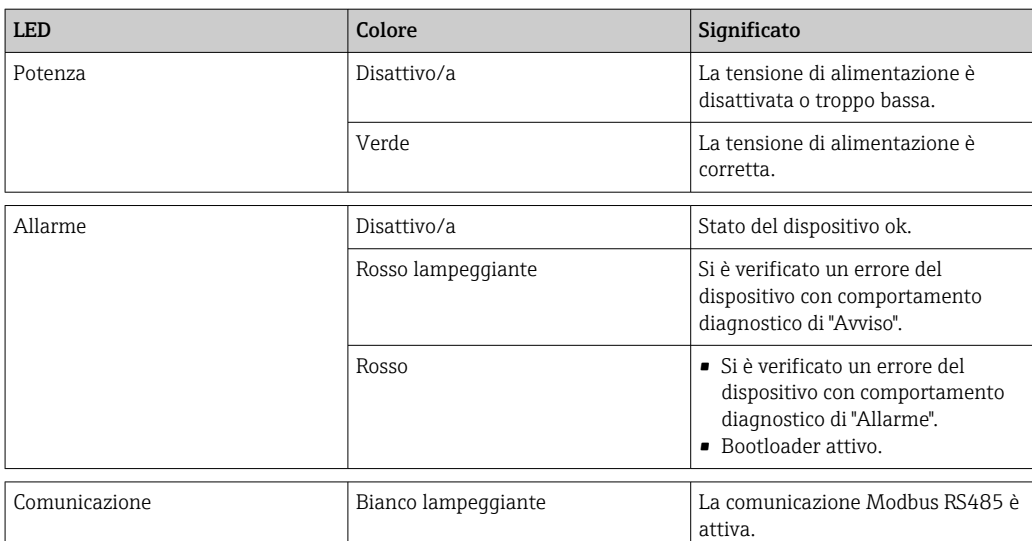

## 12.2.2 Barriera di sicurezza Promass 100

Diversi diodi a emissione di luce (LED) sulla Barriera di sicurezza Promass 100 forniscono informazioni sullo stato.

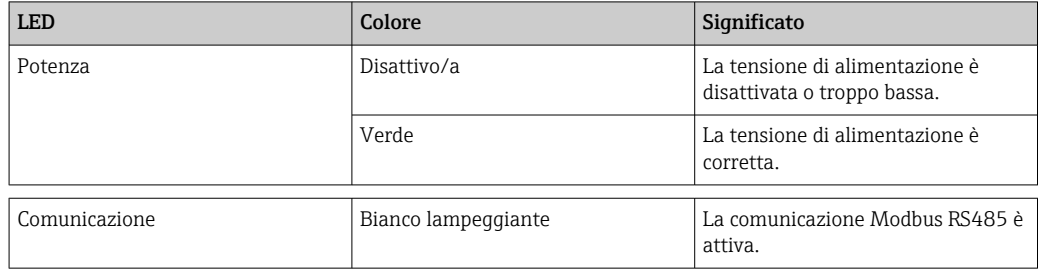

# <span id="page-63-0"></span>12.3 Informazioni diagnostiche in FieldCare

## 12.3.1 Opzioni diagnostiche

Tutti gli errori rilevati dal misuratore sono visualizzati nella pagina principale del tool operativo non appena è stata stabilita connessione.

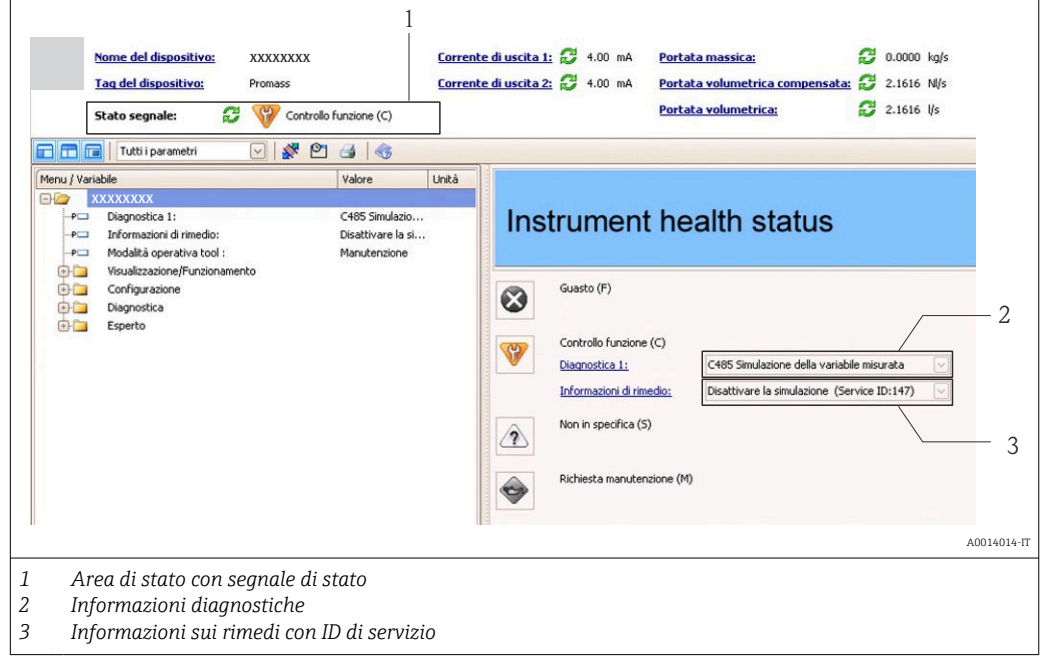

Gli eventi diagnostici incorsi possono essere visualizzati anche nel menu Diagnostics: • Mediante i parametri

• Mediante sottomenu  $\rightarrow$   $\blacksquare$  70

### Segnali di stato

I segnali di stato forniscono indicazioni sullo stato e l'affidabilità del dispositivo classificando le varie cause dell'informazione diagnostica (evento di diagnostica).

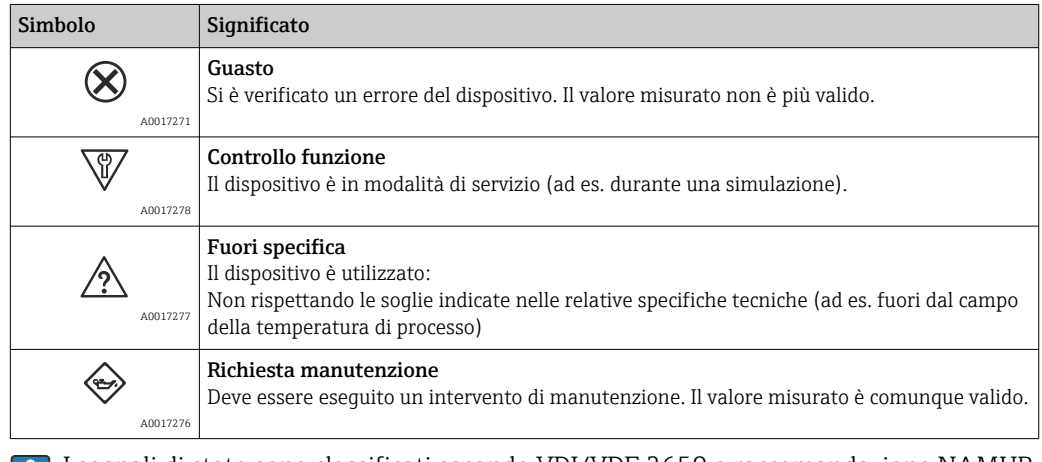

I segnali di stato sono classificati secondo VDI/VDE 2650 e raccomandazione NAMUR NE 107.

### <span id="page-64-0"></span>Informazioni diagnostiche

L'errore può essere identificato grazie alle informazioni diagnostiche. Il testo breve aiuta l'utente fornendo informazioni sull'errore.

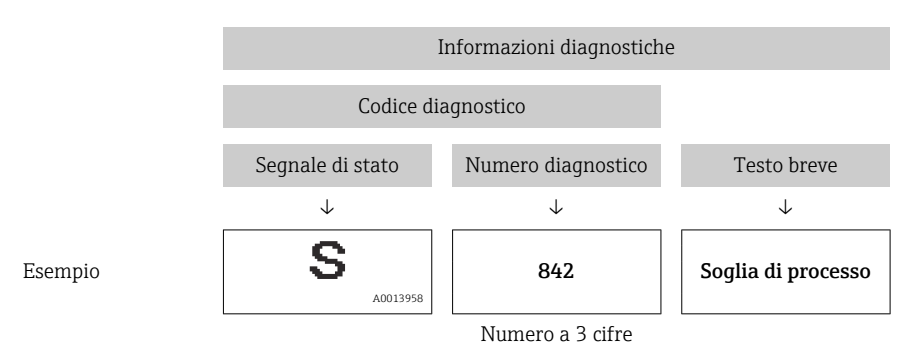

### 12.3.2 Come richiamare le informazioni sui rimedi possibili

Le informazioni sui rimedi sono fornite per ogni evento diagnostico allo scopo di garantire una rapida rimozione delle anomalie:

- Sulla pagina principale
	- Le informazioni sul rimedio è visualizzata in un campo separato, sotto le informazioni diagnostiche.
- Nel menu Diagnostics

Le informazioni sul rimedio possono essere richiamate nell'area operativa dell'interfaccia utente.

L'utente ha eseguito l'accesso al menu Diagnostics.

- 1. Richiamare il parametro richiesto.
- 2. Sulla destra dell'area operativa, puntatore del mouse sul parametro.
	- $\rightarrow$  È visualizzata una descrizione con le informazioni sul rimedio per l'evento diagnostico.

## 12.4 Informazioni diagnostiche mediante interfaccia di comunicazione

### 12.4.1 Richiamare le informazioni diagnostiche

Le informazioni diagnostiche possono essere richiamate mediante gli indirizzi del registro Modbus RS485.

- Mediante indirizzo del registro 6821 (tipo di dati = stringa): codice di diagnostica, ad es. F270
- Mediante indirizzo del registro 6859 (tipo di dati = numero intero): numero di diagnostica, ad es. 270

Per una panoramica degli eventi diagnostici con relativo numero e codice  $\rightarrow \boxtimes 67$ 

### 12.4.2 Configurazione della modalità di risposta all'errore

La modalità di risposta all'errore per la comunicazione Modbus RS485 può essere configurata nel sottomenu Comunicazione utilizzando 2 parametri.

#### Percorso di navigazione

Menu "Configurazione" → Comunicazione

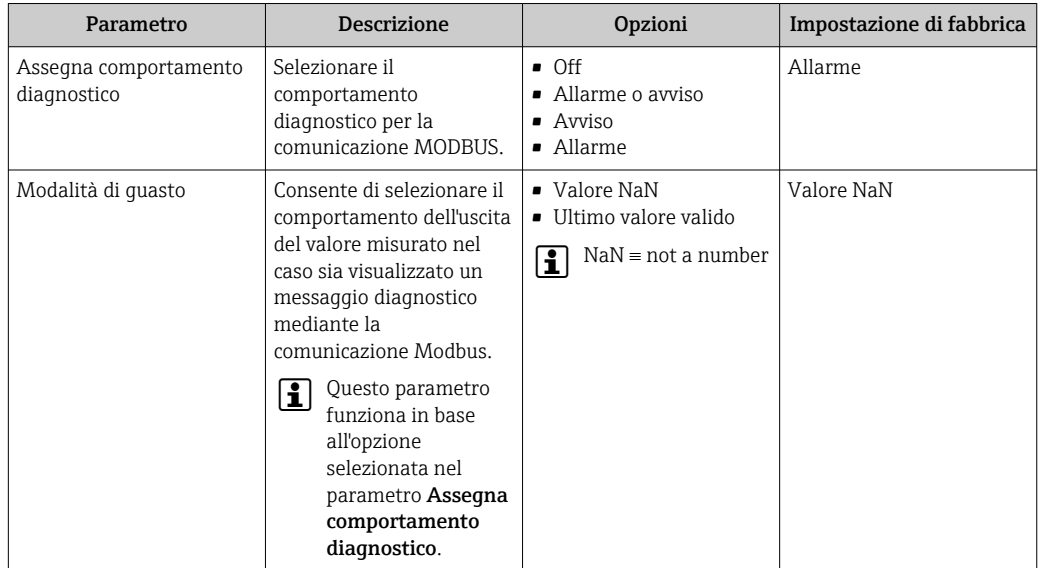

<span id="page-65-0"></span>*Panoramica dei parametri con una breve descrizione*

# 12.5 Adattamento delle informazioni diagnostiche

### 12.5.1 Adattamento del comportamento diagnostico

Ogni codice diagnostico è assegnato in fabbrica a un particolare comportamento diagnostico. L'utente può modificare questa assegnazione per alcuni codici di diagnostica mediante il parametro Diagnostic no. xxx.

### Percorso di navigazione

Menu "Expert" → Sistema → Diagnostic handling → Azione di diagnostica → Assign behavior of diagnostic no. xxx

Le seguenti opzioni possono essere assegnate al codice diagnostico in base al comportamento diagnostico:

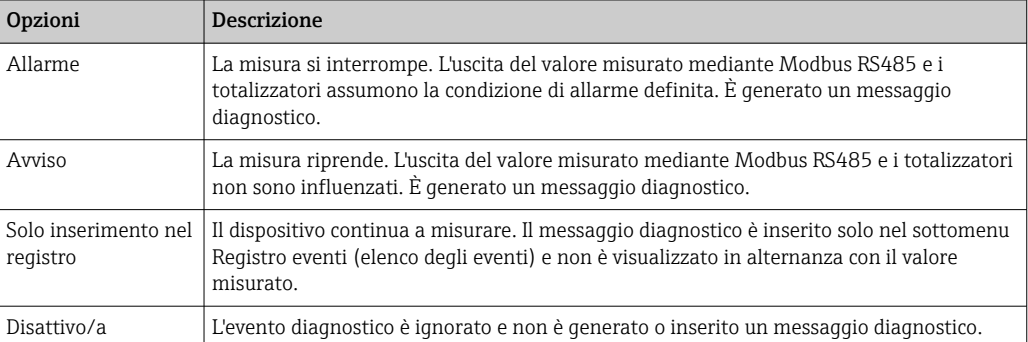

<span id="page-66-0"></span>

# 12.6 Panoramica delle informazioni diagnostiche

La quantità di informazioni diagnostiche aumenta se il misuratore dispone di uno o più pacchetti applicativi.

### *Diagnostica per il sensore*

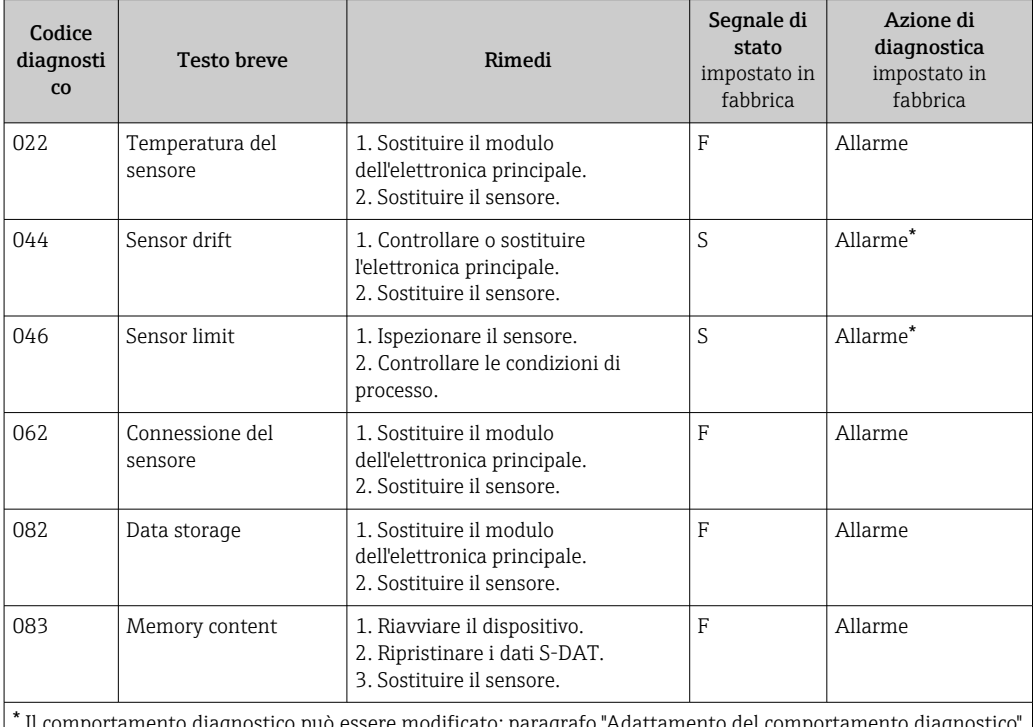

 Il comportamento diagnostico può essere modificato: paragrafo "Adattamento del comportamento diagnostico"  $\rightarrow$   $\circledcirc$  66

*Diagnostica per l'elettronica*

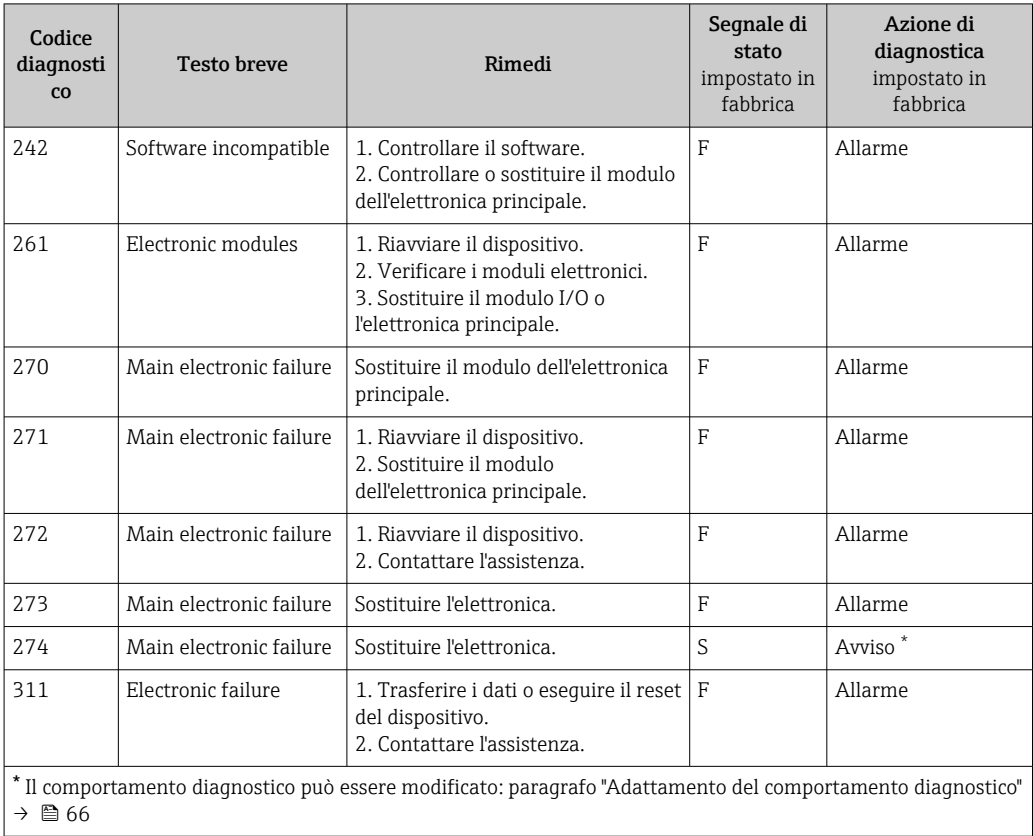

## *Diagnostica per la configurazione*

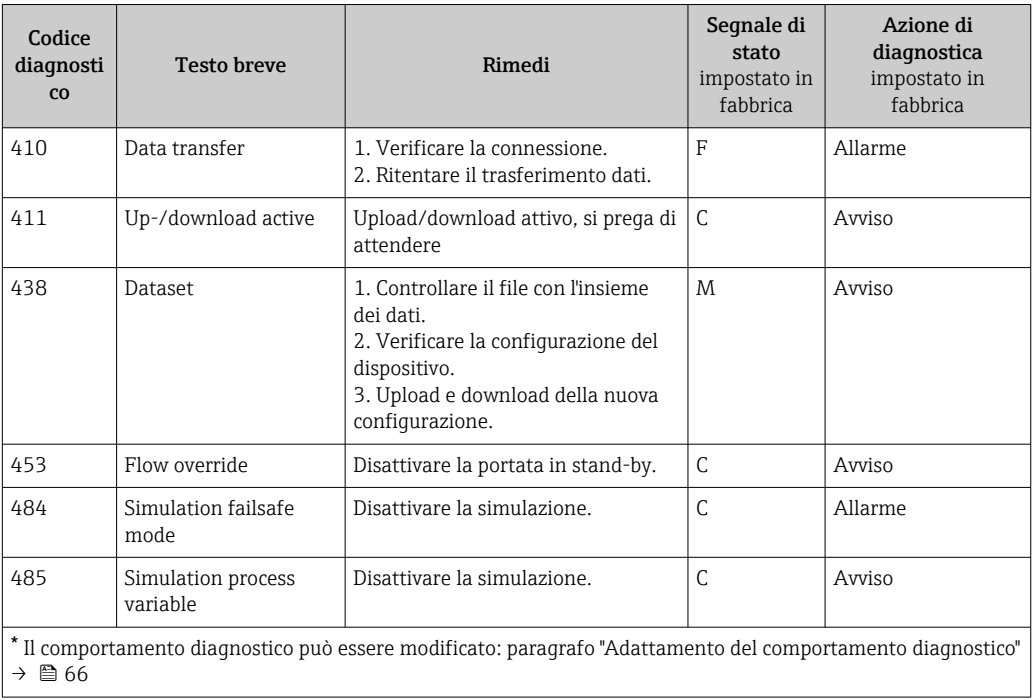

## *Diagnostica per il processo*

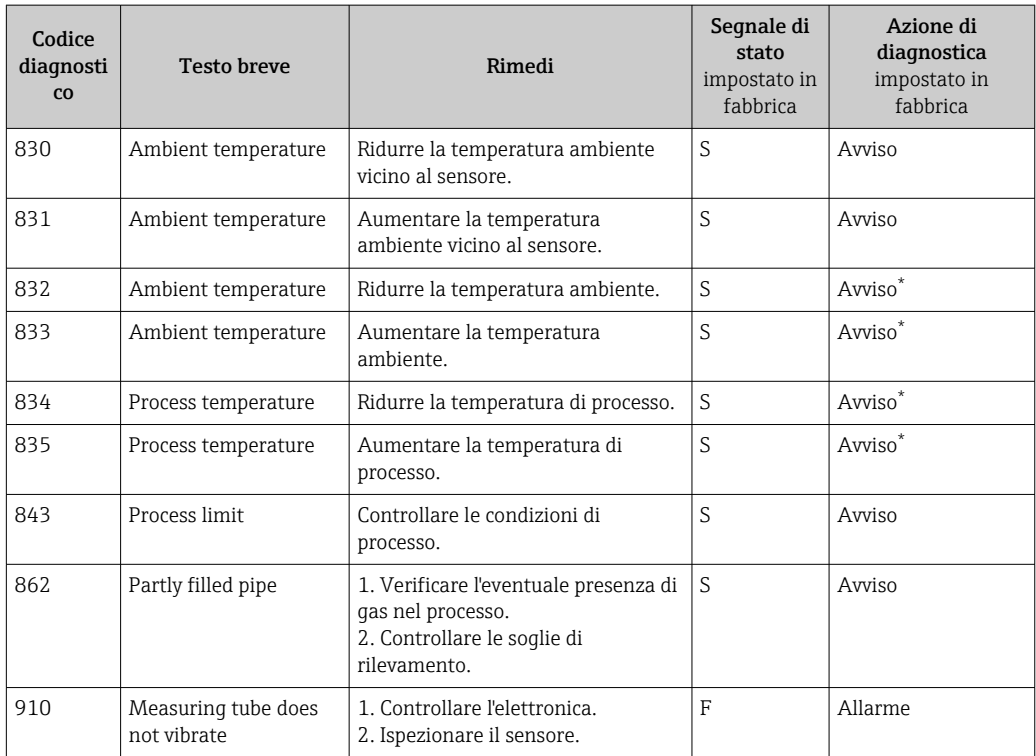

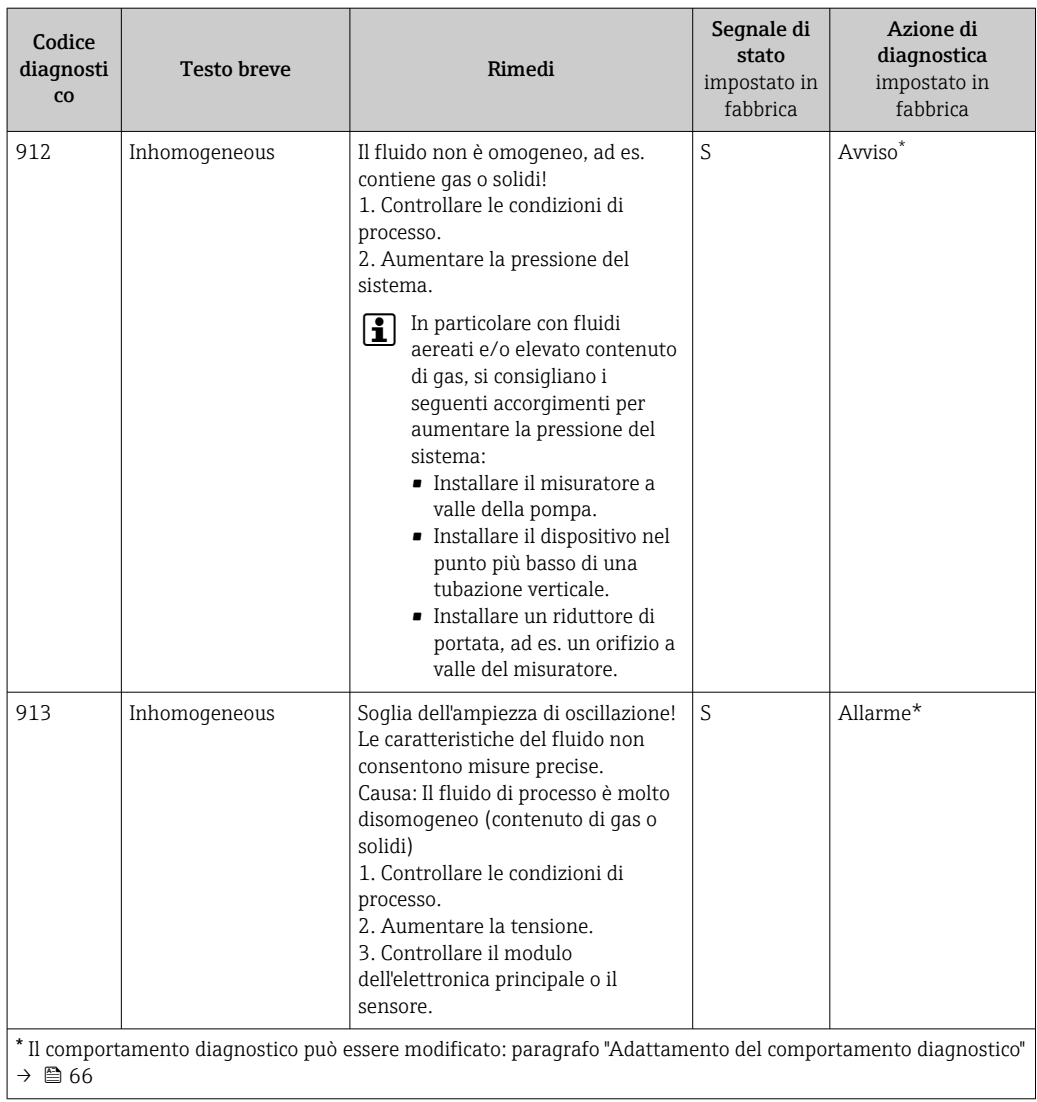

# 12.7 Eventi diagnostici in corso

Il menu Diagnostics consente di visualizzare separatamente l'evento diagnostico attuale e quello precedente.

### Percorso di navigazione

- Menu "Diagnostics" → Actual diagnostics
- Menu "Diagnostics" → Previous diagnostics

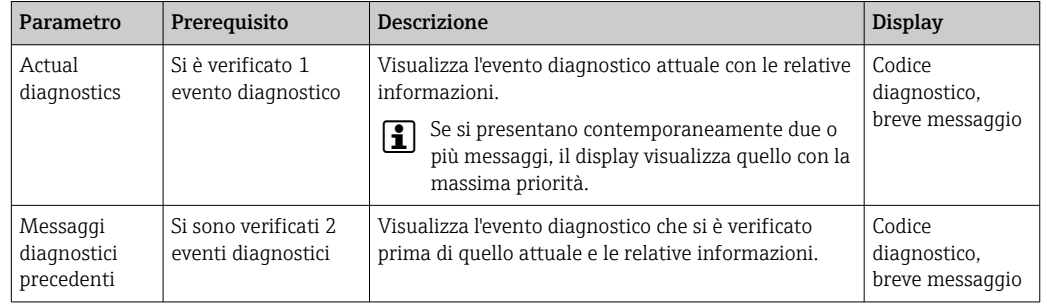

<span id="page-69-0"></span>*Panoramica dei parametri con una breve descrizione*

Per richiamare i rimedi adatti a rimuovere un evento diagnostico:  $\mathbf{f}$ Mediante tool operativo "FieldCare"  $\rightarrow$   $\blacksquare$  65

Gli altri eventi diagnostici in corso possono essere visualizzati nel sottomenu  $\mathbf{a}$ Diagnostic list  $\rightarrow$   $\blacksquare$  70

## 12.8 Elenco diagnostica

Nel sottomenu Diagnostic list si possono visualizzare fino a 5 eventi di diagnostica attualmente in corso con le relative informazioni diagnostiche. Se sono in corso più di 5 eventi di diagnostica, il display visualizza quelli che hanno la priorità massima.

### Percorso di navigazione

Menu "Diagnostics" → Diagnostic list

Per richiamare i rimedi adatti a rimuovere un evento diagnostico:  $| \cdot |$ Mediante tool operativo "FieldCare"  $\rightarrow$   $\blacksquare$  65

## 12.9 Registro eventi

## 12.9.1 Cronologia degli eventi

L'elenco degli eventi riporta in ordine cronologico un massimo di 20 messaggi di evento generati. Se richiesto, questo elenco può essere visualizzato mediante FieldCare.

### Percorso di navigazione

Elenco degli eventi:  **→ Tool box → Additional functions** 

Per informazioni sull'elenco degli eventi, v. interfaccia utente di FieldCare → ■ 39  $\mathbf{f}$ 

Questa cronologia degli eventi comprende:

- Eventi diagnostici  $\rightarrow$   $\blacksquare$  67
- Eventi di informazione  $\rightarrow$   $\blacksquare$  71

A ogni evento, oltre all'indicazione dell'ora in cui si è verificato e dei possibili interventi per la ricerca guasti, è assegnato anche un simbolo che indica se l'evento è in corso o è terminato:

- Evento di diagnostica
	- $\bullet$   $\Theta$ : si è verificato un evento
	- $\bullet$   $\Theta$ : l'evento è terminato
- Evento di informazione

 $\Theta$ : si è verificato un evento

Per richiamare i rimedi adatti a rimuovere un evento diagnostico: Mediante tool operativo "FieldCare"  $\rightarrow$   $\blacksquare$  65

Per filtrare i messaggi di evento visualizzati →  $\mathfrak{B}$  71  $\boxed{4}$ 

## <span id="page-70-0"></span>12.9.2 Filtraggio del registro degli eventi

Mediante il parametro Filter options, si può definire quale categoria dei messaggi di evento è visualizzata nel sottomenu Events list.

### Percorso di navigazione

Menu "Diagnostics" → Event logbook → Filter options

### Categorie di filtro

- Tutte
- $\blacksquare$  Guasto  $(F)$
- Controllo funzione (C)
- Fuori specifica (S)
- Richiesta manutenzione (M)
- Informazioni (I)

## 12.9.3 Panoramica degli eventi di informazione

A differenza dall'evento diagnostico, l'evento di informazione è visualizzato solo nel registro degli eventi e non nell'elenco degli eventi.

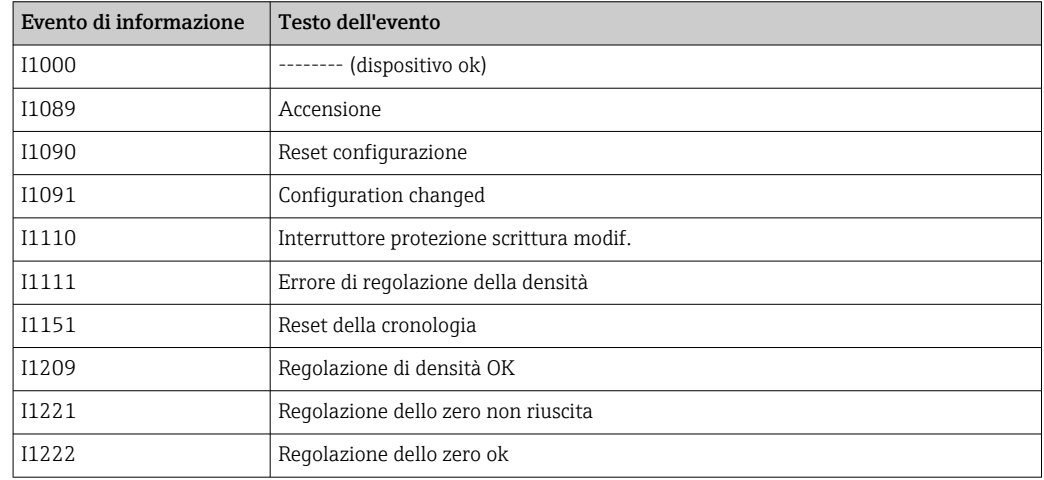

## 12.10 Reset del misuratore

Il parametro Device reset consente di ripristinare a uno stato predefinito tutta o una parte della configurazione del dispositivo.

### Percorso di navigazione

Menu "Diagnostics" → Device reset → Device reset

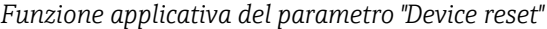

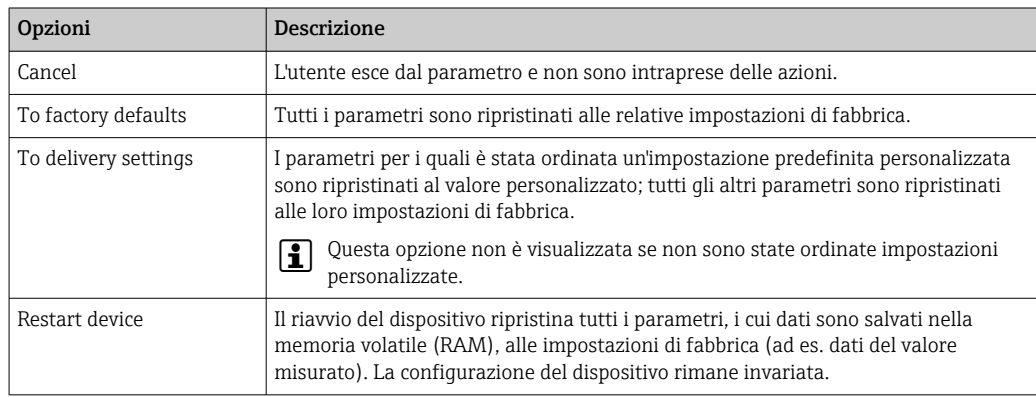

# 12.11 Informazioni strumento

Il sottomenu Informazioni strumento comprende tutti i parametri per visualizzare diverse informazioni e identificare il dispositivo.

### Percorso di navigazione

Menu "Diagnostics" → Informazioni strumento

*Struttura del sottomenu*

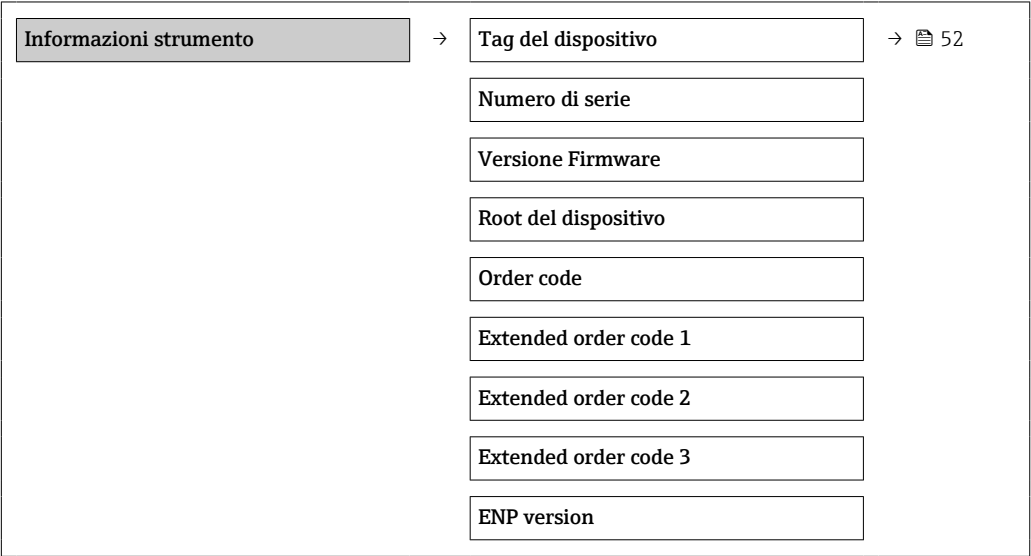

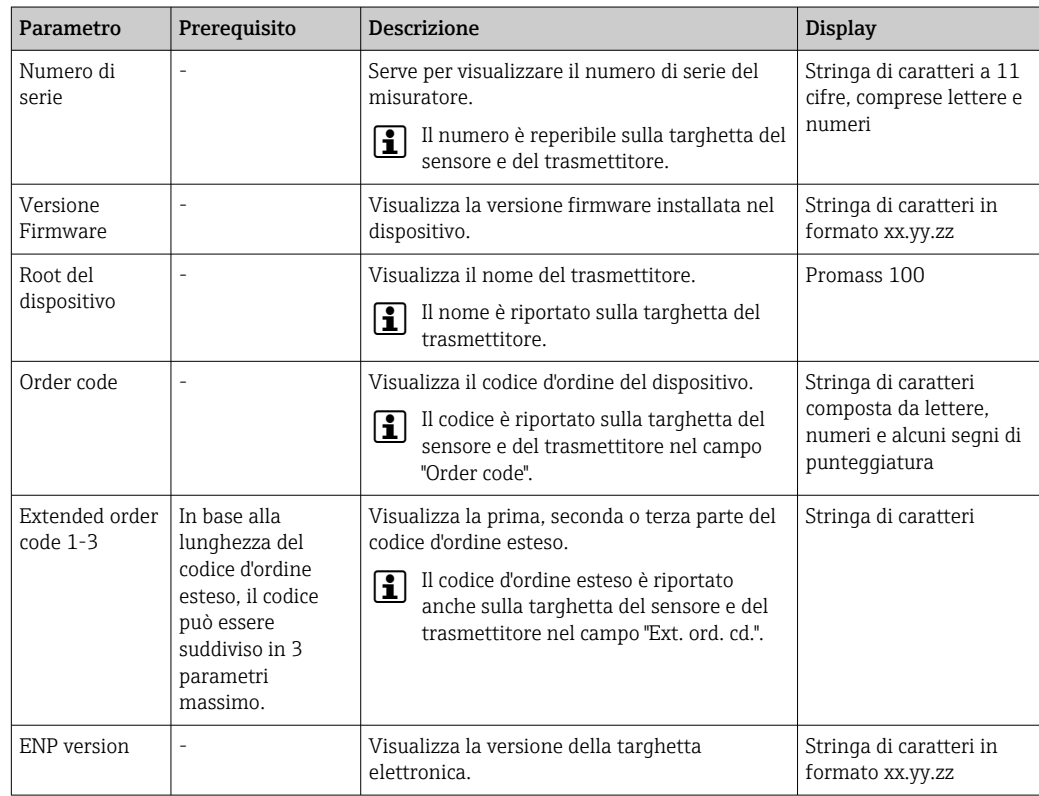
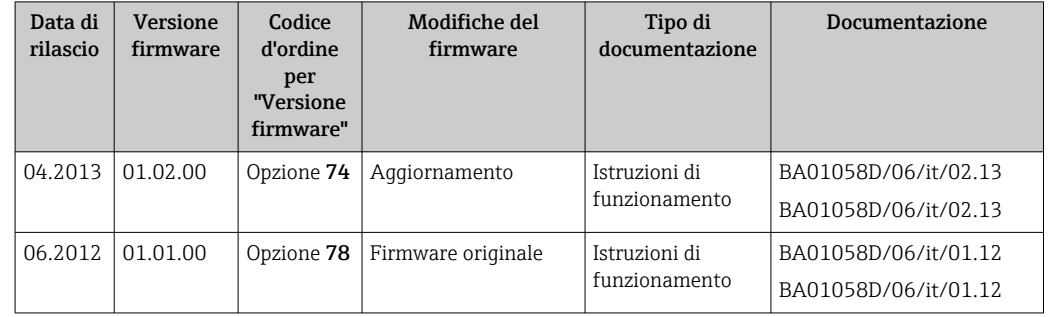

### 12.12 Revisioni firmware

L'aggiornamento del firmware alla versione attuale o a quella precedente è consentito mediante l'interfaccia service (CDI) .

Per la compatibilità della versione firmware con la precedente, per i file descrittivi del dispositivo installati e i tool operativi, rispettare le informazioni sul dispositivo riportate nella documentazione "Informazioni del produttore".

Le informazioni del produttore sono disponibili:

• Nell'area Download del sito Endress+Hauser: www.endress.com → Download

- Specificando quanto segue:
	- Radice del prodotto, ad es. 8E1B
	- Ricerca testo: informazioni del produttore
	- Campo di ricerca: documentazione

## 13 Manutenzione

### 13.1 Operazioni di manutenzione

Non è richiesto nessun particolare intervento di manutenzione.

#### 13.1.1 Pulizia delle parti esterne

Quando si puliscono le parti esterne dei misuratori, usare sempre detergenti non aggressivi per la superficie della custodia o le guarnizioni.

### 13.1.2 Pulizia interna

Rispettare quanto segue per la pulizia CIP e SIP:

- Utilizzare solo detergenti ai quali i materiali parti bagnate offrono sufficiente resistenza.
- Rispettare la temperatura del fluido massima consentita per il misuratore  $\rightarrow \cong 89$ .

Rispettare quanto segue per la pulizia con scovoli:

Rispettare il diametro interno del tubo di misura e della connessione al processo.

### 13.2 Apparecchiature di misura e prova

Endress+Hauser offre un'ampia gamma di apparecchiature di misura e prova, come W@M o test dei dispositivi.

L'Ufficio commerciale Endress+Hauser locale può fornire informazioni dettagliate su tali servizi.

Per una lista di alcune apparecchiature di misura e prova, consultare il capitolo "Accessori" della documentazione "Informazioni tecniche" del dispositivo.

### 13.3 Servizi Endress+Hauser

Endress+Hauser offre un'ampia gamma di servizi per la manutenzione quali ritaratura, interventi manutentivi o test del dispositivo.

L'Ufficio commerciale Endress+Hauser locale può fornire informazioni dettagliate su  $| \cdot |$ tali servizi.

# 14 Riparazione

### 14.1 Note generali

#### Riparazione e conversione

Il servizio Endress+Hauser per le riparazioni e le conversioni offre quanto segue:

- I misuratori hanno una progettazione modulare.
- Le parti di ricambio sono raggruppate in kit logici con le relative Istruzioni di installazione.
- Le riparazioni sono eseguite dall'Organizzazione di assistenza Endress+Hauser o dal cliente adeguatamente istruito.
- I dispositivi certificati possono essere convertiti in altri dispositivi certificati solo dall'Organizzazione di assistenza Endress+Hauser o in fabbrica.

#### Note per la riparazione e la conversione

Per la riparazione e la modifica di un misuratore, rispettare le seguenti indicazioni:

- Usare solo parti di ricambio originali Endress+Hauser.
- Eseguire la riparazione in base alle Istruzioni di installazione.
- Rispettare gli standard, le normative nazionali/locali applicabili, la documentazione Ex (XA) e i certificati.
- Documentare ogni riparazione e ogni conversione e inserirle nel database *W@M* per la gestione del ciclo di vita del dispositivo.

### 14.2 Parti di ricambio

*W@M Device Viewer* [\(www.endress.com/deviceviewer](http://www.endress.com/deviceviewer)):

Qui sono elencate e possono essere ordinate tutte le parti di ricambio per il misuratore con il relativo codice d'ordine. Se disponibili, gli utenti possono scaricare anche le istruzioni di installazione corrispondenti.

Numero di serie del misuratore:

- È indicato sulla targhetta del dispositivo.
- Può essere letto mediante il parametro Numero di serie nel sottomenu Informazioni strumento  $\rightarrow \Box$  72.

### 14.3 Servizi Endress+Hauser

Contattare l'Ufficio commerciale Endress+Hauser locale per informazioni su servizi e parti di ricambio.

### 14.4 Reso

Il misuratore deve essere reso qualora debba essere riparato o tarato in fabbrica, o se è stato ordinato o consegnato il misuratore sbagliato. Come previsto dalle disposizioni di legge, Endress+Hauser, in quanto società certificata ISO, è tenuta a seguire determinate procedure nella gestione dei prodotti resi che sono a contatto con i fluidi di processo.

Al fine di garantire il reso dei misuratori in modo rapido, sicuro e professionale, si prega di leggere le procedure e le condizioni di restituzione sul sito web di Endress+Hauser www.services.endress.com/return-material

### 14.5 Smaltimento

### 14.5.1 Rimozione del misuratore

1. Spegnimento del dispositivo.

### 2. **A AVVERTENZA**

Pericolo per le persone dovuto alle condizioni di processo.

‣ Prestare attenzione alle condizioni di processo pericolose, ad esempio alla pressione all'interno del misuratore, alle elevate temperature o a fluidi aggressivi.

Eseguire la procedura di montaggio e collegamento descritta a partire dal capitolo "Montaggio del misuratore" fino al capitolo "Connessione del misuratore", in sequenza logica inversa. Osservare le istruzioni di sicurezza.

### 14.5.2 Smaltimento del misuratore

#### **A** AVVERTENZA

#### Pericolo per il personale e l'ambiente derivante da fluidi nocivi per la salute.

‣ Assicurarsi che il misuratore e tutte le cavità siano privi di fluidi o residui di fluido nocivi per la salute o l'ambiente, ad es. sostanze che si siano infiltrate all'interno di fessure o diffuse attraverso la plastica.

Durante lo smaltimento rispettare le seguenti note:

- Osservare le normative federali/nazionali vigenti.
- Assicurarsi di separare correttamente e riutilizzare i componenti del dispositivo.

# <span id="page-76-0"></span>15 Accessori

Per il dispositivo sono previsti vari accessori, che possono essere ordinati insieme al dispositivo o in seguito da Endress+Hauser. Informazioni dettagliate sul codice d'ordine in questione sono disponibili presso l'ufficio vendite Endress+Hauser locale o sulla pagina dei prodotti del sito Web Endress+Hauser: [www.endress.com](http://www.endress.com).

## 15.1 Accessori specifici del dispositivo

### 15.1.1 Per il sensore

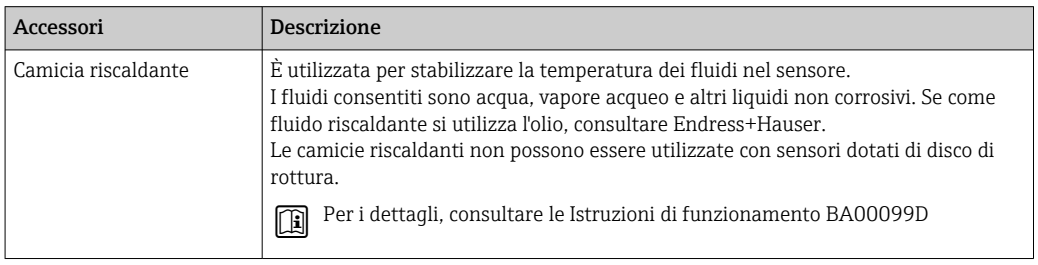

## 15.2 Accessori specifici per la comunicazione

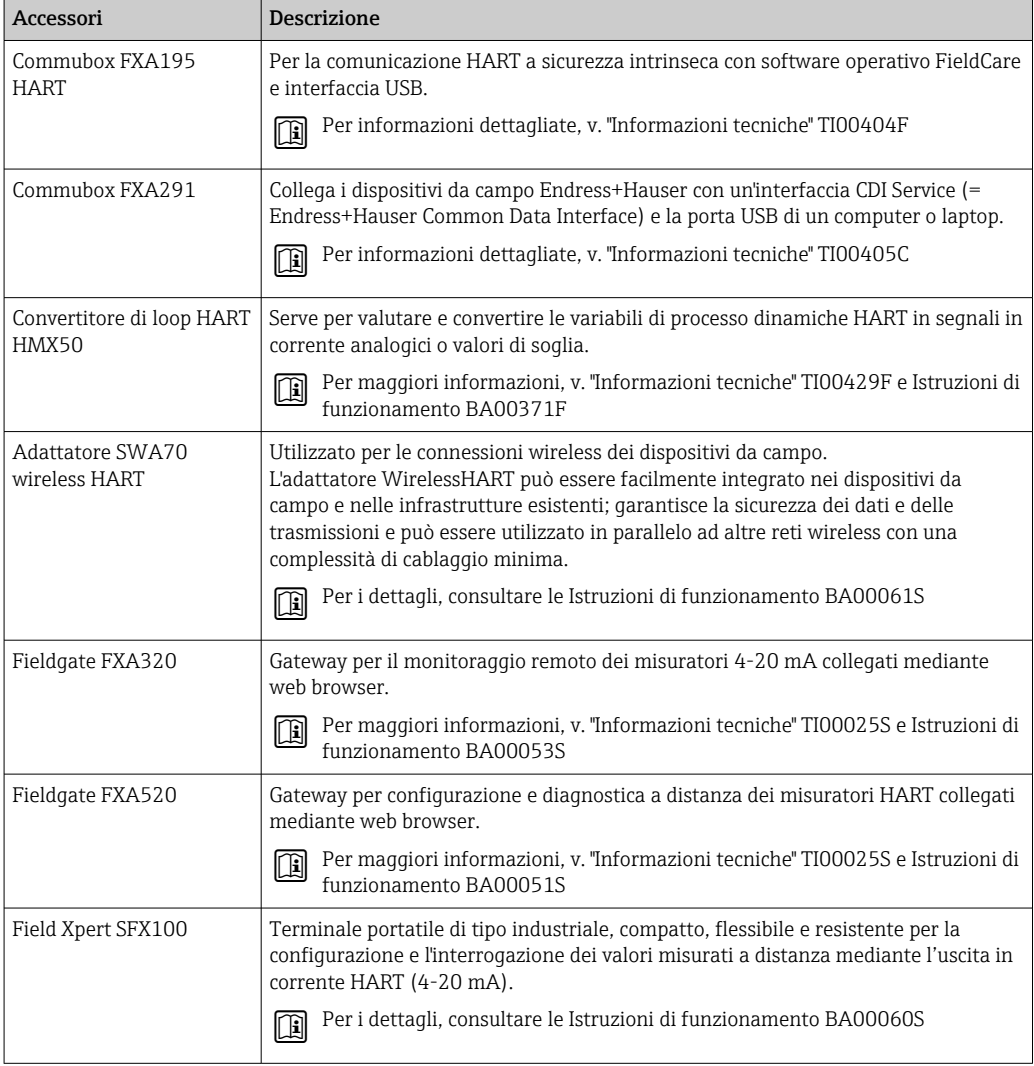

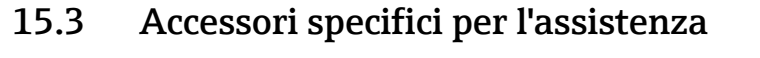

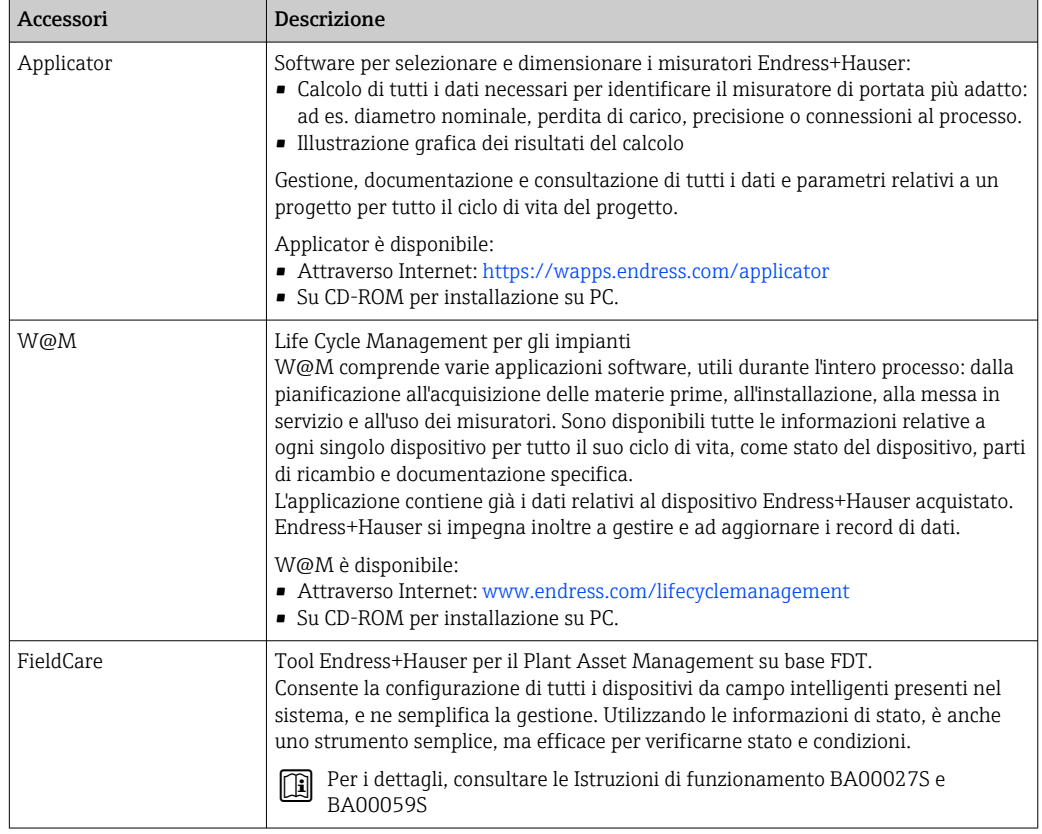

# 15.4 Componenti di sistema

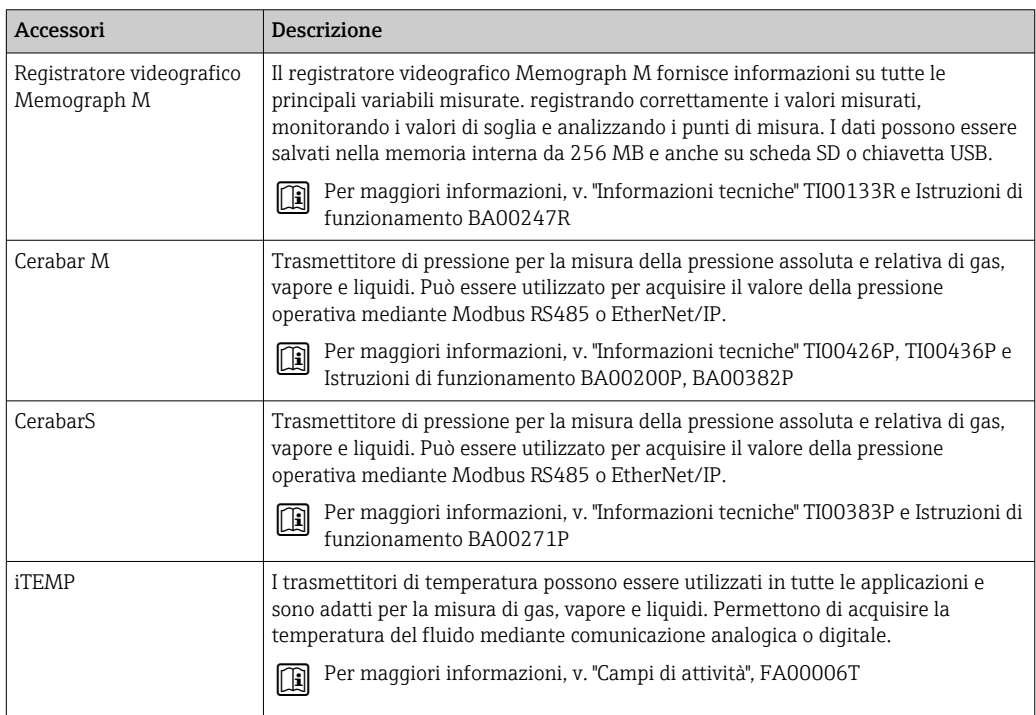

# <span id="page-78-0"></span>16 Dati tecnici

### 16.1 Applicazione

Il misuratore è adatto esclusivamente per la misura di portata di liquidi e gas.

In base alla versione ordinata, il dispositivo può misurare anche fluidi potenzialmente esplosivi, infiammabili, velenosi e ossidanti.

Per garantire che il dispositivo conservi le sue caratteristiche operative per tutto il suo ciclo di vita, utilizzarlo solo per misurare fluidi ai quali i materiali delle parti bagnate dal processo offrono adeguata resistenza.

### 16.2 Funzionamento del sistema

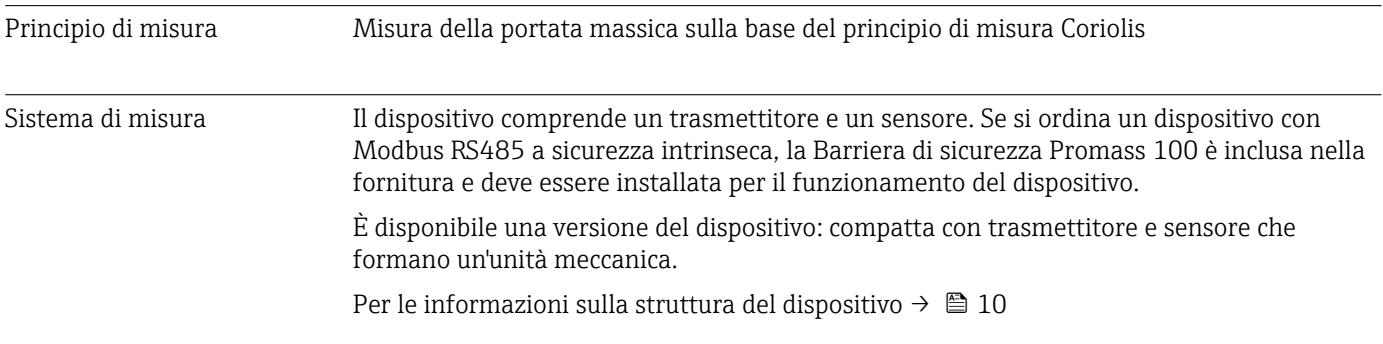

### 16.3 Ingresso

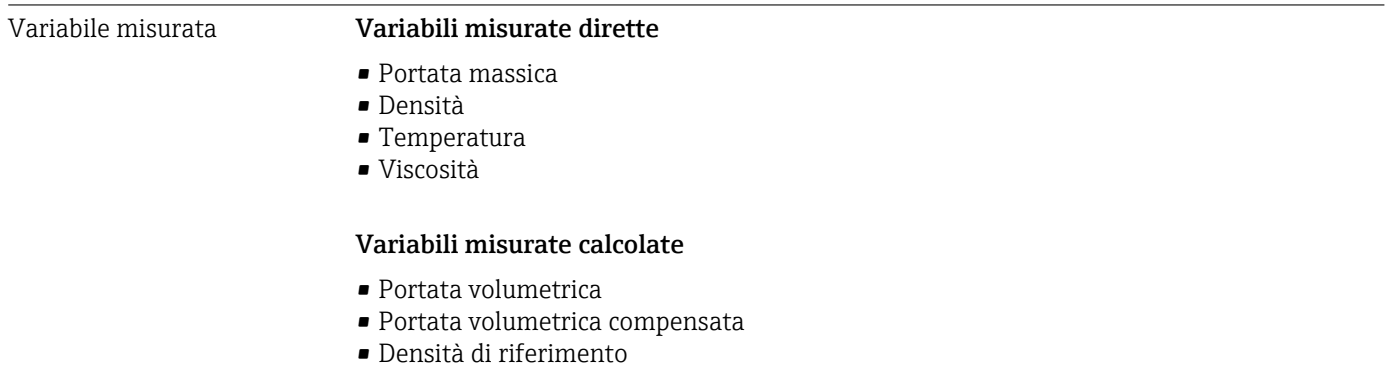

#### Campo di misura Campi di misura per liquidi

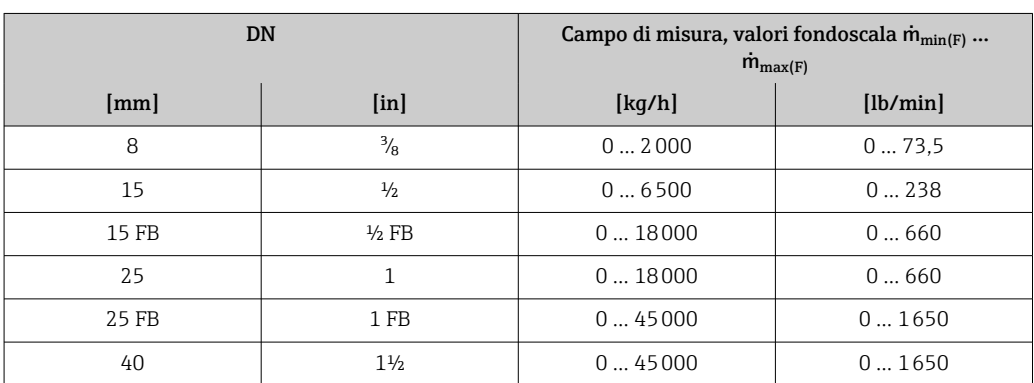

<span id="page-79-0"></span>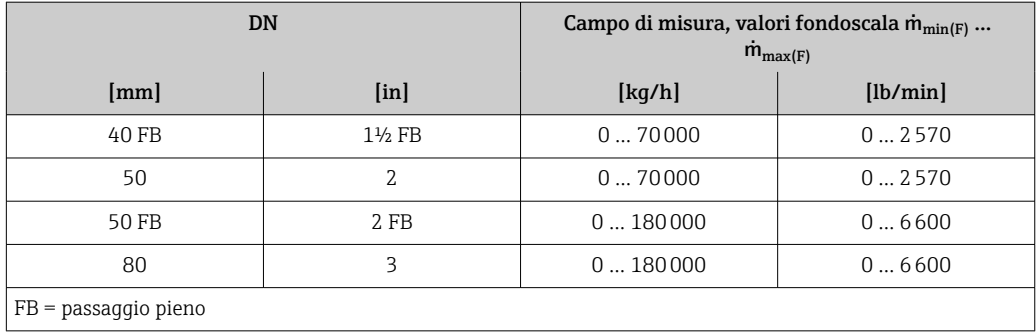

#### Campi di misura per gas

I valori di fondoscala dipendono dalla densità del gas e possono essere calcolati con la formula sottostante:

 $\dot{m}_{\text{max}(G)} = \dot{m}_{\text{max}(F)} \cdot \rho_G : x$ 

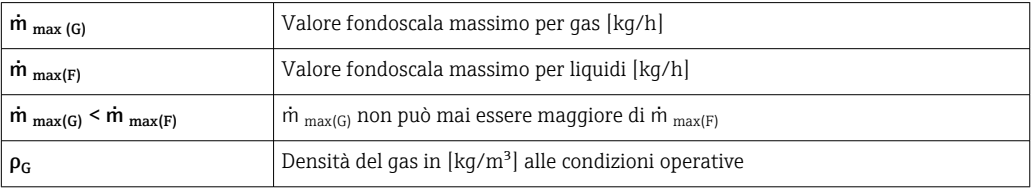

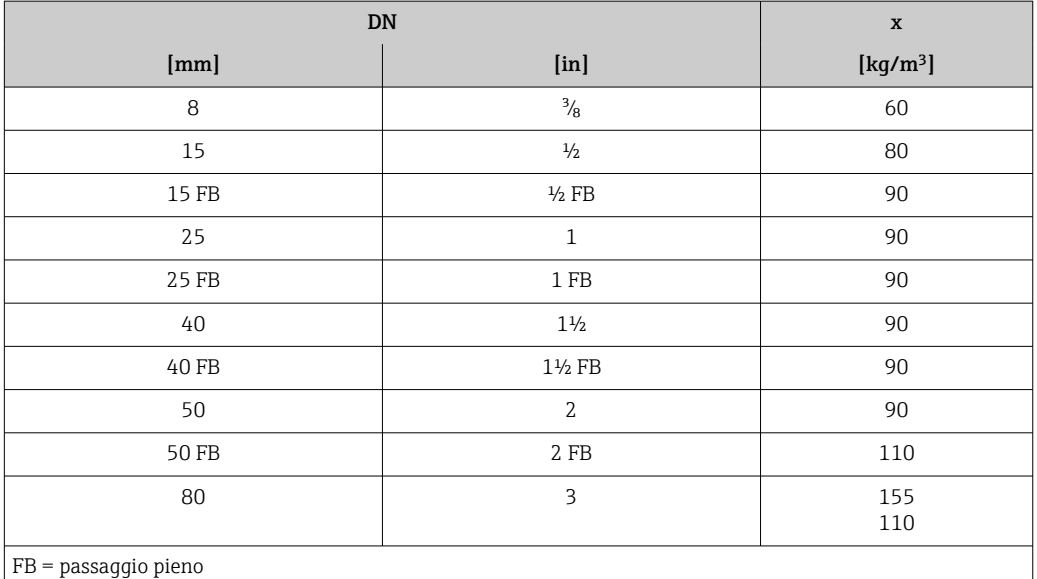

#### Esempio di calcolo per gas

- Sensore: Promass I, DN 50
- Gas: aria con una densità di 60,3 kg/m³ (a 20 °C e 50 bar)
- Campo di misura (liquido):70000 kg/h
- $\bullet$  x = 90 kg/m<sup>3</sup> (per Promass I, DN 50)

Valore fondoscala massimo possibile:

 $\dot{m}$   $_{\text{max(G)}}$  =  $\dot{m}$   $_{\text{max(F)}} \cdot \rho_G$ : x = 70 000 kg/h · 60,3 kg/m<sup>3</sup>: 90 kg/m<sup>3</sup> = 46 900 kg/h

#### Campo di misura consigliato

Paragrafo "Soglia di portata" → ■ 90

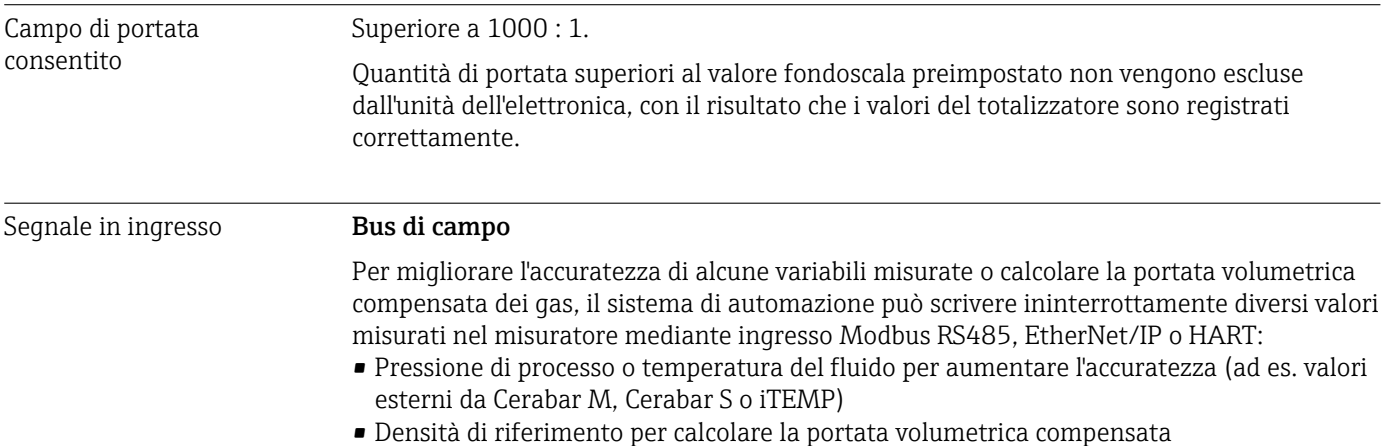

### 16.4 Uscita

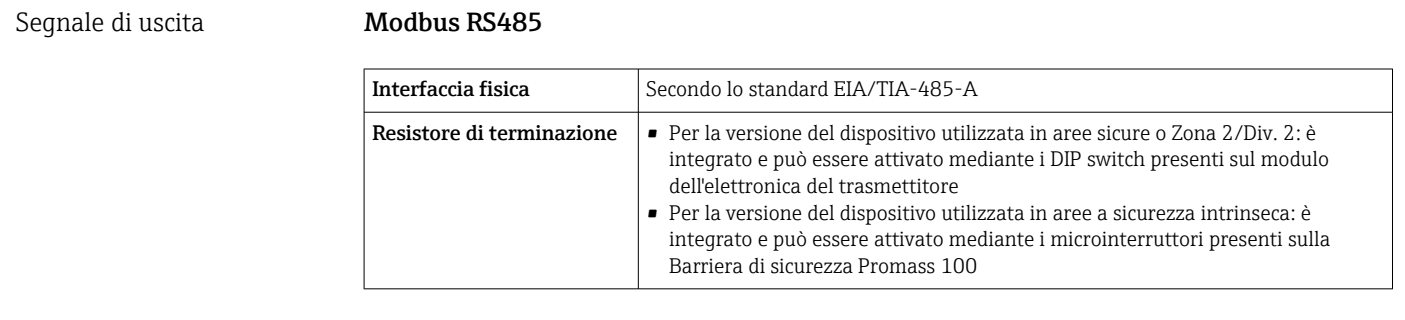

Segnale di allarme A seconda dell'interfaccia, le informazioni sul guasto sono visualizzate come segue:

#### Modbus RS485

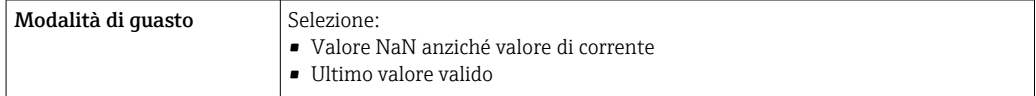

#### Tool operativo

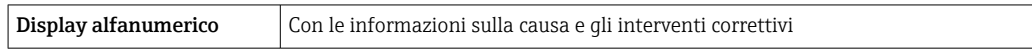

#### Diodi a emissione di luce (LED)

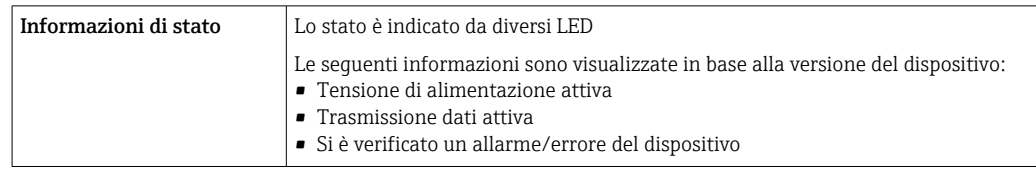

Dati della connessione Ex Questi valori valgono solo per la seguente versione del dispositivo: Codice d'ordine per "Uscita", opzione M: Modbus RS485, per uso in aree a sicurezza intrinseca

#### **Trasmettitore**

*Valori di sicurezza intrinseca*

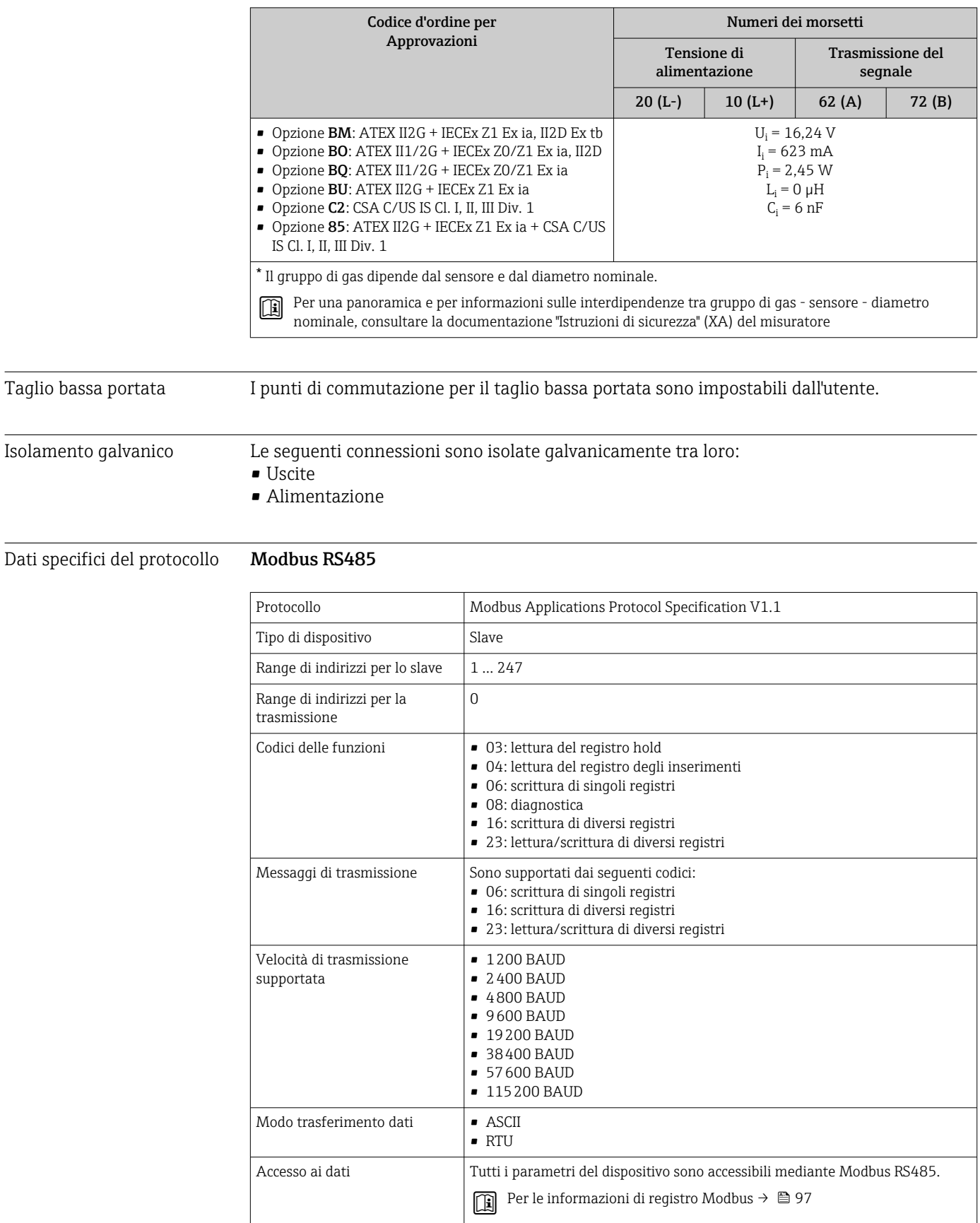

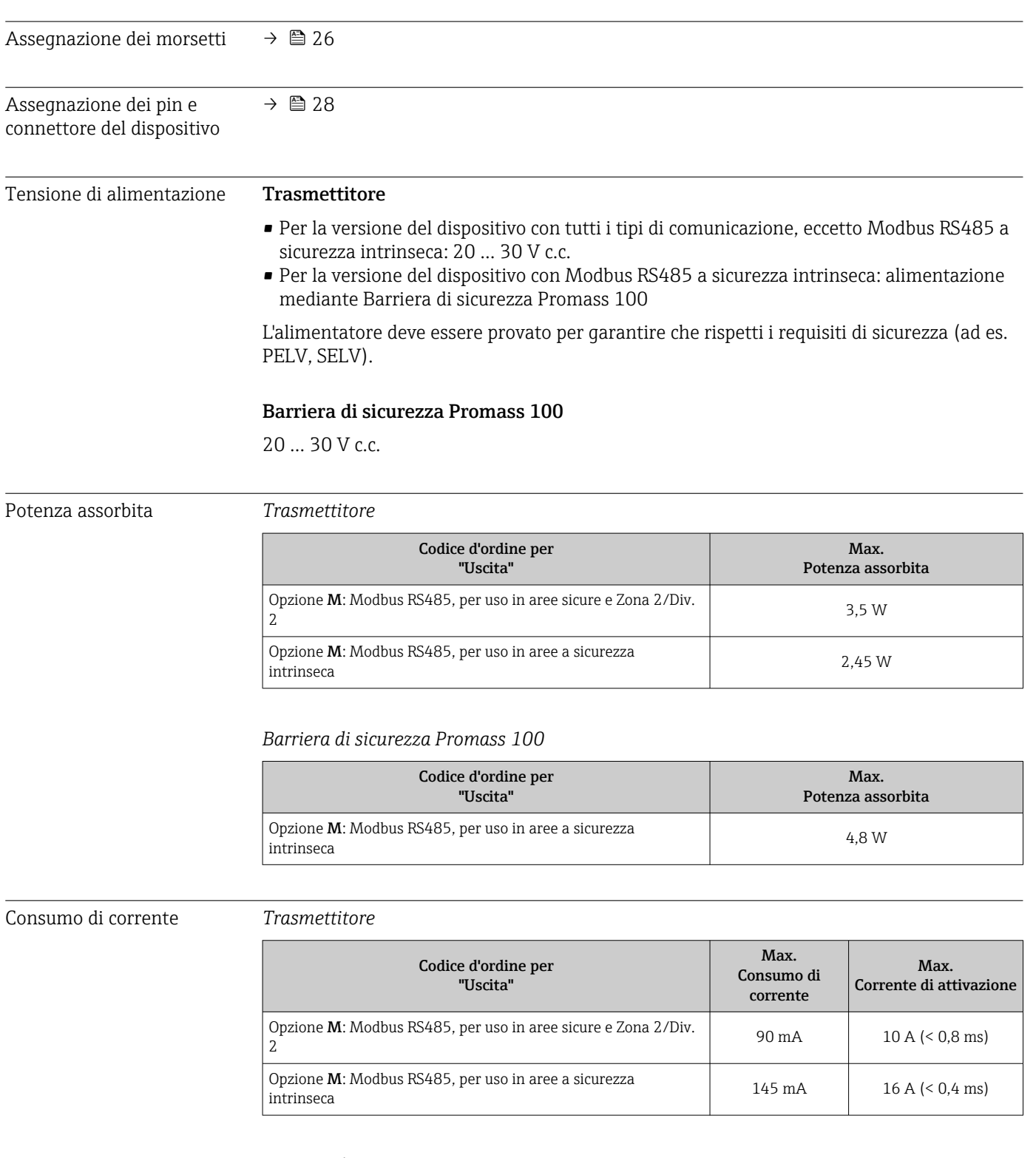

### 16.5 Alimentazione

*Barriera di sicurezza Promass 100*

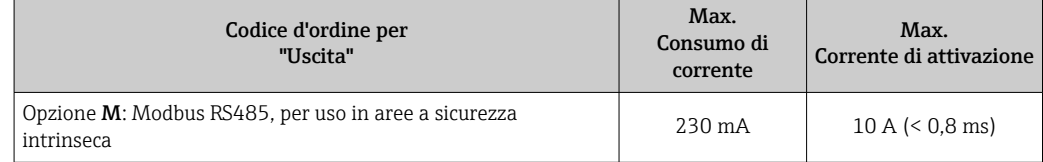

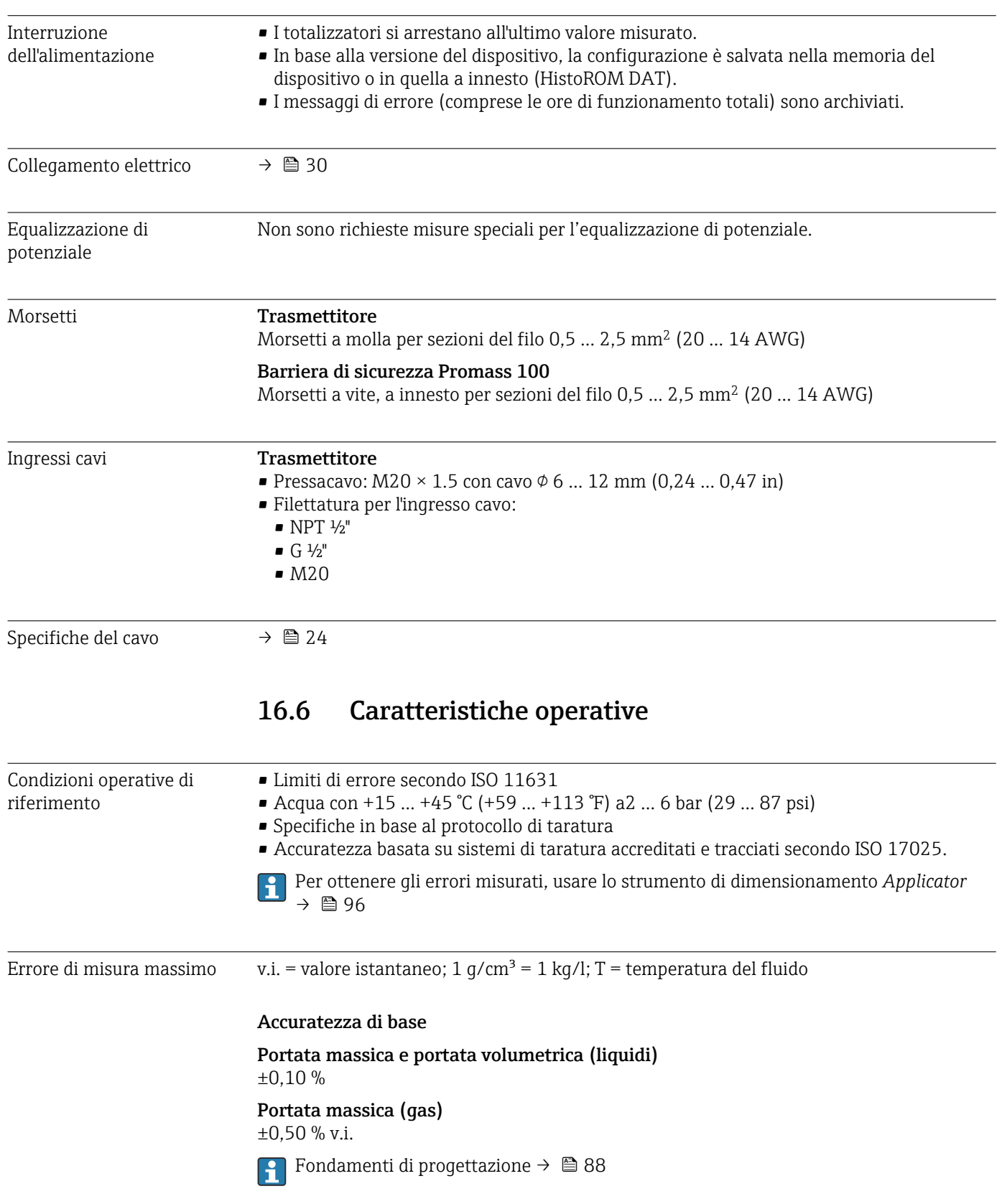

#### <span id="page-84-0"></span>Densità (liquidi)

- Condizioni di riferimento: $\pm 0,0005$  q/cm<sup>3</sup>
- Taratura di densità standard: $\pm 0.02$  g/cm<sup>3</sup>
- (valido su tutto il campo di temperatura e su tutto il campo di densità)
- Specifica di densità a campo ampio (codice d'ordine per "Pacchetto applicativo", opzione EF "Densità speciale e concentrazione" o EH "Densità speciale e viscosità") :  $\pm 0.004$  q/cm<sup>3</sup> (campo valido per taratura di densità speciale:  $0 \ldots 2$  q/cm<sup>3</sup>, +10 … +80 °C (+50 … +176 °F))

#### Temperatura

 $\pm 0.5$  °C  $\pm$  0.005  $\cdot$  T °C ( $\pm 0.9$  °F  $\pm$  0.003  $\cdot$  (T – 32) °F)

#### Stabilità punto di zero

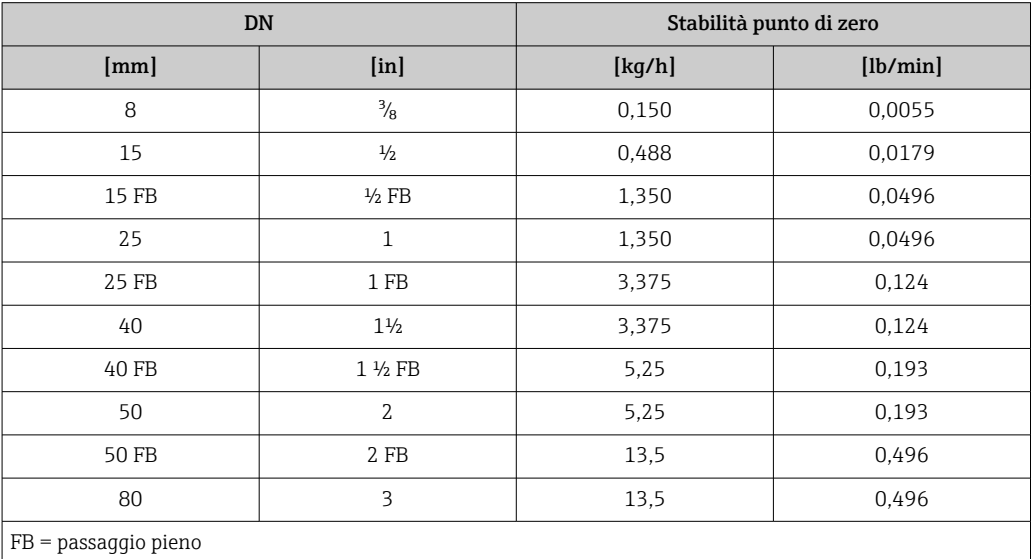

#### Esempio per errore di misura massimo

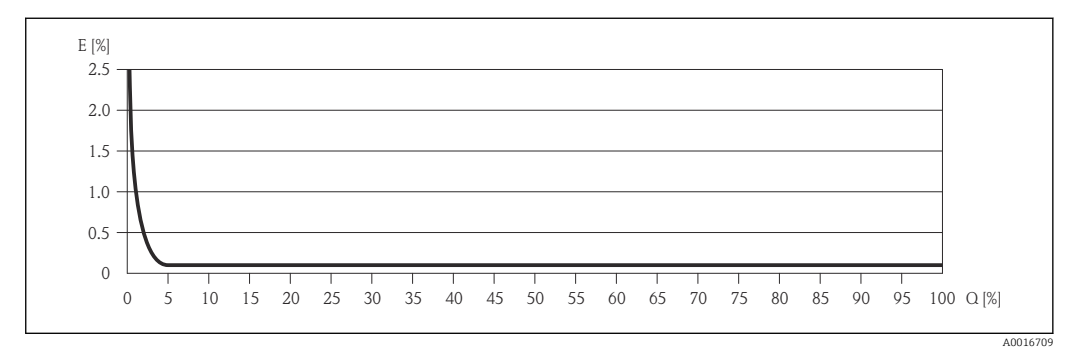

*E Errore: errore di misura massimo in % v.i. (esempio)*

*Q Portata in %*

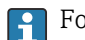

Fondamenti di progettazione  $\rightarrow \Box$  88

#### Valori di portata

Valori di portata come parametro di turndown in base al diametro nominale.

#### *Unità ingegneristiche SI*

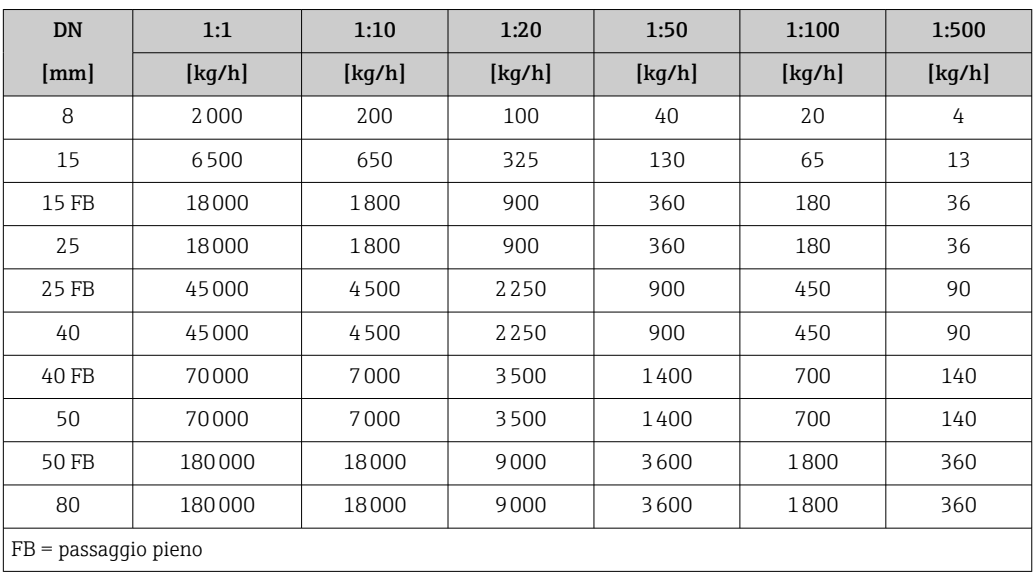

#### *Unità ingegneristiche US*

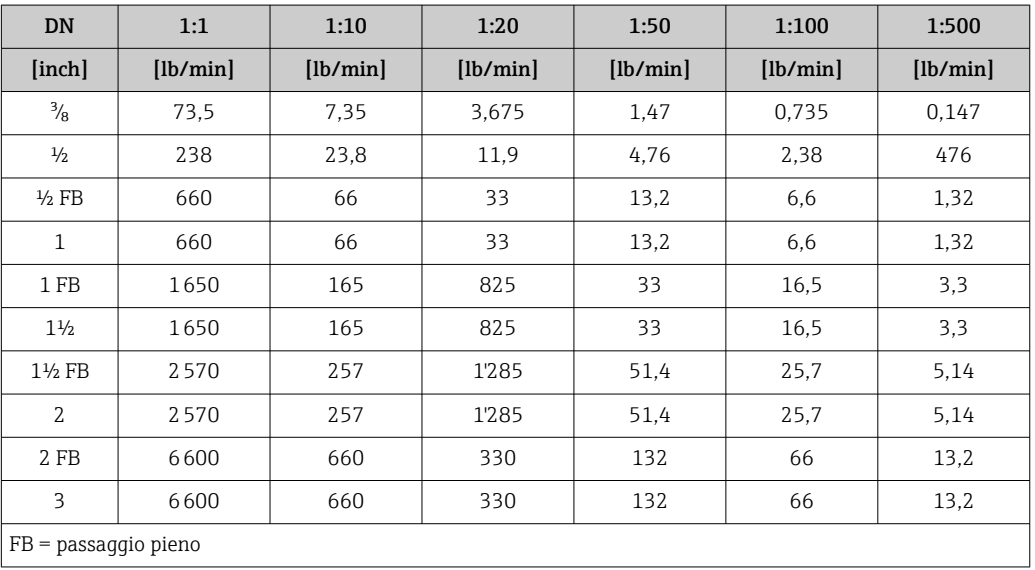

Ripetibilità v.i. = valore istantaneo; 1 g/cm<sup>3</sup> = 1 kg/l; T = temperatura del fluido

Portata massica e portata volumetrica (liquidi)

±0,05 %v.i.

Portata massica (gas)

±0,25 % v.i.

Fondamenti di progettazione [→ 88](#page-87-0)

Densità (liquidi)  $±0,00025$  g/cm<sup>3</sup>

Temperatura

 $\pm 0.25$  °C  $\pm$  0.0025  $\cdot$  T °C ( $\pm 0.45$  °F  $\pm$  0.0015  $\cdot$  (T-32) °F)

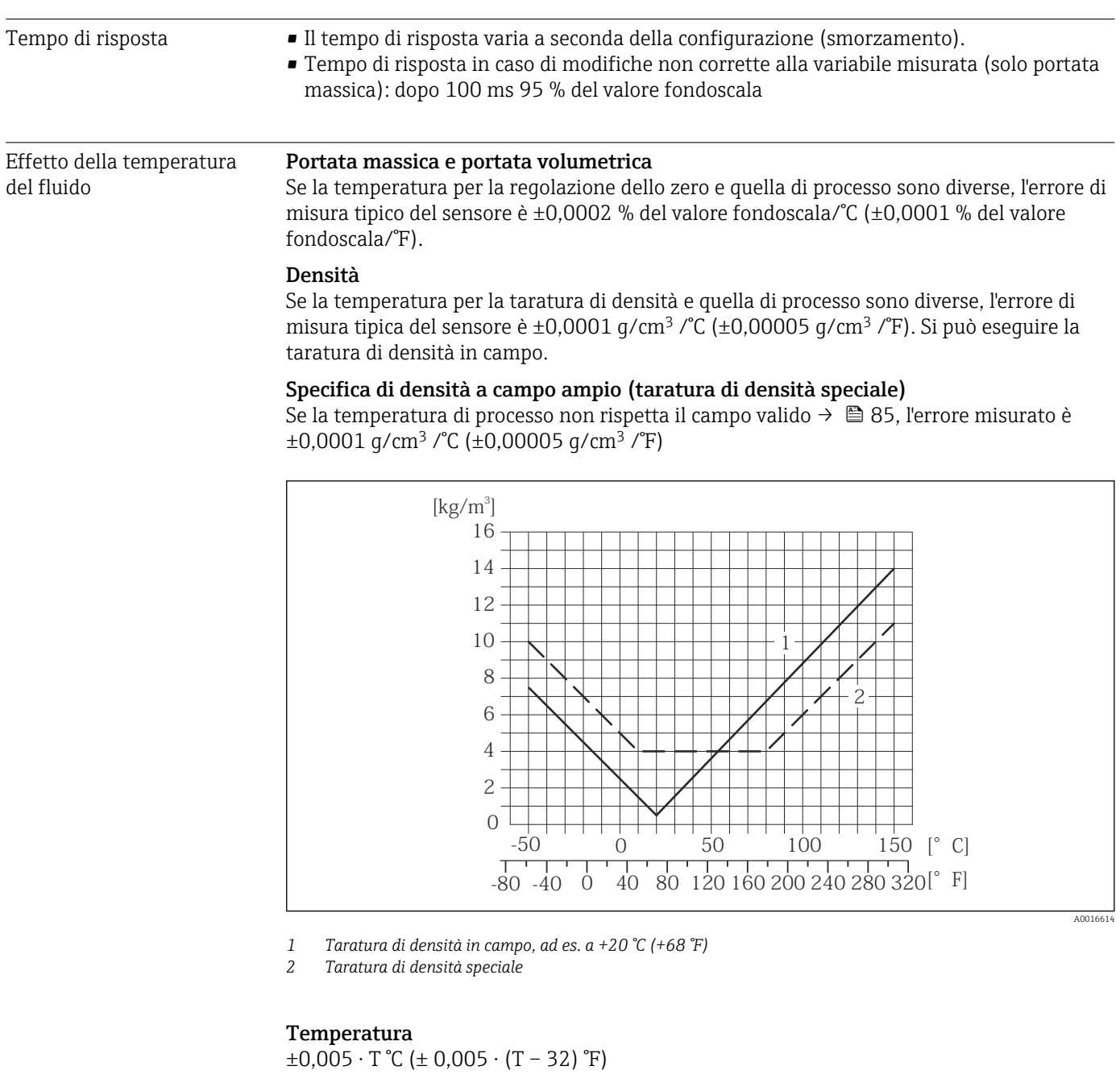

Influenza della pressione del fluido La seguente tabella illustra gli effetti sulla accuratezza della portata massica derivanti da una differenza tra la pressione di taratura e la pressione di processo.

v.i. = valore istantaneo

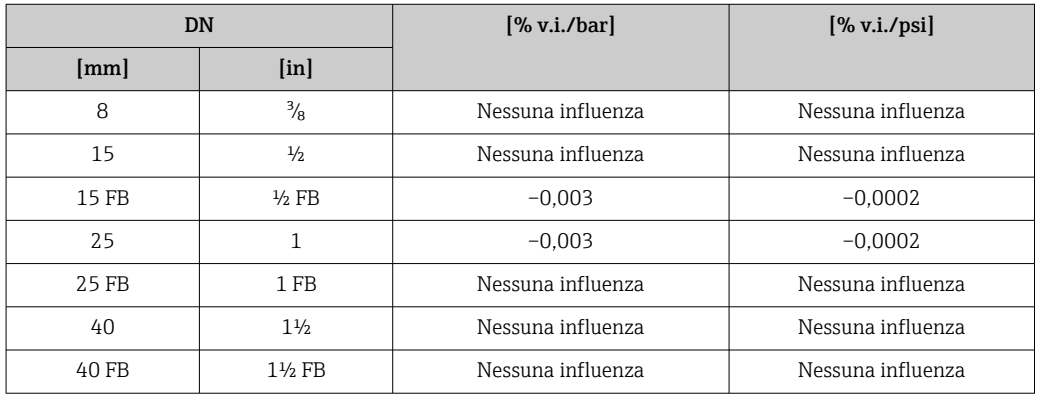

<span id="page-87-0"></span>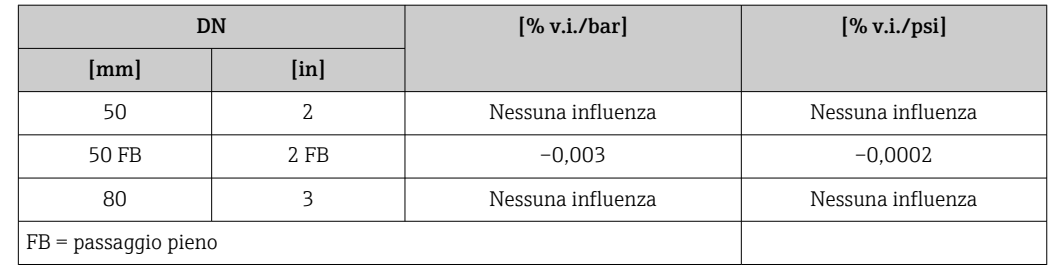

#### Elementi fondamentali della struttura

v.i. = valore istantaneo, v.f.s. = valore fondoscala

In funzione della portata:

- Portata in % v.f.s. ≥ (stabilità del punto di zero : accuratezza di base in % v.i.) · 100
	- **•** Errore di misura massimo in % v.i.:  $\pm$  accuratezza di base in % v.i.
	- Ripetibilità in % v.i.:  $\pm\frac{1}{2}$  · accuratezza di base in % v.i.
- Portata in % v.f.s. < (stabilità del punto di zero : accuratezza di base in % v.i.) · 100
	- **•** Errore di misura massimo in % v.i.:  $\pm$  (stabilità del punto di zero : valore misurato)  $\cdot$ 100
	- Ripetibilità in % v.i.: ±½ · (stabilità del punto di zero : valore misurato) · 100

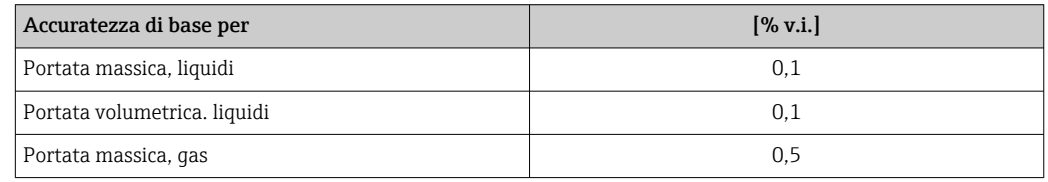

### 16.7 Installazione

"Requisiti di montaggio" → ■ 17

## 16.8 Ambiente

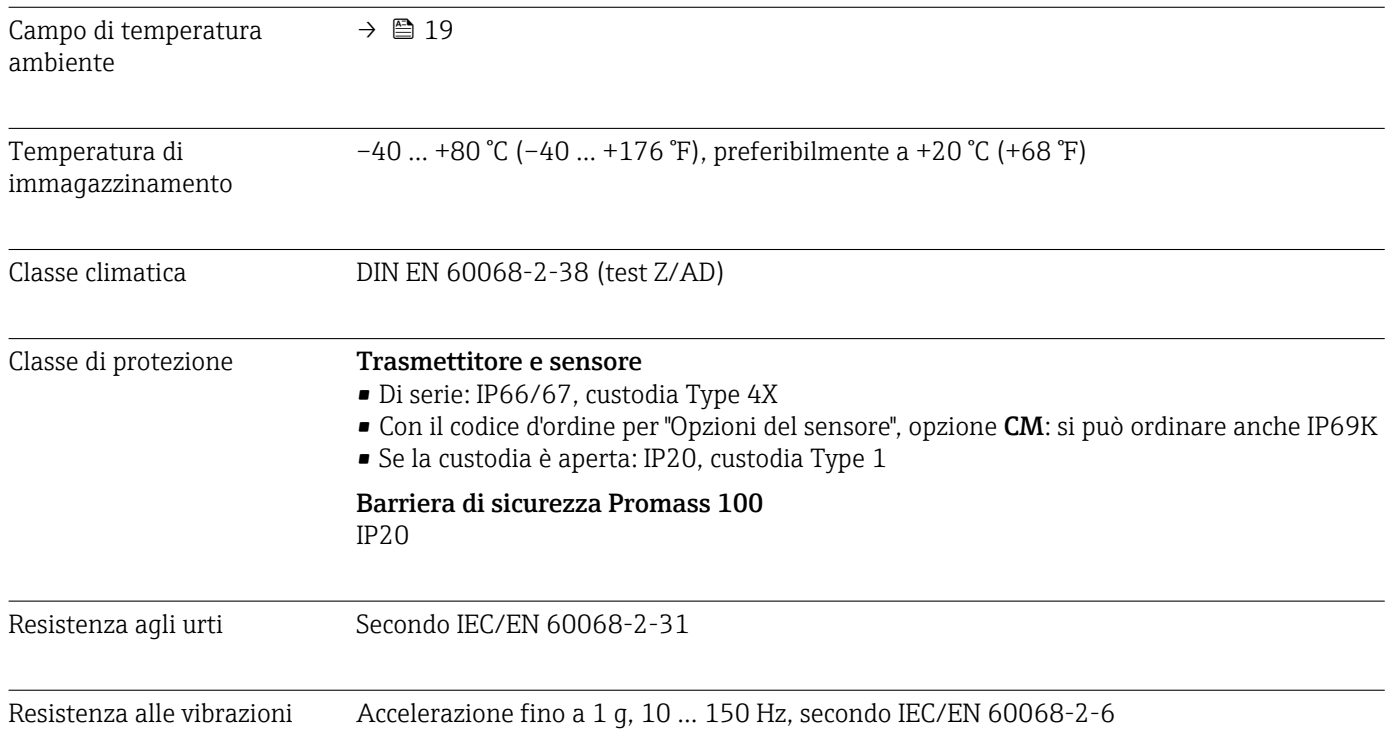

<span id="page-88-0"></span>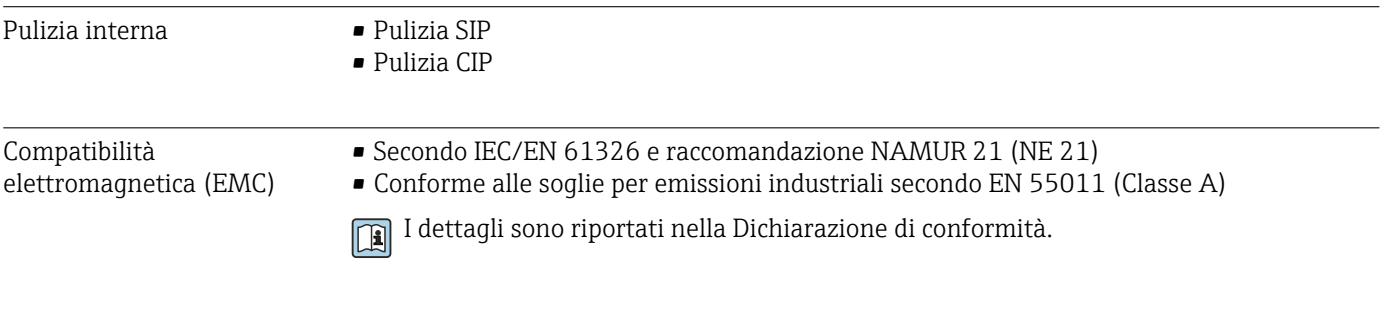

### 16.9 Processo

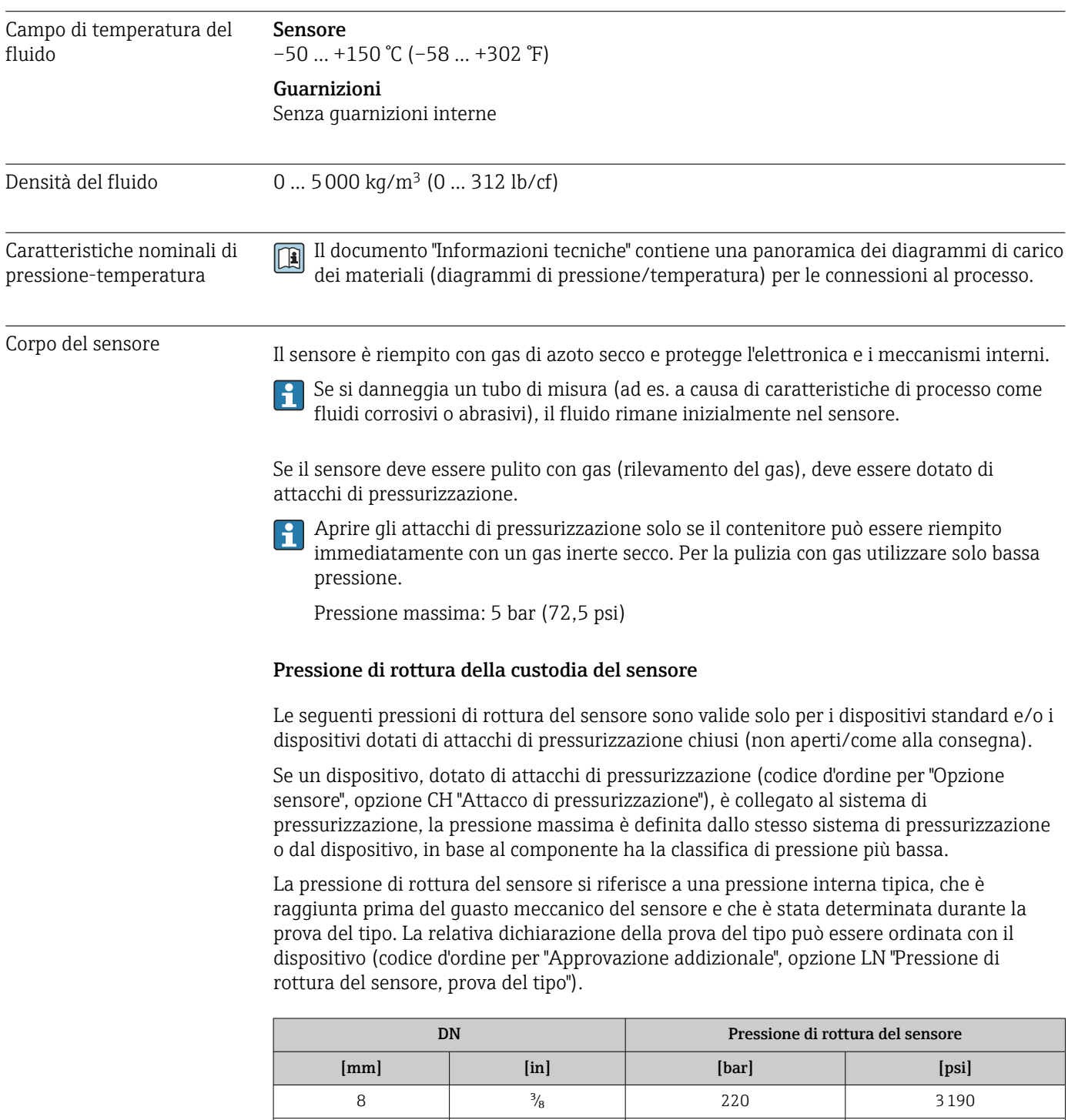

15 ½ 220 3190

<span id="page-89-0"></span>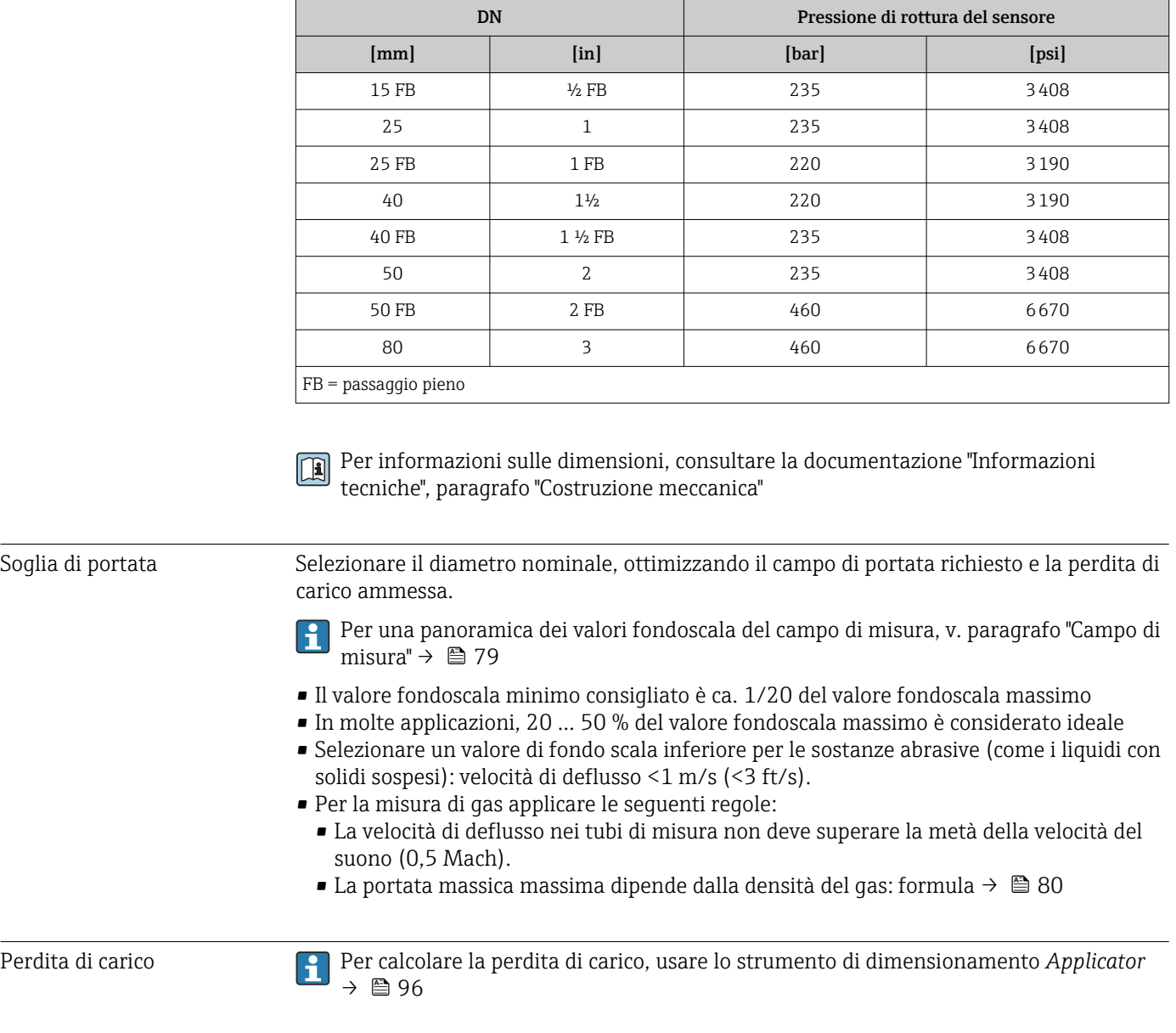

### 16.10 Costruzione meccanica

Struttura, dimensioni Per le dimensioni e le lunghezze di installazione del dispositivo, consultare la documentazione "Informazioni tecniche", paragrafo "Costruzione meccanica".

Peso Tutti i valori (peso al netto del materiale d'imballaggio) si riferiscono a dispositivi con flange EN/DIN PN 40. Specifiche di peso con trasmettitore incluso: codice d'ordine per "Custodia", opzione A "Compatta, alluminio rivestito".

#### Peso in unità ingegneristiche SI

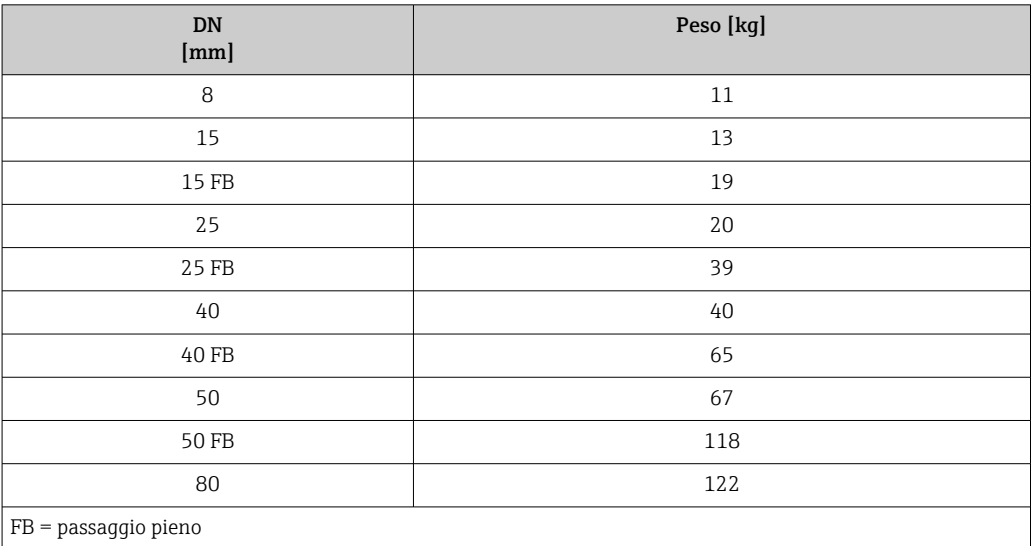

#### Peso in unità ingegneristiche US

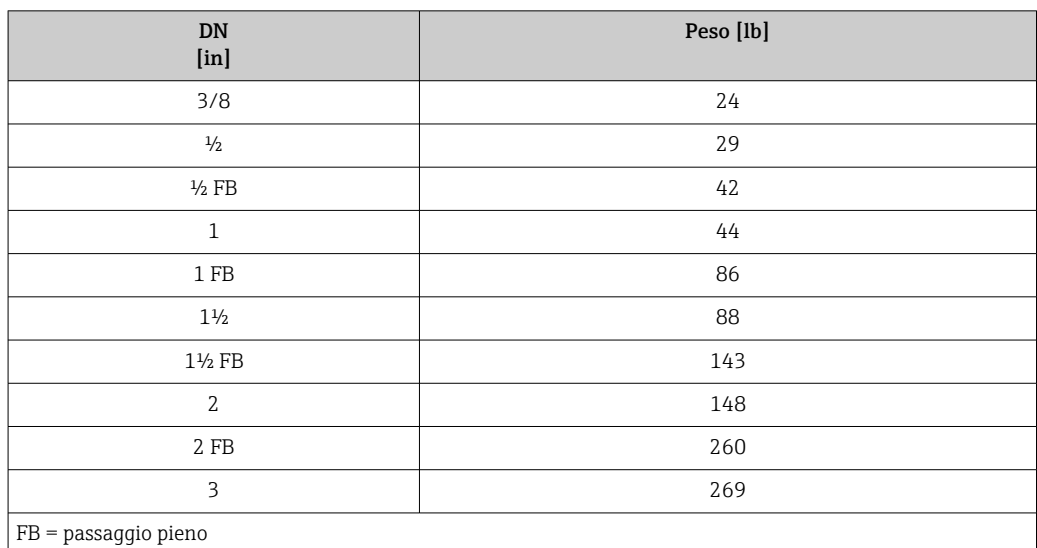

#### Barriera di sicurezza Promass 100

49 g (1,73 ounce)

#### Materiali Custodia del trasmettitore

- Codice d'ordine per "Custodia", opzione A "Compatta, alluminio rivestito": Rivestimento in alluminio AlSi10Mg
- Codice d'ordine per "Custodia", opzione B "Compatta, igienica, inox": Versione igienica, acciaio inox 1.4301 (304)
- Codice d'ordine per "Custodia", opzione C "Ultracompatta, igienica, inox": Versione igienica, acciaio inox 1.4301 (304)

#### Ingressi cavo/pressacavi

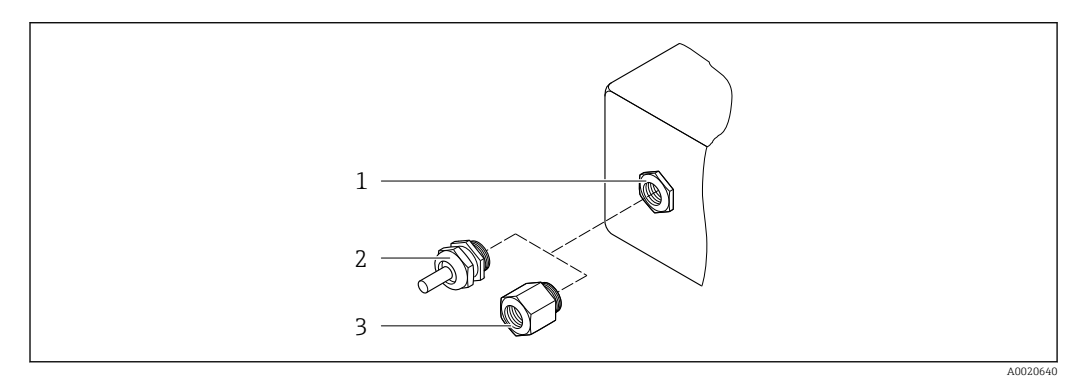

 *16 Possibilità di ingressi cavo/pressacavi*

- *1 Filettatura femmina M20 × 1,5*
- *2 Pressacavo M20 × 1,5*
- *3 Adattatore per ingresso cavo con filettatura femmina G ½" o NPT ½"*

*Codice d'ordine per "Custodia", opzione A "Compatta, alluminio, rivestita"*

I vari ingressi cavo sono adatti per area sicura e pericolosa.

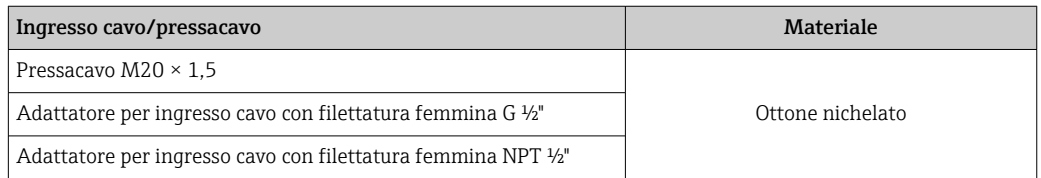

*Codice d'ordine per "Custodia", opzione B "Compatta, igienica, inox"*

I vari ingressi cavo sono adatti per area sicura e pericolosa.

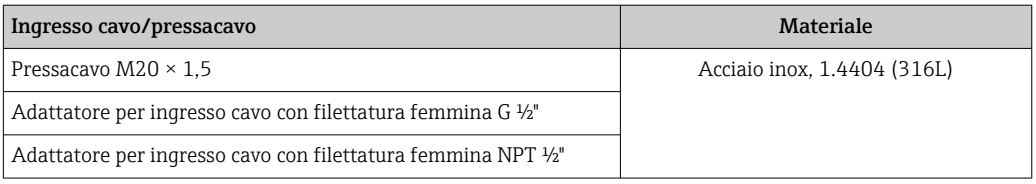

#### Connettore del dispositivo

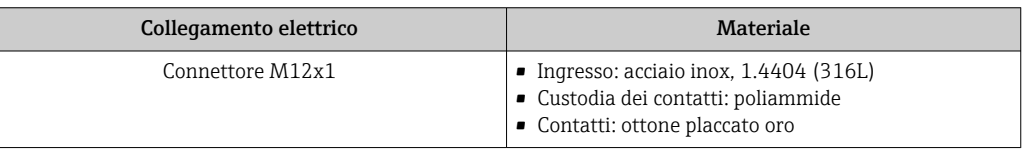

#### Corpo del sensore

- Superficie esterna resistente ad acidi e alcali
- Acciaio inox 1.4301 (304)

#### Tubi di misura

Titanio grado 9

#### Connessioni al processo

- Flange secondo EN 1092-1 (DIN 2501) / secondo ASME B16.5/ secondo JIS:
	- Acciaio inox 1.4301 (304)
	- Parti bagnate: titanio grado 2
- Tutte le altre connessioni al processo: Titanio grado 2

```
Connessioni al processo disponibili \rightarrow \Box 93
\boxed{2}
```
#### Guarnizioni

Attacchi al processo saldati senza guarnizioni interne

#### Accessori

*Custodia protettiva*

Acciaio inox, 1.4404 (316L)

*Barriera di sicurezza Promass 100*

Custodia: poliammide

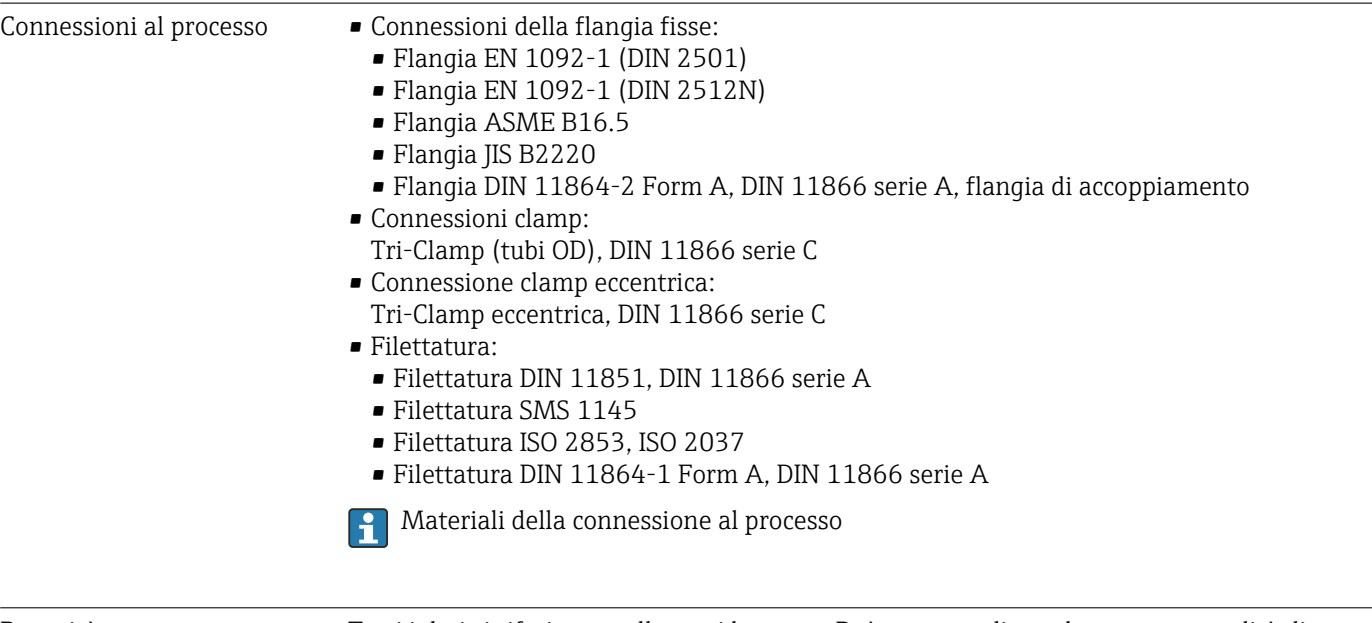

Rugosità Tutti i dati si riferiscono alle parti bagnate. Può essere ordinata la seguente qualità di rugosità.

- Non lucidate
- Ra<sub>max</sub> = 0,76 µm (30 µin)
- Ra<sub>max</sub> = 0,38  $\mu$ m (15  $\mu$ in)

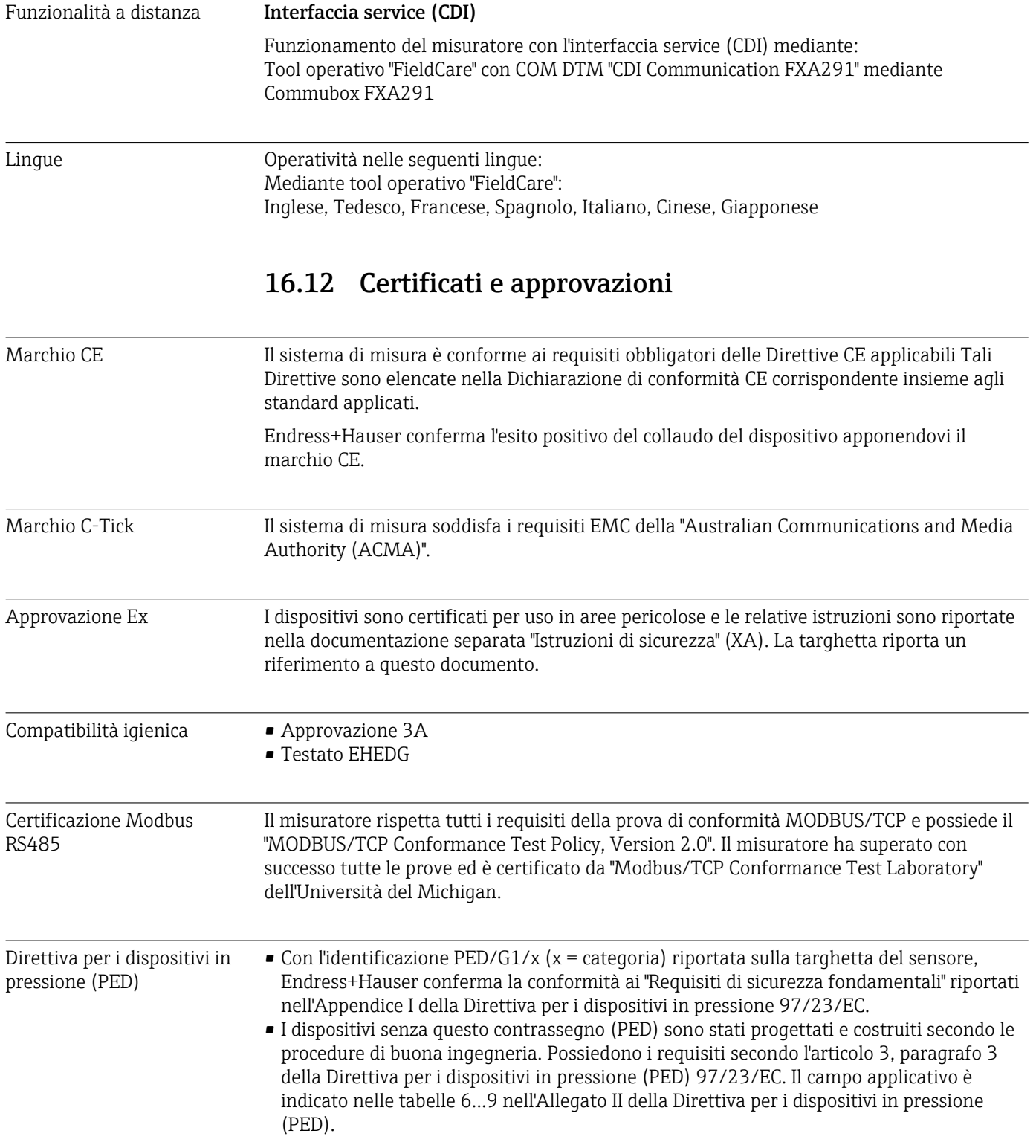

# 16.11 Operatività

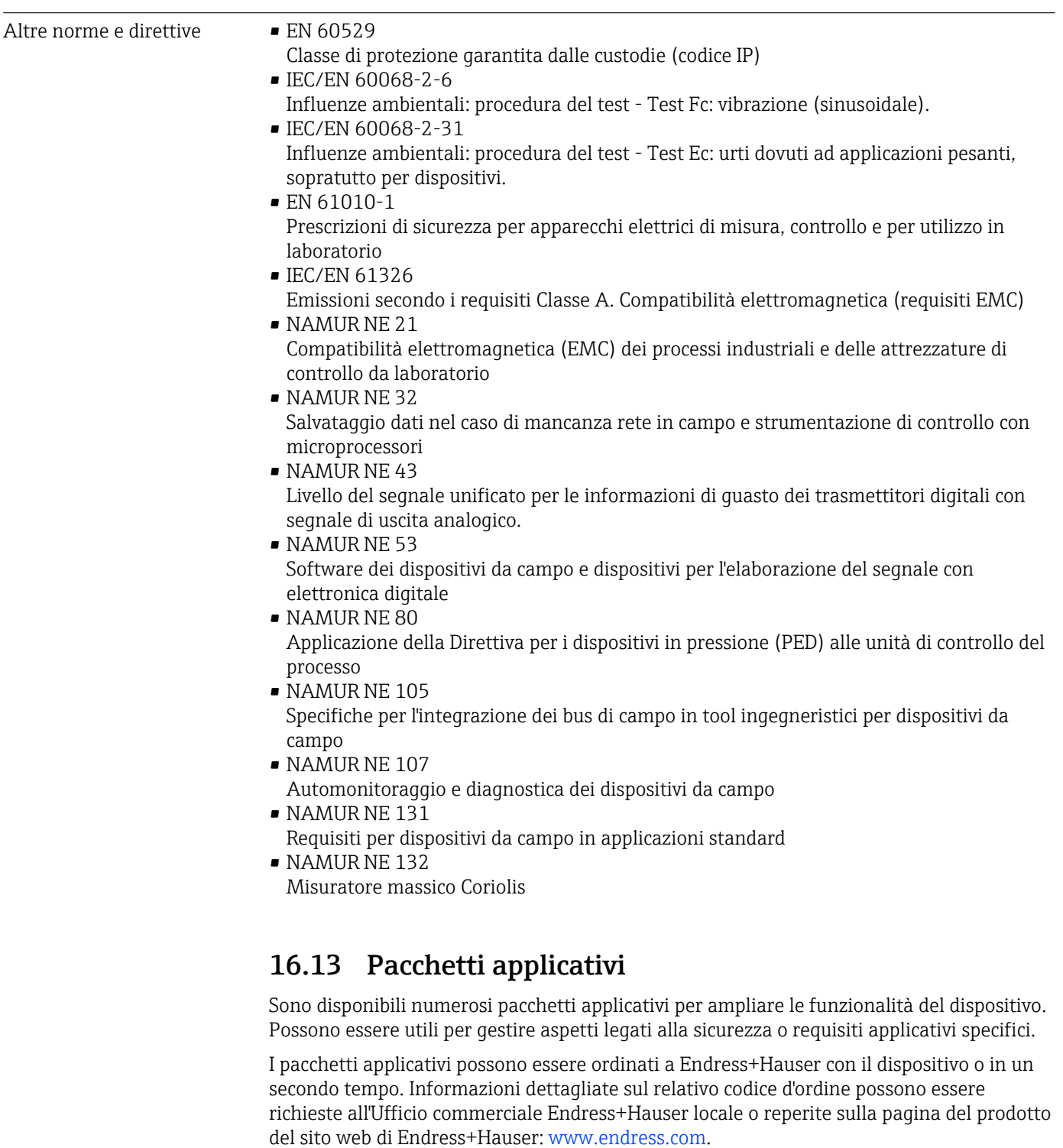

<span id="page-95-0"></span>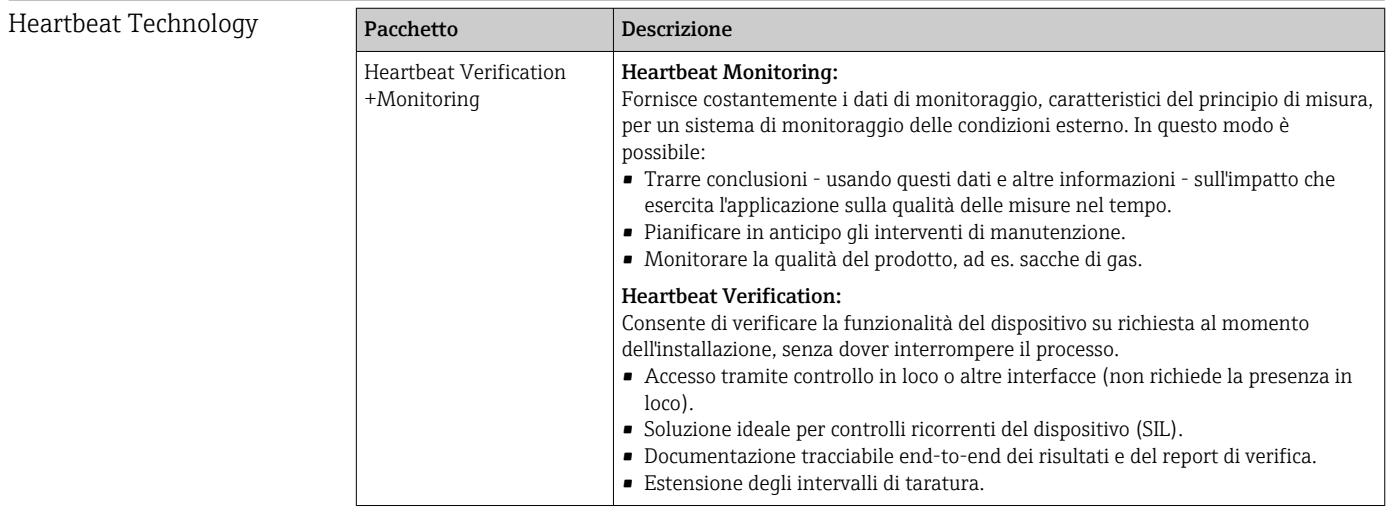

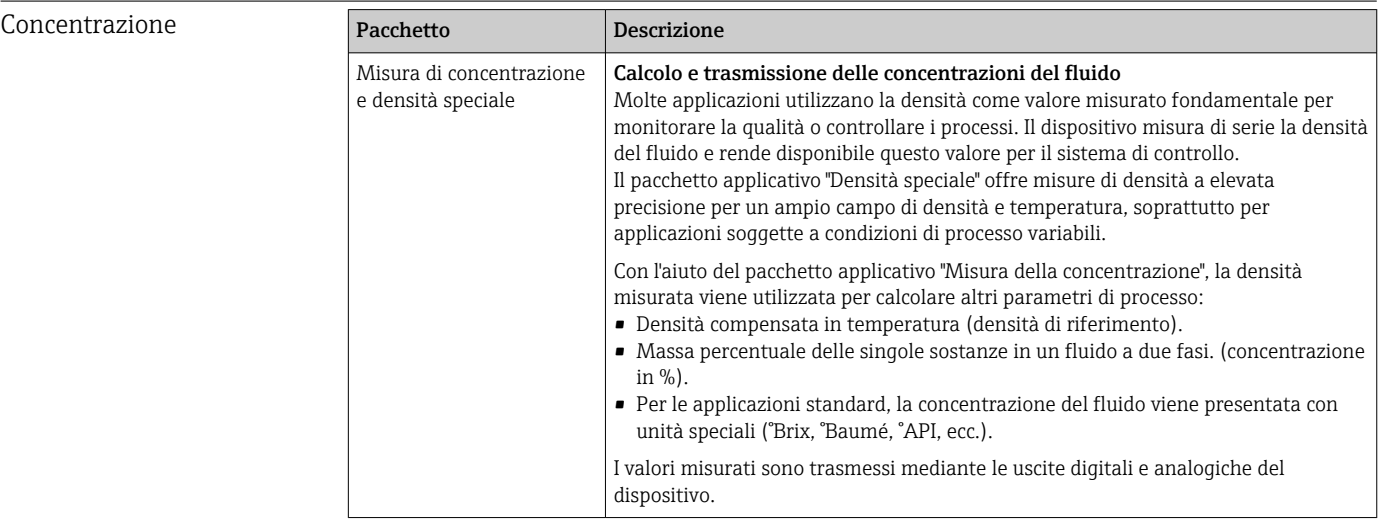

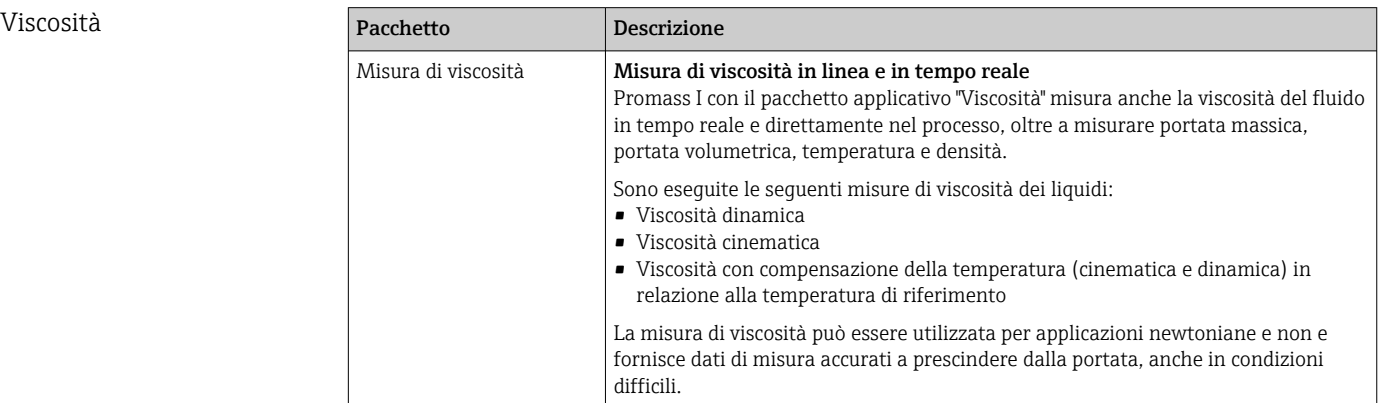

# 16.14 Accessori

Descrizione degli accessori disponibili per l'ordine → ■ 77

# 16.15 Documentazione

Sono disponibili i seguenti tipi di documentazioni:

- Sul CD-ROM fornito con il dispositivo
- Nell'area di download del sito Endress+Hauser: www.endress.com → Download

<span id="page-96-0"></span>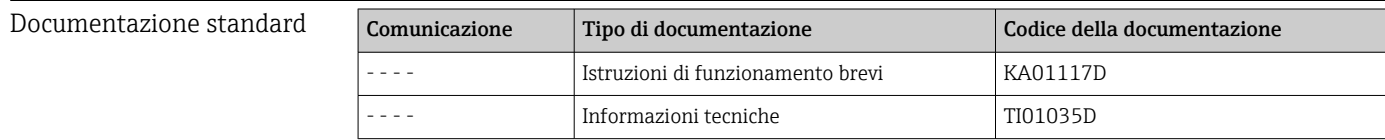

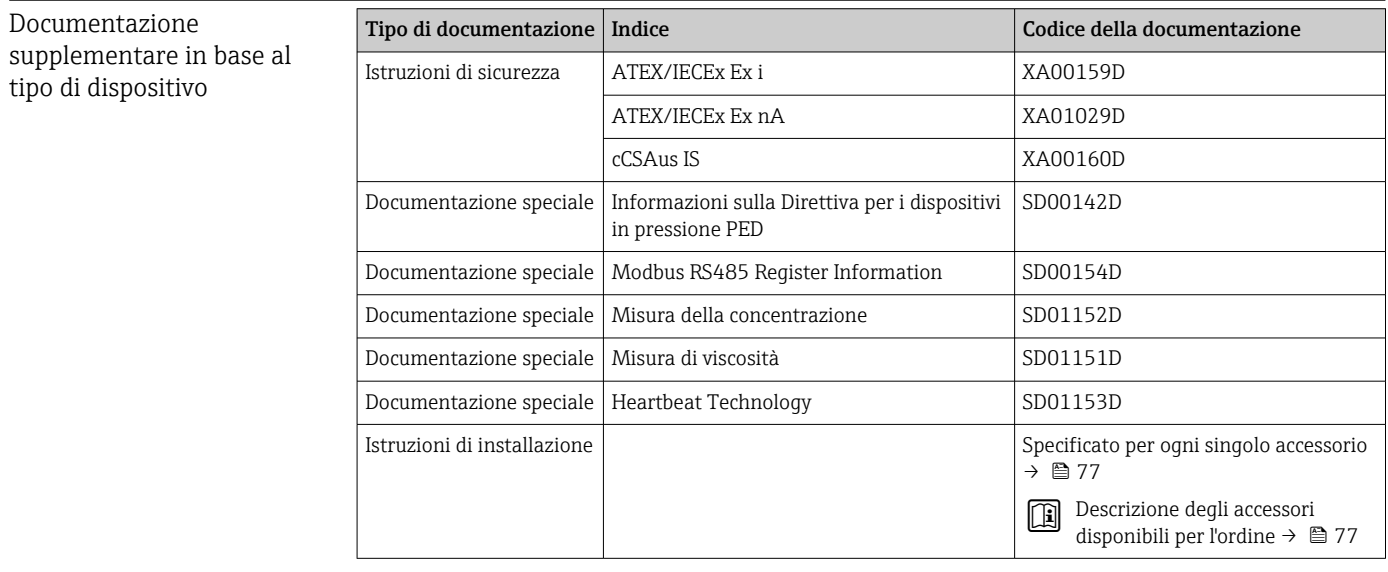

# 17 Appendice

### 17.1 Panoramica del menu operativo

La tabella seguente fornisce una panoramica dell'intera struttura del menu operativo con i relativi sottomenu e parametri. Il riferimento della pagina indica dove reperire una descrizione del parametro nel manuale.

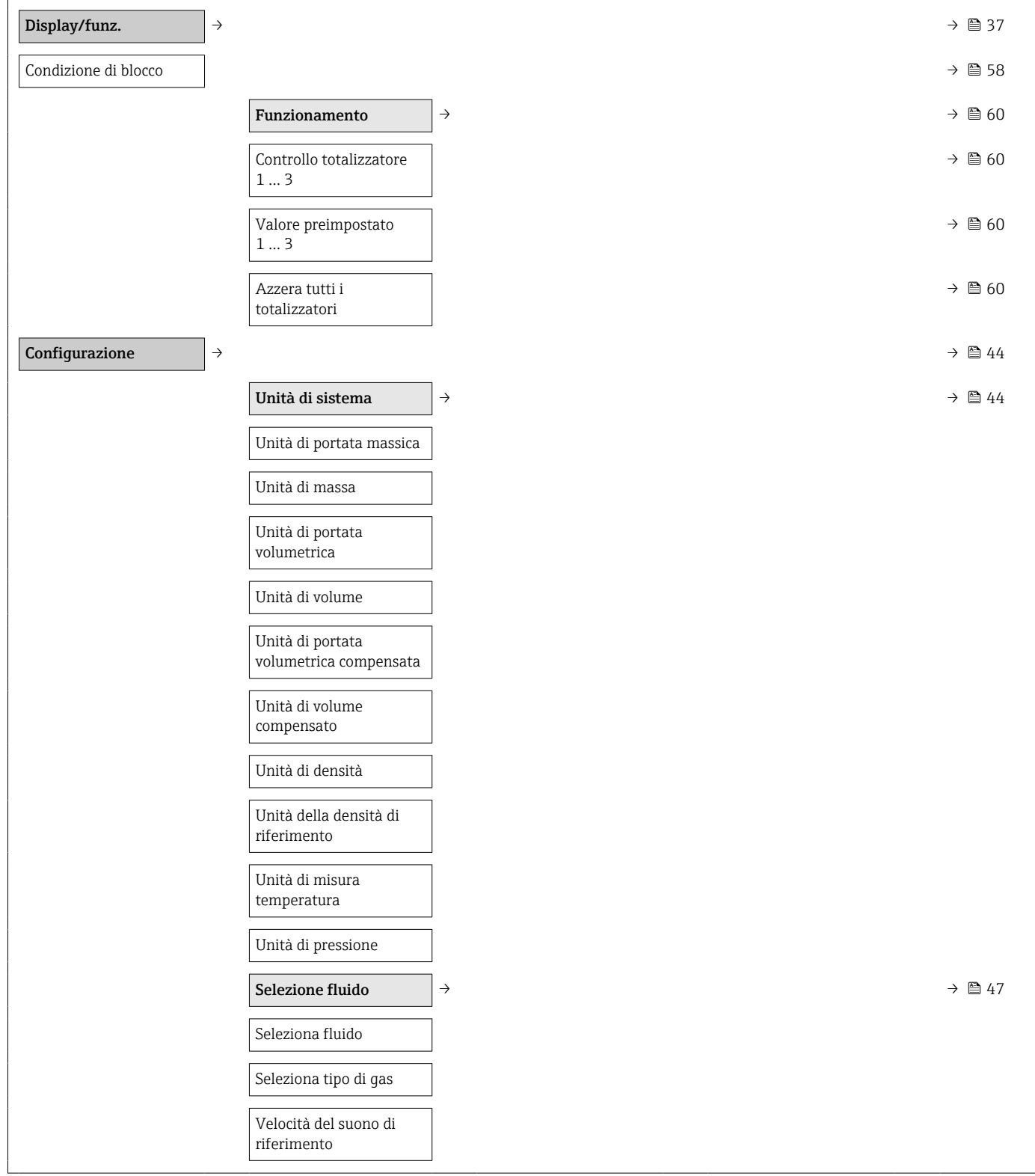

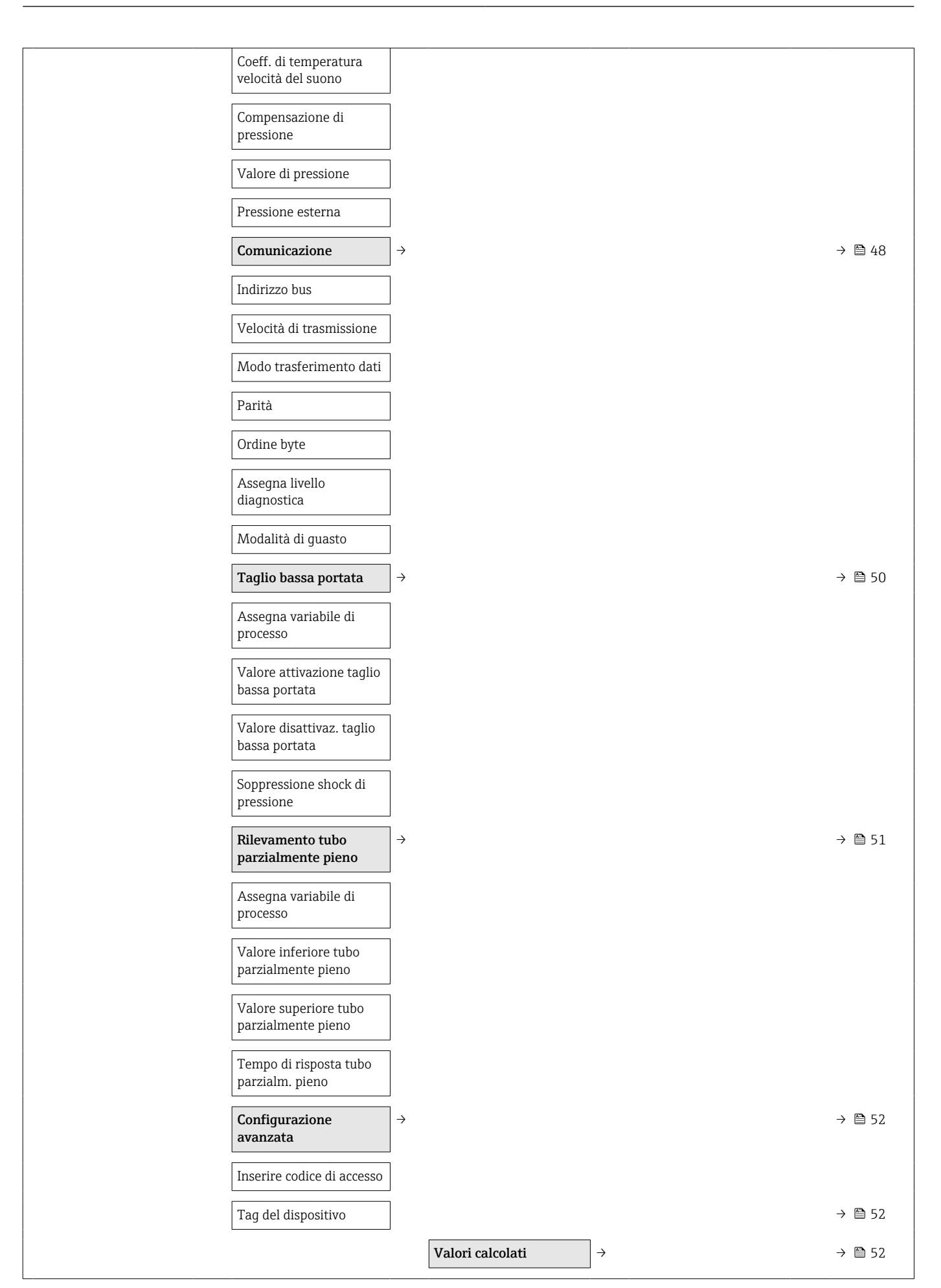

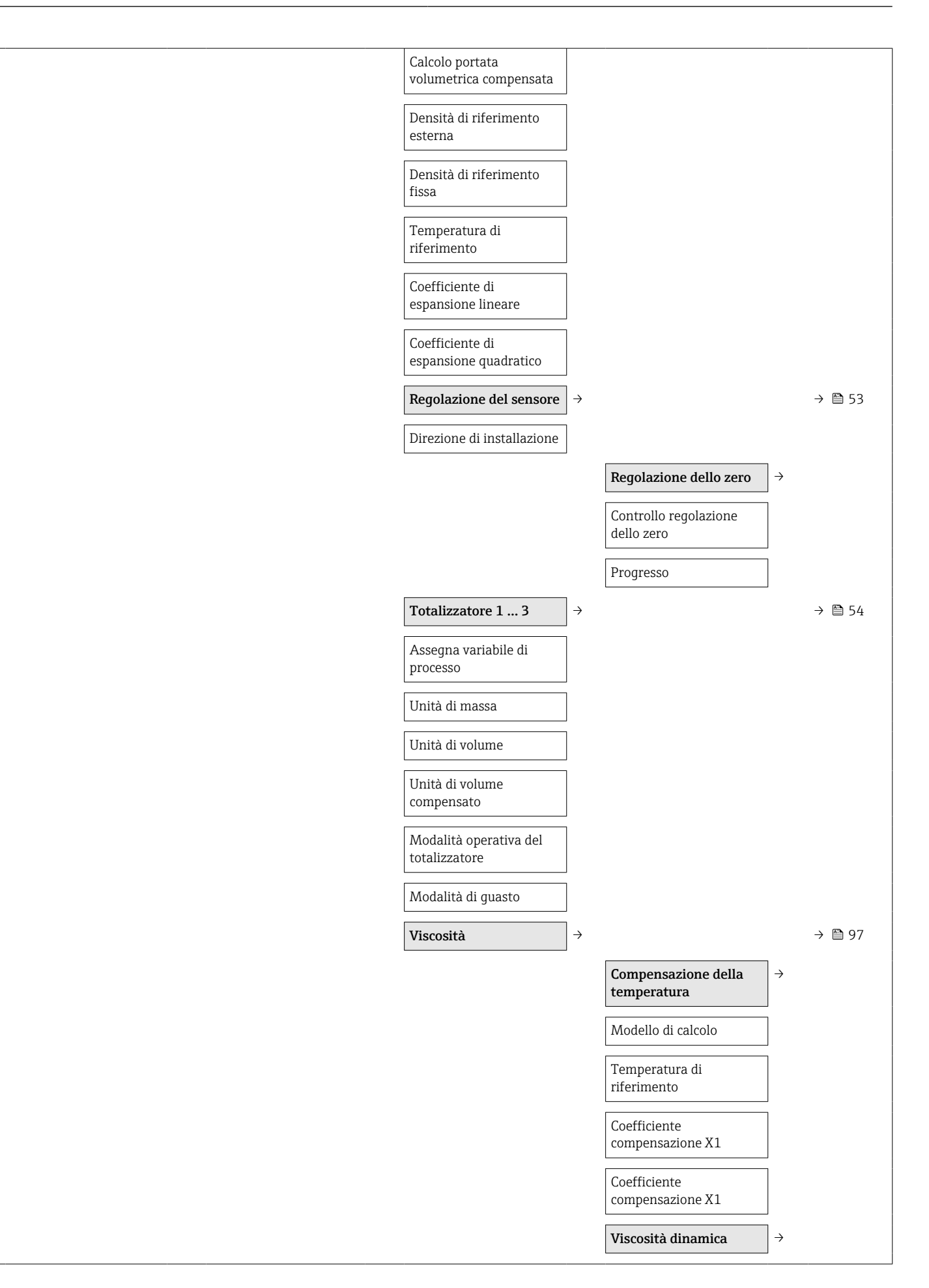

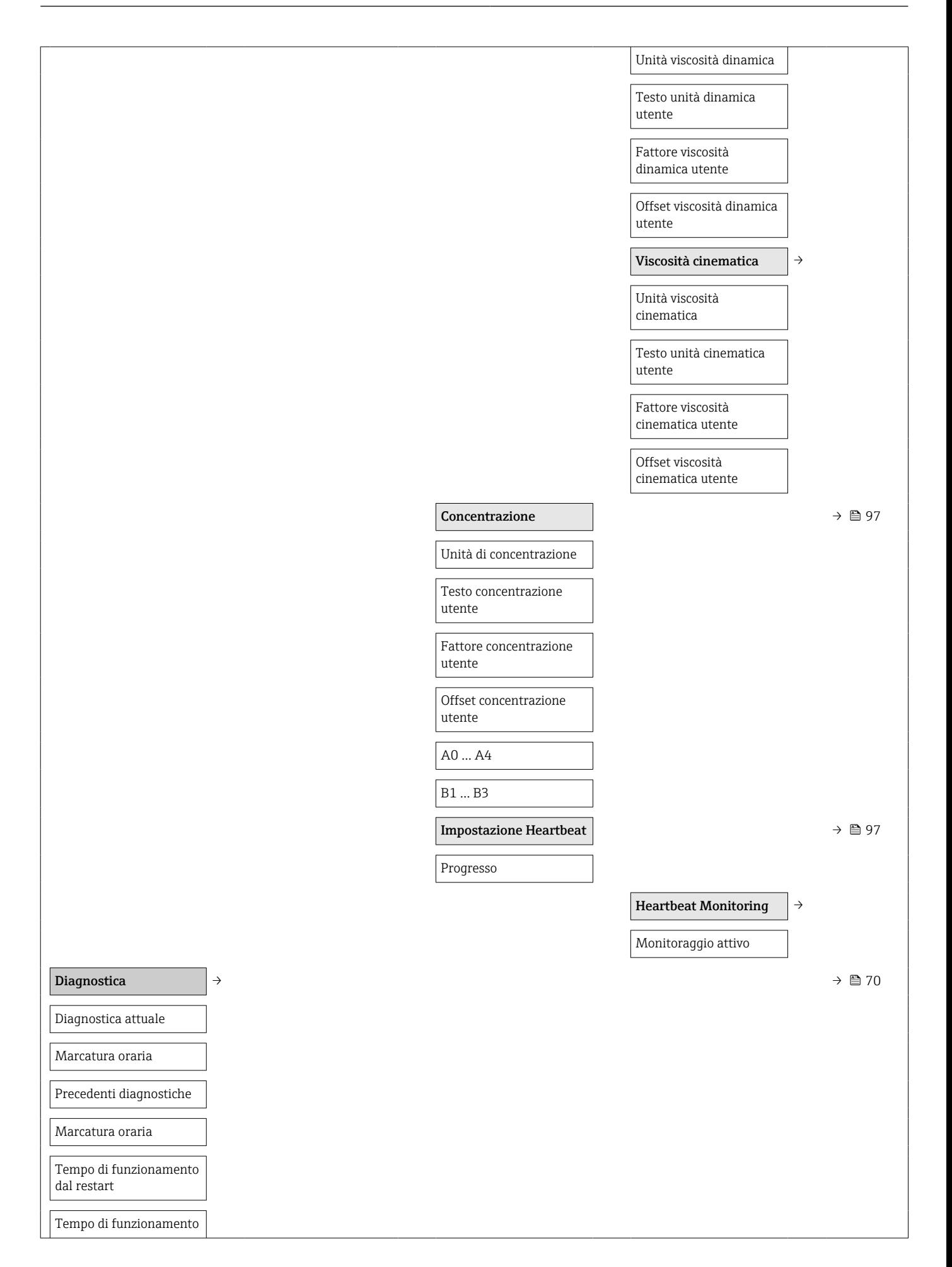

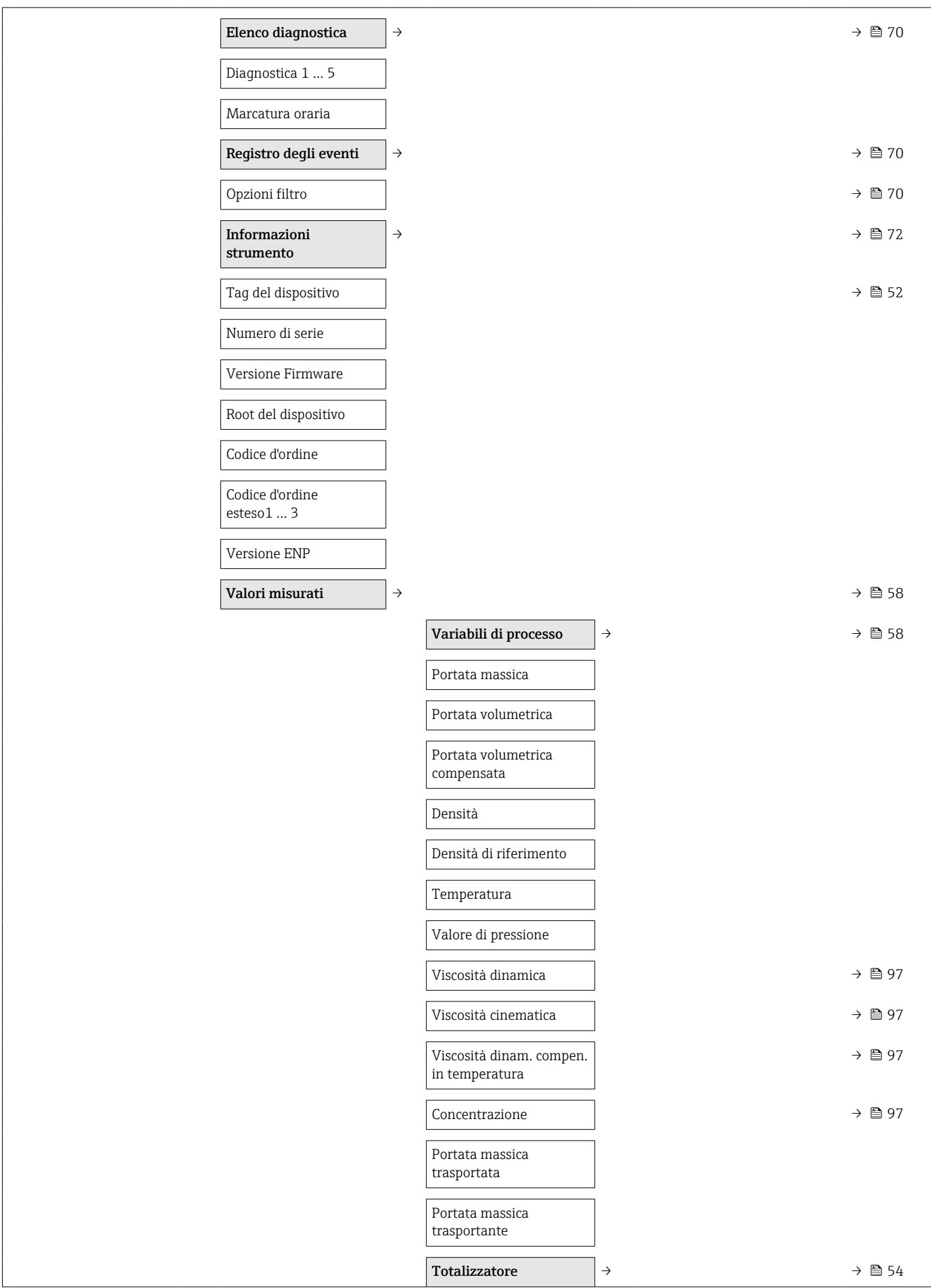

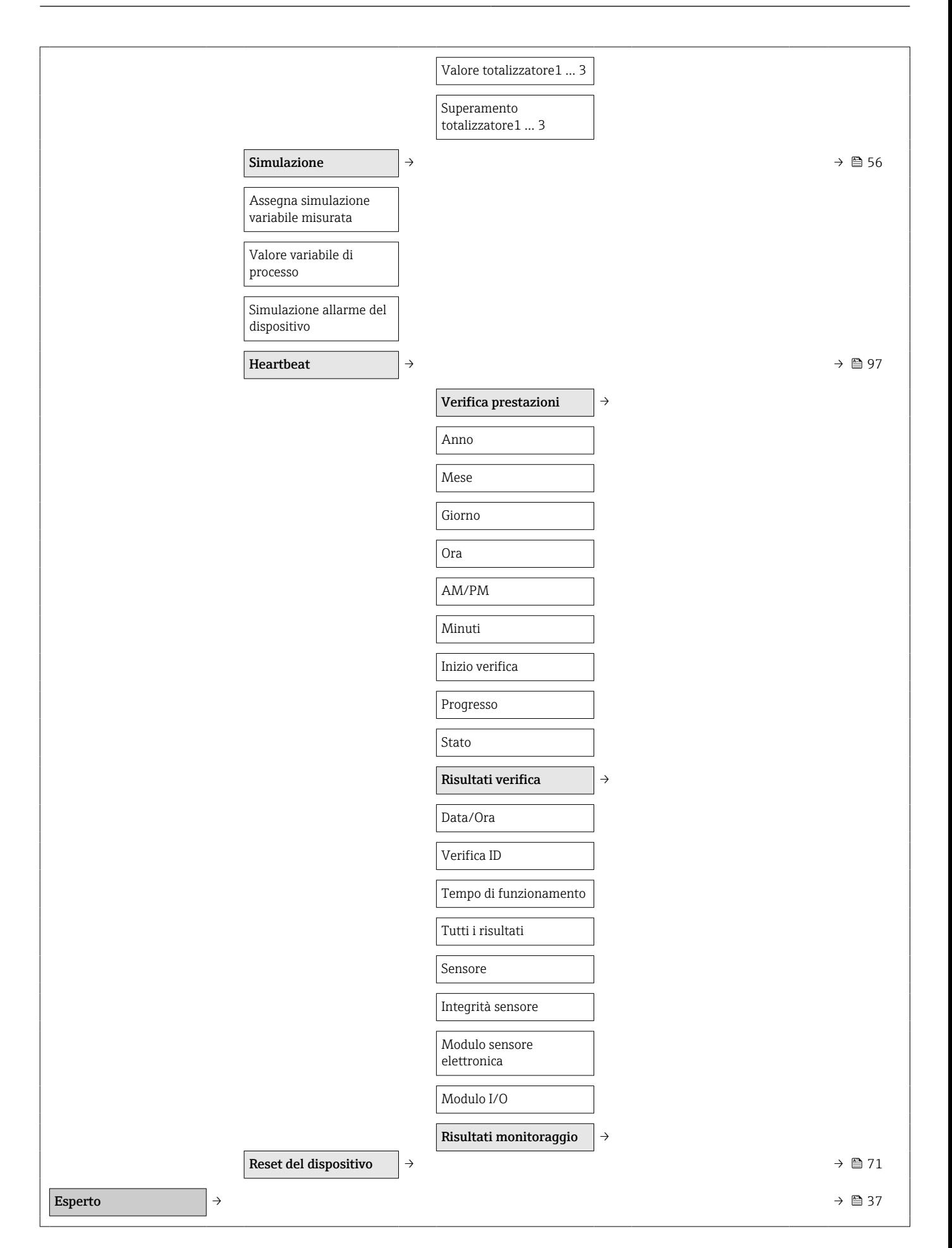

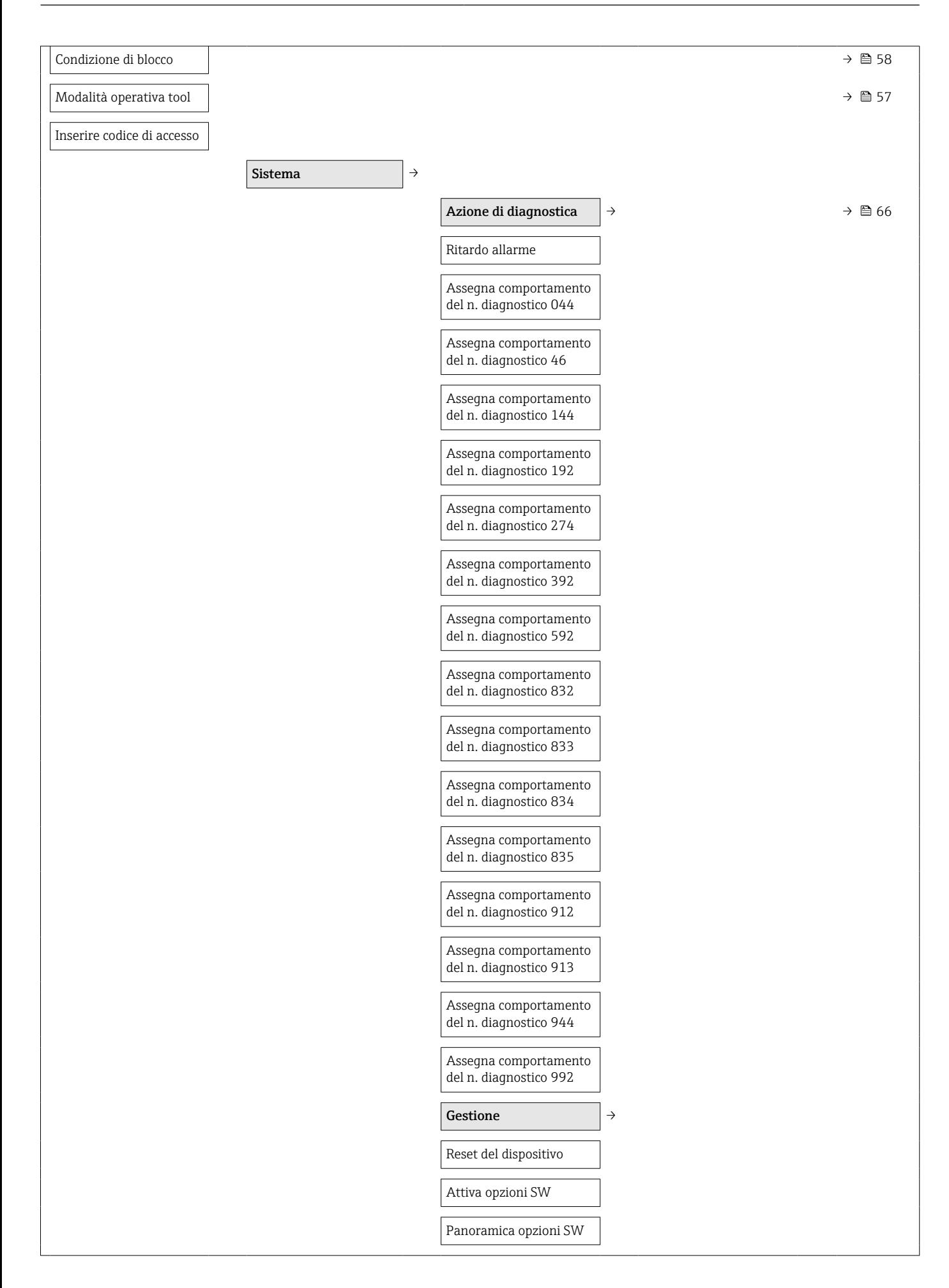

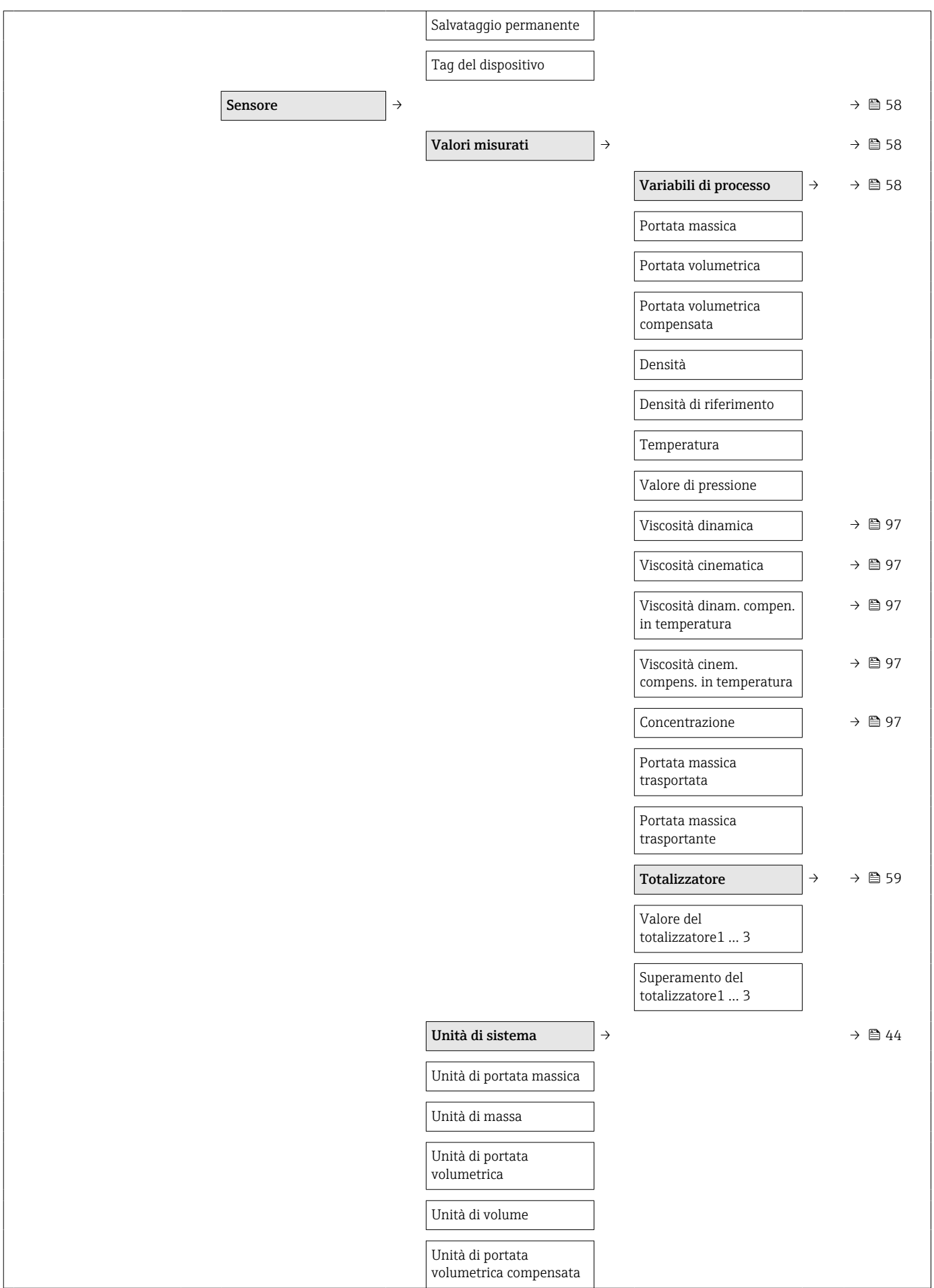

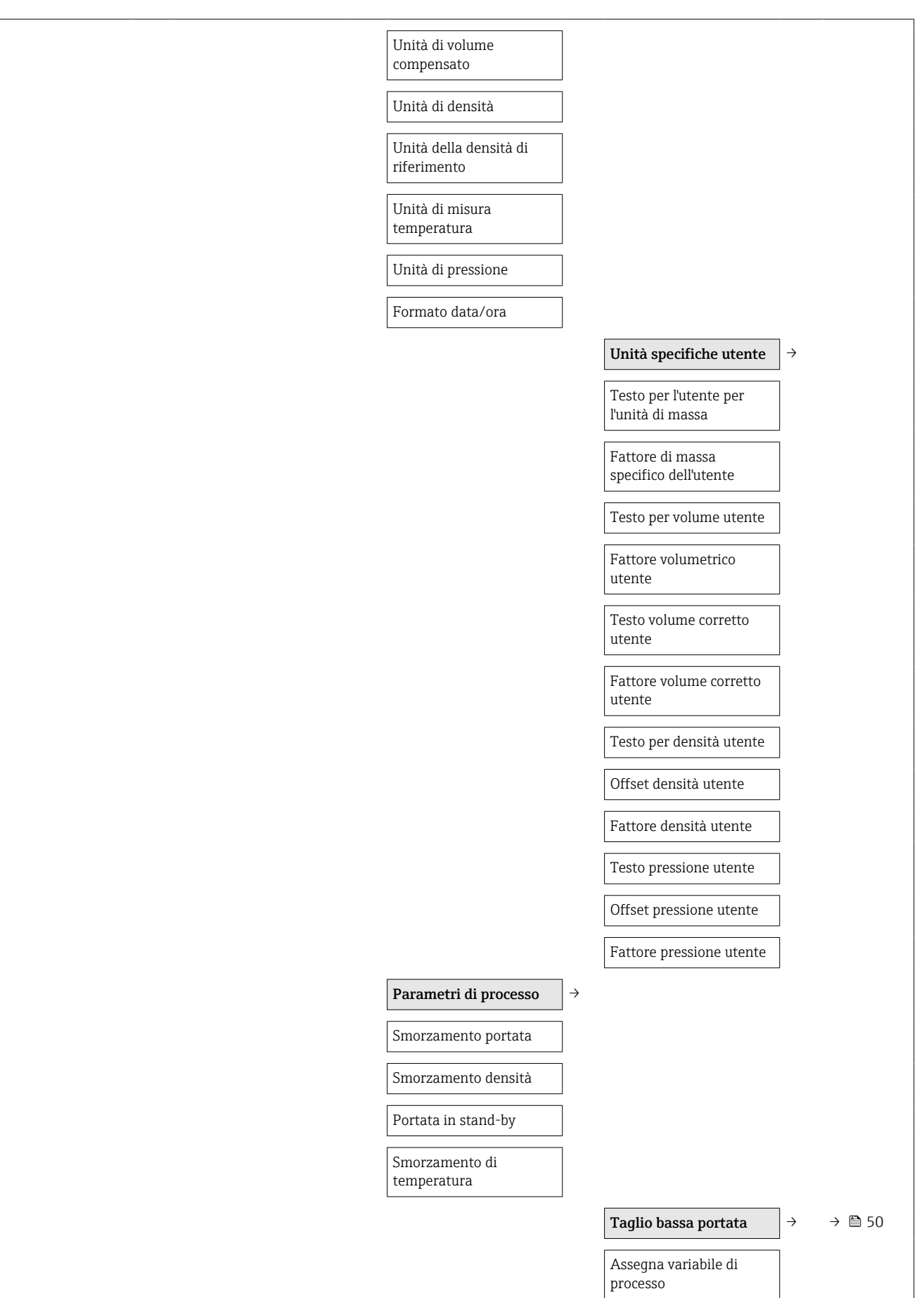

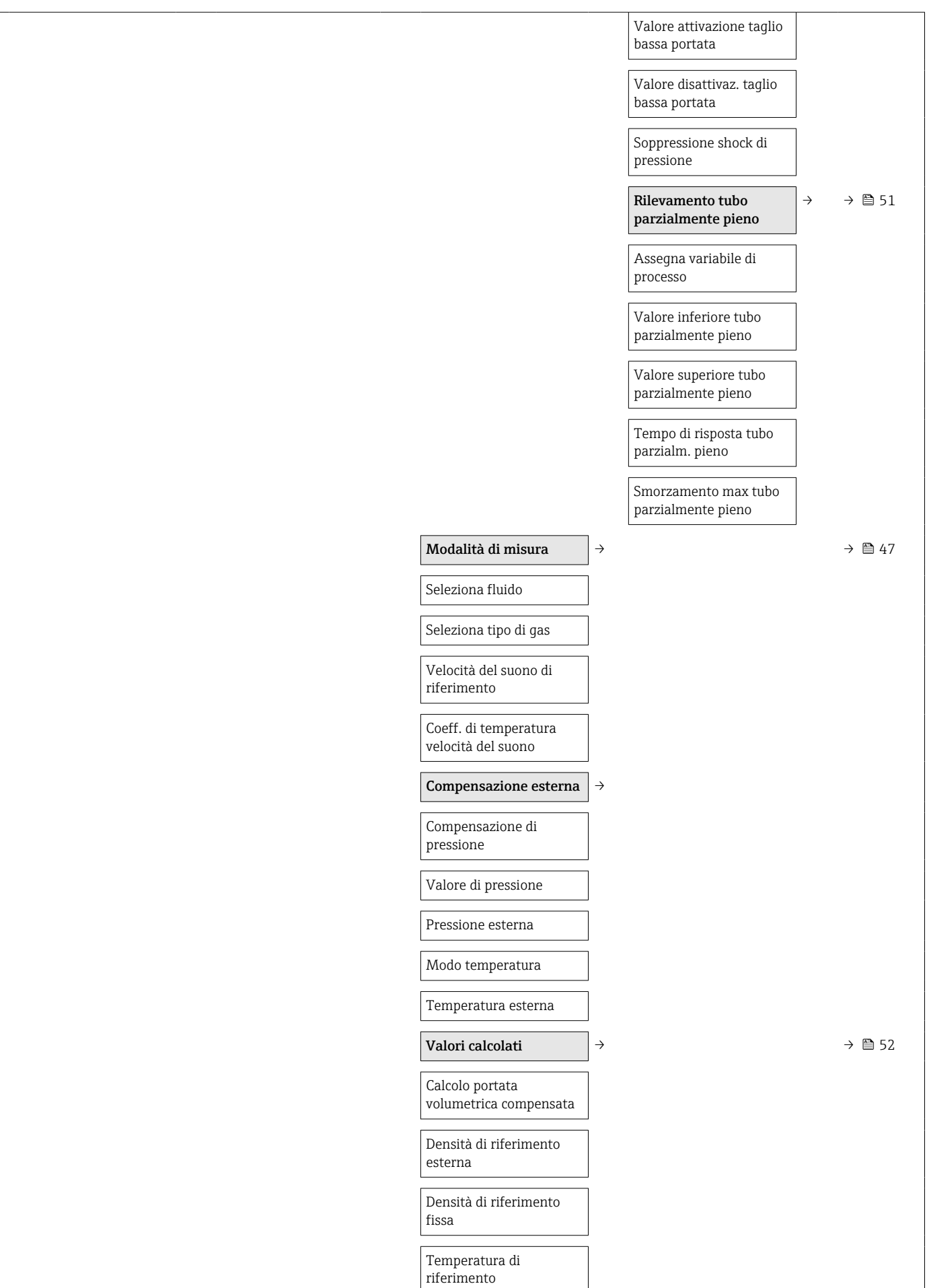

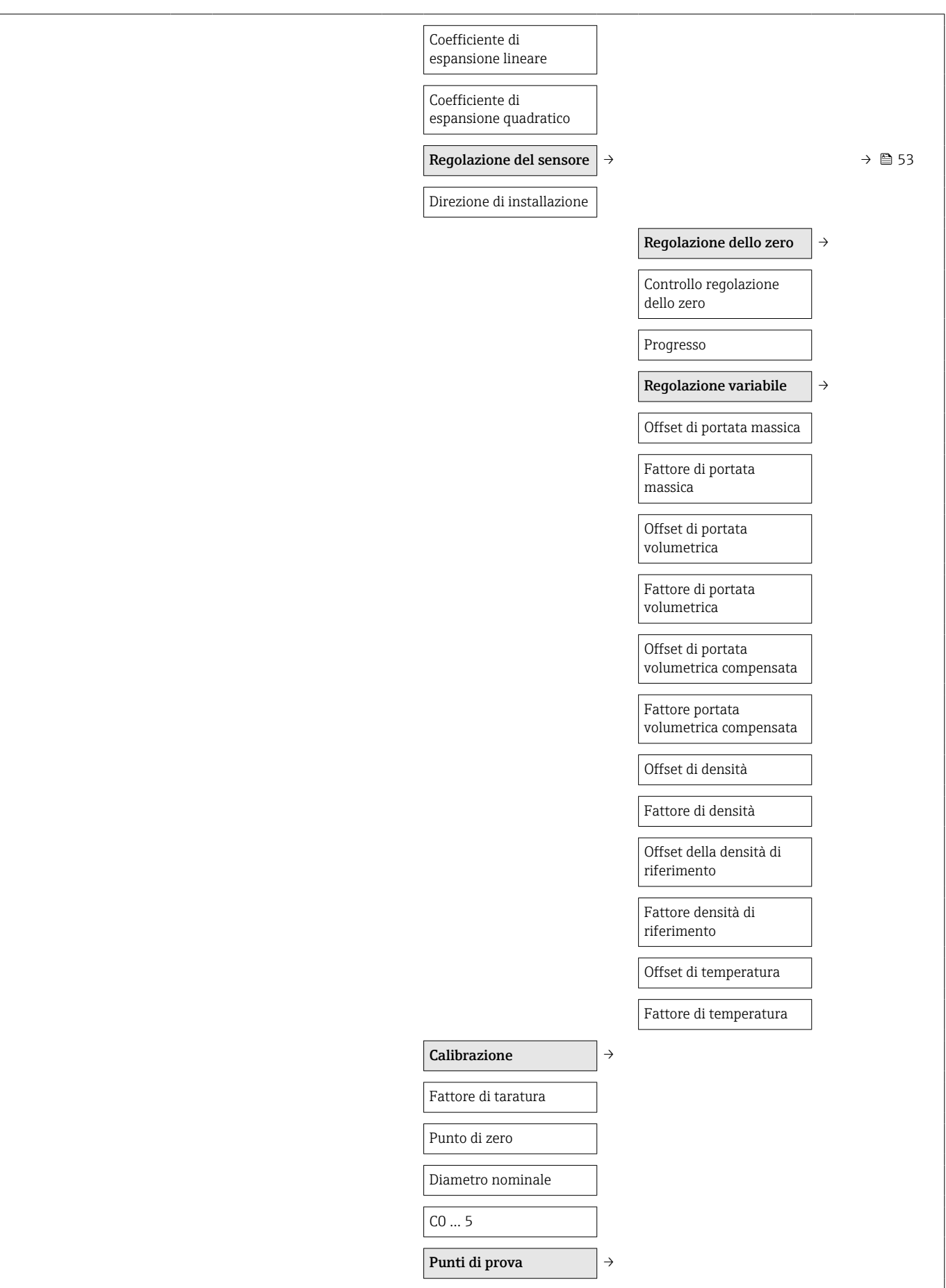
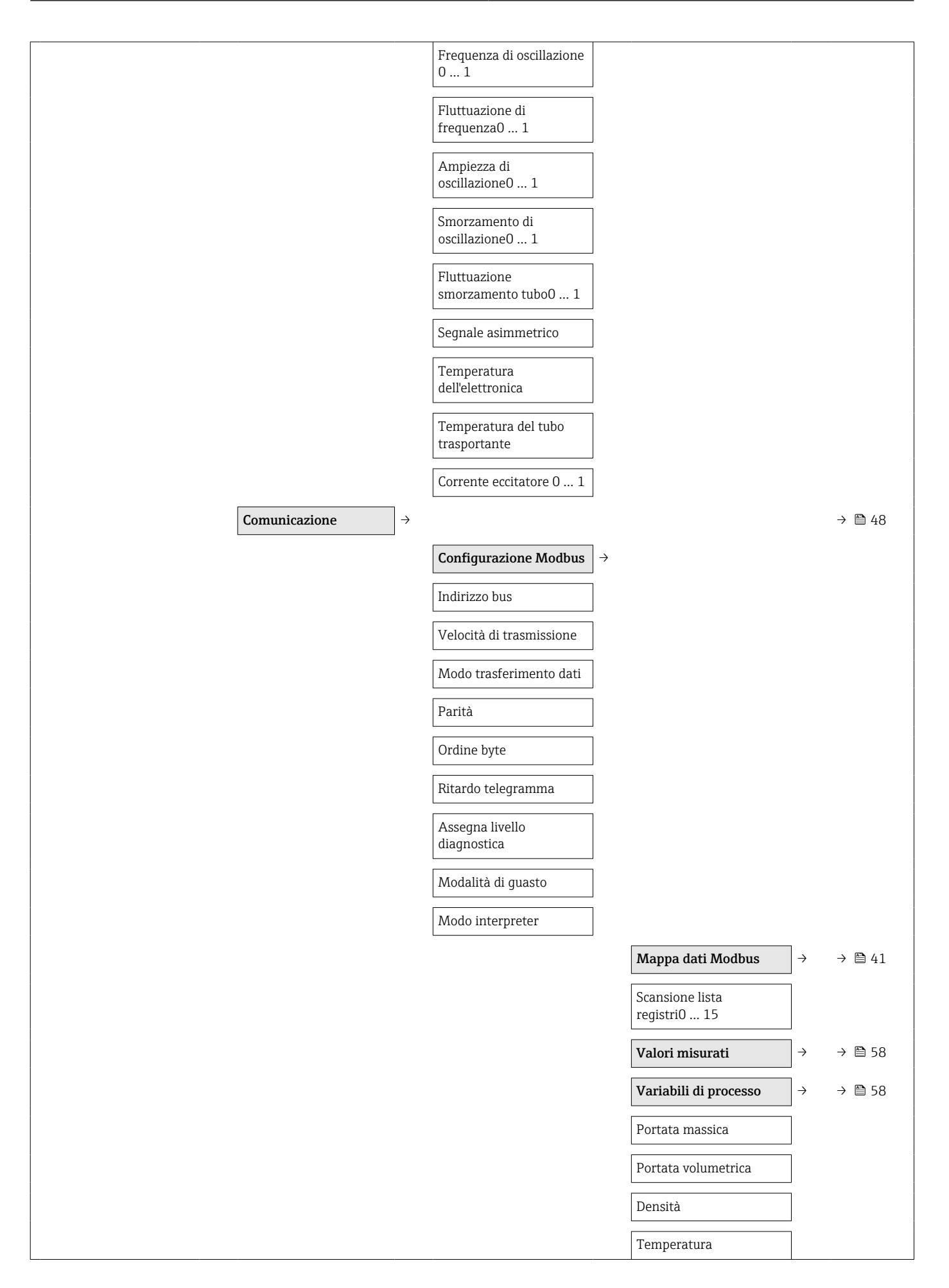

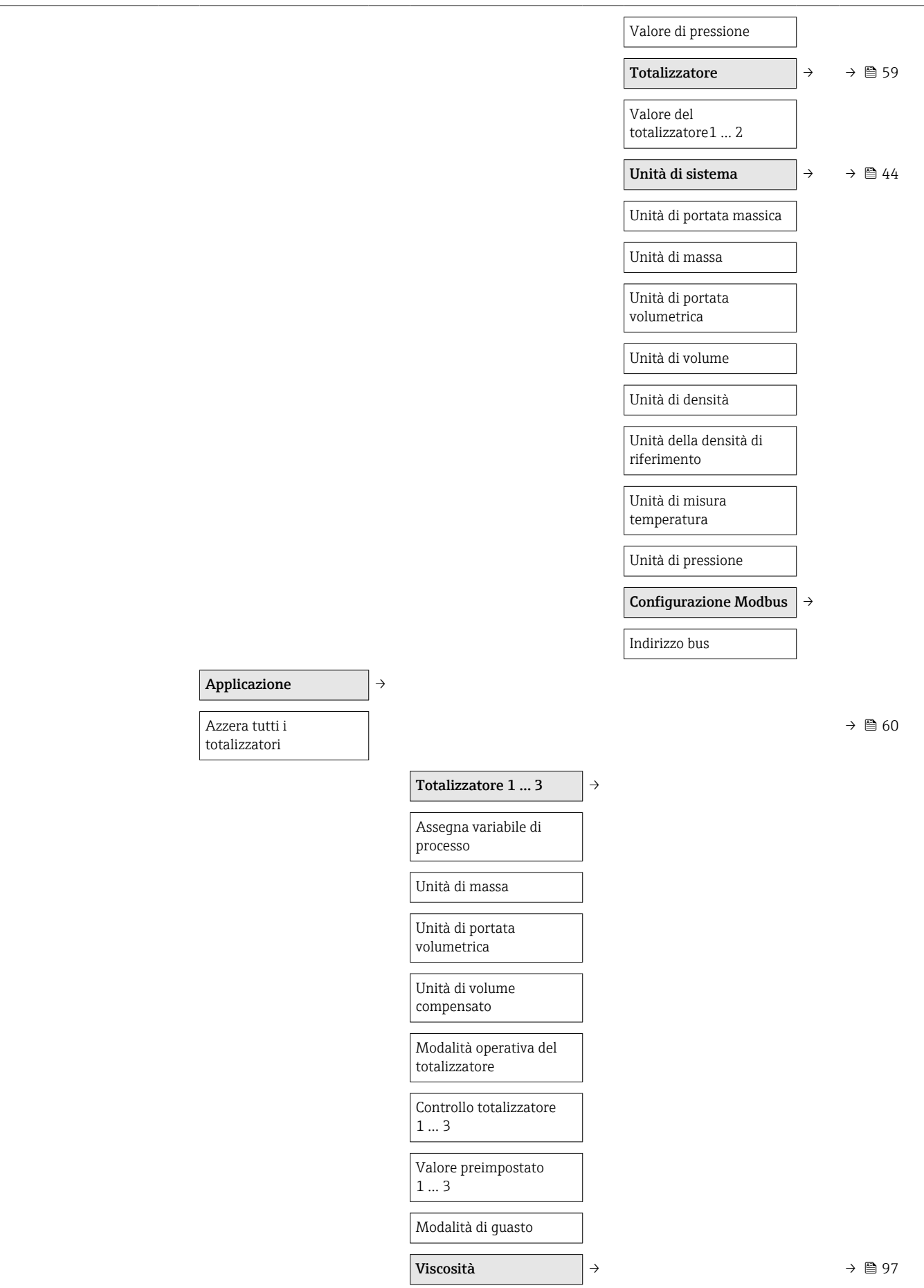

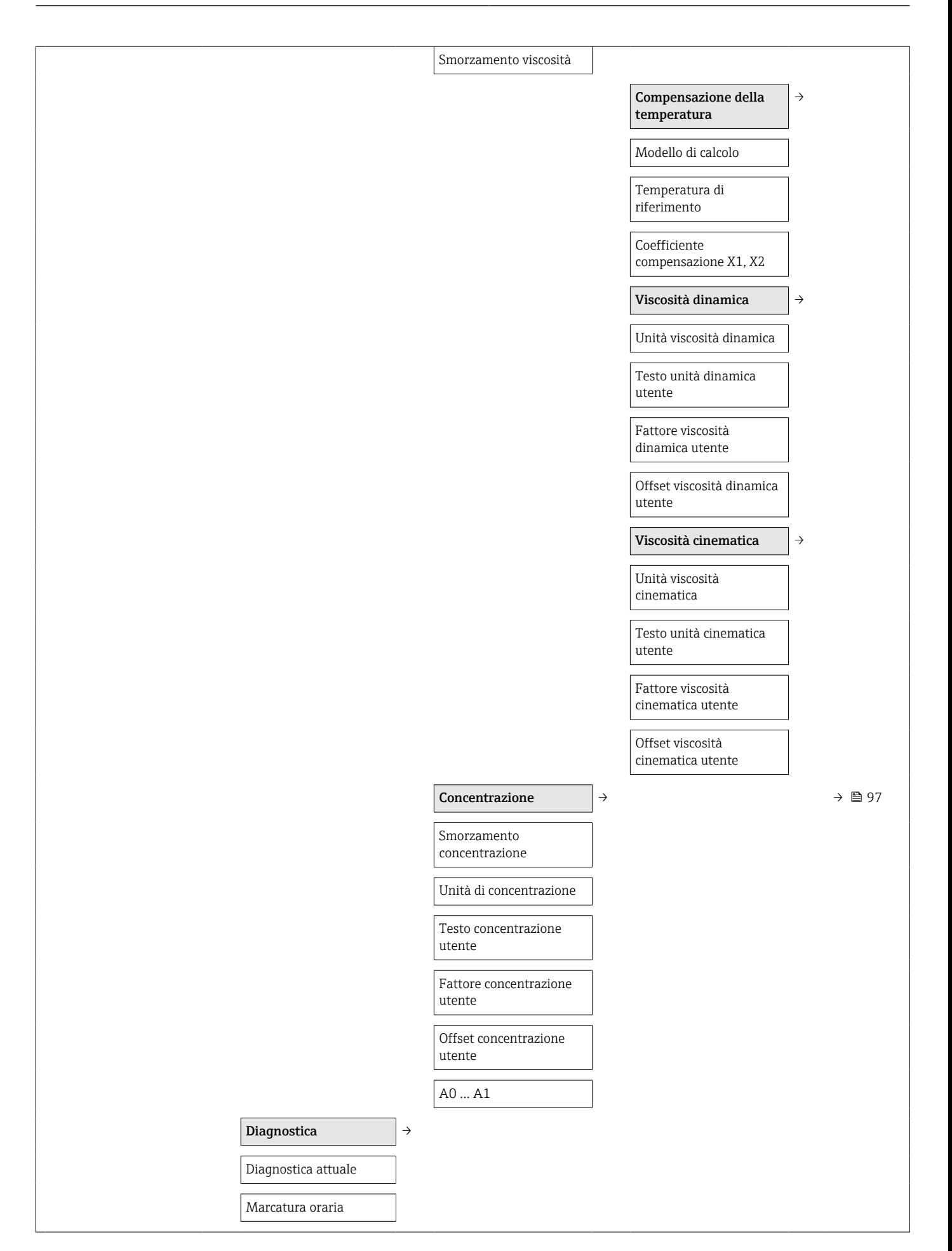

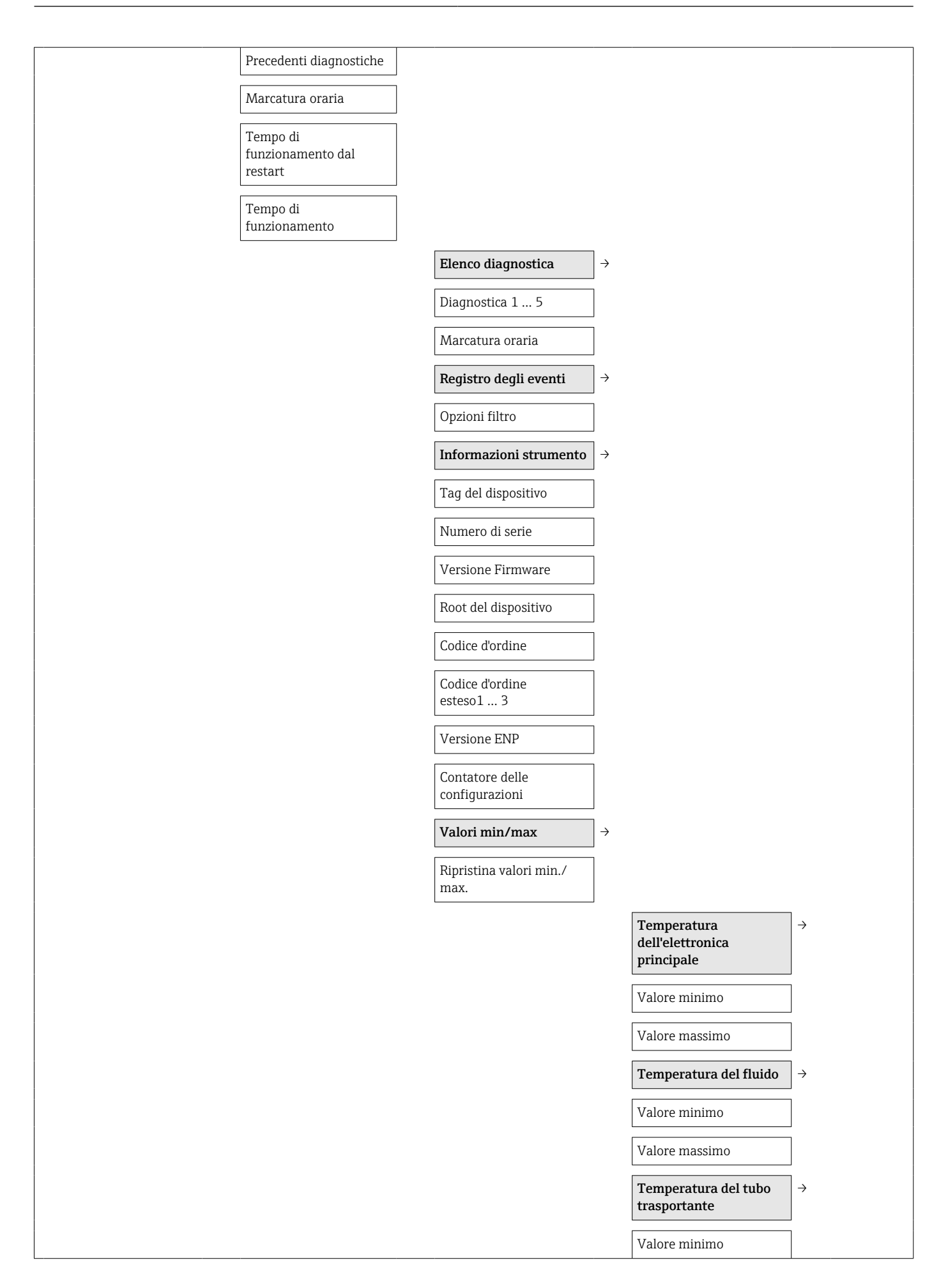

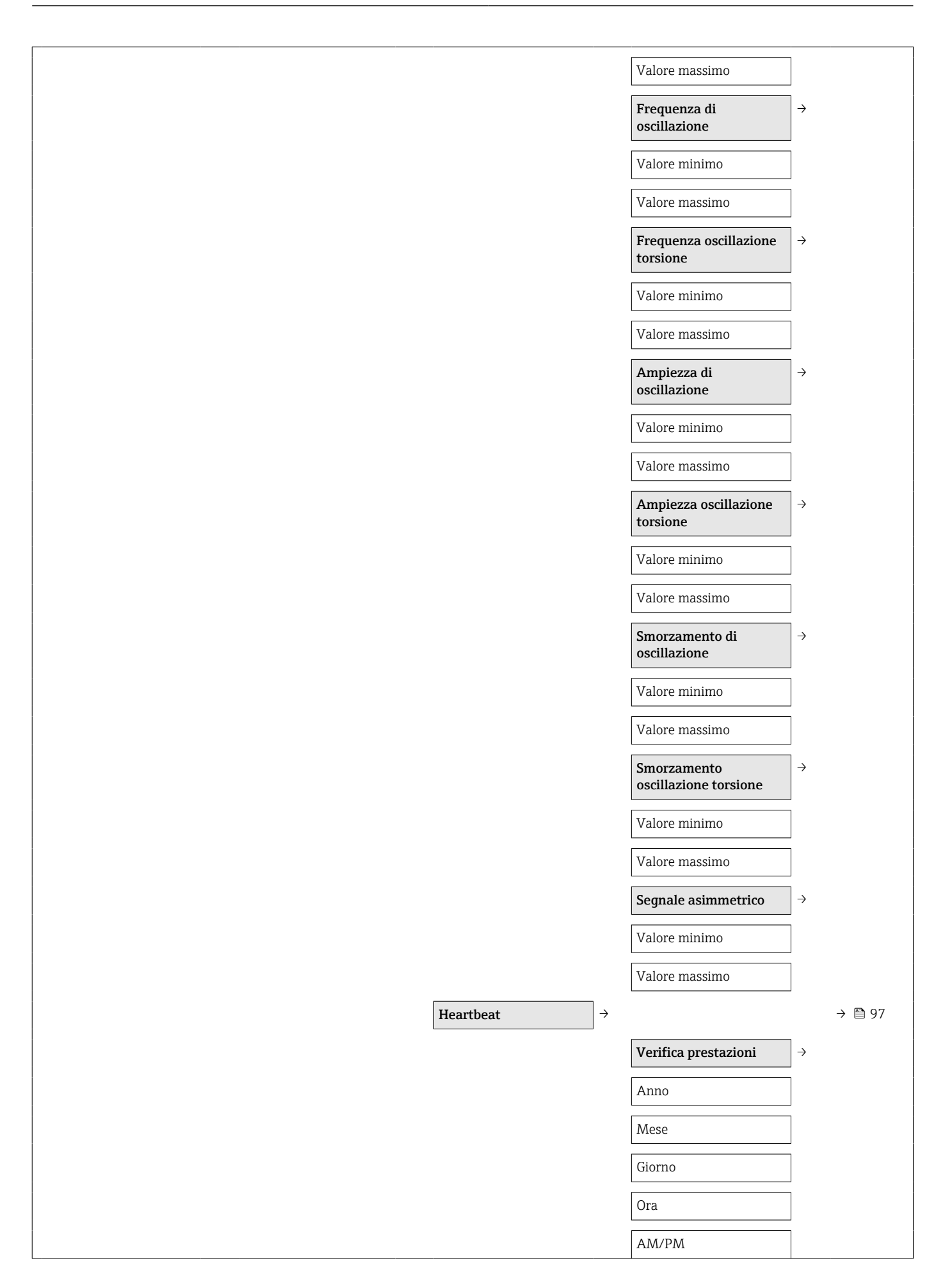

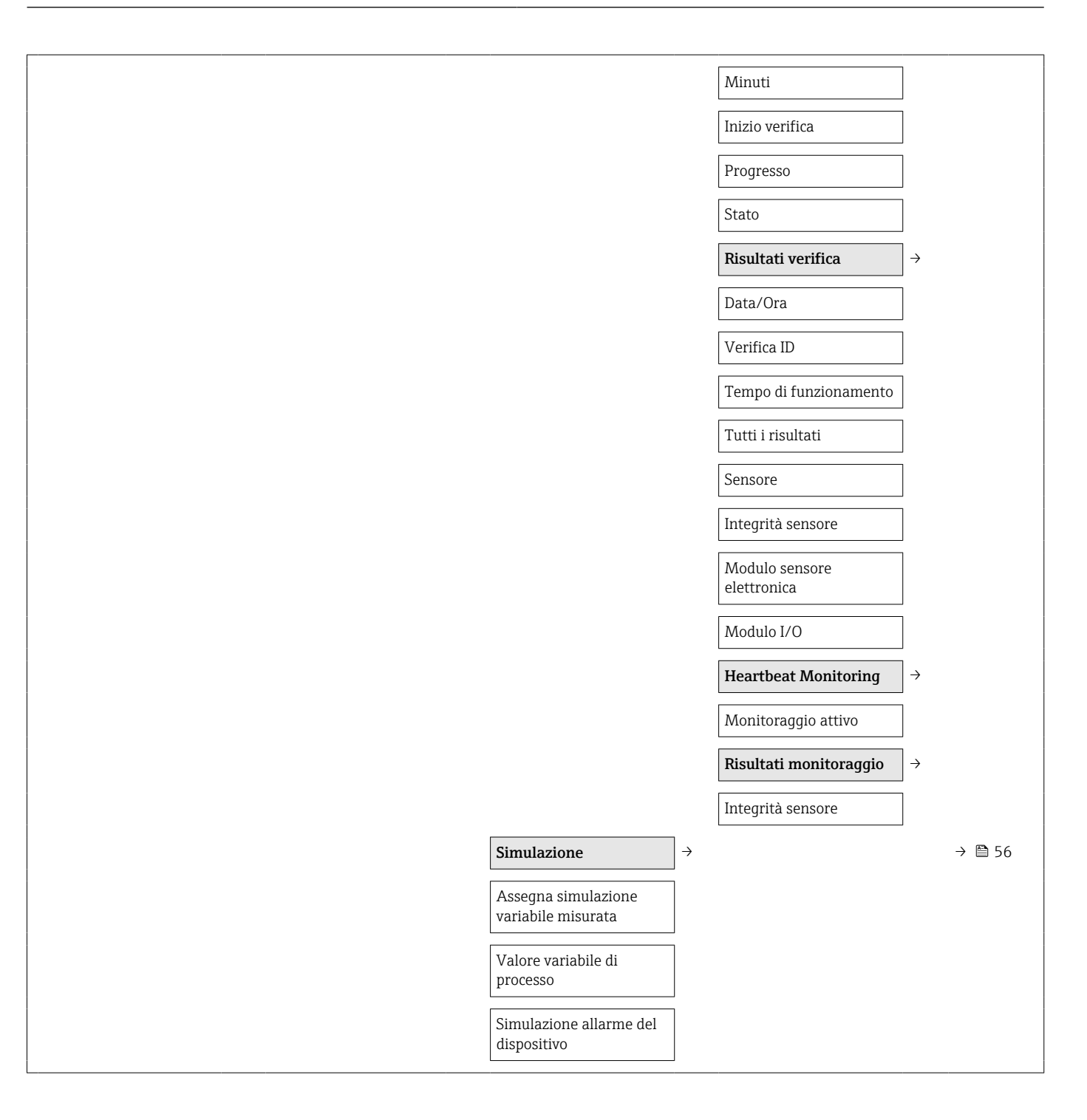

# Indice analitico

### A

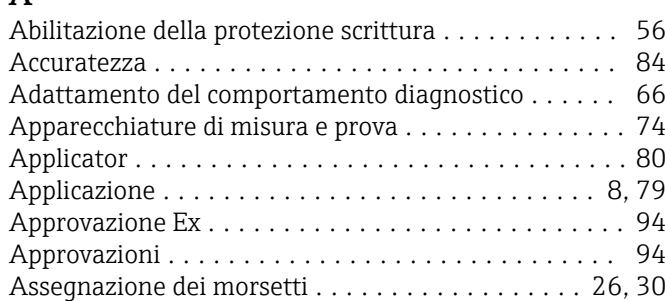

### B

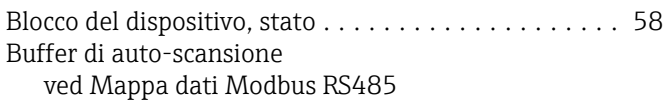

# C

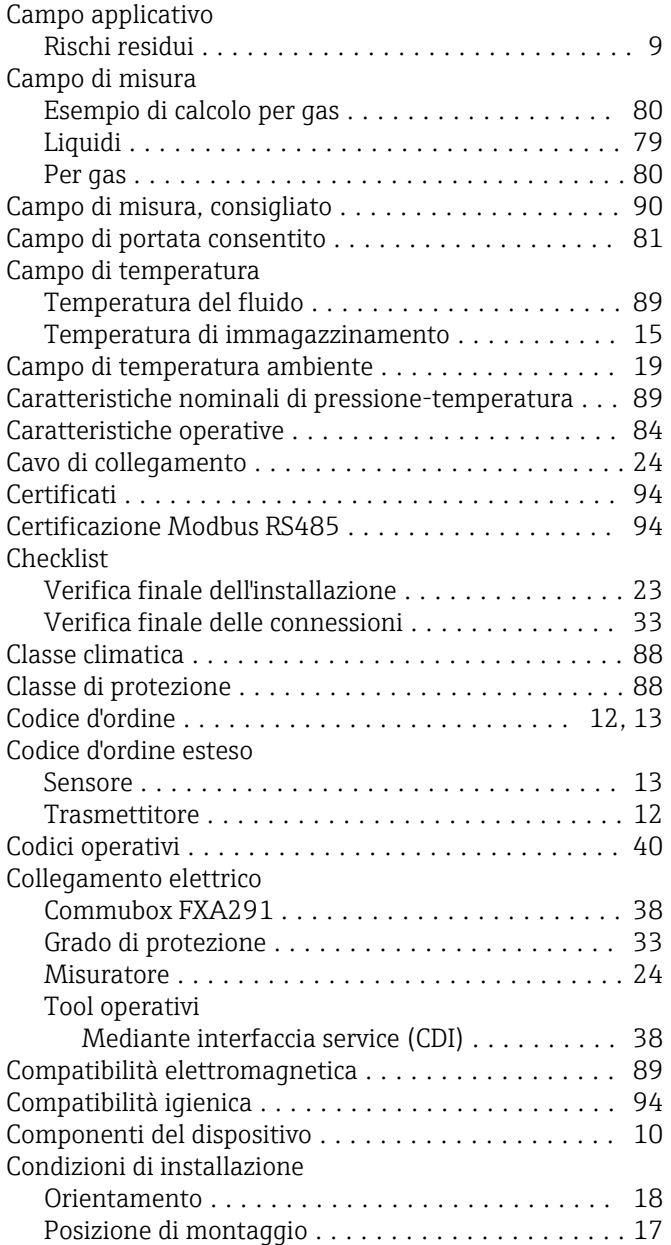

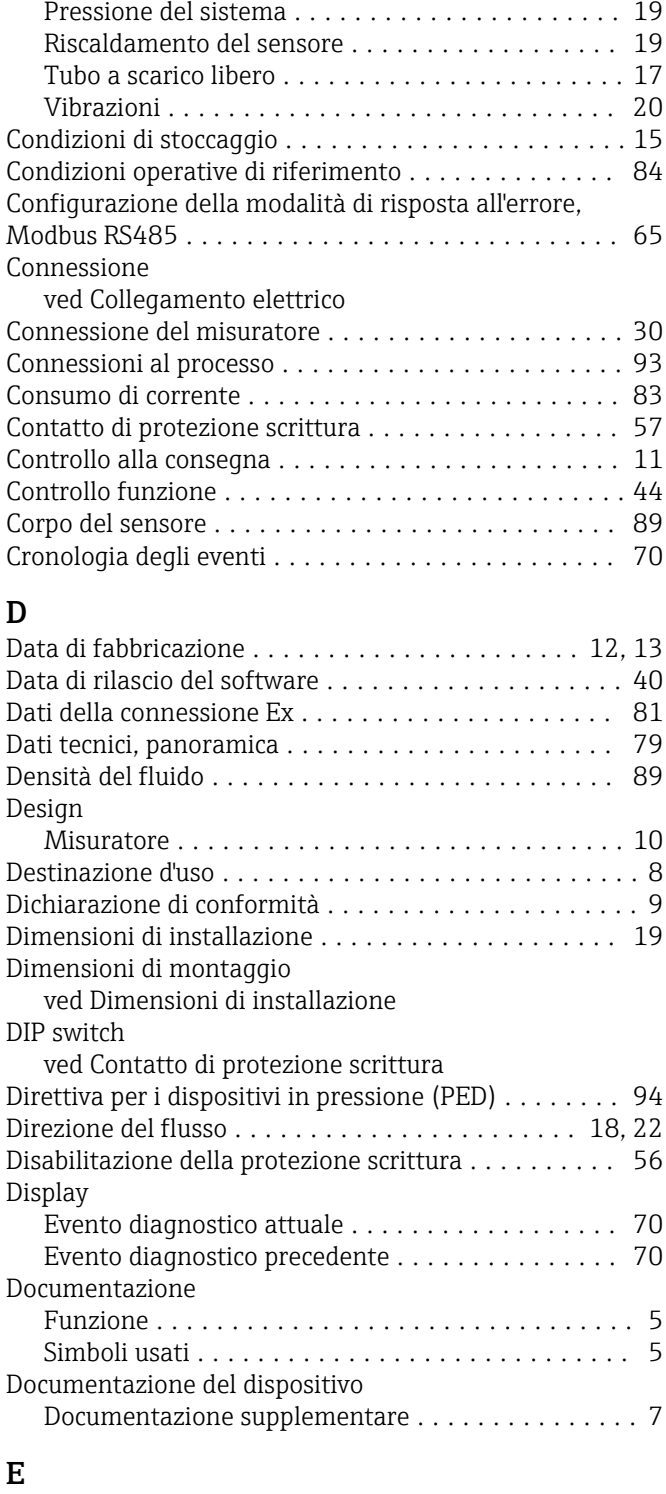

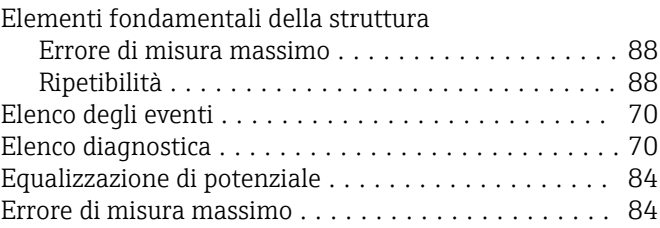

#### F

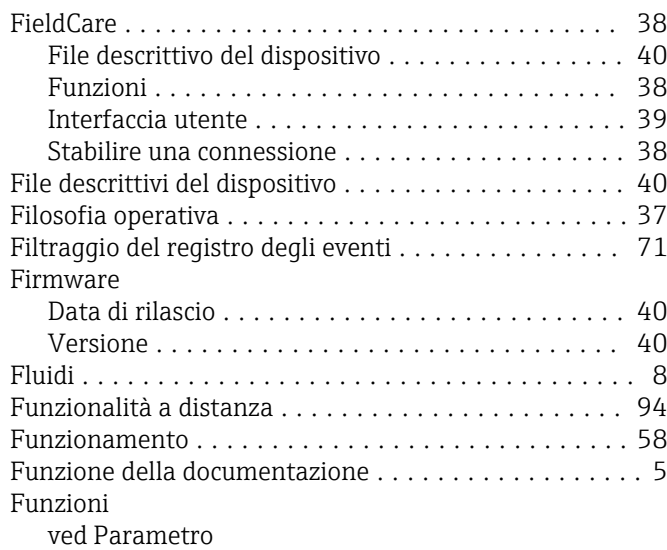

## G

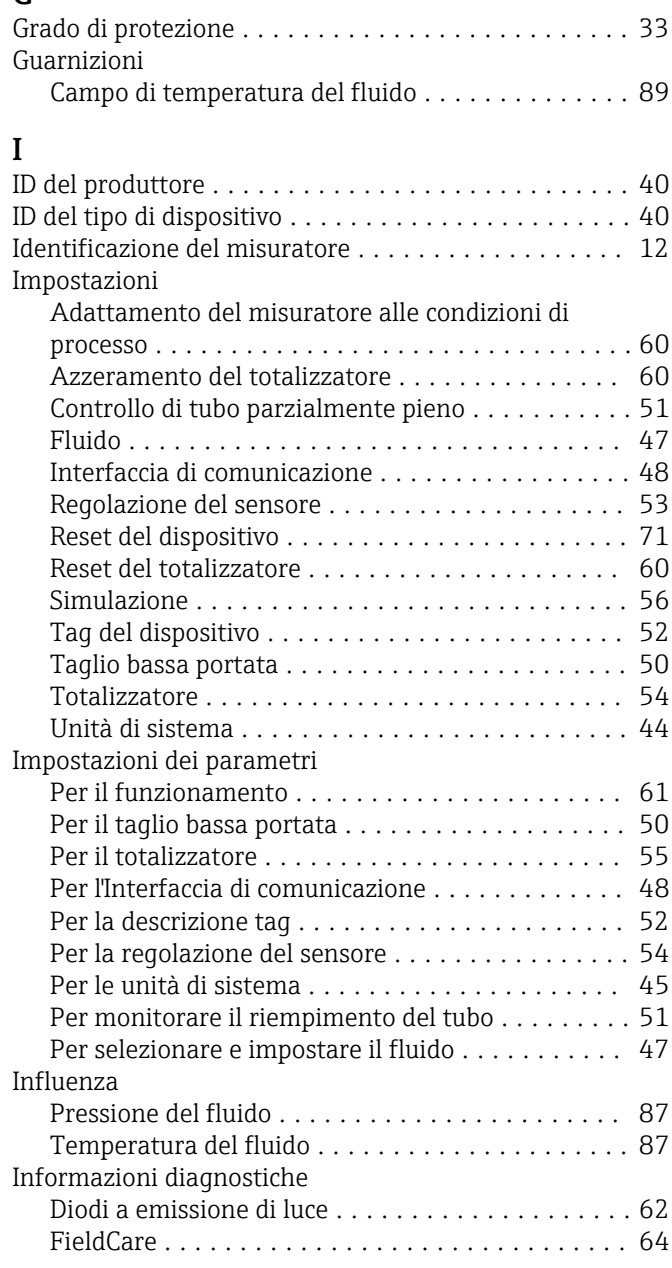

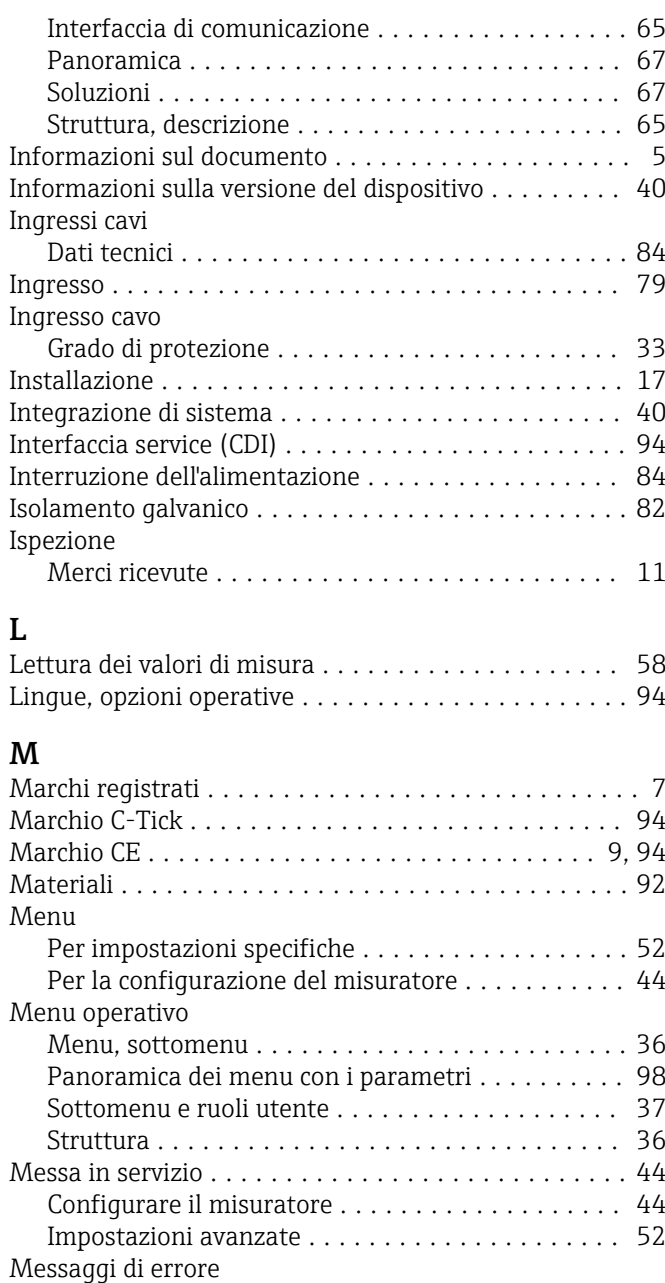

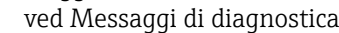

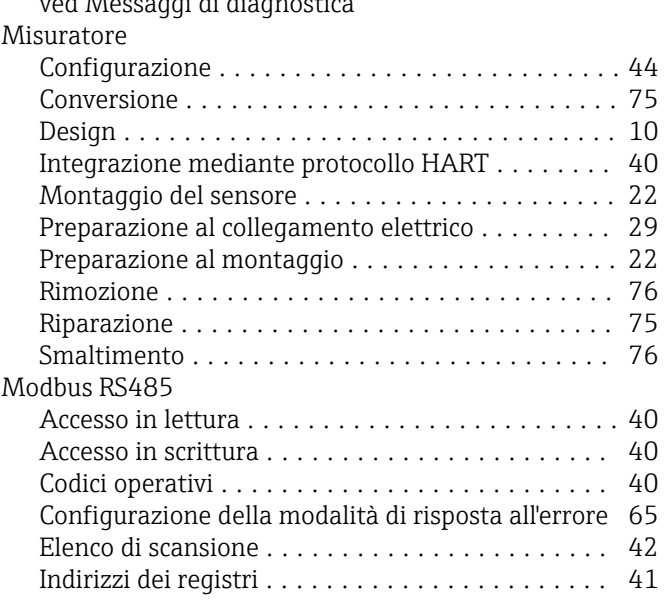

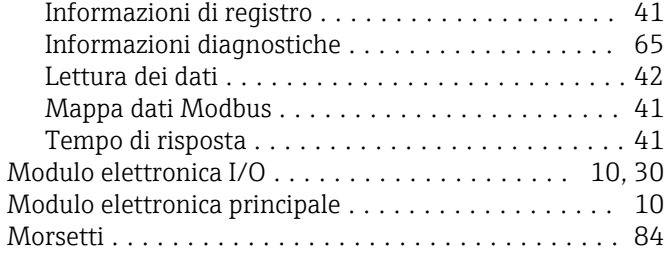

#### N

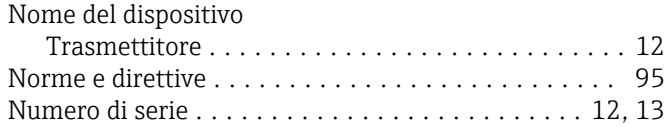

#### O

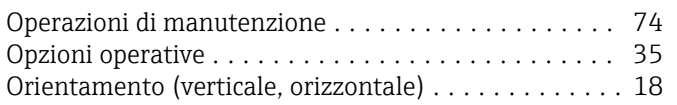

## P

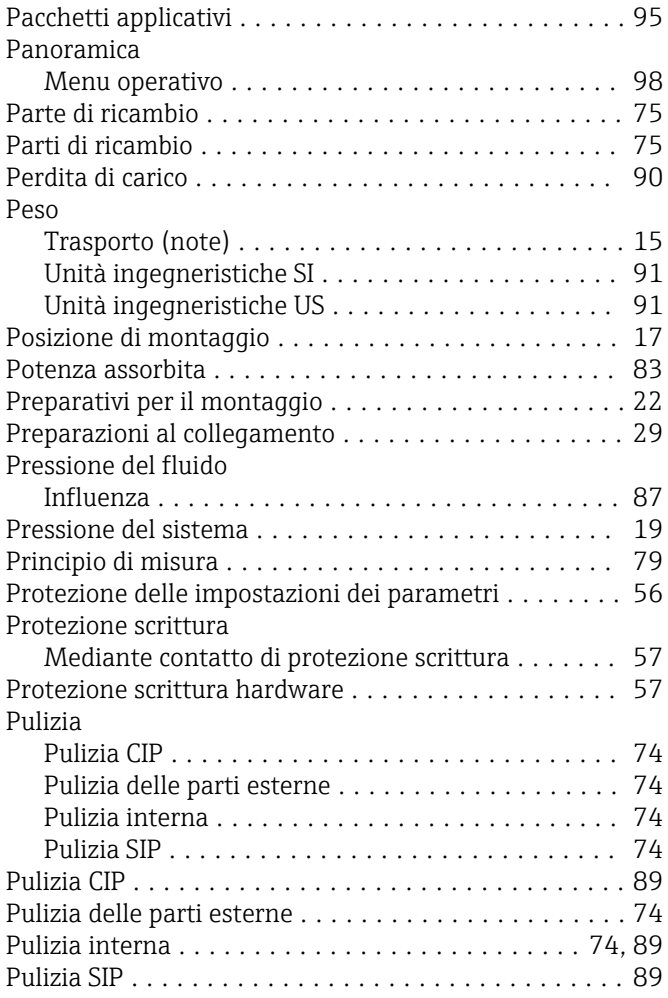

# $\mathbf{R}$

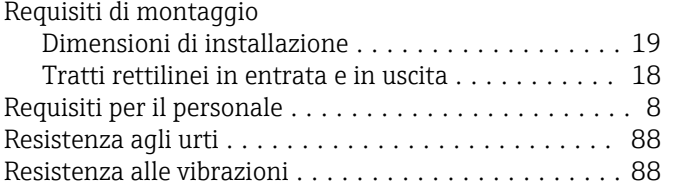

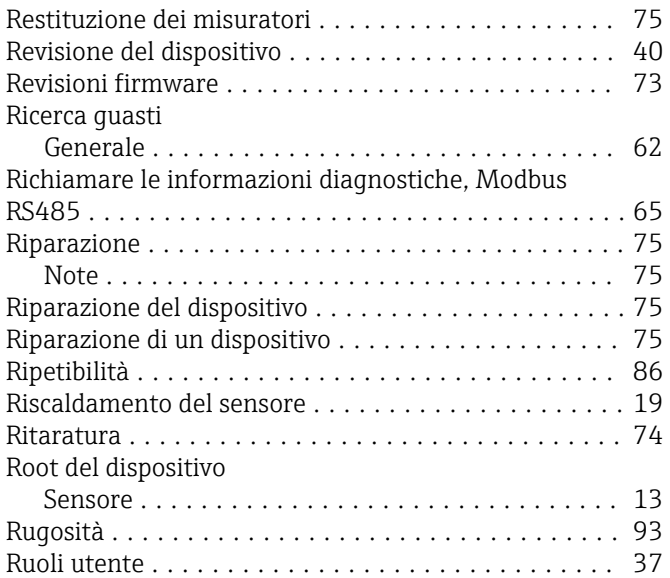

## S

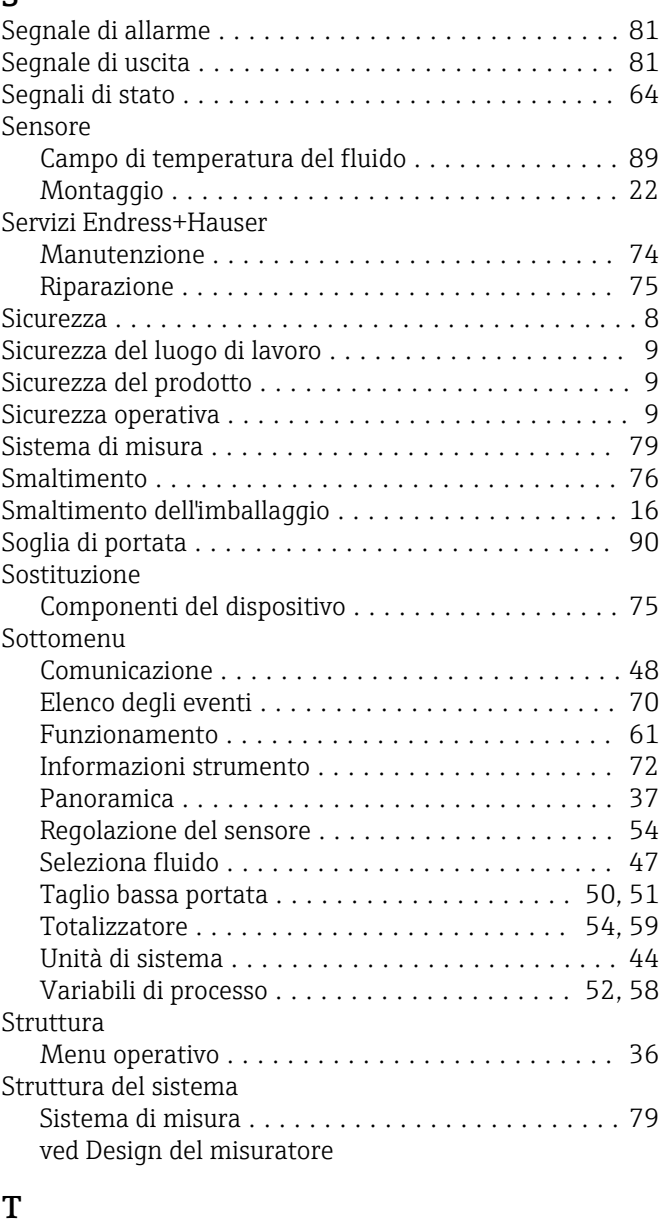

Taglio bassa portata ......................... [82](#page-81-0)

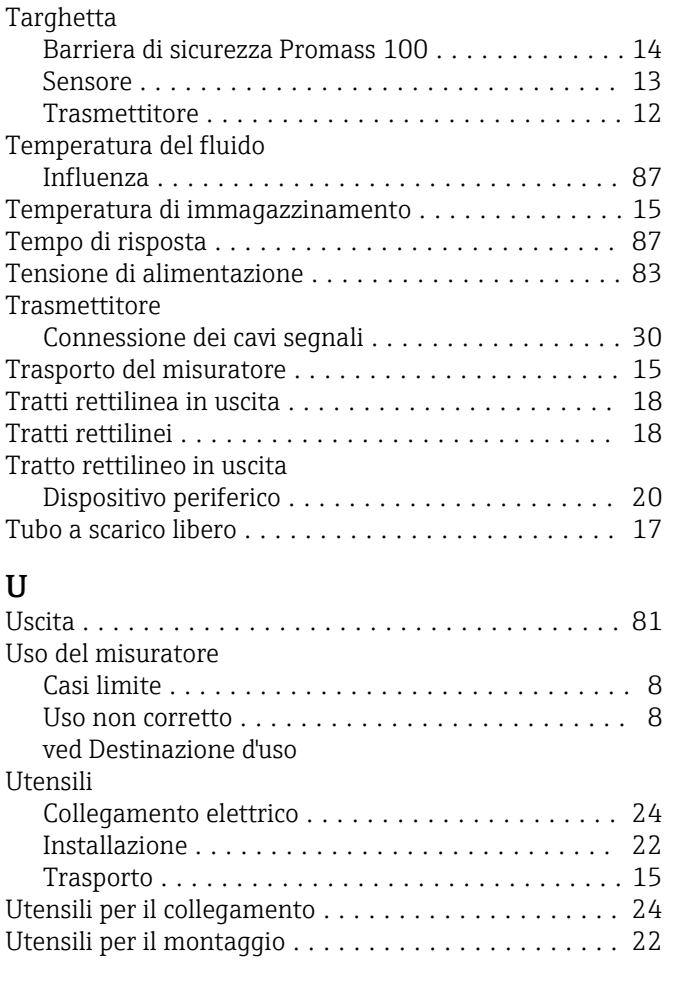

## V

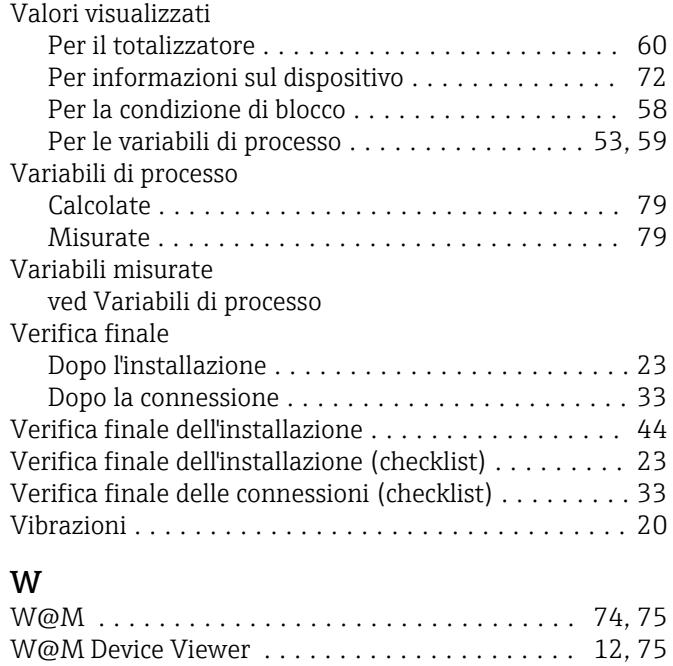

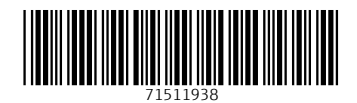

www.addresses.endress.com

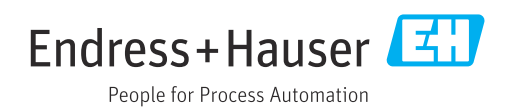